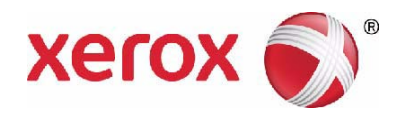

# **Xerox**® **WorkCentre 4250/4260 Használati útmutató**

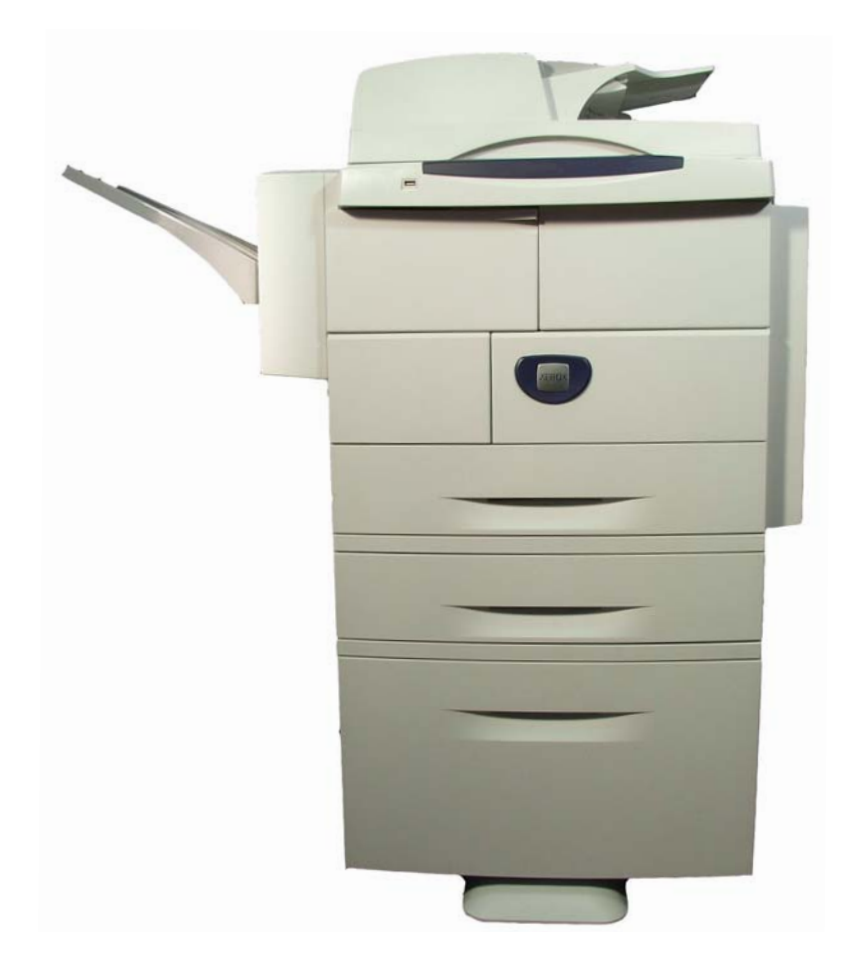

© 2013 Xerox Corporation. Minden jog fenntartva. A XEROX® és a XEROX és ábrás védjegy® a Xerox Corporation védjegyei az Egyesült Államokban és/vagy más országokban.

Más társaságok termékneveit és védjegyeit ezennel elismerjük.

5.0-es verzió

# Tartalomjegyzék

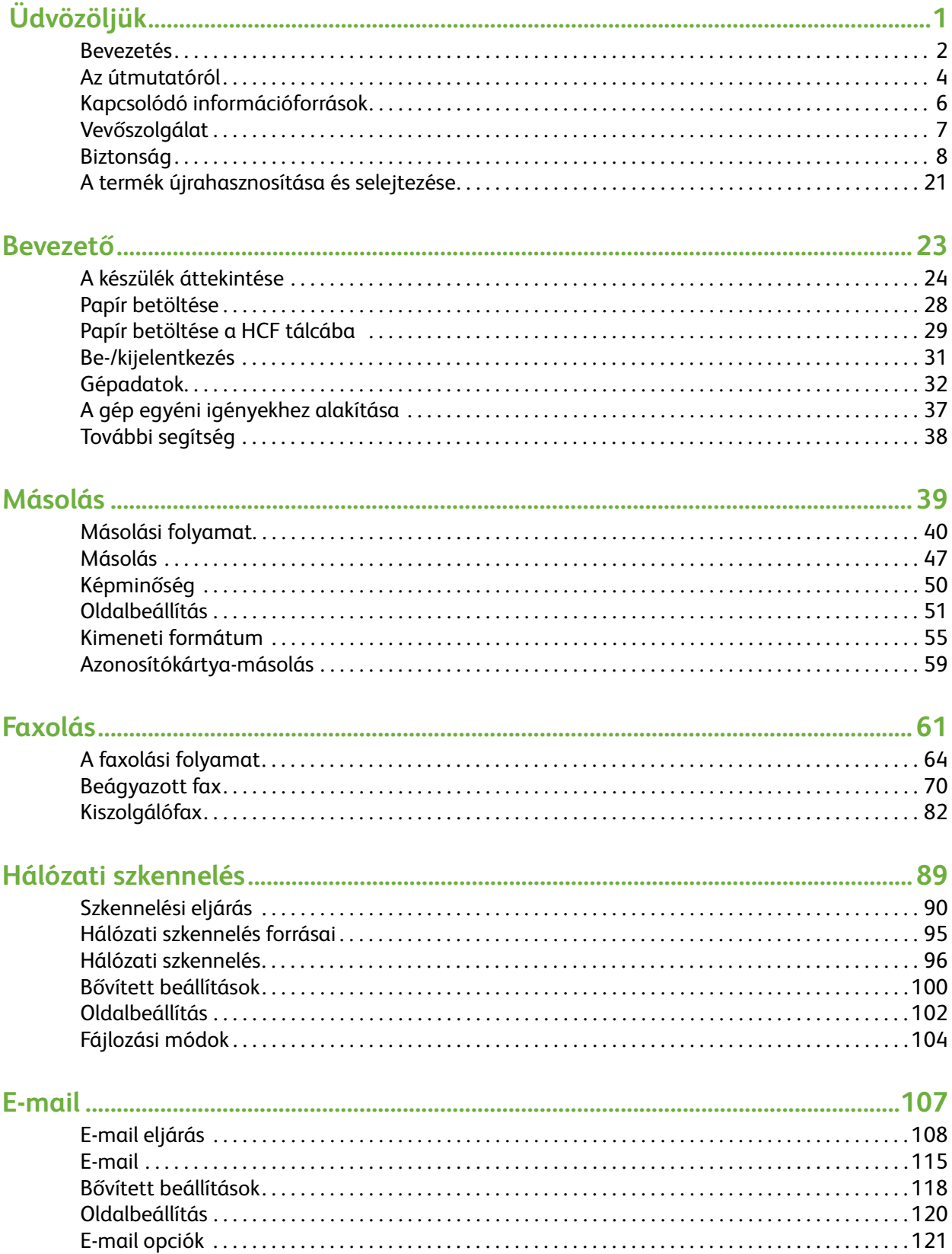

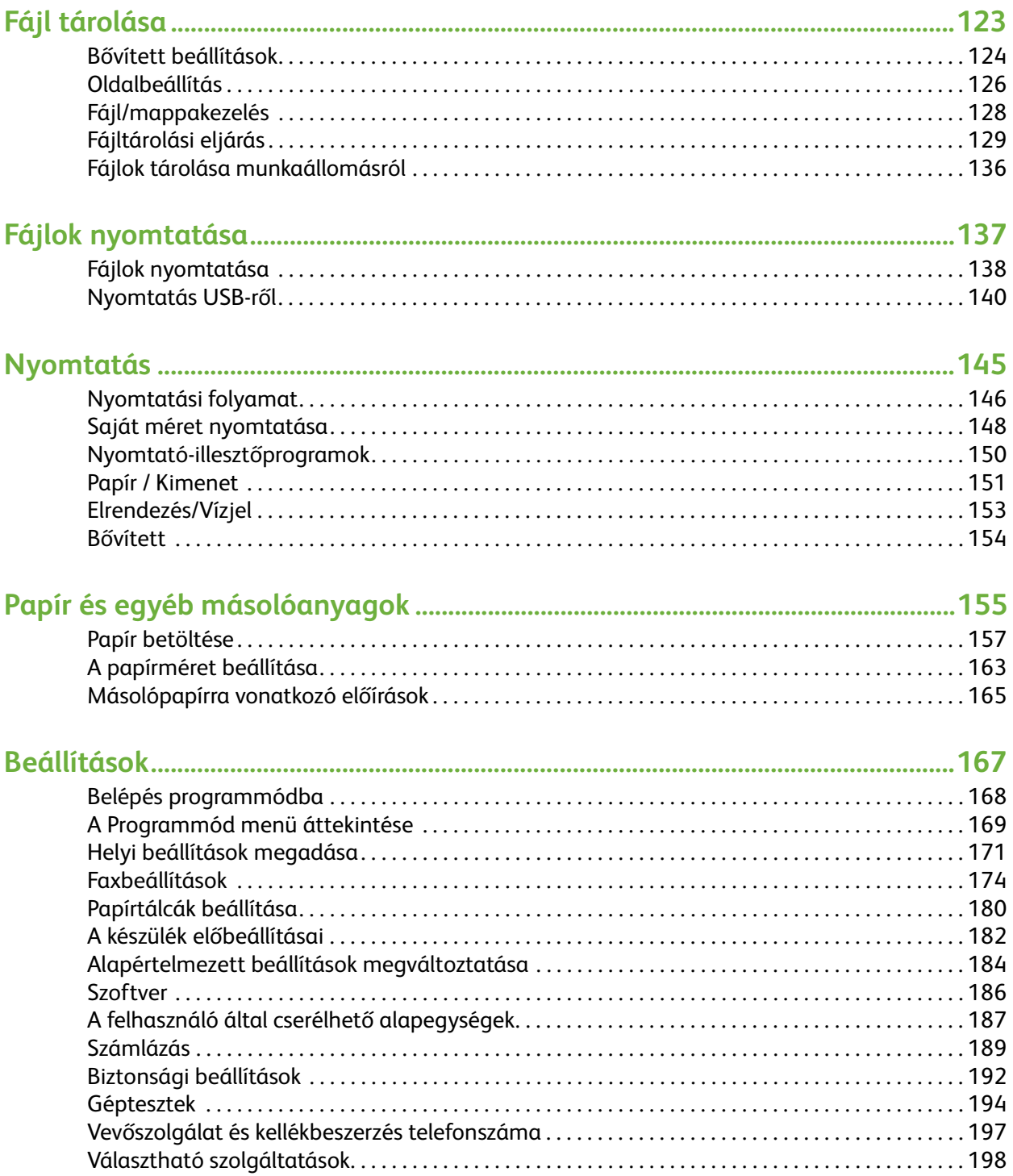

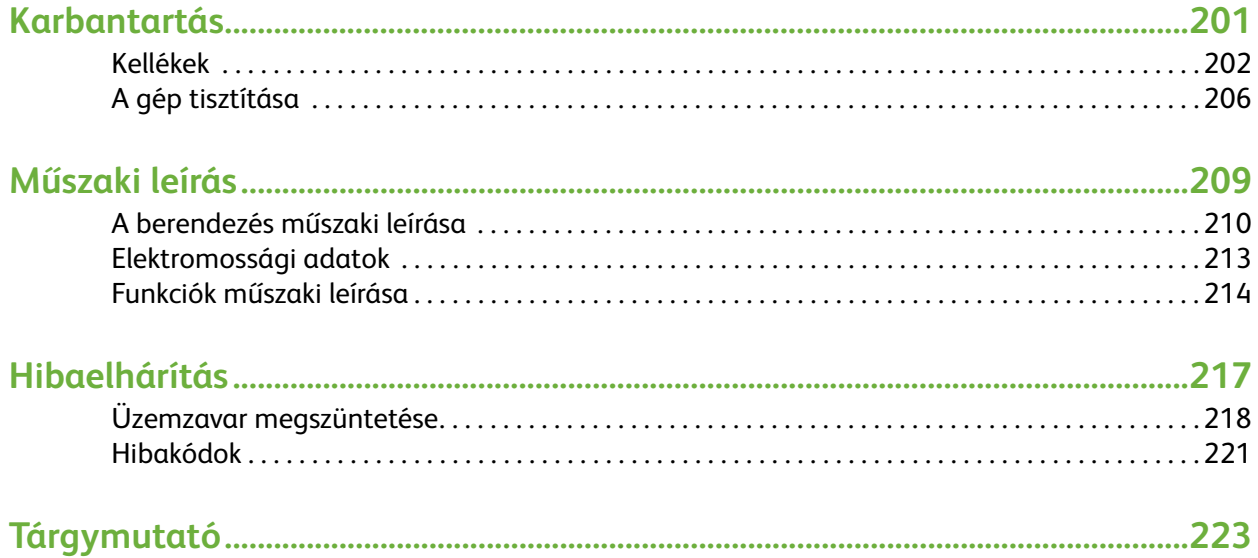

# <span id="page-6-0"></span>**1 Üdvözöljük**

Köszönjük, hogy a WorkCentre 4250/4260 sorozatú készüléket választotta. Ezeket a termékeket egyszerű használatra terveztük. A készülék teljes mértékű kihasználásához szánjon egy kis időt e Felhasználói útmutató elolvasására.

A Használati útmutató a konfigurációtól függően áttekintést ad a berendezés funkcióiról és külön rendelhető opcióiról. A gép megismerésében az alábbi fejezetek lesznek segítségére:

- • [2. fejezet: Bevezető.](#page-28-1)
- • [11. fejezet: Beállítások.](#page-172-1)

Az útmutató többi fejezetében további információkat talál az elérhető szolgáltatásokról és a rendelkezésre álló lehetőségekről. Ha a gép használata közben szeretne segítséget kapni, nyomja meg a Súgó gombot. Ha a gép hálózatra csatlakozik, használja a CentreWare Help súgórendszert, vagy kattintson a nyomtató-illesztőprogram Súgó gombjára.

**MEGJEGYZÉS:** Az érintőképernyő a Használati útmutatóban látható illusztrációktól a konfigurációnak megfelelően kissé eltérhet. Az ismertetett funkciók és azok működése azonban minden gépen megegyezik.

# <span id="page-7-0"></span>**Bevezetés**

A Xerox WorkCentre 4250 és 4260 olyan digitális készülékek, amelyek másolásra, nyomtatásra, faxolásra és szkennelésre is használhatók. A rendelkezésre álló funkciók és beállítások a megvásárolt modelltől függően gépenként eltérőek lehetnek:

#### **Xerox WorkCentre 4250**

Ez a típus képes digitális másolatok készítésére. A gép dokuadagolóval, papírtálcával és kézitálcával van felszerelve, és támogatja a kétoldalas másolást. 45 oldalt másol percenként Letter (43 oldalt percentként A4-es) méret esetén. Rendelhető kiegészítők: további papírtálcák, állvány, finiser, nagykapacitású adagoló, memóriabővítés és faxolási funkció.

#### **Xerox WorkCentre 4250S**

Ez a modell digitális másolási, nyomtatási, e-mailezési és szkennelési lehetőséget kínál. A készülék támogatja az USB-meghajtóra történő szkennelést és az arról történő nyomtatást, továbbá nyomtatási és másolási fájlok tárolására is képes. 45 oldalt másol és nyomtat percenként Letter (43 oldalt percentként A4-es) méret esetén. A gép dokuadagolóval, papírtálcával és kézitálcával van felszerelve, és támogatja a kétoldalas másolást, illetve nyomtatást. Rendelhető kiegészítők: további papírtálcák, állvány, finiser, nagykapacitású adagoló, memóriabővítés és faxolási funkció.

#### **Xerox WorkCentre 4250X**

Ez a modell digitális másolási, nyomtatási, faxolási, e-mailezési és szkennelési lehetőséget kínál. A készülék támogatja az USB-meghajtóra történő szkennelést és az arról történő nyomtatást, továbbá nyomtatási és másolási fájlok tárolására is képes. 45 oldalt másol és nyomtat percenként Letter (43 oldalt percentként A4-es) méret esetén. A gép dokuadagolóval, két papírtálcával és egy kézitálcával van felszerelve, és támogatja a kétoldalas másolást, illetve nyomtatást. Rendelhető kiegészítők: további papírtálcák, állvány, finiser, nagykapacitású adagoló és memóriabővítés.

#### **Xerox WorkCentre 4250XF**

Ez a modell digitális másolási, nyomtatási, faxolási, e-mailezési és szkennelési lehetőséget kínál. A készülék támogatja az USB-meghajtóra történő szkennelést és az arról történő nyomtatást, továbbá nyomtatási és másolási fájlok tárolására is képes. 45 oldalt másol és nyomtat percenként Letter (43 oldalt percentként A4-es) méret esetén. A gép dokuadagolóval, két papírtálcával, nagykapacitású adagolóval, egy kézitálcával és egy finiserrel van felszerelve, és támogatja a kétoldalas másolást, illetve nyomtatást. A memóriabővítés egy külön rendelhető lehetőség.

#### **Xerox WorkCentre 4260S**

Ez a modell digitális másolási, nyomtatási, e-mailezési és szkennelési lehetőséget kínál. A készülék támogatja az USB-meghajtóra történő szkennelést és az arról történő nyomtatást, továbbá nyomtatási és másolási fájlok tárolására is képes. 55 oldalt másol és nyomtat percenként Letter (53 oldalt percentként A4-es) méret esetén. A gép dokuadagolóval, papírtálcával és kézitálcával van felszerelve, és támogatja a kétoldalas másolást, illetve nyomtatást. Rendelhető kiegészítők: további papírtálcák, állvány, finiser, nagykapacitású adagoló, memóriabővítés és faxolási funkció.

#### **Xerox WorkCentre 4260X**

Ez a modell digitális másolási, nyomtatási, faxolási, e-mailezési és szkennelési lehetőséget kínál. A készülék támogatja az USB-meghajtóra történő szkennelést és az arról történő nyomtatást, továbbá nyomtatási és másolási fájlok tárolására is képes. 55 oldalt másol és nyomtat percenként Letter (53 oldalt percentként A4-es) méret esetén. A gép dokuadagolóval, két papírtálcával és egy kézitálcával van felszerelve, és támogatja a kétoldalas másolást, illetve nyomtatást. Rendelhető kiegészítők: további papírtálcák, állvány, finiser, nagykapacitású adagoló és memóriabővítés.

#### **Xerox WorkCentre 4260XF**

Ez a modell digitális másolási, nyomtatási, faxolási, e-mailezési és szkennelési lehetőséget kínál. A készülék támogatja az USB-meghajtóra történő szkennelést és az arról történő nyomtatást, továbbá nyomtatási és másolási fájlok tárolására is képes. 55 oldalt másol és nyomtat percenként Letter (53 oldalt percentként A4-es) méret esetén. A gép dokuadagolóval, két papírtálcával, nagykapacitású adagolóval, egy kézitálcával és egy finiserrel van felszerelve, és támogatja a kétoldalas másolást, illetve nyomtatást. A memóriabővítés egy külön rendelhető lehetőség.

# <span id="page-9-0"></span>**Az útmutatóról**

Ez az útmutató néhány speciális kifejezést használ:

- A papír és a média ugyanazt jelenti.
- A dokumentum ugyanaz, mint az eredeti.
- A Xerox WorkCentre 4250/4250S/4250X/4250XF/4260S/4260X/4260XF ugyanaz, mint a készülék / berendezés.

Az alábbi táblázatban további információkat kaphat a kézikönyvben használt elnevezésekről és jelekről.

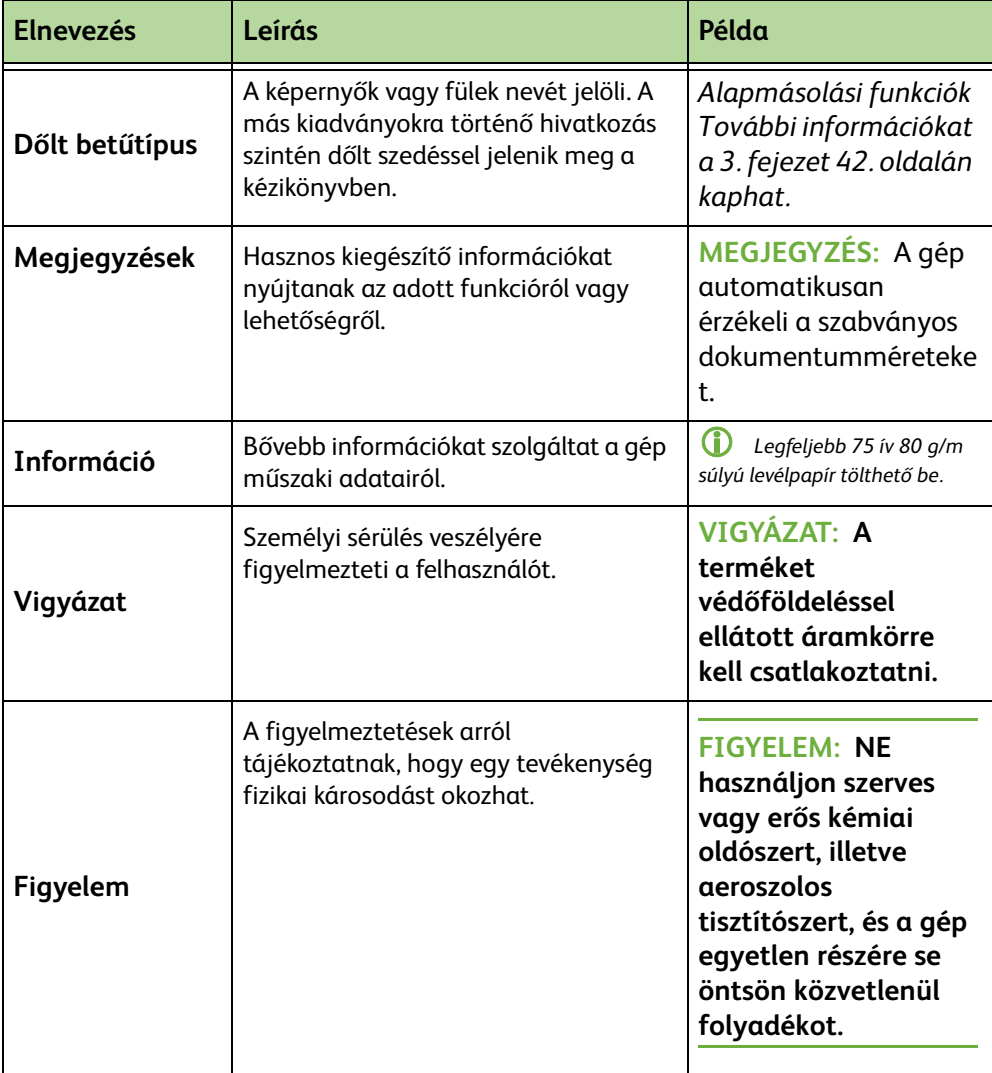

A legtöbb képernyőn három gombot talál a megadott értékek megerősítéséhez vagy visszavonásához.

- A **Visszavonás** gomb az aktuális képernyő beállításait visszaállítja a képernyő Visszavonás megnyitásakor érvényes alapértékekre.
- A **Mégse** gomb alaphelyzetbe állítja a képernyőt, és visszatér az előző Mégse képernyőhöz.
- A **Mentés** gomb menti az elvégzett beállításokat, és visszatér az előző Mentés képernyőhöz.

# <span id="page-11-0"></span>**Kapcsolódó információforrások**

A termékcsaládról a következők nyújtanak felvilágosítást:

- **1.** Ez a *Használati útmutató*
- **2.** A *Gyorsútmutató*
- **3.** A *System Administration CD* (Rendszeradminisztrációs CD)
- **4.** A Xerox webhelye: *http://www.xerox.com*

# <span id="page-12-0"></span>**Vevőszolgálat**

Ha az üzembe helyezés során vagy azt követően további segítségre vagy információra van szüksége, online megoldások és támogatás igénybe vételéhez látogasson el a Xerox webhelyére az alábbi címen:

#### **http://www.xerox.com**

Ha további segítségre van szüksége, hívja a Xerox Vevőszolgálatának szakembereit, vagy forduljon helyi képviselőnkhöz. Kérjük, telefonáláskor adja meg a gép gyári számát. A gép gyári számát írja fel az alábbi üresen hagyott helyre:

# \_\_\_\_\_\_\_\_\_\_\_\_\_\_\_\_\_\_\_\_\_\_\_\_\_\_\_\_\_\_\_\_\_\_\_\_\_\_\_\_\_\_\_\_

A gyári szám leolvasásához a retesszel nyissa ki az oldalsó ajtót, majd nyissa ki az első ajtót. A gyári szám a festékkazetta feletti panelen található. A Xerox Vevőszolgálat vagy helyi szerviztechnikusának telefonszámát a berendezés üzembe helyezésekor kapta kézhez. Az egyszerűbb elérés érdekében, és a későbbi használathoz írja fel a telefonszámot az alábbi üresen hagyott helyre:

A *Xerox Vevőszolgálat* vagy a helyi szerviztechnikus telefonszáma:

 $\#$ 

# <span id="page-13-0"></span>**Biztonság**

A berendezés biztonságos működtetése érdekében a termék használatba vétele előtt olvassa el az alábbi biztonsági tudnivalókat.

Ezt a Xerox berendezést és az ajánlott kellékeket szigorú biztonsági előírások szerint tervezték és tesztelték. A gép megfelel a biztonságtechnikai intézet engedélyeiben foglaltaknak és a hatályos környezetvédelmi szabályoknak. Kérjük, hogy a gép használatba vétele előtt olvassa el figyelmesen a következő útmutatást, és a berendezés folyamatos biztonságos működése érdekében szükség szerint a használat során is nézze át.

A termék biztonsági és környezetvédelmi tesztelését, illetve a gép teljesítményének tesztelését kizárólag XEROX kellékanyagok használatával végezték.

Vegye figyelembe a berendezésen feltüntetett vagy azzal együtt szállított figyelmeztetéseket és utasításokat.

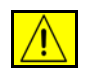

Ez a VIGYÁZAT jelzés a személyi sérülés lehetőségére hívja fel a figyelmet.

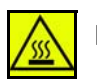

Ez a VIGYÁZAT jelzés a termék forró területeire hívja fel a figyelmet.

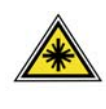

**VIGYÁZAT: Ez a szimbólum jelzi, hogy a készülék lézert használ, és figyelmezteti a felhasználót, hogy nézze meg a megfelelő biztonsági tájékoztatót.**

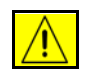

**VIGYÁZAT: A terméket védőföldeléssel ellátott áramkörre kell csatlakoztatni.**

### **A kezelő által elérhető területek**

A berendezést úgy tervezték, hogy kezelői csak a biztonságos területekhez férhessenek hozzá. A veszélyes területeket borító vagy védőburkolat takarja, melyeknek eltávolításához eszköz szükséges. Ezeket a fedeleket és védőborításokat tilos eltávolítani.

### **Karbantartási információk**

- **1.** A termékhez mellékelt felhasználói dokumentáció az összes, a kezelő által végrehajtható karbantartási eljárást ismerteti.
- **2.** A terméken ne hajtson végre olyan karbantartási feladatokat, amelyeket a felhasználói dokumentáció nem ismertet.

**VIGYÁZAT: Ne használjon aeroszolos tisztítószereket. Az elektromechanikus berendezéseken használt aeroszolos tisztítószerek robbanást vagy tüzet okozhatnak.**

- **3.** A kellékanyagokat és tisztítószereket csak a jelen kézikönyv Gépkezelő fejezetében ismertetett módon használja.
- **4.** Ne távolítsa el a csavarral rögzített fedeleket vagy védőlapokat. Ezek mögött nincsenek olyan alkatrészek, amelyeket a felhasználó karbantarthat vagy szervizelhet.

# **A biztonságos működtetéssel kapcsolatos információk**

Ezt a Xerox berendezést és kellékeit szigorú biztonsági előírások szerint tervezték és tesztelték. Ide tartoznak többek között a biztonsági ügynökségek vizsgálatai, engedélyei, és az elfogadott környezetvédelmi előírásoknak való megfelelőség.

A Xerox berendezés folyamatos biztonságos üzemeltetése érdekében mindig tartsa be a következő biztonsági irányelveket:

### **Tegye a következőket**

- Tartsa be a berendezésen feltüntetett vagy azzal együtt szállított figyelmeztetéseket és utasításokat.
- A termék tisztítása előtt húzza ki a csatlakozódugót az elektromos aljzatból. Tisztításhoz kizárólag a termékhez való anyagokat használjon. Más anyagok használata a gép teljesítményének romlását okozhatja, és veszélyes helyzetekhez vezethet.

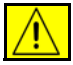

**VIGYÁZAT: Ne használjon aeroszolos tisztítószereket. Az elektromechanikus berendezéseken használt aeroszolos tisztítószerek robbanást vagy tüzet okozhatnak.**

- Mindig legyen körültekintő a berendezés mozgatása vagy áthelyezése során. Forduljon a helyi Xerox szervizrészleghez, ha a másolót épületen kívül kell áthelyezni.
- Mindig szilárd alátámasztású felületen helyezze el a gépet, mely alkalmas a gép súlyának megtartására. A gépet ne helyezze puha szőnyegre.
- A gépet mindig megfelelő szellőzésű, a szervizeléshez elegendő helyet biztosító területen helyezze el.
- Tisztítás előtt mindig húzza ki a gép tápkábelét az elektromos aljzatból.

**MEGJEGYZÉS:** A Xerox berendezés egy olyan energiatakarékos eszközzel rendelkezik, amely csökkenti a fogyasztást, amikor a gépet nem használják. A gép folyamatosan bekapcsolt állapotban maradhat.

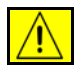

**VIGYÁZAT: A beégető környékén lévő fémfelületek forróak. Az elakadt papírt óvatosan távolítsa el erről a részről, vigyázzon, ne érjen a fémfelületekhez.**

### **Ne tegye a következőket**

- Soha ne csatlakoztassa a készüléket földelt csatlakozódugóval földelés nélküli csatlakozóaljzatba.
- Soha ne kíséreljen meg végrehajtani olyan karbantartási feladatokat, amelyek ebben a dokumentációban nincsenek külön részletesen ismertetve.
- Soha ne torlaszolja el a szellőzőnyílásokat. Azok túlmelegedés megakadályozására szolgálnak.
- Soha ne távolítson el csavarokkal rögzített fedelet vagy védőborítást. Az ilyen burkolatok mögötti részeket a felhasználók nem szervizelhetik.
- Soha ne helyezze a gépet radiátor vagy más hőt sugárzó felület közelébe.
- Soha ne dugjon semmilyen tárgyat a szellőzőnyílásokba.
- Soha ne állítsa át, és ne iktassa ki az elektromos vagy mechanikus blokkolóeszközöket.
- Soha ne tegye a készüléket olyan helyre, ahol a dolgozók felbukhatnak a tápkábelben, vagy arra ráléphetnek.
- A készüléket csak jól szellőztethető helyiségben szabad elhelyezni. További tájékoztatásért forduljon helyi viszonteladójához.

### **Elektromos biztonsági tájékoztató**

- **1.** A gép számára a hátulján lévő adatlapon megadott követelményeknek megfelelő elektromos aljzatot kell biztosítani. Ha nem tudja pontosan, hogy a rendelkezésre álló áramforrás megfelel-e a követelményeknek, forduljon a helyi áramszolgáltató társasághoz, vagy elektromos szakemberhez.
- **2.** A dugaszolóaljzat legyen könnyen hozzáférhető, közel a készülékhez.
- **3.** Használja a géppel együtt szállított elektromos kábelt. Ne használjon hosszabbítót, és ne távolítsa el, illetve ne alakítsa át a tápkábel csatlakozódugóját.
- **4.** A tápkábelt közvetlenül a megfelelően földelt elektromos aljzatba kell csatlakoztatni. Ha nem tudja eldönteni, hogy az aljzat földelt-e vagy sem, forduljon elektromos szakemberhez.
- **5.** Xerox készüléket ne csatlakoztasson elektromos aljzatba földelés nélküli csatlakozódugóval.
- **6.** A berendezést ne tegye olyan helyre, ahol a dolgozók felbukhatnak a tápkábelben, vagy arra ráléphetnek.
- **7.** A tápkábelre ne helyezzen tárgyakat.
- **8.** Ne iktassa ki, és ne állítsa át az elektromos vagy mechanikus blokkolóeszközöket.
- **9.** Ne dugjon tárgyakat a gép réseibe, nyílásaiba. Ez áramütést vagy tüzet okozhat.
- **10.** Ne torlaszolja el a szellőzőnyílásokat. Ezek a nyílások a Xerox készülék megfelelő hűtését szolgálják.

# **Áramellátás**

**1.** Ezt a terméket a termék adatlapján megadott típusú tápáramforrásról kell üzemeltetni. Ha nem biztos benne, hogy az elektromos ellátás megfelel a követelményeknek, kérjen tanácsot szakképzett villanyszerelőtől.

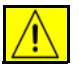

**VIGYÁZAT: A terméket védőföldeléssel ellátott áramkörre kell csatlakoztatni. Ezt a készüléket védőföldeléses tüskével ellátott csatlakozódugóval szállították. Ez a dugó csak földelt elektromos aljzatba csatlakoztatható. Ez biztonsági célokat szolgál. Ha nem tudja beilleszteni a csatlakozódugót az aljzatba, szakképzett villanyszerelővel cseréltesse ki az aljzatot.** 

**2.** Mindig megfelelően földelt elektromos aljzatba csatlakoztassa a készüléket. Kétség esetén ellenőriztesse az aljzatot szakképzett villanyszerelővel.

### **A készülék leválasztása a tápforrásról**

A berendezés áramtalanító eszköze a tápkábel. Ez a gép hátsó részéhez rögzített csatlakozóeszköz. A készülék teljes mértékű áramtalanításához húzza ki a tápkábelt az elektromos aljzatból.

#### **Vészkapcsoló**

Ha a következő jelenségek valamelyikét észleli, azonnal kapcsolja ki a berendezést, és húzza ki a tápkábel(eke)t az elektromos csatlakozóaljzat(ok)ból. A probléma megoldásához hívja az illetékes Xerox szerviztechnikust:

A készülék szokatlan szagokat vagy zajokat bocsát ki.

A tápkábel megsérült vagy elkopott.

A falpanel áramköri megszakítója, egy biztosíték vagy egyéb biztonsági eszköz kikapcsolt.

A gépbe folyadék ömlött.

A gépet víz érte.

A gép valamelyik része megsérült.

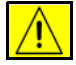

**FIGYELEM: A nem megfelelő típusú elem használata robbanásveszélyes. A használt elemeket az utasításnak megfelelően selejtezze.**

#### **Minőségi előírások**

A termék a bejegyzett ISO9002 minőségi rendszernek megfelelően készült. Ha további biztonsági információkra van szüksége XEROX termékével vagy a XEROX által szállított segédanyagokkal kapcsolatban, hívja a következő telefonszámot:

EURÓPA**: +44 (0) 1707 353434** USA/KANADA**: 1 800 928 6571**

#### **Biztonsági szabványok**

**EURÓPA:** Jelen XEROX berendezés hitelesítését a felsorolt biztonsági előírások szerint az alábbi intézmény végezte:

Intézmény: TUV Rheinland

Szabvány: IEC60950-1, 2001

**USA/KANADA:** Jelen XEROX berendezés hitelesítését a felsorolt biztonsági előírások szerint az alábbi intézmény végezte:

Intézmény: UNDERWRITERS LABORATORIES

Szabvány: UL60950-1, 2003-as kiadás. A hitelesítés kétoldalú egyezményeken alapul, amelyek magukba foglalják a kanadai előírásokat.

### **Lézerbiztonságra vonatkozó információk**

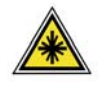

**FIGYELEM: A kezelőszervek, beállítások itt meghatározottaktól eltérő használata, vagy itt nem ismertetett műveletek elvégzése veszélyes sugárzáshoz vezethet.**

A lézerekkel kapcsolatban kiemeljük, hogy a berendezés a lézertermékekre vonatkozó kormányzati, nemzeti és nemzetközi teljesítménynormák szerint első osztályú lézerterméknek minősül. A termék nem bocsát ki káros fényt, mert a sugárnyaláb a kezelői tevékenység és a karbantartás minden szakaszában teljesen elzártan működik.

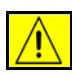

#### **VIGYÁZAT: Ne nézzen a fényforrásba, ha az üveglap borítófedele nyitva van.**

#### **Ózonnal kapcsolatos biztonsági információk**

Ez a termék a szokásos működés folyamán ózont termel. A keletkezett ózon a levegőnél nehezebb és a másolás mennyiségétől függ. A Xerox üzembe helyezési utasításaiban meghatározott környezeti feltételek betartása esetén az ózonkoncentráció szintje biztonságos korlátok között tartható.

Ha az ózonnal kapcsolatban további információkra van szüksége, az Egyesült Államokban és Kanadában az +1(800)828-6571-es telefonszámon igényelheti a Xerox ózonnal foglalkozó kiadványát. Más országokban kérje a hivatalos helyi forgalmazó vagy a szolgáltató segítségét.

#### **Kellékek**

- A kellékeket a csomagolásukon vagy dobozukon feltüntetett utasítások szerint tárolja.
- A kellékeket tartsa távol gyermekektől.
- Soha ne dobjon nyílt lángba festékkazettát vagy festéktartályt.
- Kazetták: Festék-, beégető- és egyéb típusú kazetták kezelésekor ügyeljen arra, hogy ne érjenek a bőréhez vagy a szeméhez. A szemhez érve irritációt, gyulladást okozhatnak. Ne próbálja szétszerelni a kazettát. Ez növelheti a bőrre vagy szembe jutás veszélyét.

### **A termék biztonsági tanúsítványa**

Ezt a terméket a felsorolt biztonsági szabványoknak megfelelően az alábbi intézetek hitelesítették.

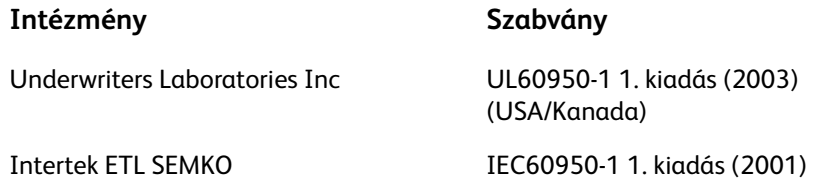

A terméket az ISO9001-es számú bejegyzett minőségbiztosítási tanúsítványnak megfelelően gyártották.

# **CE jelölés**

A termék CE jelzése a XEROX azon nyilatkozatát jelképezi, amely szerint a termék megfelel az Európai Unió következő irányelveinek, a jelzett időpont szerint:

#### **2006. december 12.:**

2006/95/EC módosított tanácsi rendelet. A tagállamok kisfeszültségű berendezésekre vonatkozó törvényeinek közelítése.

#### **2004. december 15.:**

2004/108/EC módosított tanácsi rendelet. A tagállamok elektromágneses összeférhetőségre vonatkozó törvényeinek közelítése.

#### **1999. március 9.:**

A rádióberendezések és távközlési végberendezések, valamint a megfelelőség kölcsönös elismeréséről szóló 99/5/EC tanácsi rendelet.

A vonatkozó rendelkezéseket és a hivatkozott szabványokat tartalmazó teljes nyilatkozatot a XEROX Limited képviselőjétől szerezheti be.

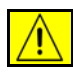

**VIGYÁZAT: A berendezés ipari, tudományos vagy egészségügyi (ISM) környezetben történő üzemeltetése indokolttá teheti az ISM készülékekből származó sugárzás csökkentésére szolgáló intézkedések és más enyhítő lépések foganatosítását.**

**MEGJEGYZÉS:** A Xerox Corporation jóváhagyása nélkül a berendezésen végzett változtatások vagy módosítások a berendezés működtetési jogának visszavonását vonhatják maguk után.

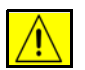

**VIGYÁZAT: A berendezéshez a 2004/108/EC tanácsi rendelet előírásainak megfelelő árnyékolt kábelt kell használni.**

### **EMC tájékoztató**

#### **FCC 15. rész**

Ez a berendezés a tesztelés során megfelelt a Szövetségi Hírközlési Tanács (Federal Communications Commission – FCC) szabályozása 15. részében foglalt "B" osztályú digitális eszközökre vonatkozó előírásoknak. Ezeket a korlátozásokat a kereskedelmi területen működő berendezések káros interferenciája elleni megfelelő védelem biztosítására vezették be. A készülék rádiófrekvenciás energiát generál, használ és sugározhat ki. Ha nem az utasításoknak megfelelően helyezik üzembe, káros interferenciát okozhat a rádiókommunikációban. A berendezés működtetése lakott területen káros interferenciát okozhat, amely esetben a felhasználónak az interferencia elhárítását saját költségére kell elvégeznie.

**MEGJEGYZÉS:** A Xerox Corporation jóváhagyása nélkül a berendezésen végzett változtatások vagy módosítások a berendezés működtetési jogának visszavonását vonhatják maguk után.

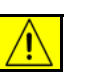

**VIGYÁZAT: A berendezéshez az FCC előírásainak megfelelő árnyékolt kábelt kell használni.**

**USA szabályozási információk a fax készlet opcióhoz (csak WorkCentre 4250, 4250S, 4250X, 4250XF, 4260S, 4260X, 4260XF)**

#### **Model Number: XRX-FAXKIT**

FAX Send Header Requirements:

The telephone Consumer Protection Act of 1991 makes it unlawful for any person to use a computer or other electronic device, including a Fax machine, to send any message unless such message clearly contains in a margin at the top or bottom of each transmitted page or on the first page of the transmission, the date and time it is sent and an identification of the business or other entity, or other individual sending the message and the telephone number of the sending machine or such business, other entity or individual. (The telephone number provided may not be a 900 number or any other number for which charges exceed local or long distance transmission charges.)

In order to program this information into your FAX machine refer to Setting the Machine and follow the steps provided.

Data Coupler Information:

This equipment complies with Part 68 of the FCC rules and the requirements adopted by the Administrative Council for Terminal Attachments (ACTA). On the rear of this equipment is a label that contains, among other information, a product identifier in the format US:AAAEQ##TXXXX. If requested, this number must be provided to the Telephone Company.

A plug and jack used to connect this equipment to the premises wiring and telephone network must comply with the applicable FCC Part 68 rules and requirements adopted by the ACTA. A compliant telephone cord and modular plug is provided with this product. It is designed to be connected to a compatible modular jack that is also compliant. See installation instructions for details.

You may safely connect the machine to the following standard modular jack: USOC RJ-11C using the compliant telephone line cord (with modular plugs) provided with the installation kit. See installation instructions for details.

The Ringer Equivalence Number (or REN) is used to determine the number of devices that may be connected to a telephone line. Excessive RENs on a telephone line may result in the devices not ringing in response to an incoming call. In most but not all areas, the sum of RENs should not exceed five (5.0). To be certain of the number of devices that may be connected to a line, as determined by the total RENs, contact the local Telephone Company. For products approved after July 23, 2001, the REN for this product is part of the product identifier that has the format US: AAAEQ##TXXXX. The digits represented by ## are the REN without a decimal point (e.g, 03 is a REN of 0.3). For earlier products, the REN is separately shown on the label.

If this Xerox equipment causes harm to the telephone network, the Telephone Company will notify you in advance that temporary discontinuance of service may be required. If advance notice isn't practical, the Telephone Company will notify the customer as soon as possible. Also, you will be advised of your right to file a complaint with the FCC if you believe it is necessary.

The Telephone Company may make changes in its facilities, equipment, operations or procedures that could affect the operation of the equipment. If this happens the Telephone Company will provide advance notice in order for you to make necessary modifications to maintain uninterrupted service.

If trouble is experienced with this Xerox equipment, for repair or warranty information, please contact the appropriate service center; details of which are displayed either on the machine or contained within the user guide. If the equipment is causing harm to the telephone network, the telephone company may request that you disconnect the equipment until the problem is resolved.

Repairs to the machine should be made only by a Xerox representative or an authorized Xerox service agency. This applies at any time during or after the service warranty period. If unauthorized repair is performed, the remainder of the warranty period is null and void. This equipment must not be used on party lines. Connection to party line service is subject to state tariffs. Contact the state public utility commission, public service commission or corporation commission for information.

If your office has specially wired alarm equipment connected to the telephone line, ensure the installation of this Xerox equipment does not disable your alarm equipment. If you have questions about what will disable alarm equipment, consult your telephone company or a qualified installer.

## **Kanadai szabályozási információk a fax készlet opcióhoz (csak WorkCentre 4250, 4250S, 4250X, 4250XF, 4260S, 4260X, 4260XF)**

#### **Model Number: XRX-FAXKIT**

This product meets the applicable Industry Canada technical specifications

**MEGJEGYZÉS:** The Ringer Equivalence Number (REN) is an indication of the maximum number of devices allowed to be connected to a telephone interface. The termination on an interface may consist of any combination of devices subject only to the requirement that the sum of the Ringer Equivalence Numbers of all of the devices does not exceed 5.

Repairs to certified equipment should be coordinated by a representative designated by the supplier. Any repairs or alterations made by the user to this equipment, or equipment malfunctions, may give the telecommunications company cause to request the user to disconnect the equipment.

Users should ensure for their own protection that the electrical ground connections of the power utility, telephone lines and internal metallic water pipe systems, if present, are connected together. This precaution may be particularly important in rural areas.

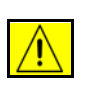

**FIGYELEM: Users should not attempt to make such connections themselves, but should contact the appropriate electric inspection authority or electrician, as appropriate.**

## **Európai szabályozási információk a fax készlet opcióhoz (csak WorkCentre 4250, 4250S, 4250X, 4250XF, 4260S, 4260X, 4260XF)**

#### **A rádióberendezésekre és távközlési végberendezésekre vonatkozó irányelvek**

Jelen Xerox termék a Xerox által végrehajtott megfelelőségi ellenőrzés során megfelelt a páneurópai egy-végberendezéses, analóg telefonhálózati (PSTN) kapcsolódásra vonatkozó, 1999/5/EK rendeleti előírásoknak.

A termék a következő országokban alkalmas a helyi PSTN hálózatok és kompatibilis PBX alközpontok használatára:

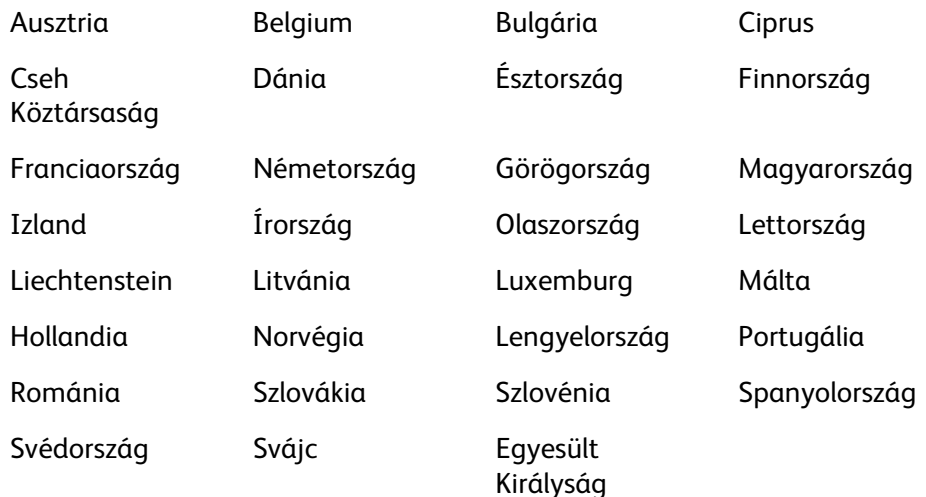

Probléma esetén először forduljon a helyi Xerox képviselőjéhez.

Ezt a terméket az európai gazdasági területeken analóg kapcsolású telefonhálózatokon működő végberendezésekre vonatkozó TBR21, vagy ES 103 021-1/2/3, vagy ES 203 021-1/2/3 számú műszaki előírásoknak megfelelően tesztelték.

A termék más országok telefonhálózataihoz is konfigurálható. Ha más ország telefonhálózatához szeretné csatlakoztatni a készüléket, forduljon a Xerox képviselőjéhez.

**MEGJEGYZÉS:** A termék alkalmas mind impulzusos, mind pedig hangfrekvenciás (DTMF) jeltovábbításra, de a DTMF jeltovábbítási mód használata javasolt. A DTMF jelzés megbízható és gyorsabb hívásbeállítást biztosít. Módosítások, illetve a Xerox által jóvá nem hagyott külső vezérlőszoftverhez vagy külső vezérlőegységhez csatlakoztatás érvényteleníti a termék tanúsítványát.

## **Illegal Copying**

Congress, by statute, has forbidden the copying of the following subjects under certain circumstances. Penalties of fine or imprisonment may be imposed on those guilty of making such copies.

- Obligations or Securities of the United States Government, such as:
	- Certificates of Indebtedness

Coupons from Bonds

Silver Certificates

United States Bonds

Federal Reserve Notes

Certificates of Deposit

National Bank currency

Federal Reserve Bank Notes

Gold Certificates

Treasure Notes

Fractional Notes

Paper money

Bonds and obligations of certain agencies of the government, such as FHA

Bonds (US Savings Bonds may be photographed only for publicity purposes in connection with the campaign for the sale of such bonds.)

Internal Revenue Stamps (If it is necessary to copy a legal document on which there is a cancelled revenue stamp, this may be done provided the reproduction of the document is performed for lawful purposes.)

Postage Stamps, canceled or uncanceled (For philatelic purposes, postage stamps may be photographed provided the reproduction is black and white and less than 3/4 or more than 11/2 times the linear dimensions of the original).

Postal Money Orders

Bills, checks, or drafts for money drawn by or on authorized officers of the United States

Stamps and other representatives of value, of whatever denomination, which may be or have been issued under any Act of Congress

- Adjusted compensation Certificates for veterans of the World Wars.
- Obligations or Securities of any foreign government, bank, or corporation.
- Copyrighted material (unless permission of the copyright owner has been obtained or the copying falls within the "fair use" or library reproduction provisions of the copyright law). Further information of these provisions may be obtained from the Copyright Office, Library of Congress, Washington, DC 20559 (circular R21).
- Certificates of Citizenship or Naturalization (foreign naturalization certificates may be photographed).
- Passports (foreign passports may be photographed).
- Immigration papers.
- Draft Registration cards.
- Selective Service Induction papers which bear any of the following information:
	- Registrant's earnings or income

Registrant's dependency status

Registrant's court record

Registrant's previous military service

Registrant's physical or mental condition

**NOTE: Exception**: US Army and Navy discharge certificates may be photographed.

• Badges, identification cards, passes or insignias carried by military or Naval personnel, or by members of the various Federal Departments and Bureaus, such as the FBI and Treasury (unless the photograph is ordered by the head of such Department or Bureau).

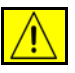

**VIGYÁZAT: Bizonyos országokban a következő dokumentumok másolása tiltott: forgalmi engedély, járművezetői igazolvány, autóval kapcsolatos egyéb okmányok. A fenti lista nem teljes. Amennyiben kétségei vannak, forduljon jogi kérdésekben jártas szakemberhez.**

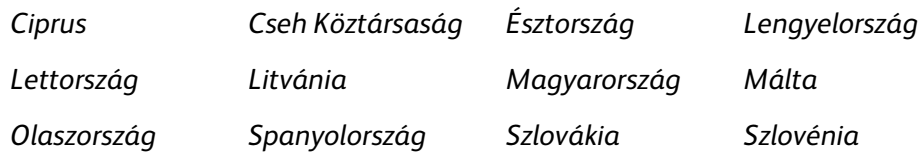

# <span id="page-26-0"></span>**A termék újrahasznosítása és selejtezése**

# **Európai Unió**

# **Felhasználói információ az elhasznált berendezések és akkumulátorok gyűjtéséről és elhelyezéséről**

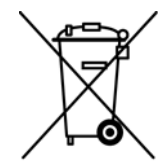

Ha ezek a szimbólumok szerepelnek a termékeken és/vagy a mellékelt dokumentumokon, az azt jelenti, hogy az elhasznált elektromos és elektronikus termékeket, valamint akkumulátorokat nem szabad keverni az általános háztartási hulladékkal.

Az elhasznált termékek és akkumulátorok megfelelő kezelése, hasznosítása és újrafeldolgozása érdekében a nemzeti jogszabályokkal és a 2002/96/EK és 2006/66/EK irányelvekkel összhangban vigye el azokat a megfelelő gyűjtőhelyekre.

A termékek és akkumulátorok megfelelő ártalmatlanításával segít megőrizni az értékes erőforrásokat, és megelőzheti a környezetre és az egészségre esetleg ártalmas hatásokat, amelyeket a hulladékok helytelen kezelése egyébként okozhat.

A használt termékek és akkumulátorok gyűjtéséről és újrafeldolgozásáról további információkat kaphat az önkormányzattól, a hulladékhasznosító szolgáltatótól vagy a vásárlás helyén.

A nemzeti jogszabályok értelmében az ilyen hulladék helytelen elhelyezése esetén büntetést szabhatnak ki.

#### **Európai Unós üzleti felhasználók számára**

Amennyiben elektromos vagy elektronikus berendezést kíván ártalmatlanítani, kérjük lépjen kapcsolatba kereskedőjével vagy szállítójával további információkért.

#### **Tájékoztatás az ártalmatlanítással kapcsolatban az Európai Unión kívüli országok esetében**

Ezek a szimbólumok csak az Európai Unióban érvényesek. Amennyiben ezeket a termékeket kívánja ártalmatlanítani, kérjük lépjen kapcsolatba a helyi hatósággal, illetve kereskedőjével, és érdeklődjön az ártalmatlanítás megfelelő módjáról.

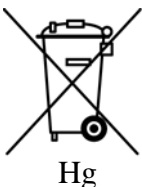

#### **Megjegyzés az akkumulátor jelzéséről**

A kerekes edény szimbólumot kémiai szimbólummal együtt is használhatják. Ez az irányelvnek való megfelelőség érdekében történik.

### **Eltávolítás**

Az akkumulátorokat csak a GYÁRTÓ által jóváhagyott szerviz távolíthatja el.

# **Észak-Amerika**

Xerox a berendezések visszavételére világszerte újrafelhasználási/újrafeldolgozási programot működtet. Kérdezze meg a Xerox kereskedelmi részlegétől (1-800-ASK-XEROX), hogy ez a Xerox termék része-e a programnak. A Xerox környezetvédő programjáról bővebb tájékoztatásért látogasson el a http://www.xerox.com/environment webhelyre.

Xerox termékének leselejtezésénél ügyeljen arra, hogy a termékben higanytartalmú lámpa/lámpák vannak, továbbá tartalmazhat ólmot, perklorátot és egyéb olyan anyagokat, amelyek leselejtezésére környezetvédelmi előírások vonatkozhatnak. Ezeknek az anyagoknak a jelenléte a termék piacra kerülésének időpontjában teljes mértékben összhangban állt a vonatkozó rendelkezésekkel. Az újrahasznosítással és selejtezéssel kapcsolatos tájékoztatásért forduljon a helyi hatóságokhoz. Az Egyesült Államokban az Elektromosipari Szövetség *http://www.eiae.org/* webhelyén is találhat ezzel kapcsolatos információkat.

**VIGYÁZAT: Perklorát – Ez a termék tartalmazhat egy vagy több perklorát tartalmú eszközt, például elemeket. Ezekre különleges kezelési irányelvek vonatkozhatnak, amelyeket a következő weboldalon tekinthet meg: http://www.dtsc.ca.gov/hazardouswaste/perchlorate/.**

# **Más országok**

Kérjük, hogy a helyi illetékes hatóságoktól kérjen útmutatást a leselejtezéssel kapcsolatban.

# **EH&S kapcsolatok tájékoztatója**

További, a Xerox termékekkel és kellékekkel kapcsolatos környezetvédelmi, egészségügyi és biztonsági információs segélyhívó vonalak: USA: 1 800 828-6571 Kanada: 1 800 828-6571 Europa: +44 1707 353 434

Termékbiztonsági tájékoztató – USA www.xerox.com/about-xerox/environment/enus.html

Termékbiztonsági tájékoztató – EU www.xerox.com/about-xerox/environment/eneu.html

<span id="page-28-1"></span><span id="page-28-0"></span>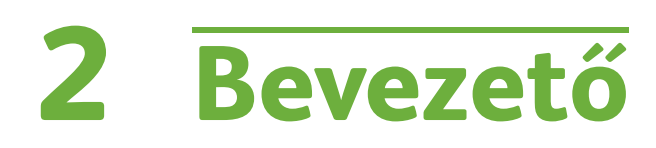

A készülék használata előtt szánjon időt a különböző funkciók és beállítások megismerésére.

# <span id="page-29-0"></span>**A készülék áttekintése**

# **Az összetevők elhelyezkedése**

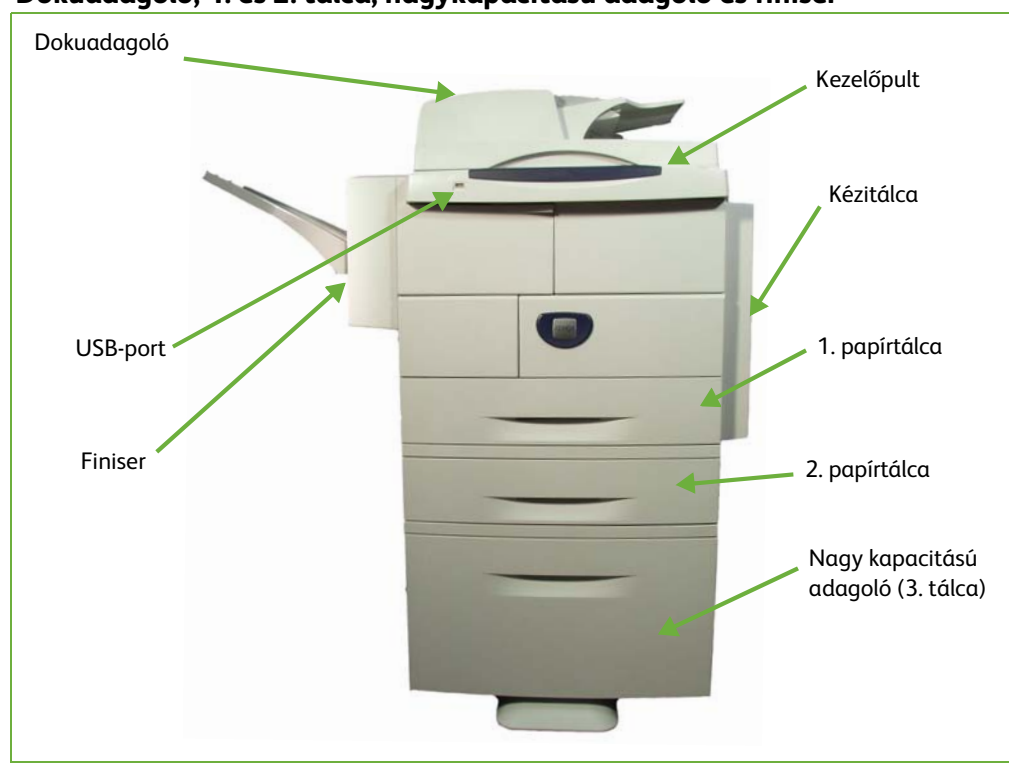

# **Dokuadagoló, 1. és 2. tálca, nagykapacitású adagoló és finiser**

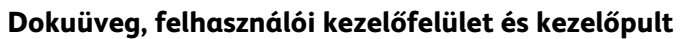

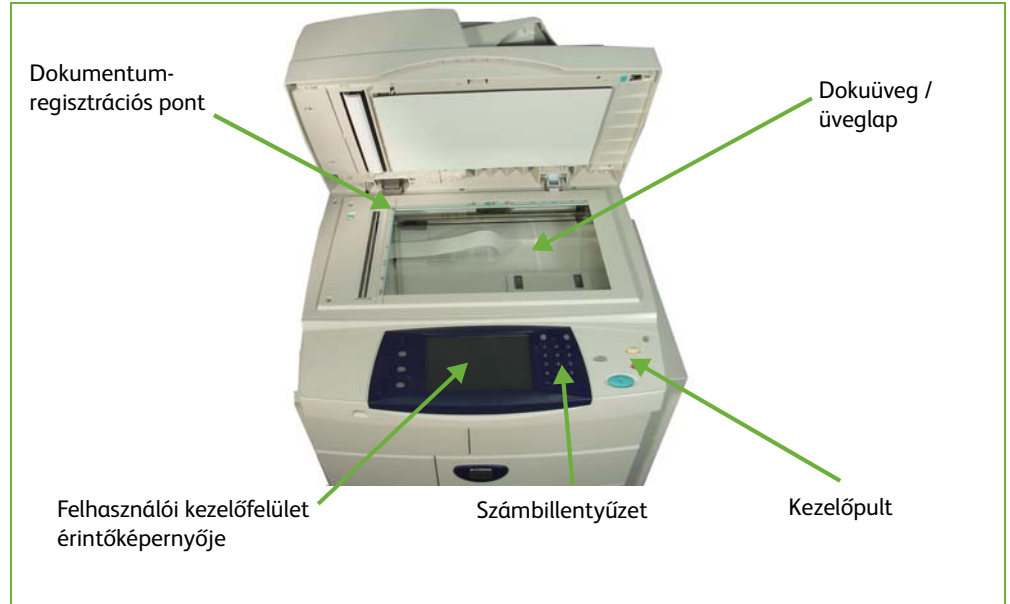

# **Modellek és összetevőik**

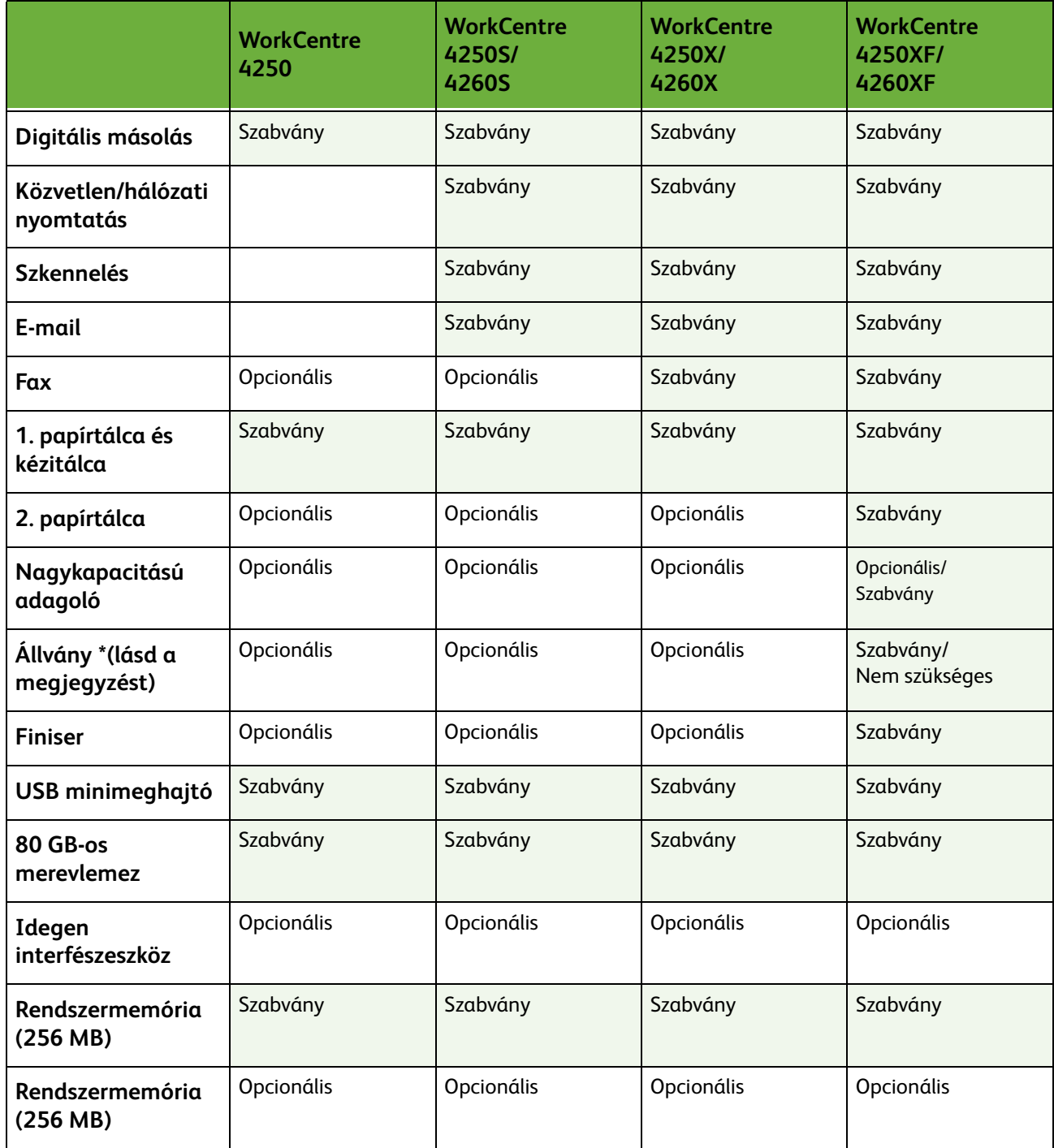

**MEGJEGYZÉS:** Az elérhető állvány típusa a konfigurációtól függ.

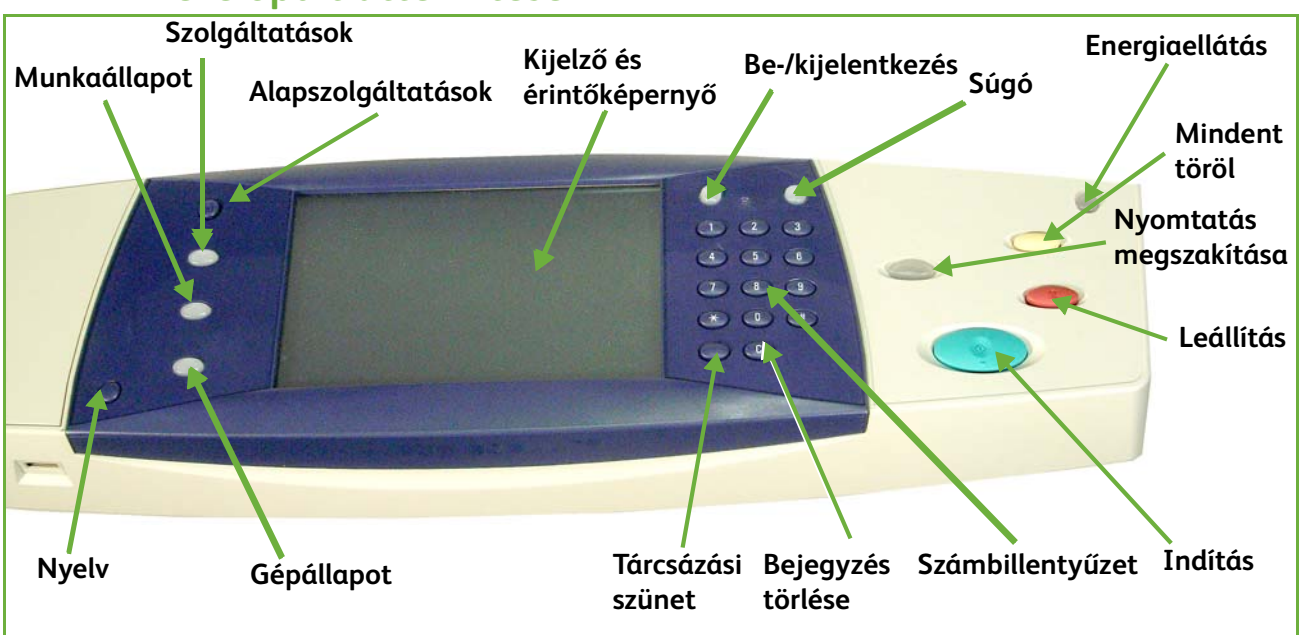

# **A kezelőpult áttekintése**

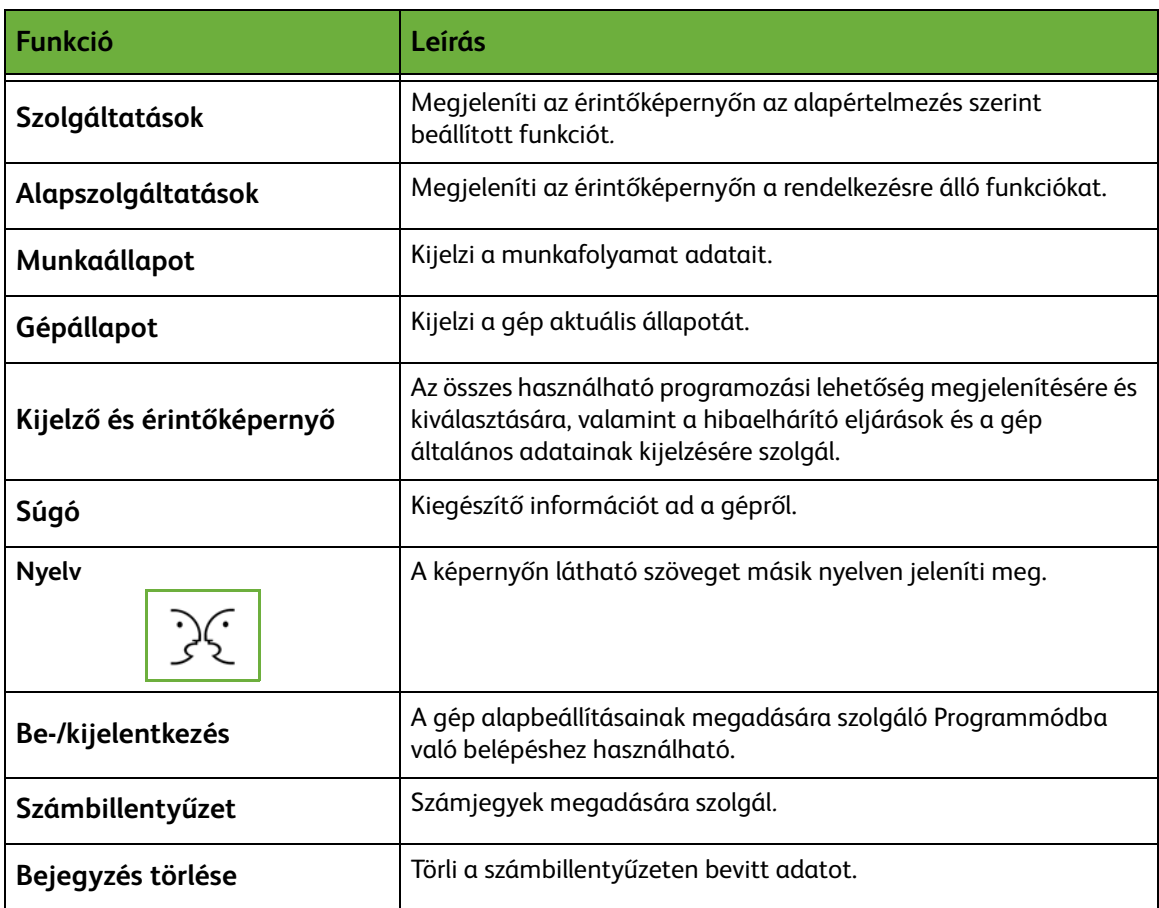

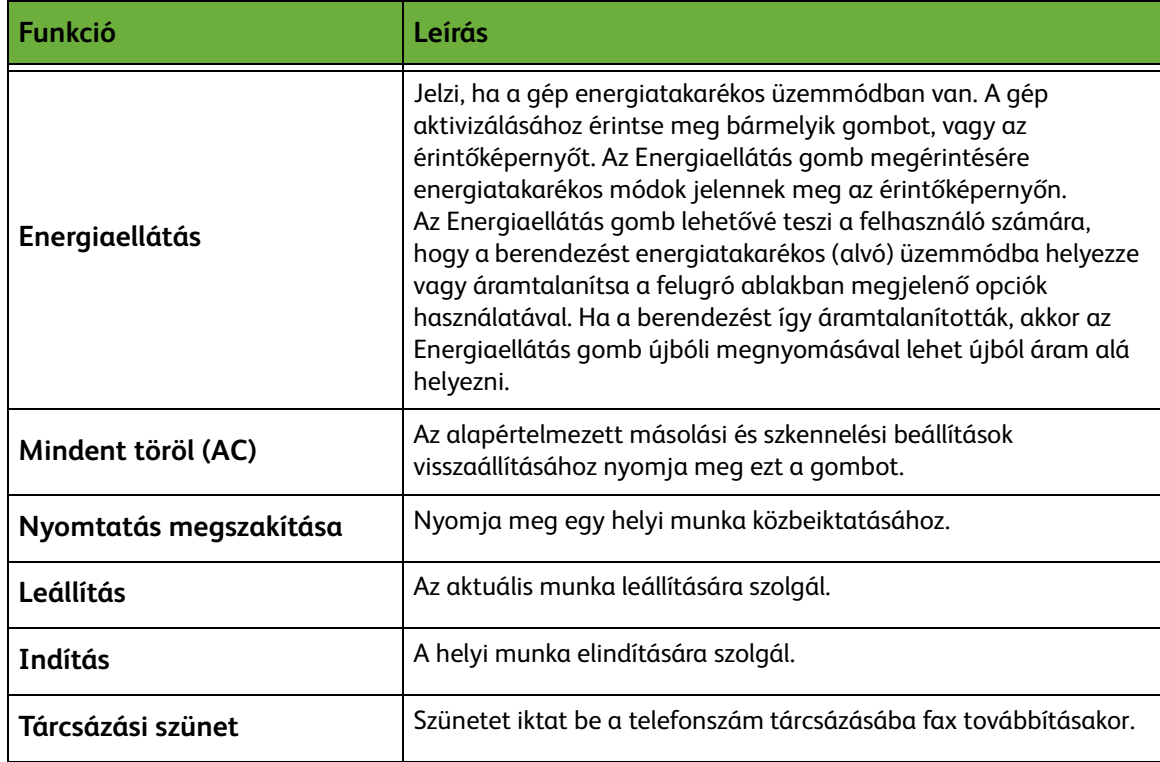

# **A készülék bekapcsolása**

A főkapcsoló és az elektromos csatlakozóaljzat a gép hátulján található.

- **1.** Csatlakoztassa az **egyenáramú tápkábelt** a készülékhez és egy elektromos aljzatba. A tápkábelt mindig földelt elektromos aljzatba csatlakoztassa.
- **2.** Állítsa a **főkapcsolót** bekapcsolt (**I**) helyzetbe.
- **3.** A gép kikapcsoláshoz nyomja meg ismét a **főkapcsolót**. A kapcsoló visszaáll az (**O**) helyzetbe.

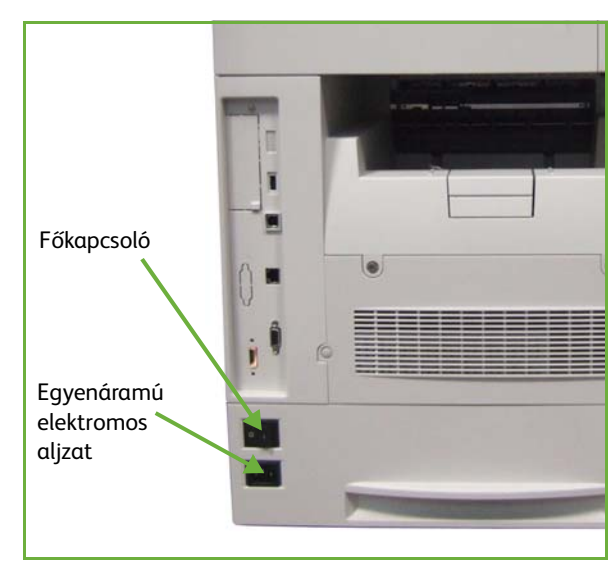

# <span id="page-33-0"></span>**Papír betöltése**

L*Kiegészítő papírtálcák külön rendelhetők. A betöltési művelet lépései az összes papírtálca esetében megegyeznek.* 

**1.** Óvatosan nyissa ki a papírtálcát.

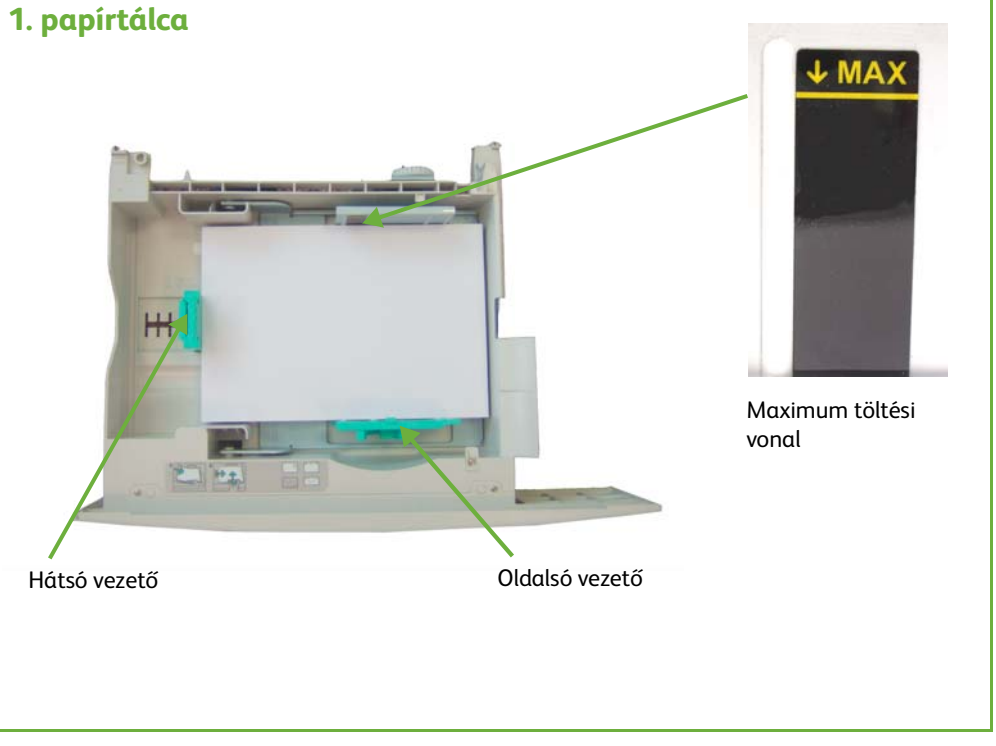

- **2.** Pörgesse át a papírt, és helyezze be a tálcába. A **betöltési jelzővonal** fölé ne töltsön papírt.
- **3.** Az oldalsó vezető beállításához fogja meg a kart, és csúsztassa úgy a papírköteghez, hogy az éppen csak érintse a papírköteg oldalát. Ügyeljen arra, hogy a vezető ne illeszkedjen túl szorosan a papír oldalához.
- **4.** Csukja be a papírtálcát.
- **5.** Kövesse az érintőképernyő útmutatását a készlet méretének, típusának és színének jóváhagyásához.

**MEGJEGYZÉS:** A papír betöltéséről további tudnivalók: *[Betöltés a papírtálcákba](#page-162-1)  [Papír és egyéb másolóanyagok című fejezet, 157. oldal.](#page-162-1)*

# <span id="page-34-0"></span>**Papír betöltése a HCF tálcába**

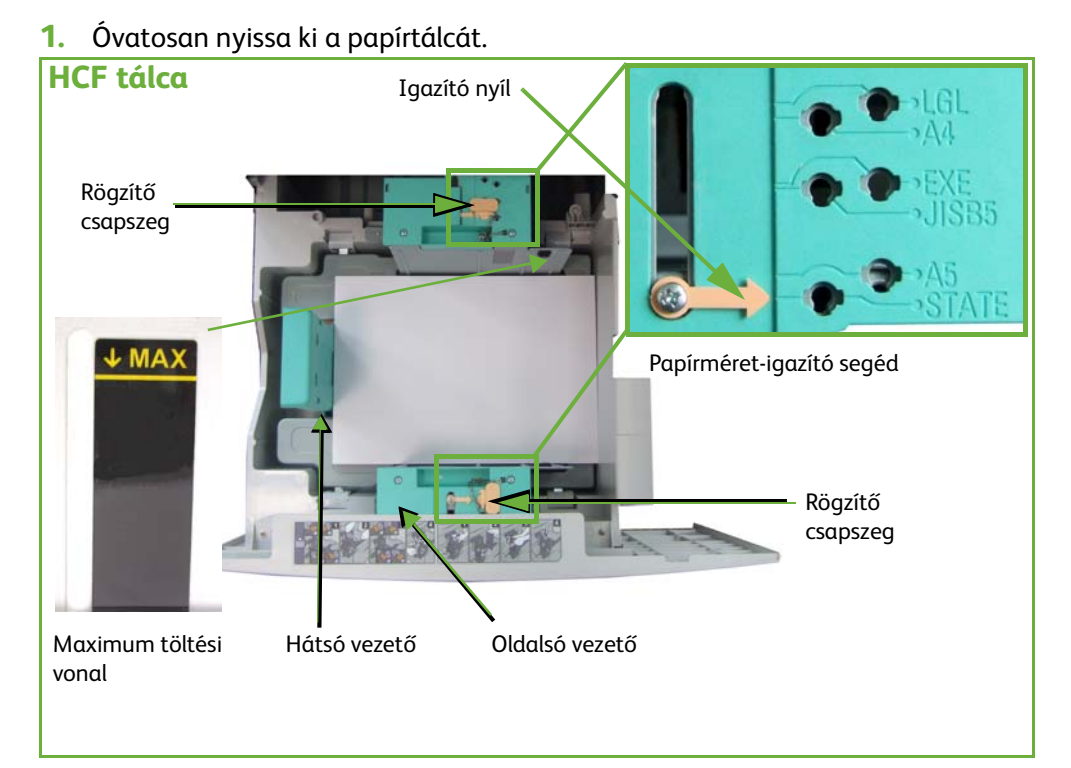

**2.** Emelje fel, forgassa el, és távolítsa el a rögzítő csapszeget mindkét oldalsó vezetőből.

- **3.** Csúsztatva állítsa be az oldalsó vezetőket. Igazítsa a nyilat a megfelelő papírmérethez.
- **4.** Helyezze vissza a rögzítő csapszegeket a megfelelő papírméret lyukba, és forgassa el azokat úgy, hogy a nyilak egymással szemben legyenek.

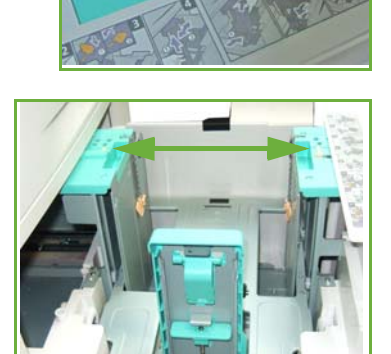

- **5.** Húzza fel a hátsó vezető karját, és igazítsa a megfelelő papírmérethez.
- **6.** Pörgesse át a papírt, és helyezze be a tálcába. A **betöltési jelzővonal** fölé ne töltsön papírt.
- **7.** Csukja be a papírtálcát.
- **8.** Kövesse az érintőképernyő útmutatását a készlet méretének, típusának és színének jóváhagyásához.

**MEGJEGYZÉS:** A papír betöltéséről további tudnivalók: *[Betöltés a papírtálcákba](#page-162-1)  [Papír és egyéb másolóanyagok című fejezet, 157. oldal.](#page-162-1)*

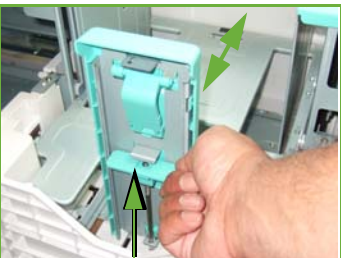
# **Be-/kijelentkezés**

A rendszeradminisztrátor eldöntheti, hogy kíván-e bizonyos helyi és hálózati hitelesítési, illetve számlázási funkciókat engedélyezni, amelyek a készülék használata előtt megkövetelik a felhasználói hitelesítést.

Ha a hitelesítés engedélyezett:

- **1.** A billentyűzeten írja be a bejelentkezési adatokat, majd nyomja meg a **Bevitel** gombot.
- **2.** Végezze el a munkát.
- **3.** Kijelentkezéshez válassza a **Be-/kijelentkezés** gombot az érintőképernyőn.

Bővebb tájékoztatásért forduljon a rendszeradminisztrátorhoz.

A számlázási funkciókról, pl. a hálózati számlázásról további tájékoztatást itt talál: *[Számlázás, 189](#page-194-0)*. *oldal*.

# **Gépadatok**

A Gépadatok segítségével a következőket jelenítheti meg:

- Gépadatok
- Hibák
- Szolgáltatási információk

Nyomja meg a Gépadatok gombot a felhasználói kezelőfelület bal oldalán.

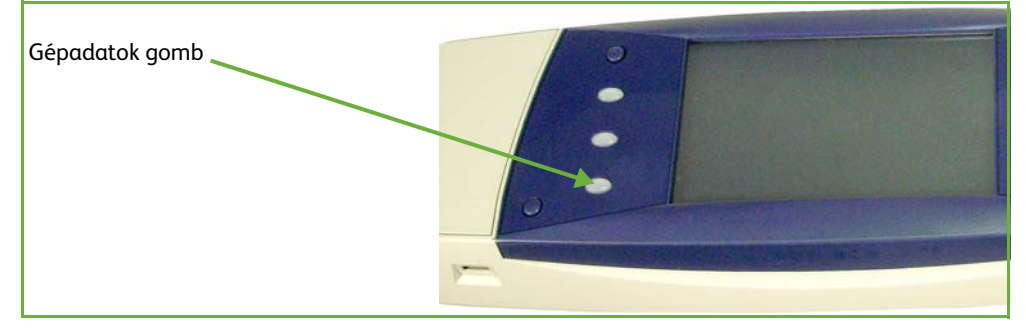

# **Információ a készülékről**

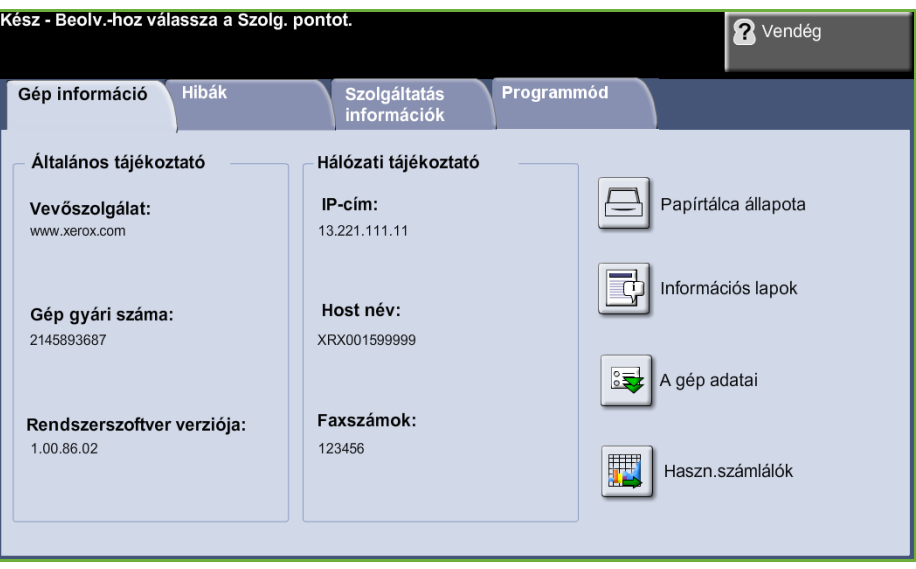

A *Gép információ* fülön a következő adatok láthatók:

**Általános** Ez a rész tartalmazza a berendezés gyári számát, és a vevőszolgálat adatait. Ezekre **tájékoztató** akkor lehet szüksége, amikor a Xerox vevőszolgálatát hívja.

**Hálózati tájékoztató** Megjeleníti az IP-címet, a gazdagépnevet (hostnevet) és a faxszámokat.

**Papírtálca állapota** A következő információkat jeleníti meg a papírtálcákról:

Állapot

- Méret, pl. A4 (rendszeradminisztrátori beállítás szerint)
- Típus, pl. lyukasztott, sima papír (rendszeradminisztrátori beállítás szerint)
- Szín (rendszeradminisztrátori beállítás szerint)

**A gép adatai** A gép adatai gombban a rendszeradminisztrátor által beállított hasznos információkat tekintheti meg:

- Vevőszolgálat adatai
- Kellékbeszerzés telefonszáma
- A gép gyári száma
- Vevő technikai címkeszáma
- Xerox technikai címkeszáma
- Rendszerszoftver verziószáma

Ennek a képernyőnek a beállításához szükséges információt *[Vevőszolgálat és](#page-202-0)  [kellékbeszerzés telefonszáma Beállítások című fejezet, 197. oldal.](#page-202-0)*

A gép adatait tartalmazó képernyő a következőket is megjeleníti:

**Gép hardveropcióinak beállítása:** Ez a képernyő a készülékre telepített hardverelemeket jeleníti meg, pl. papírtálcákat, finisert, faxot stb.

**Gép szoftververziói:** Ezen a képernyőn a funkciók, pl. a fővezérlő, képkimeneti állomás, felhasználói kezelőfelület és tálcafirmver aktuális szoftververziói tekinthetők meg.

**Haszn.számlálók** Ezen a képernyőn a képek és a tényleges oldalak adatai is megjelennek. A berendezés egyes funkcióival készített képek számát mutatja:

- Másolás
- Nyomtatás
- Fax
- E-mail
- Hálózati szkennelés

#### **Információs lapok** Az alábbi jelentések nyomtatását teszi lehetővé:

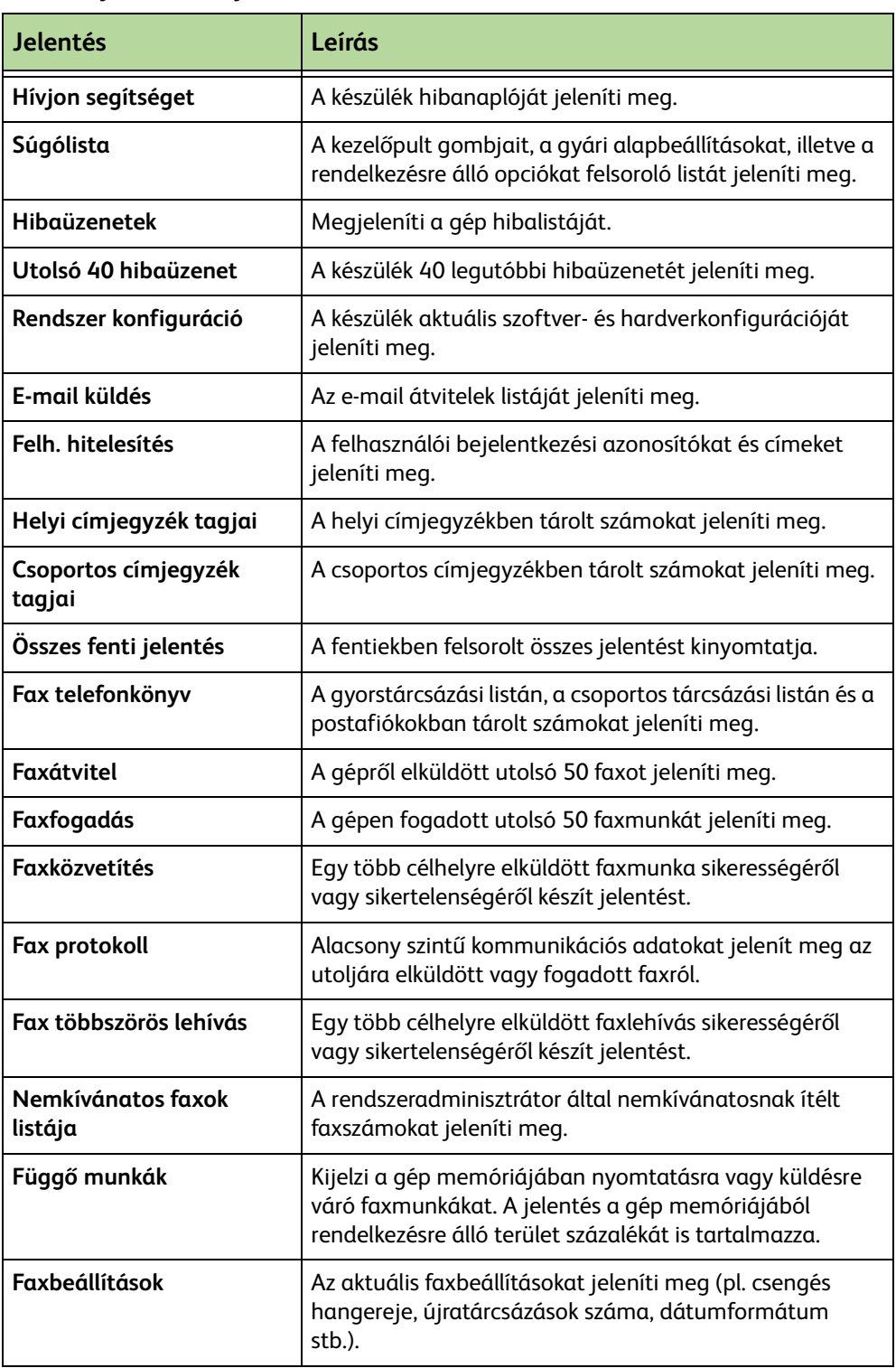

# **Hibák**

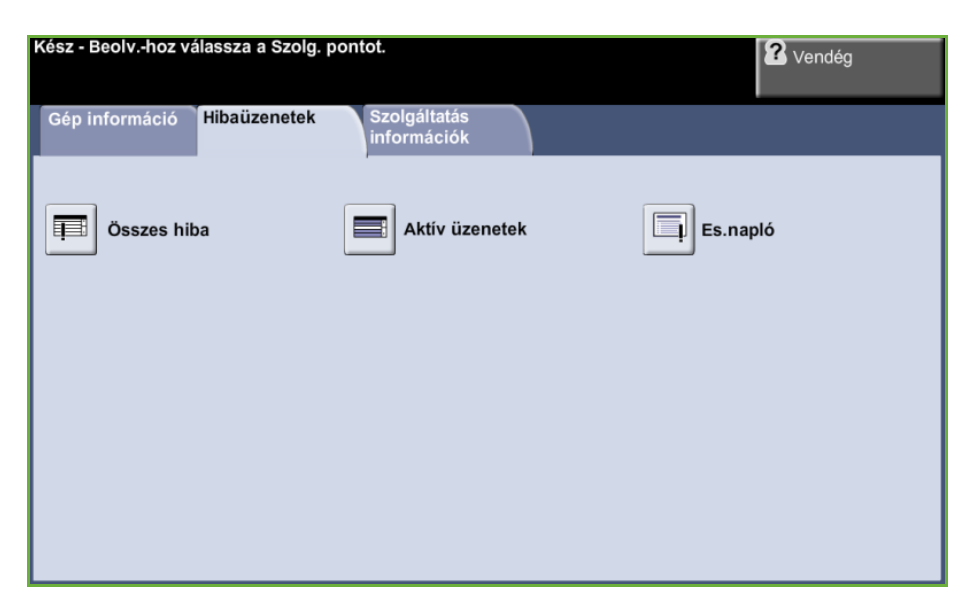

A Hibaüzenetek fül a készülék hibáiról jelenít meg információt.

- **Összes hiba** A hiba leírását jeleníti meg, illetve útmutatót nyújt a hiba megoldásához.
- **Aktív üzenetek** Az aktív hibaüzenetek listáját jeleníti meg.
- **Eseménynapló** Az összes hibaüzenetet megjeleníti az előfordulás időpontjával együtt. A hibaüzenetek időpont és hibakód szerint rendezhetők.

# **Szolgáltatásinformációk**

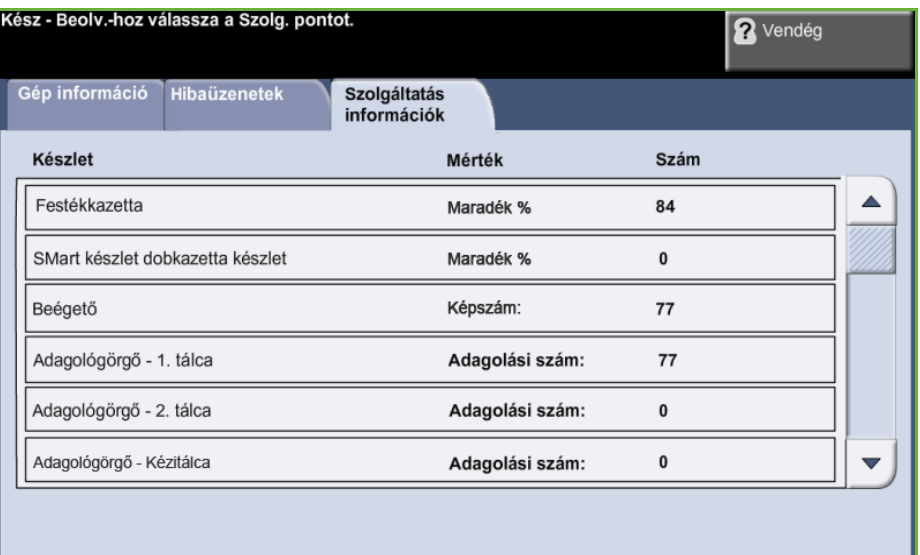

A Szolgáltatásinformációk fül a felhasználó és a szerviztechnikus által cserélhető kellékek aktuális állapotát jeleníti meg.

#### **Festékkazetta** Az aktuális festékkazettával még készítethető képek számát jeleníti meg.

#### **Beégető** Az aktuális beégetővel készített képek számát jeleníti meg.

**Tálcák adagológörgői** Az aktuális tálcagörgőkkel készített képek számát jeleníti meg.

#### **Előfeszített továbbítóhenger** Az aktuális előfeszített továbbítóhengerrel készített képek számát jeleníti meg.

Nyomja meg felhasználói kezelőfelület bal oldalán található **Szolgáltatások** gombot az alapértelmezett *Szolgáltatások* képernyőre való visszatéréshez.

### **Programmód**

Hozzáférést enged a Programmód menühöz, amelyben megadhatja a készülék beállításait.

# **A gép egyéni igényekhez alakítása**

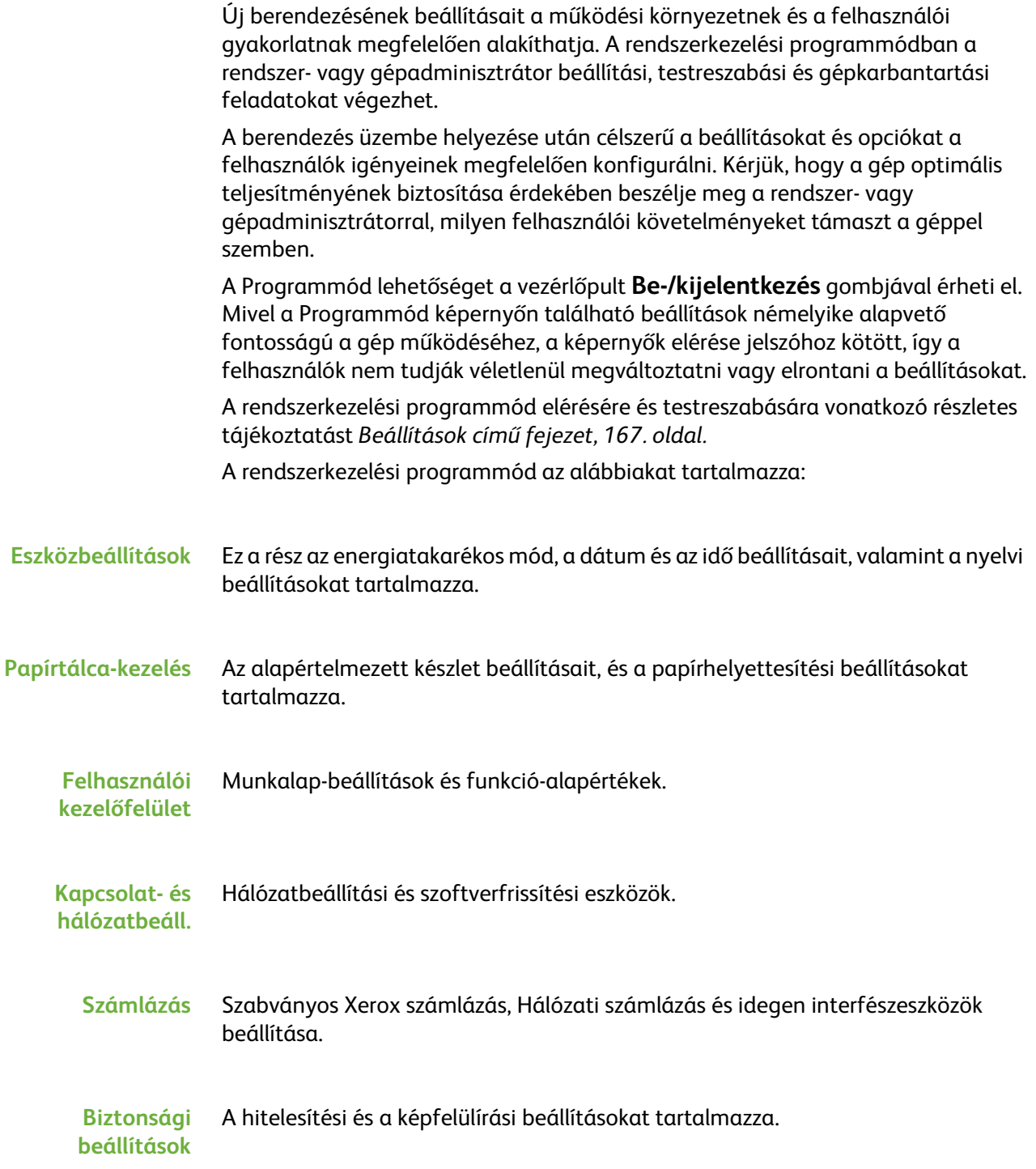

# **További segítség**

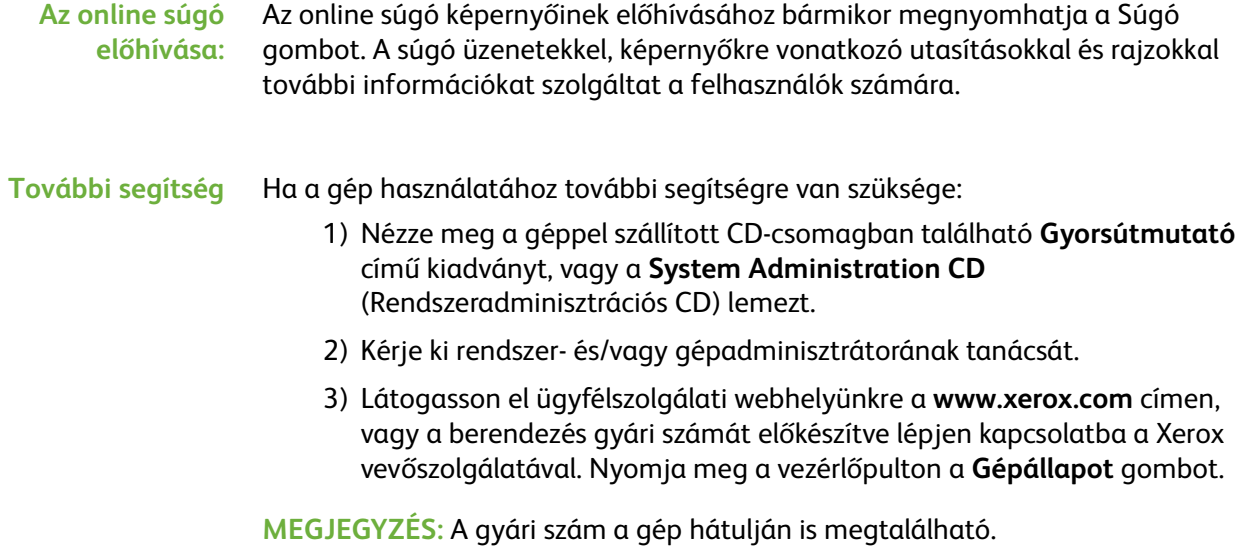

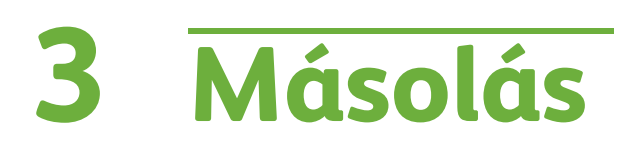

Ez a fejezet a másolási képernyőről és a rendelkezésre álló másolási funkciókról nyújt ismertetést.

# **Másolási folyamat**

Ez a rész a másolatok készítésének alapvető folyamatát mutatja be. Kövesse az alábbi lépéseket:

*[A dokumentumok betöltése – 40. oldal](#page-45-0). [A funkciók kiválasztása – 41. oldal.](#page-46-0) [A példányszám megadása – 43. oldal.](#page-48-0) [A másolási munka indítása – 43. oldal](#page-48-1). [Munkaállapot képernyő – 43. oldal](#page-48-2). [A másolási munka leállítása – 45. oldal](#page-50-0).*

**MEGJEGYZÉS:** Ha hitelesítési funkció működik a gépen, a készülék használatához egy számlára lehet szüksége. Számláért vagy bővebb tájékoztatásért forduljon a rendszeradminisztrátorhoz.

# <span id="page-45-0"></span>**1 A dokumentumok betöltése**

A másolni kívánt dokumentumokat elhelyezheti a dokuüvegen, vagy betöltheti a dokuadagolóba.

Tudnivalók a papírtálcák beállításáról: *[Papírtálcák beállítása Beállítások című](#page-185-0)  [fejezet, 180. oldal.](#page-185-0)*

#### **Dokuadagoló:**

Az alábbi lépések bemutatják, hogyan kell betölteni dokumentumokat a dokuadagolóba:

- **1.** Mielőtt behelyezné a dokumentumokat a dokuadagolóba, győződjön meg róla, hogy az állapotuk megfelelő, és távolítsa el az összes tűző- és gemkapcsot.
- **2.** Helyezze be a dokumentumokat gondosan a dokuadagolóba az elküldeni kívánt oldallal felfelé. Az első oldal legyen legfelül, és a fejlécek a készülék bal oldala felé nézzenek.

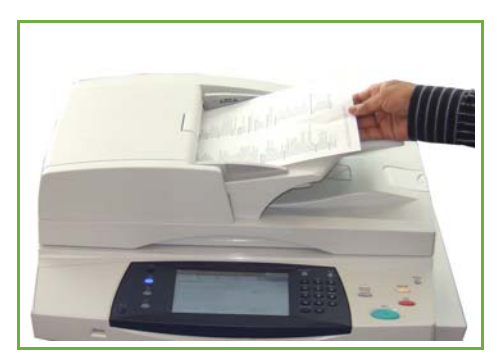

L *Legfeljebb 100 ív 75 g/m² súlyú levélpapír tölthető be. A megengedett súlytartomány 50–120 g/m² – A dokuadagoló teljes műszaki leírását itt találja: [A](#page-215-0)  [berendezés műszaki leírása](#page-215-0)  Műszaki leírás című [fejezet, 210. oldal.](#page-215-0).*

- **3.** Helyezze a köteget a vezetők közé, bal szélét a dokuadagoló tálcájához igazítva, és állítsa be úgy a vezetőket, hogy azok éppen csak érintsék a dokumentumok szélét.
- **4.** Ha a **Papírkészlet** opció beállítása **Auto**, a készülék automatikusan kiválasztja a megfelelő tálcát.

#### **Dokuüveg:**

**Az alábbi lépések bemutatják, hogyan kell elhelyezni a dokumentumokat a dokuüvegen:**

**1.** Hajtsa fel a dokuadagolót.

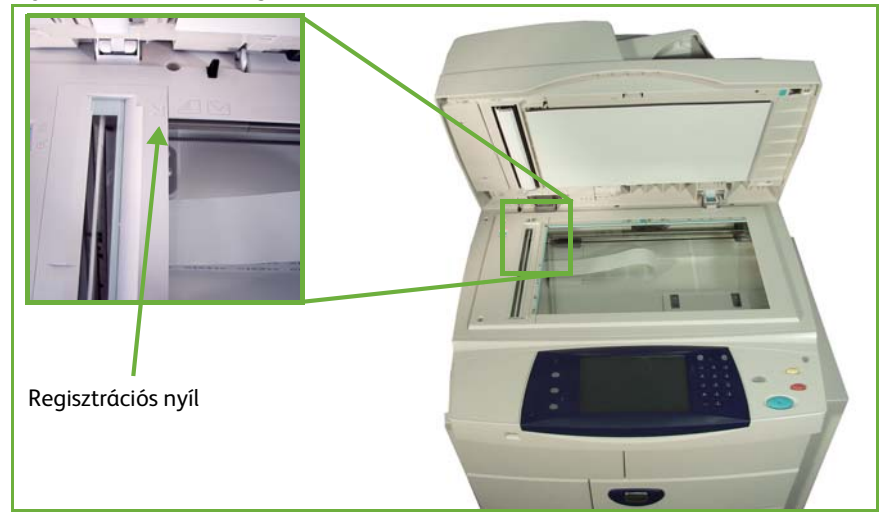

- **2.** Helyezze a dokumentumot a másolni kívánt oldallal lefelé a dokuüvegre, és igazítsa a dokuüveg bal felső részénél található regisztrációs nyíl végéhez.
- **3.** Engedje le a dokuadagolót.

### <span id="page-46-0"></span>**2 A funkciók kiválasztása**

Alapértelmezés szerint a *Másolás* képernyő jelenik meg először a készüléken. Ha a képernyőn a *Munkaállapot* vagy a *Gépállapot* látható, nyomja meg az **Alapszolgáltatások** gombot. Ha az érintőképernyőn más opció jelenik meg, például Fax vagy E-mail, nyomja meg az **Alapszolgáltatások** gombot, és válassza a **Másolás** lehetőséget.

A másolási munkához számos másolási funkció közül választhat. A leggyakoribb funkciók a **Másolás** képernyőn láthatók.

- Alapszolgáltatások gomb
- **1.** Nyomja meg az **Alapszolgáltatások** gombot a kezelőpulton.

**2.** Válassza az érintőképernyő **Másolás** elemét. Ellenőrizze, hogy a **Másolás** képernyő jelent-e meg a kijelzőn.

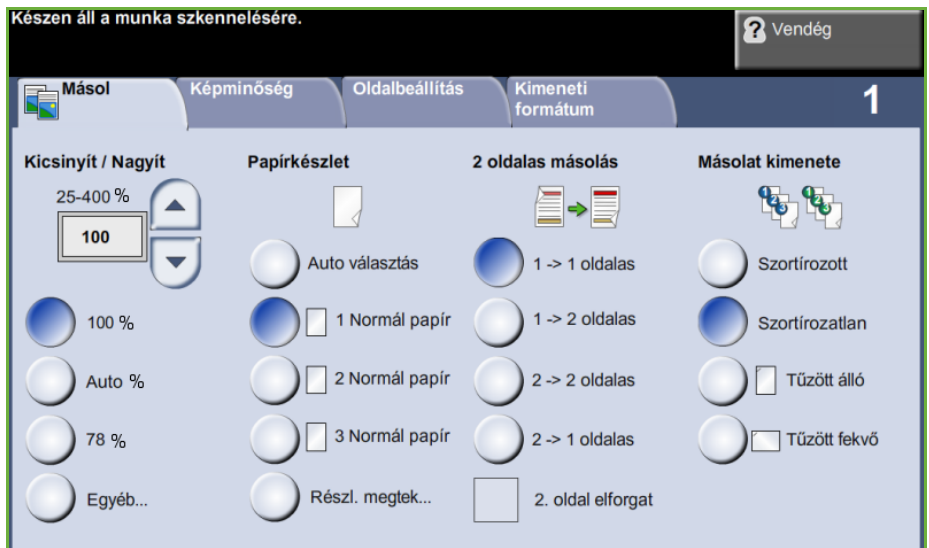

- **3.** Nyomja meg a **Mindent töröl** gombot a kezelőpulton a korábbi választások törléséhez. A kezelőpult visszaáll az alapértelmezett beviteli képernyő megjelenítésére.
- **4.** Válassza ki a kívánt funkcióhoz tartozó gombot.

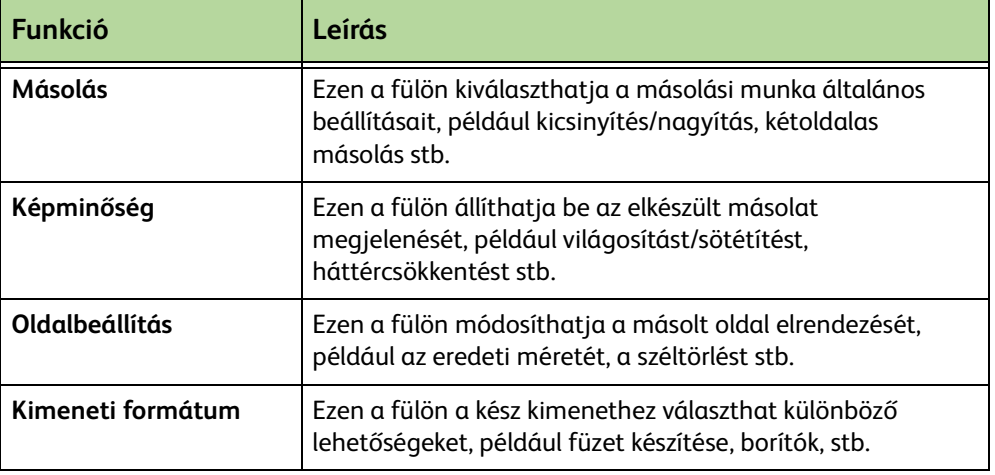

Szükség szerint válassza ki az egyik fület, és végezze el a másolási beállítások konfigurálását. Az egyes fülekről további tudnivalókat a következő helyeken olvashat:

*[Másolás fül – 47. oldal.](#page-52-0) [Képminőség – 50. oldal](#page-55-0). [Oldalbeállítás – 51. oldal.](#page-56-0) [Kimeneti formátum – 55. oldal.](#page-60-0)*

# <span id="page-48-0"></span>**3 A példányszám megadása**

A másolási példányszám maximális értéke 999.

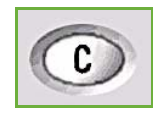

A szükséges példányszám megadásához használja a kezelőpult számbillentyűzetét. A megadott szám megjelenik a képernyő jobb felső sarkában.

**MEGJEGYZÉS:** Hibás bejegyzés visszavonásához nyomja meg a **Bevitel megszakítása** gombot, és írja be a helyes példányszámot.

# **4 A másolási munka indítása**

<span id="page-48-1"></span>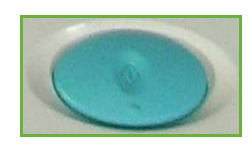

Nyomja meg az **Indítás** gombot. A dokumentumokat a készülék csak egyszer szkenneli be. A kívánt másolatok száma megjelenik a képernyő jobb felső sarkában.

# <span id="page-48-2"></span>**5 Munkaállapot képernyő**

**1.** Nyomja meg a **Munkaállapot** gombot a kezelőpulton a *Munkaállapot* képernyő megjelenítéséhez.

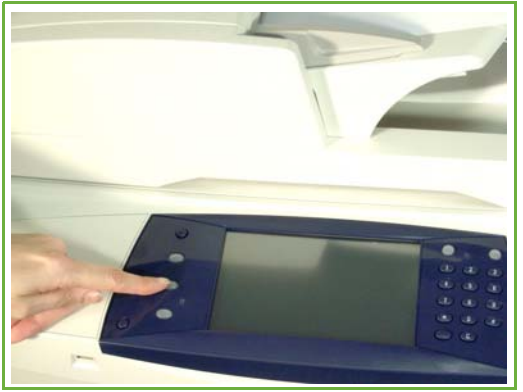

Az alapértelmezett *Munkaállapot* képernyőn megjelenik az összes aktív munka, a várakozó másolási munkát is beleértve.

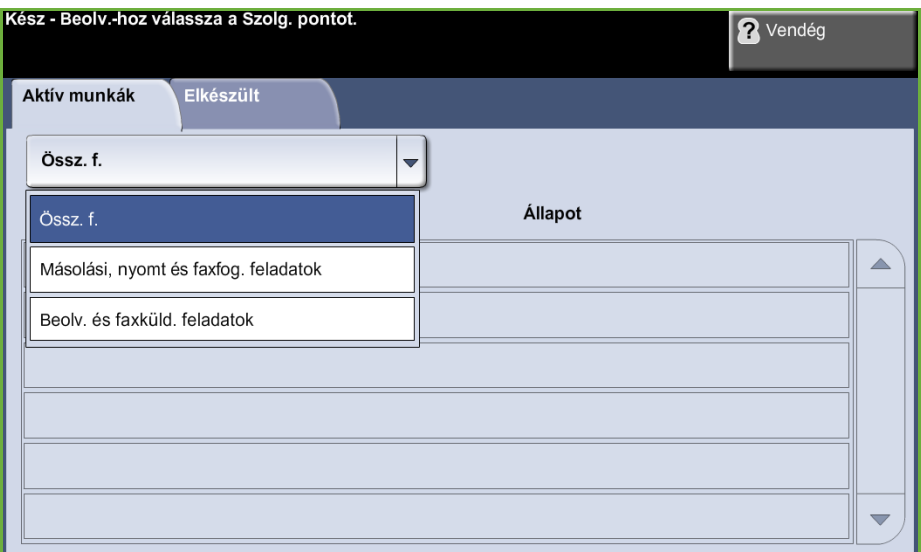

**2.** Válassza a következő beállítások egyikét:

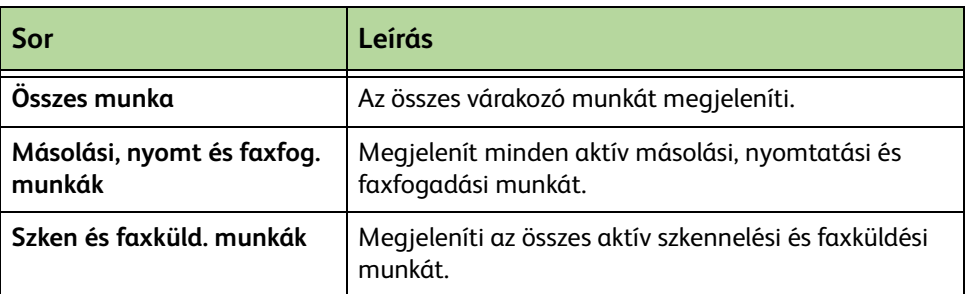

**3.** A kívánt munka kiválasztásával megjelenik *Az Ön munkája folyamatban van* képernyő. *Az Ön munkája folyamatban van* képernyőn megjelenik a beszkennelt eredetik, valamint az addig elkészült képek száma.

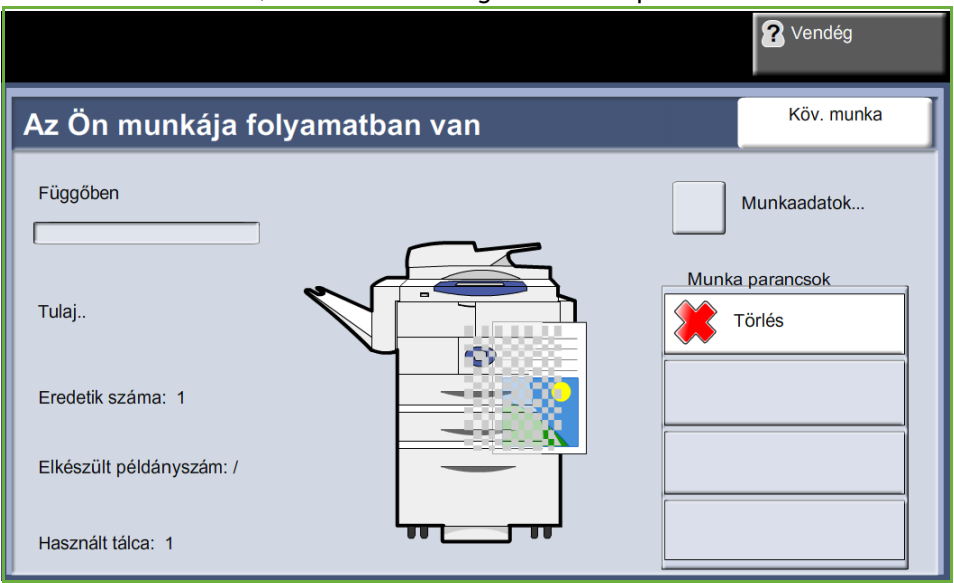

• A **Törlés** gombbal a felhasználó törölheti a kiválasztott munkát az aktív munkák sorából.

A **Részletek** gombbal olyan információ jeleníthető meg, mint pl. a tulajdonos, állapot, munka típusa, benyújtás ideje stb.

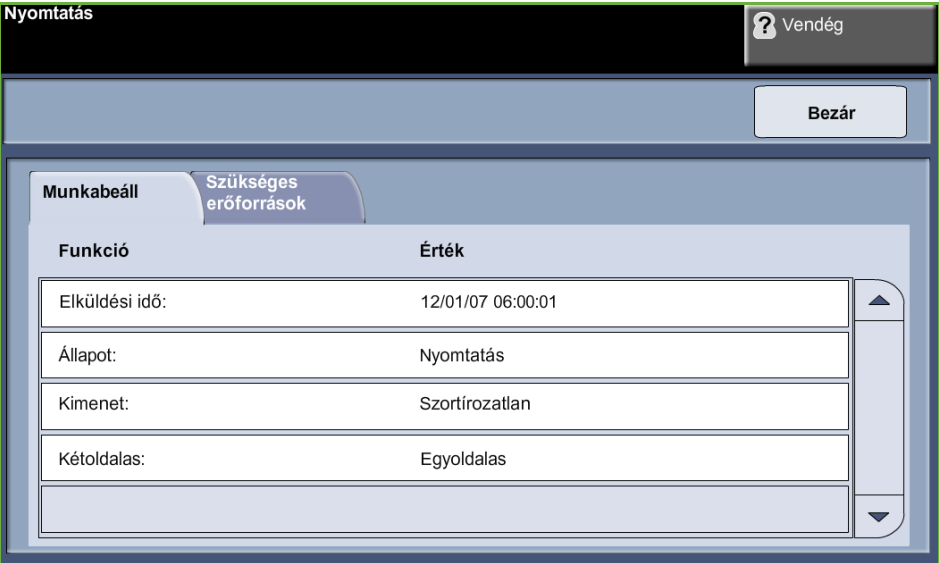

- **4.** Válassza a **Bezárás** gombot *Az Ön munkája folyamatban van* képernyőhöz való visszatéréshez.
- **5.** Válassza a **Bezárás** gombot a *Munkaállapot* képernyőhöz való visszatéréshez.
- **6.** Válassza a **Képernyő alapértéke** gombot az alapértelmezett munkasor képernyőjéhez való visszatéréshez. Az Alapértelmezett nézet beállításáról további információt talál a Beállítás fejezet Munkaállapot alapértéke részében a(z) [184](#page-189-0). oldalon.

### <span id="page-50-0"></span>**6 A másolási munka leállítása**

Kövesse az alábbi lépéseket az elindított másolási munka manuális megszakításához:

- 1) Nyomja meg a **Stop** gombot a kezelőpulton az aktuális másolási munka törléséhez.
- 2) Várakozó munka törléséhez nyomja meg a **Munkaállapot** gombot a kezelőpulton. Megjelenik a *Befejezetlen nyomtatási munkák* képernyő.
- 3) Válassza ki a sorból a megfelelő munkát *Az Ön munkája folyamatban van* képernyő megtekintéséhez.

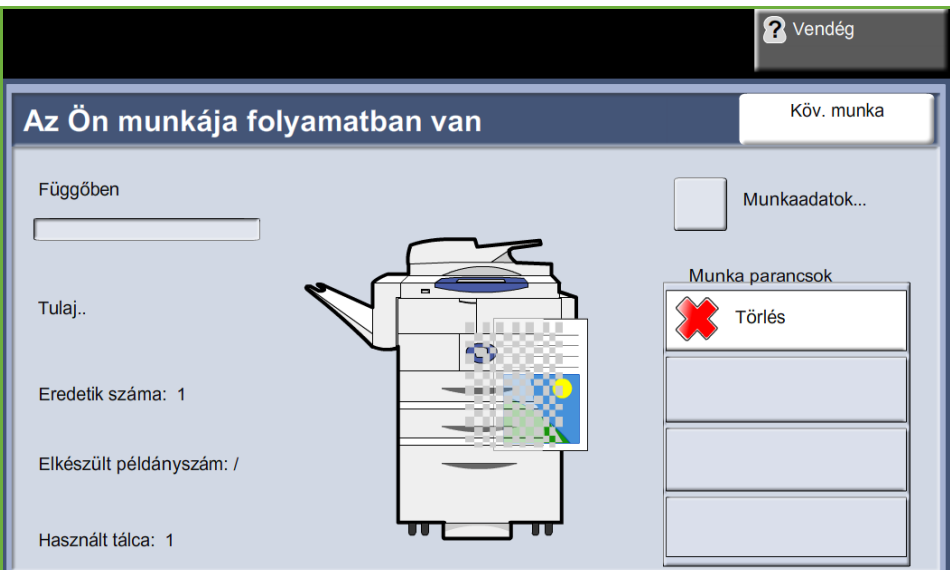

#### 4) Válassza a **Törlés** elemet a munkaparancsokat tartalmazó listáról.

5) A munka törléséhez válassza a **Jóváhagyás** gombot, az előző képernyőhöz való visszatéréshez pedig a **Mégse** gombot.

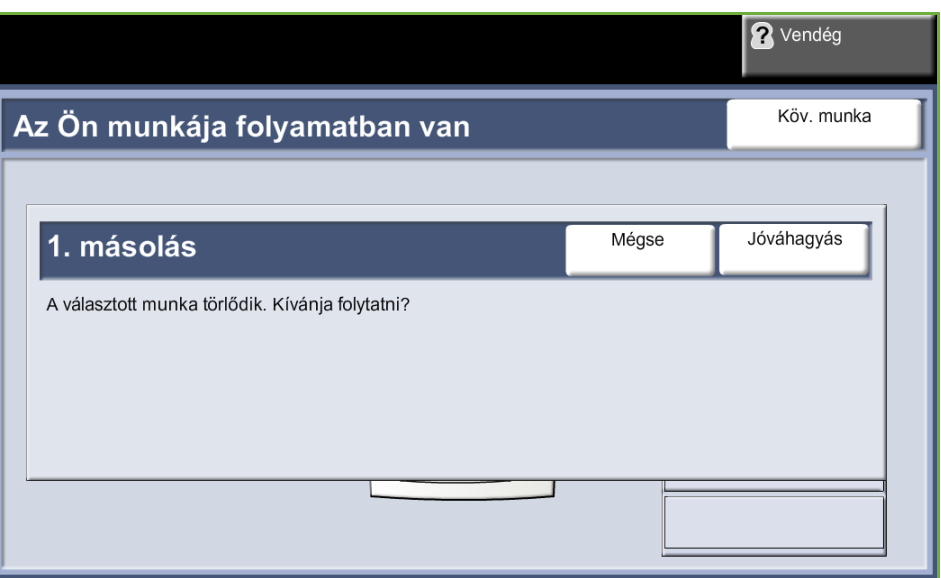

# **Másolás**

A különböző másolási funkciók kiválasztásához a következő füleket használhatja:

- 1) Másolás
- 2) Képminőség
- 3) Oldalbeállítás
- 4) Kimeneti formátum

Az engedélyezett opcióktól és a gép konfigurációjától függően előfordulhat, hogy meg kell nyomni az **Alapszolgáltatások** gombot, és a *Másolás* funkció füleinek megjelenítéséhez ki kell választania a **Másolás** lehetőséget.

## <span id="page-52-0"></span>**Másolás fül**

A Másolás fül az alapértelmezett másolási képernyő. Ezen a fülön a másolási munkához szükséges általános beállításokat választhatja ki.

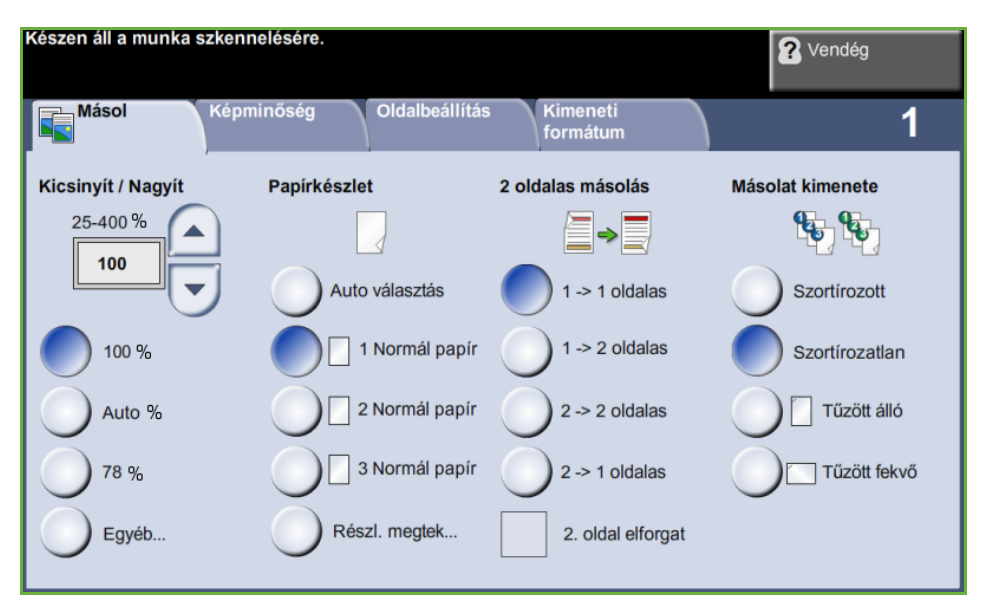

A beállítások kiválasztásához minden oszlopban érintse meg a megfelelő gombot. Az egyes beállításokhoz tartozó összes lehetőség megtekintéséhez válassza az **Egyéb...** gombot.

## **Kicsinyít/Nagyít**

Ezzel az opcióval az eredetik 25% és 400% között kicsinyíthetők vagy nagyíthatók. **100 %:** Az eredeti képpel azonos méretű képeket hoz létre a másolatokon. **Auto %:** Az eredeti mérete és a választott papírméret alapján kicsinyíti vagy nagyítja a képet a másolaton.

**Előbeállítások:** A leggyakrabban használt kicsinyítési/nagyítási százalékok előre beállított opciókként használhatók. Ezeket az előbeállításokat a rendszer- vagy gépadminisztrátor a felhasználók egyéni igényeinek megfelelően módosíthatja.

Válassza az **Egyéb...** gombot az összes kicsinyítési és nagyítási beállítás megjelenítéséhez. Válasszon egyéni százalékértéket a kicsinyítéshez vagy nagyításhoz. A **felfelé/lefelé** gördítőgombbal megváltoztathatja a kicsinyítési/nagyítási százalékot, 1%-os lépésekben.

### **Papírkészlet**

A Papírkészlet opciók lehetővé teszik, hogy a másolási munkához kiválassza a papírtálcát.

**Auto választás:** Ezzel az opcióval a gép választja ki a másoláshoz megfelelő papírt a beszkennelt eredetik mérete alapján.

**Kézitálca**: A kézitálcát különleges típusú másolóanyag adagolásához, például fejléces papírok vagy címkék egyszeri másolásához használhatja. A kézitálcába legfeljebb 100 ív A4, B5, A5 vagy 8,5 x 11, 8,5 x 14, 7,25 x 10,5 hüvelyk méretű papír fér, és alkalmas nehezebb papírok, borítékok, fóliák és címkék befogadására is.

**1. tálca:** Ezzel az opcióval az 1. tálcába töltött papírt választhatja ki.

**2. tálca:** Ezzel az opcióval a 2. tálcába töltött papírt választhatja ki.

**3. tálca (külön beszerezhető nagykapacitású adagoló):** Ezzel az opcióval a nagykapacitású adagolóba töltött papírt választhatja ki.

További információk: *[Másolópapírra vonatkozó előírások Papír és egyéb](#page-170-0)  [másolóanyagok című fejezet, 165. oldal.](#page-170-0)*

L *Az 1. és 2. tálcába 520 ív 75 g/m2 papír fér. A nagykapacitású adagolóba 2100 ív 75 g/m2 papír fér. A megengedett súlytartomány 60–105 g/m2. A megengedett mérettartomány A4-től (SEF) Legalig terjed, és a borítékokat (legfeljebb 50) is felöleli.* 

#### **2 oldalas másolás**

Az egyoldalas vagy kétoldalas eredetikről automatikusan készíthető kétoldalas másolat.

**1 1 oldalas:** Használja ezt az opciót, ha egyoldalas eredetikről egyoldalas másolatokat kell készíteni.

**1 2 oldalas:** Használja ezt az opciót, ha egyoldalas eredetikről kétoldalas másolatokat kell készíteni.

**1 2 oldalas, 2.oldal elforgatva**: Ezzel az opcióval egyoldalas eredetikről kétoldalas másolatok készülnek, és a készülék minden második oldal képét 180 fokkal elforgatja. Ezzel az opcióval olyan dokumentumokat készíthet, amelyeket felülről lefelé olvashat. Ilyen például a naptár.

**2 2 oldalas**: Használja ezt az opciót, ha kétoldalas eredetikről kétoldalas másolatokat kell készíteni.

**2 1 oldalas**: Használja ezt az opciót, ha kétoldalas eredetikről egyoldalas másolatokat kell készíteni.

**2 1 oldalas, 2. oldal elforgatva**: Ezzel a lehetőséggel kétoldalas eredetikről egyoldalas másolatok készülnek, és a készülék minden második oldal képét 180 fokkal elforgatja. A kimenet "olvasási" iránya az eredetik betöltési irányától függ. Ha például "fejrész a fejrészhez" tájolású eredetiket szkennel, akkor a másolatok "fejrész a lábrészhez" helyzetűek lesznek. Ha az eredetik "fejrész a lábrészhez" irányúak, akkor a másolatok "fejrész a fejrészhez" helyzetűek lesznek.

**2 2 oldalas, 2. oldal elforgatva**: Ezzel az opcióval kétoldalas eredetikről kétoldalas másolatok készülnek, és a készülék minden második oldal képét 180 fokkal elforgatja.

#### **Másolat kimenete**

Ezzel a lehetőséggel választhatja ki a munka befejezéséhez szükséges beállításokat. A rendelkezésre álló opciók a gép finiserétől függően változhatnak.

**Szortírozott**: A **Szortírozott** opció a másolatokat olyan szettekbe rendezi, amelyekben a lapok sorrendje megegyezik az eredetik sorrendjével, például (1,2,3 / 1,2,3).

**Szortírozatlan**: A **Szortírozatlan** opcióval különálló lapokból álló kötegeket nyomtathat, például (1,1,1 / 2,2,2 / 3,3,3).

**Tűzött álló:** Válassza a megfelelő gombot, ha egyetlen tűzőkapcsot kíván az álló dokumentum bal felső sarkába helyezni.

**Tűzött fekvő:** Válassza a megfelelő gombot, ha a tűzőkapcsot a fekvő dokumentum bal felső sarkába szeretné helyezni.

# <span id="page-55-0"></span>**Képminőség**

A **Képminőség** fülön található másolási funkciókkal a másolás kimenetének megjelenése módosítható.

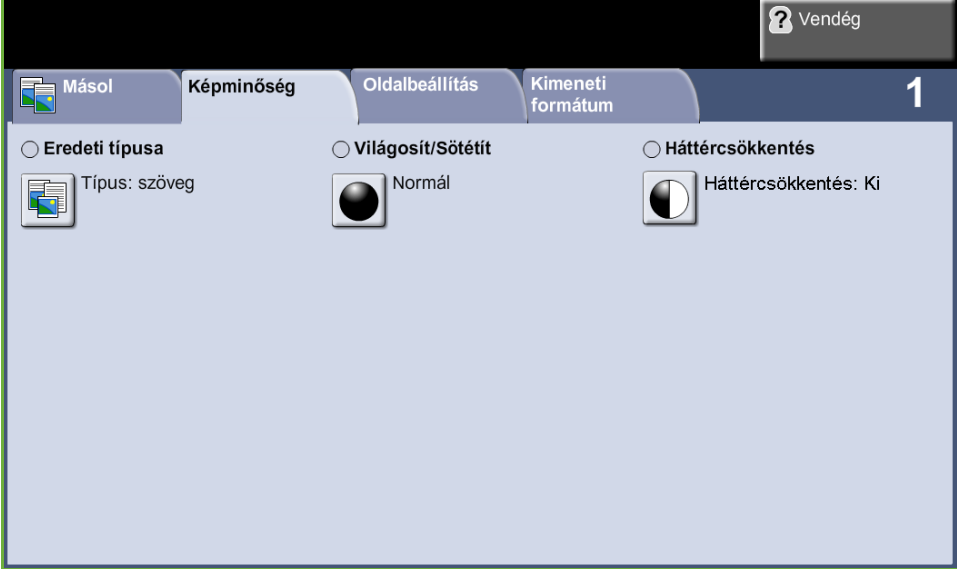

A megfelelő funkció kiválasztásához válassza ki a felső sor egyik gombját. Egy funkció összes opciójának megtekintéséhez válassza ki a megfelelő opciót. Minden másolási munkához szükség szerint több opciót is kiválaszthat.

### **Eredeti típusa**

Ezzel a funkcióval javíthatja a másolat minőségét.

Az **Eredeti típusa** lehetőséggel a beszkennelt eredeti típusának megfelelően javíthatja a másolat minőségét.

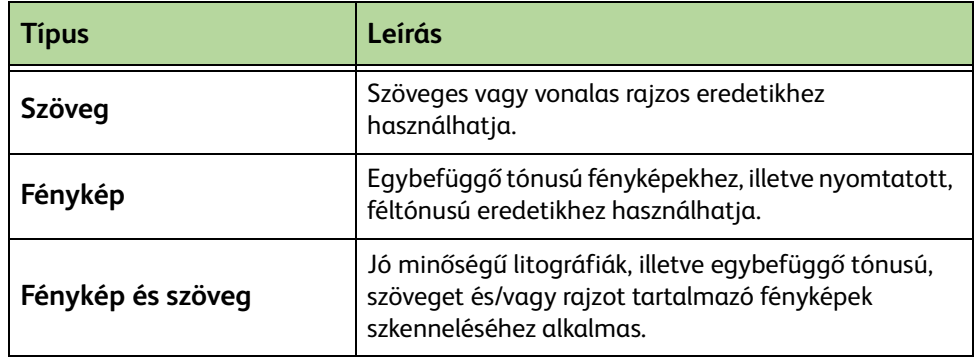

## **Világosít/Sötétít**

A kimenet világosságát illetve sötétségét állítja be.**Háttércsökkentés** 

Automatikusan halványítja vagy eltünteti a sötét hátteret, amely színes papírok vagy újságok másolásakor keletkezik.

# <span id="page-56-0"></span>**Oldalbeállítás**

Az **Oldalbeállítás** fülön található másolási funkciókkal beállítható a kimeneten a másolat elrendezése.

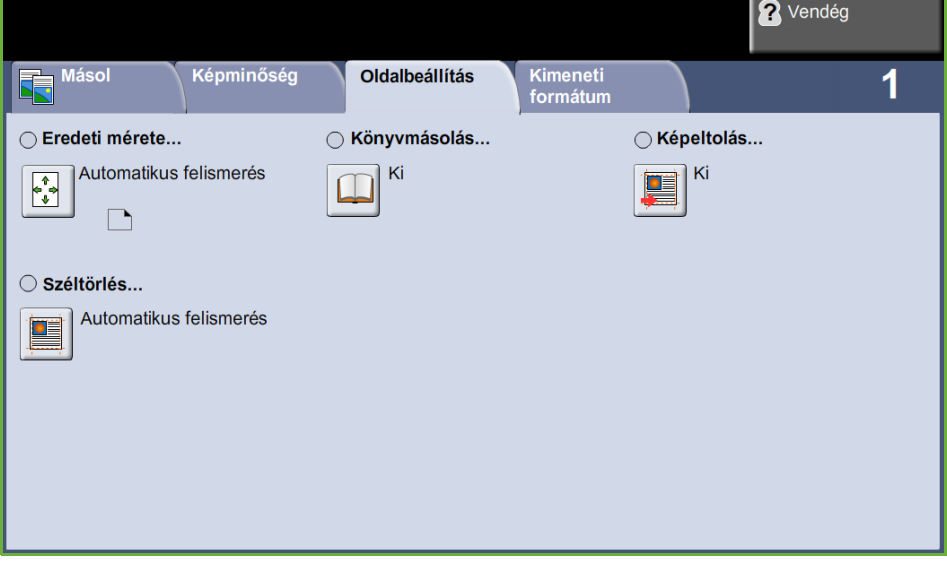

### **Eredeti mérete**

Válassza ki ezt a funkciót, hogy beállíthassa, hogyan határozza meg a készülék az eredeti dokumentum méretét.

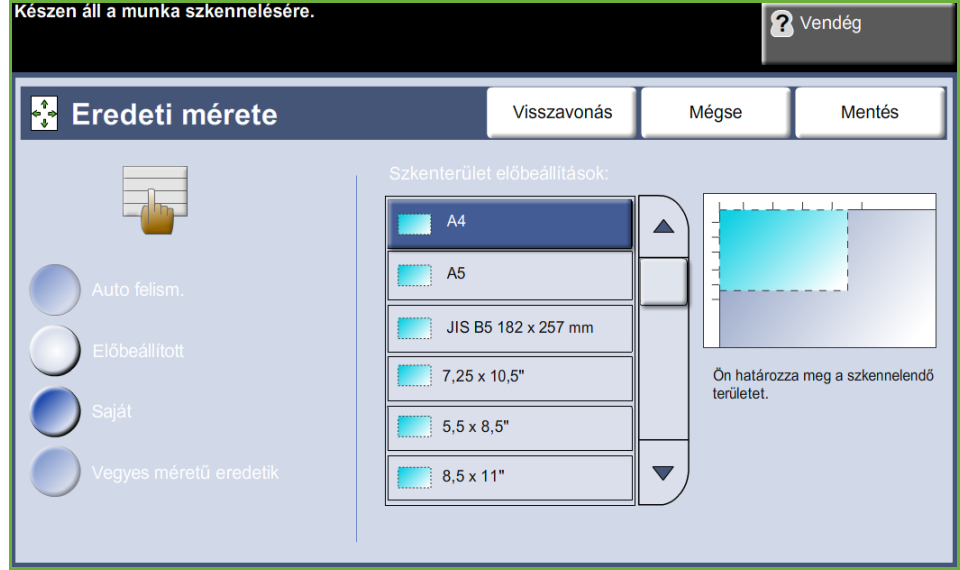

**Automatikus felismerés**: Válassza ezt az opciót, ha azt szeretné, hogy a gép automatikusan felismerje a dokuadagolón át adagolt dokumentumok méretét.

**MEGJEGYZÉS:** Az Automatikus felismerés csak akkor használható, ha a kétoldalas dokuadagoló eredetiket érzékelt.

**Előbeáll.:** Ezzel az opcióval beállíthatja a dokumentumszkennelés területének méretét olyan esetekben, amikor a dokuüvegről szkennel. Több olyan szabványméret van, amely megfelel az általános dokumentumméreteknek és tájolásoknak.

**Saját méret:** Ezzel az opcióval manuálisan állíthatja be a szkennelési méreteket a gördítőgombokkal.

**Vegyes méretű eredetik**: Ezt az opciót különböző méretű eredetiket tartalmazó dokumentumok másolásához használhatja. Az eredetik szélességének meg kell egyeznie, mint például a 216 x 279 mm és a 216 x 356 mm méretű lapok esetében. Ha ezt a lehetőséget használja, tegye a dokumentumokat a dokuadagolóba.

#### **Könyvmásolás**

Ez a lehetőség bekötött dokumentumok és könyvek másolásakor használható. Helyezze az eredeti dokumentumot a dokuüveg hátsó részénél középre. Túl vastag dokumentum esetén emelje le óvatosan a készülék fedelét a pántokról, majd zárja vissza.

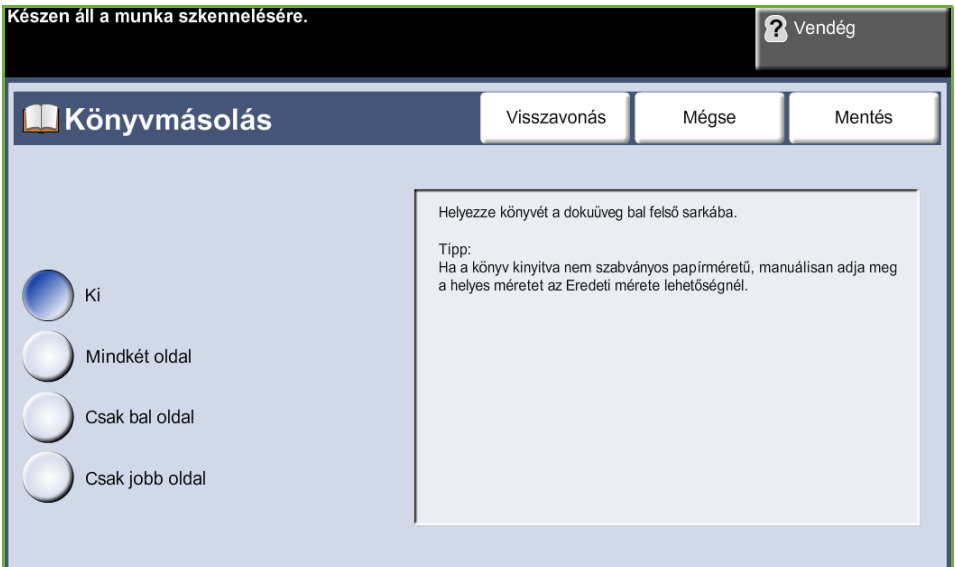

**Ki***:* A funkció kikapcsolásához használható.

**Mindkét oldal**: A bekötött dokumentumok mindkét oldalának beszkenneléséhez és másolásához használható.

**Csak bal oldal:** A bekötött dokumentumok bal oldalának beszkenneléséhez és másolásához használható.

**Csak jobb oldal:** A bekötött dokumentumok jobb oldalának beszkenneléséhez és másolásához használható.

## **Képeltolás**

Ezzel a lehetőséggel beállíthatja a kép helyzetét a lapon.

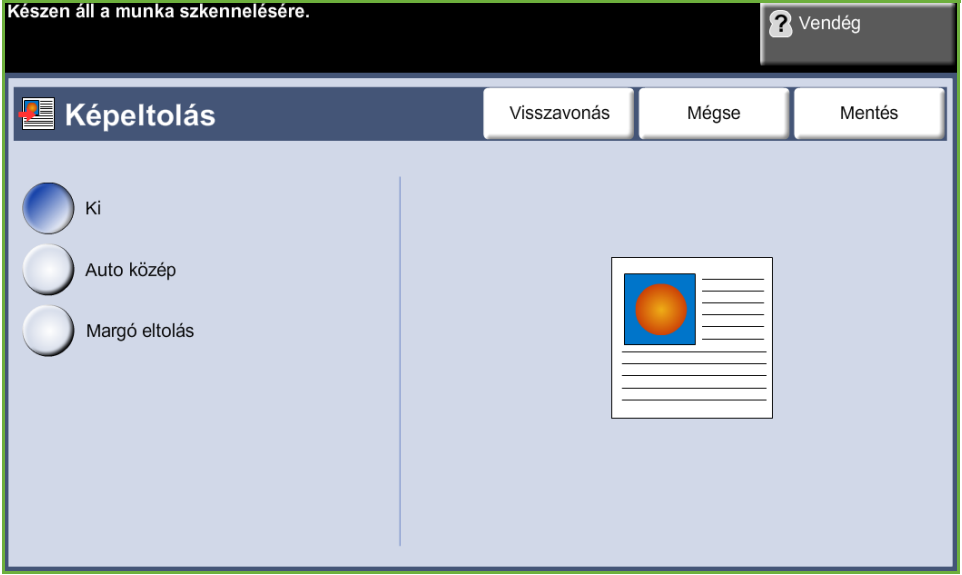

**Ki**: A kép helyzete nem változik.

**Auto közép:** A kimeneti papíron automatikusan középre igazítja a beszkennelt képet.

**Margóeltolás**: Kötésszélet készít a dokumentumhoz. A kép felfelé és lefelé, és/vagy jobbra és balra mozgatható. A **felfelé/lefelé** és a **balra/jobbra** gördítőgombbal állíthatja be az eltolás mértékét. A képeltolás értéke 0 és 2,03 cm között lehet, amelyet 0,254 cm-es lépésekben adhat meg.

#### **Széltörlés**

Ezzel a funkcióval feljavíthatja a másolat minőségét, ha az eredeti szélei szakadozottak vagy gyűröttek, illetve azokon lyukasztás, tűzés vagy más nyom látható.

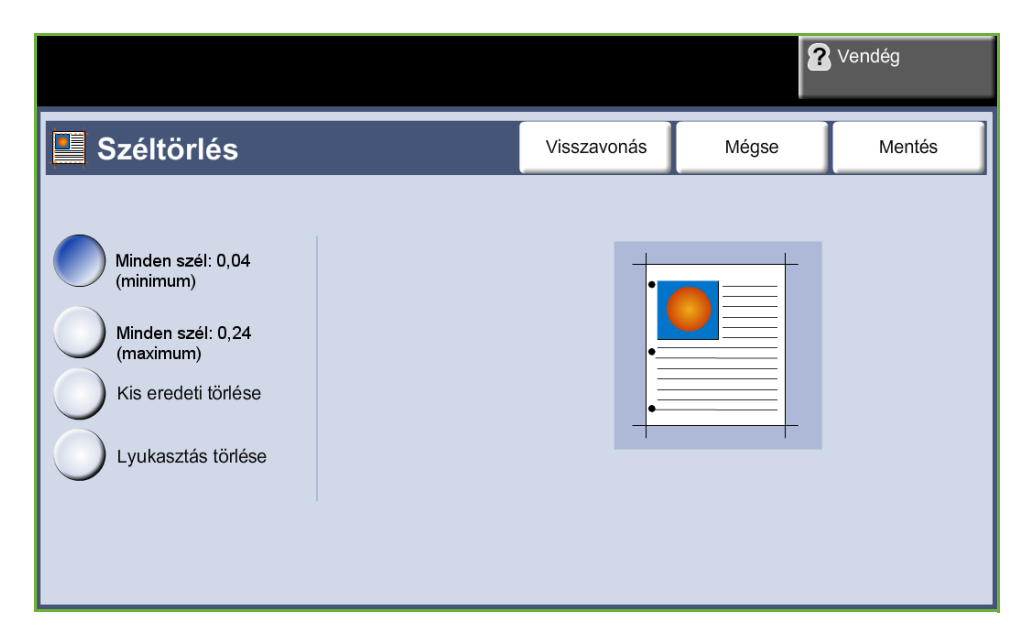

**Minden szél (minimum):** Egyforma nagyságú terület törlése a másolat minden szélén (minimum 1 mm).

**Minden szél (maximum):** Egyforma nagyságú terület törlése a másolat minden szélén (maximum 6,1 mm).

**Kis eredeti törlése:** 6 mm-t törölhet a dokumentum széléről.

**Lyukasztás törlése**: Lyukasztások helyének törlése a dokumentum bal és jobb széléről.

# <span id="page-60-0"></span>**Kimeneti formátum**

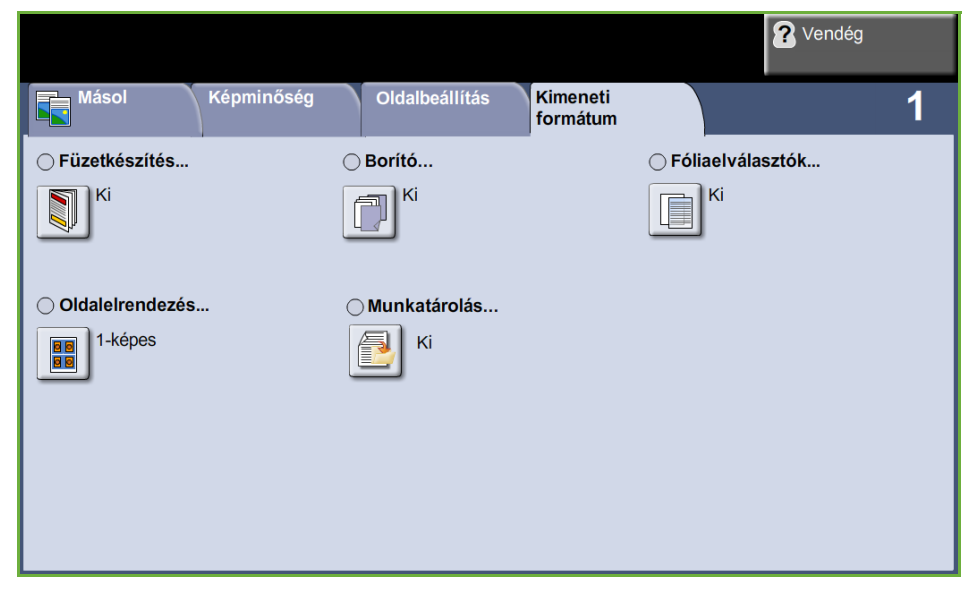

A *Kimeneti formátum* fülön különböző opciókat választhat a munka befejezéséhez.

# **Füzetkészítés**

Ezzel a lehetőséggel füzetet készíthet a sorba rendezett egyoldalas vagy kétoldalas eredetikről. A gép automatikusan olyan kétoldalas kimeneteket készít, melyben a lapok a megfelelő sorrendbe kerülnek, hogy összehajtás után füzetet alkossanak. A gép emellett úgy kicsinyíti, és úgy helyezi el a képeket, hogy azok megfeleljenek a választott papírméretnek.

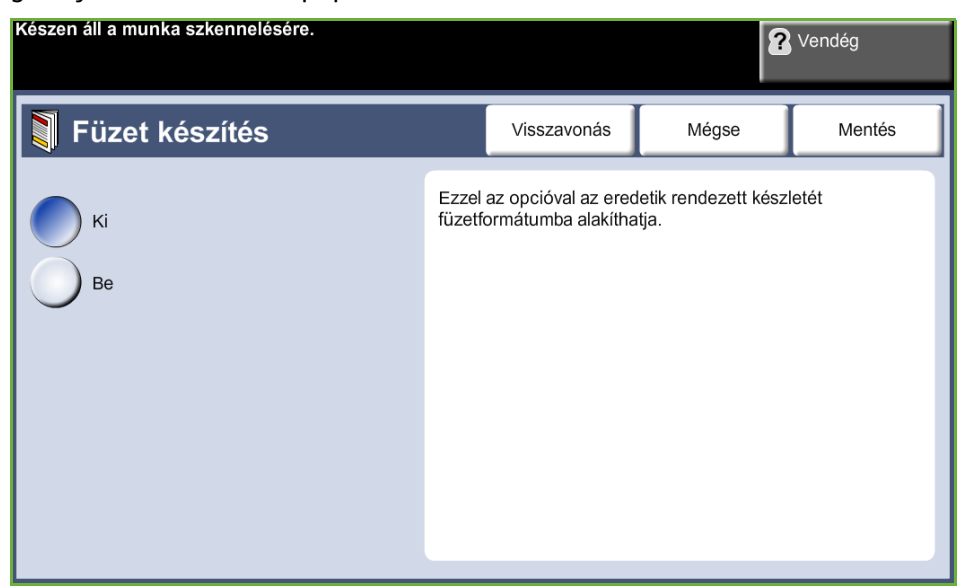

**MEGJEGYZÉS:** Az eredetiket a dokuadagolóból adagolja, és a *Képbeállítás* fülön az *Eredeti mérete* opciót állítsa Automatikus felismerés értékre.

**Ki:** Kikapcsolja a funkciót.

**Be:** Engedélyezi a *Füzetkészítés* lehetőség használatát. A *Füzetkészítés* lehetőség engedélyezésével két további opció közül választhat.

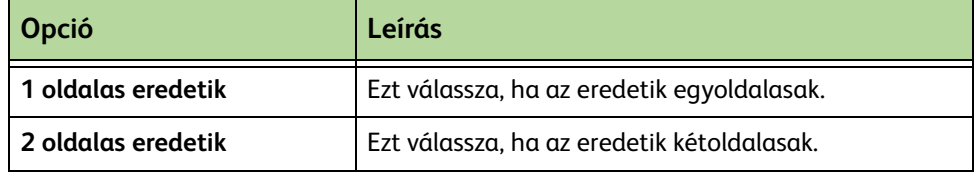

#### **Borító**

Ez a lehetőség automatikusan borítólapokat ad a másolatszettekhez. A gép a borítólapokhoz egy másik tálca eltérő típusú papírját használja. A borítólapok méretének és tájolásának meg kell egyeznie a munka törzsének méretével, illetve tájolásával.

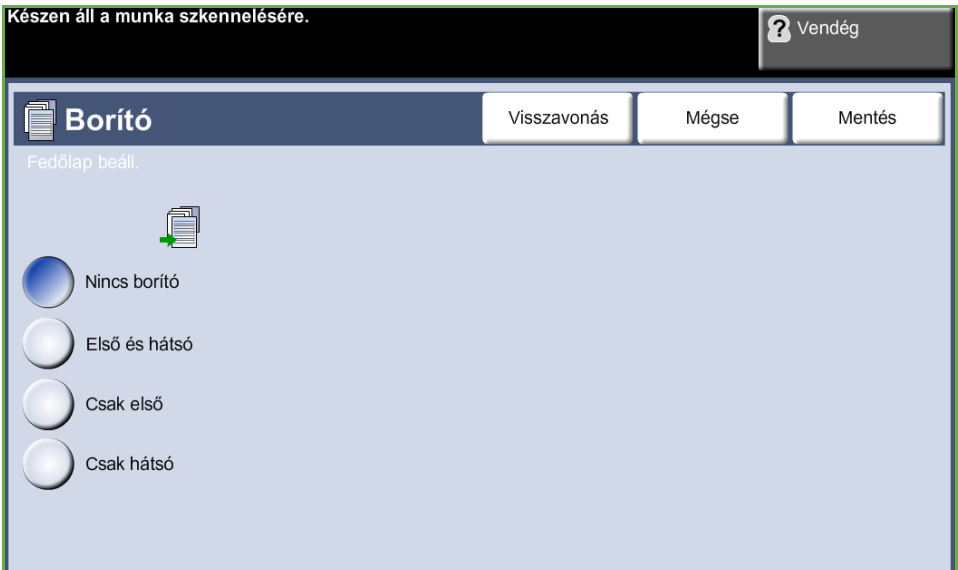

**Ki:** Kikapcsolja a funkciót.

**Első és hátsó:** A másolatokhoz előlapot és hátlapot is készít. **Csak első:** Ezzel az opcióval előlapot adhat a másolatokhoz. **Csak hátsó:** Ezzel az opcióval hátlapot adhat a másolatokhoz.

**MEGJEGYZÉS:** Néhány másolóanyagtípus nem használható fedőlapként.

#### **Fóliaelválasztók**

Használja ezt a lehetőséget, ha a szetten belül üres vagy nyomtatott elválasztókat kíván a fóliák közé helyezni. A fóliát mindig a kézitálcába tegye.

A fóliára készült munka egyoldalas, szortírozott, és befejező művelet nélkül készül. A példányszám ehhez a lehetőséghez csak 1 lehet.

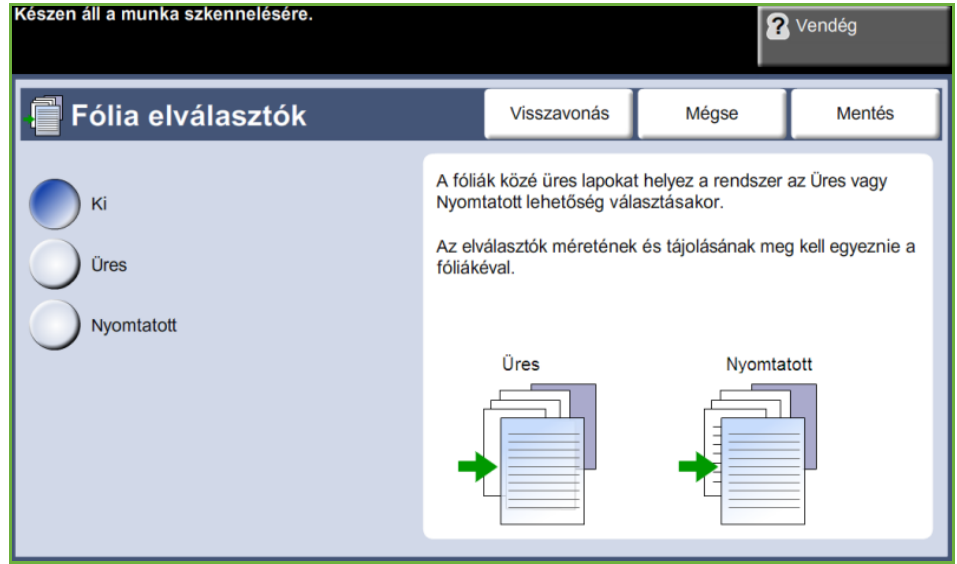

Válassza az **Üres** opciót, ha egy üres oldalt szeretne a fóliák közé helyezni, vagy válassza a **Nyomtatott** opciót, ha a fóliák közé nyomtatott oldalt kíván beszúrni. Ezután válassza ki a megfelelő fólia- és elválasztókészletet.

**Fóliakészlet:** Válassza ezt a gombot, és adja meg, hogy a készülék melyik tálcából használja a fóliakészletet.

**Elválasztókészlet:** Válassza ezt a gombot, és adja meg, hogy a készülék melyik tálcából használja az elválasztókészletet.

#### **Oldalelrendezés**

Ezzel a funkcióval kettő vagy több dokumentumot másolhat kicsinyített formában egyetlen papírlapra. Ideális szóróanyagok, segédletek vagy archiválási célból készített dokumentumok készítéséhez.

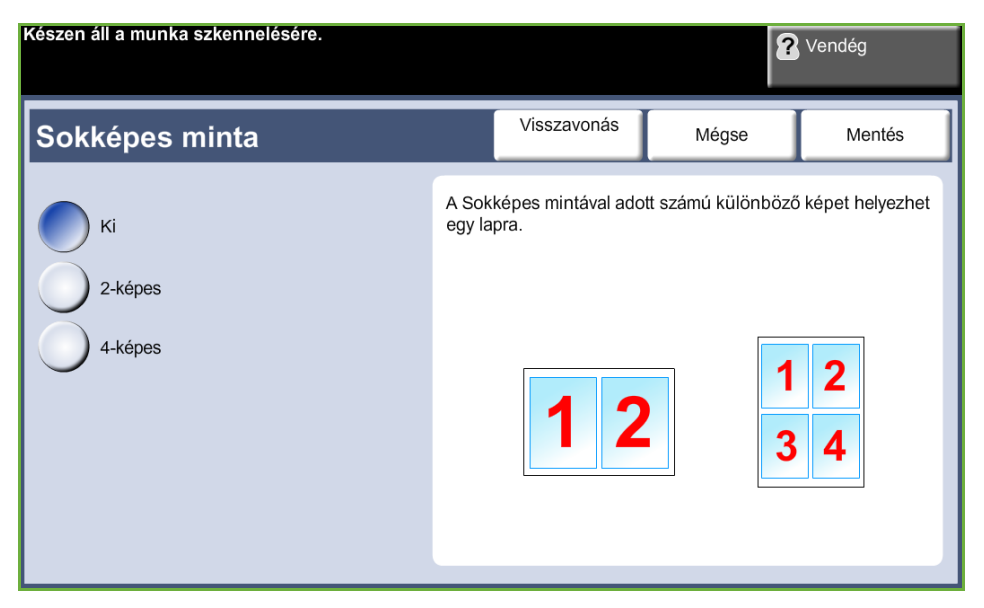

**MEGJEGYZÉS:** Ha ezt a lehetőséget használja, az eredetiket a dokuadagolóba kell betölteni.

**1 képes:** Egy eredetit másol egy papírlapra.

**2 képes**: Két különálló eredetit másol egyetlen papírlapra.

**4 képes**: Négy különálló eredetit másol egyetlen papírlapra.

**MEGJEGYZÉS:** A fekvő tájolású eredetik esetében helyezze a dokumentum felső részét az adagoló hátsó részéhez. Álló eredetik esetében igazítsa a dokumentum tetejét balra.

#### **Munkatárolás**

Ezzel a funkcióval fájlokat és munkabeállításokat tárolhat.

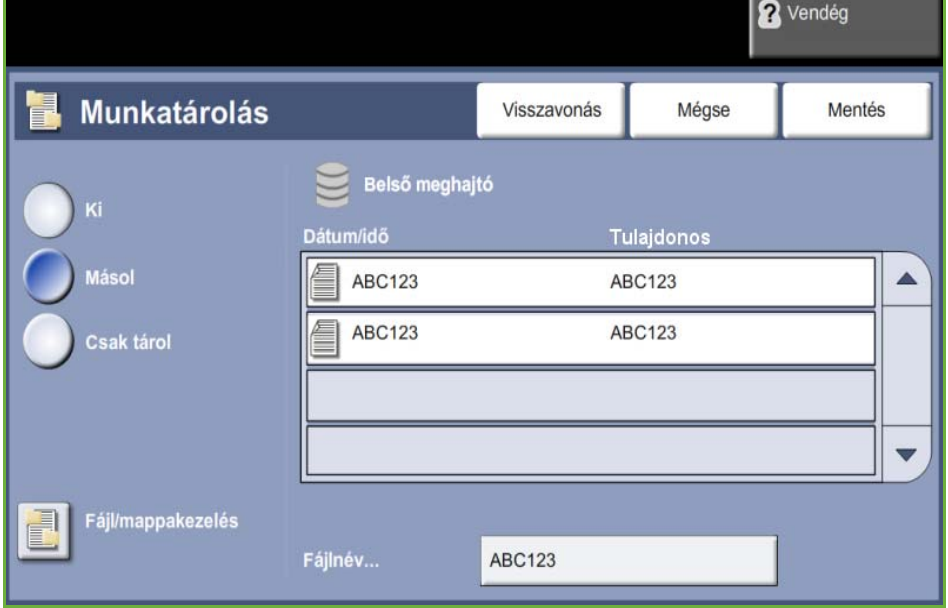

**Ki:** Kikapcsolja a funkciót.

**Másol & tárol:** Ezzel az opcióval lemásolhatja az eredeti dokumentumokat, és későbbi visszahíváshoz eltárolhatja a készülék memóriájában.

**Csak tárol:** Későbbi visszahíváshoz eltárolja az eredetiket a készülék memóriájában. A gép nem készít papír alapú másolatot.

# **Azonosítókártya-másolás**

Ezzel a funkcióval személyazonosító okmányok, például jogosítványok mindkét oldalát a papírlap egyik oldalára másolhatja.

- **1.** Válassza az **Alapszolgáltatások** gombot az *Alapszolgáltatások* képernyő megjelenítéséhez.
- **2.** Válassza az **Azonosítókártya-másolás** gombot az *Azonosítókártya-másolás*  képernyő megjelenítéséhez.

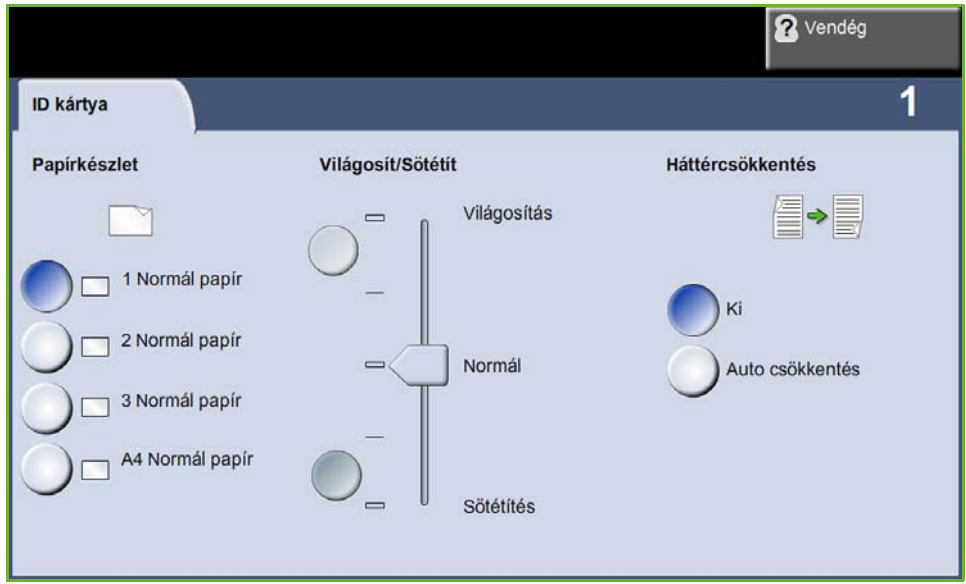

**3.** A megfelelő másolási minőség biztosításához állítsa be a kimeneti opciókat.

**Papírkészlet**: A papírkészlettel kapcsolatos opciókkal papírtálcát választhat a másolási munkához.

**Világosít/Sötétít**: A kimenet világosságát, illetve sötétségét állítja be.

**Háttércsökkentés**: Automatikusan halványítja vagy eltünteti a sötét hátteret, amely színes papírok vagy újságok másolásakor keletkezik.

- **4.** Igazítsa az azonosítókártya egyik sarkát a dokuüveg bal hátsó sarkához.
- **5.** Az első oldal másolásához nyomja meg az **Indítás** gombot.
- **6.** A második oldal szkenneléséhez fordítsa meg a kártyát.
- **7.** A második oldal másolásához nyomja meg ismét az **Indítás** gombot. A személyazonosító okmány mindkét oldalát ugyanarra a kimeneti oldalra másolja a készülék.

*3 Másolás* 

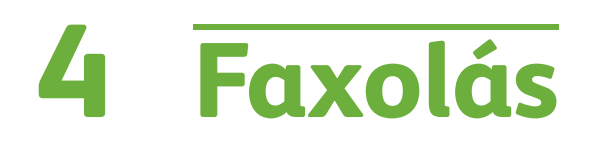

A gép konfigurációjától függően előfordulhat, hogy a faxolási funkció nem áll rendelkezésre a készüléken. Az opcionális Beágyazott fax és Kiszolgálófax szolgáltatást is telepítheti, de egyszerre csak az egyik használható.

**MEGJEGYZÉS:** Ha mindkét szolgáltatás telepítve van gépére, alapértelmezés szerint a beágyazott fax lesz használható.

<span id="page-66-0"></span>Az alapértelmezés szerinti faxszolgáltatást rendszeradminisztrátora állítja be. Ez a fejezet az e-mail szolgáltatáson belül használható lehetőségeket ismerteti.

#### **Beágyazott fax**

Ha használata engedélyezett, nyomtatott eredetikről a telefonhálózaton keresztül közvetlenül küldhet faxokat más faxberendezésekre, illetve fogadhatja azokat saját gépén. A gép a képeket berendezéséről közvetlenül a megadott faxszámra küldi. Az ilyen típusú faxküldemény normál telefonvonalon keresztül érkezik, díja a telefondíjszabás szerint kerül elszámolásra.

#### **LAN-fax**

A LAN (Local Area Network – helyi hálózat) használatával történő faxolás lehetővé teszi, hogy a dokumentumokat közvetlenül a számítógépről küldje másik faxkészülékre. Ha engedélyezi, akkor a Fax opxió kiválasztható a nyomtatómeghajtó-programban.

A LAN-fax funkció használatához telepítenie kell a beágyazott fax csomagot a készülékre.

#### <span id="page-66-1"></span>**Kiszolgálófax**

Ha az opcionális kiszolgálófax használata engedélyezett, a gépről külön erre a célra kijelölt telefonvonal nélkül küldhet faxokat, illetve fogadhat papíralapú eredetikről küldött faxokat. A gépről továbbított képek először a hálózaton keresztül egy faxkiszolgálóra kerülnek, ahonnan aztán a megadott faxszámra továbbítódnak.

A faxolási funkciók eléréséhez nyomja meg a kezelőpult **Alapszolgáltatások** gombját, majd a *Fax* funkciófülek megjelenítéséhez válassza a **Fax** opciót.

# **A funkciók közötti különbségek**

A Beágyazott fax több funkciót kínál, mint a Kiszolgálófax. Az alábbi táblázat az egyes faxszolgáltatások használatakor elérhető funkciókat ismerteti.

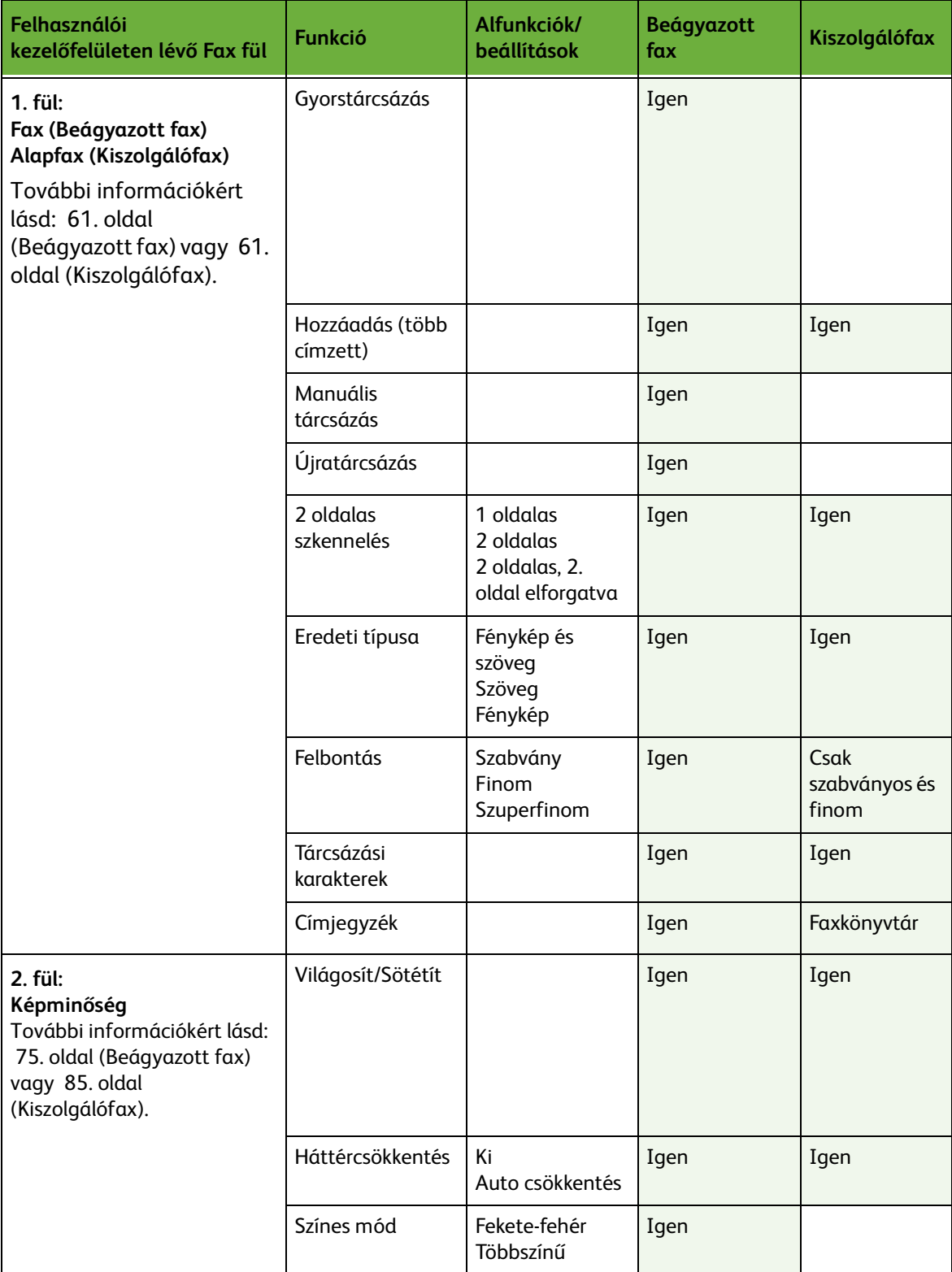

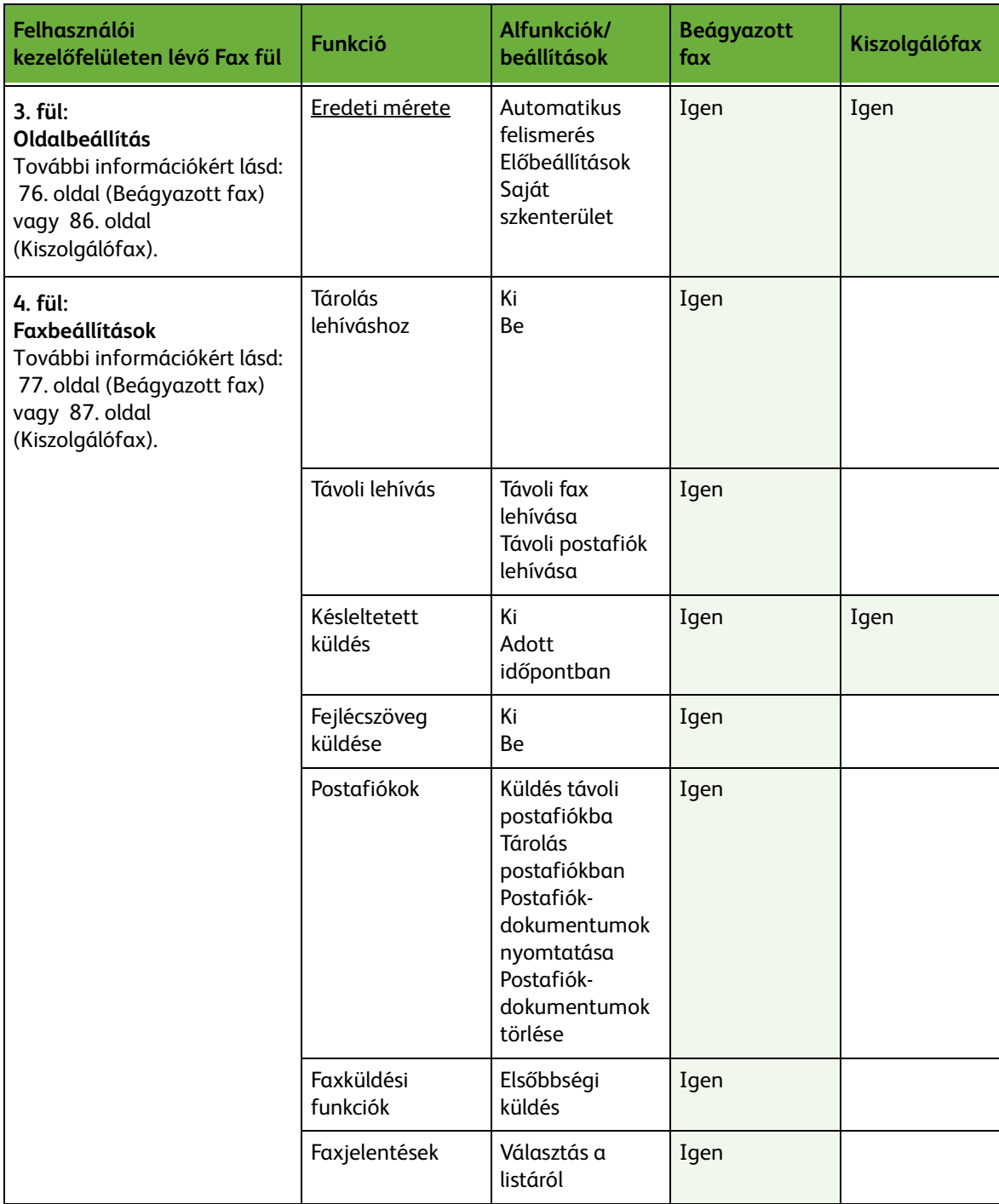

# **A faxolási folyamat**

Ez a rész a faxolás alapvető folyamatát mutatja be. Kövesse az alábbi lépéseket: *[A Beágyazott fax és a Kiszolgálófax funkciók használata – oldal 64.](#page-69-0)*

*[A dokumentumok betöltése – oldal 64](#page-69-1). [A funkciók kiválasztása – oldal 65.](#page-70-0) [A szám tárcsázása – oldal 68.](#page-73-0) [A faxolási munka elindítása – oldal 69.](#page-74-0) [Munkaállapot képernyő – oldal 69](#page-74-1). [A faxolási munka leállítása – oldal 69](#page-74-2). [LAN-faxolás folyamata – oldal 69](#page-74-3).*

**MEGJEGYZÉS:** Ha hitelesítési funkció működik a gépen, a készülék használatához egy számlára lehet szüksége. Számláért vagy bővebb tájékoztatásért forduljon a rendszeradminisztrátorhoz.

# <span id="page-69-0"></span>**A Beágyazott fax és a Kiszolgálófax funkciók használata**

# <span id="page-69-1"></span>**1 A dokumentumok betöltése**

A faxolni kívánt dokumentumokat elhelyezheti a dokuüvegen, vagy betöltheti őket a dokuadagolóba.

Tudnivalók a papírtálcák beállításáról: *[Papírtálcák beállítása Beállítások című](#page-185-0)  [fejezet, 180. oldal.](#page-185-0)*

#### **Dokuadagoló:**

Az alábbi lépések bemutatják, hogyan kell betölteni dokumentumokat a dokuadagolóba:

- **1.** Mielőtt behelyezné a dokumentumokat a dokuadagolóba, győződjön meg róla, hogy az állapotuk megfelelő, és távolítsa el az összes tűző- és gemkapcsot.
- **2.** Helyezze be a dokumentumokat gondosan a dokuadagolóba az elküldeni kívánt oldallal felfelé. Az első oldal legyen legfelül, és a fejlécek a készülék bal oldala felé nézzenek.

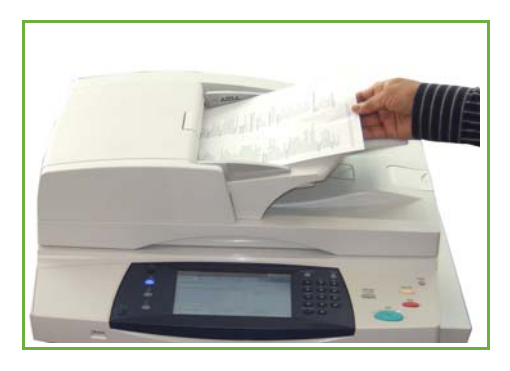

L*Legfeljebb 100 ív 80 g/m<sup>²</sup> súlyú levélpapír tölthető be. A megengedett súlytartomány 50–120 g/m² – A dokuadagoló teljes műszaki leírását itt találja: [A](#page-215-0)  [berendezés műszaki leírása](#page-215-0)  Műszaki leírás című [fejezet, 210. oldal.](#page-215-0).*

- **3.** Helyezze a köteget a vezetők közé, bal szélét a dokuadagoló tálcájához igazítva, és állítsa be úgy a vezetőket, hogy azok éppen csak érintsék a dokumentumok szélét.
- **4.** Ha a **Papírkészlet** opció beállítása **Auto**, a készülék automatikusan kiválasztja a megfelelő tálcát.

#### **Dokuüveg:**

Az alábbi lépések bemutatják, hogyan kell elhelyezni a dokumentumokat a dokuüvegen:

**1.** Hajtsa fel a dokuadagolót.

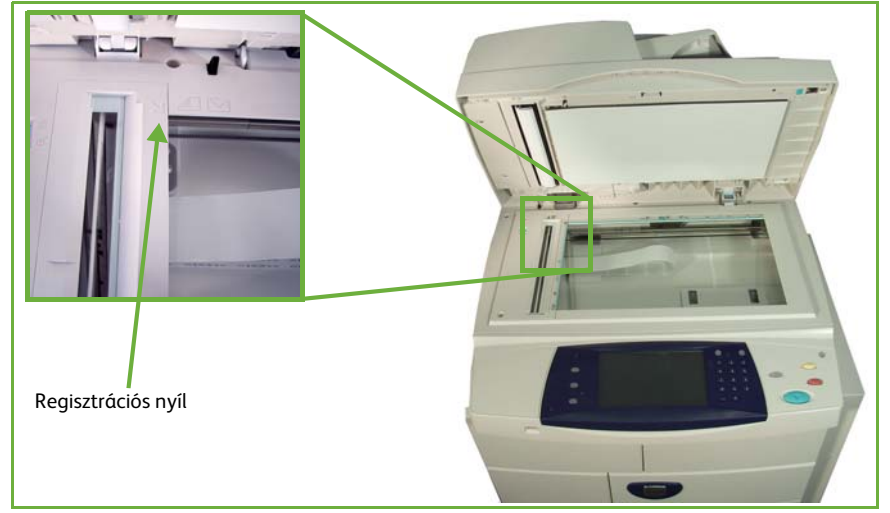

- **2.** Helyezze a dokumentumot a másolni kívánt oldallal lefelé a dokuüvegre, és igazítsa a dokuüveg bal felső részénél található regisztrációs nyíl végéhez.
- **3.** Engedje le a dokuadagolót.

## <span id="page-70-0"></span>**2 A funkciók kiválasztása**

Ha a képernyőn a *Munkaállapot* vagy a *Gépállapot* látható, nyomja meg az **Alapszolgáltatások** gombot. Ha az érintőképernyő más funkciókat jelenít meg, pl. e-mailt, válassza az **Alapszolgáltatások** gombot, és a megjelenített elemek közül a **Fax** lehetőséget.

A faxmunkához számos különböző faxolási funkciót választhat. A leggyakoribb funkciók a **Fax** képernyőn láthatók.

**MEGJEGYZÉS:** A Beágyazott fax funkció Fax képernyője eltér a Kiszolgálófax képernyőjétől. A Beágyazott faxnak több funkciója van, mint a Kiszolgálófaxnak. A szokásos Billentyűzet tárcsázás és Csoportos tárcsázás funkciók mellett például a Manuális tárcsázás, a Gyorstárcsázás és az Újratárcsázás funkciókat is tartalmazza.

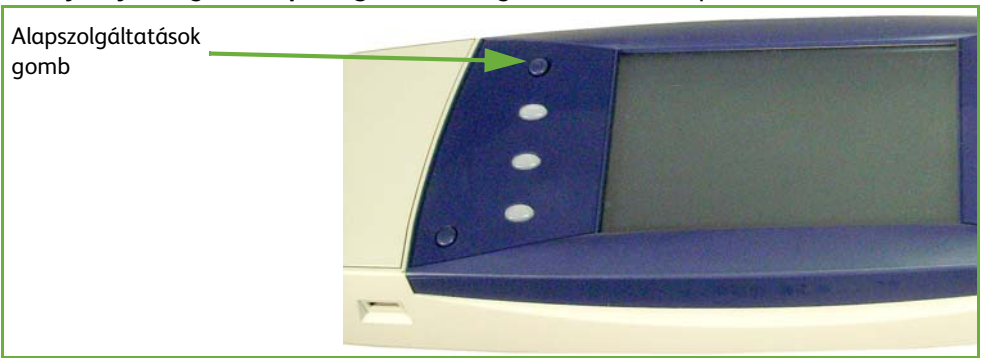

**1.** Nyomja meg az **Alapszolgáltatások** gombot a kezelőpulton.

**2.** Válassza az érintőképernyő **Fax** elemét. Győződjön meg róla, hogy megjelenik a **Fax** képernyő.

#### **MEGJEGYZÉS:** Az alábbi ábrán a Beágyazott fax képernyője látható.

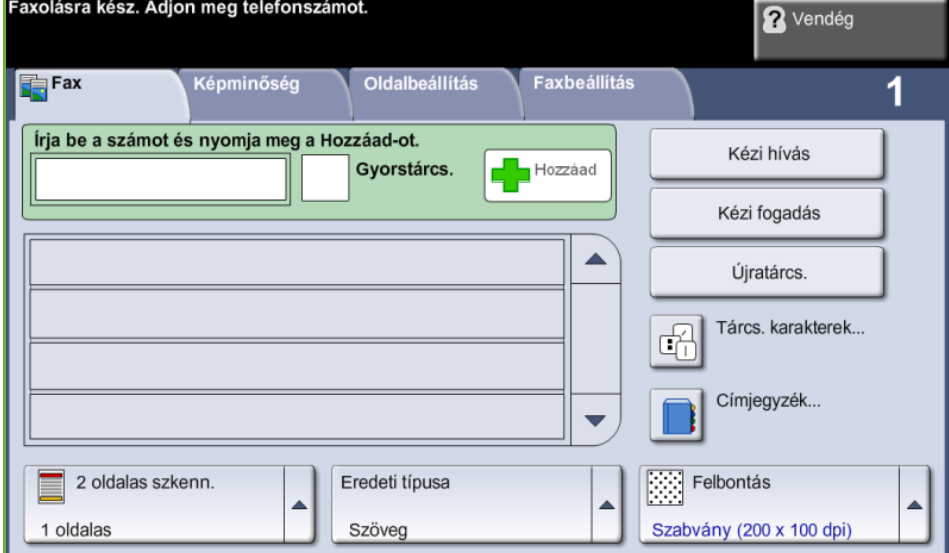

- **3.** Ha szükséges, a korábbi beállítások törléséhez nyomja meg egyszer a kezelőpult **Mindent töröl** gombját. A kezelőpult visszaáll az alapértelmezett *belépő* képernyőre.
- **4.** Válassza ki a megfelelő funkcióhoz tartozó gombot.

#### **Beágyazott fax**

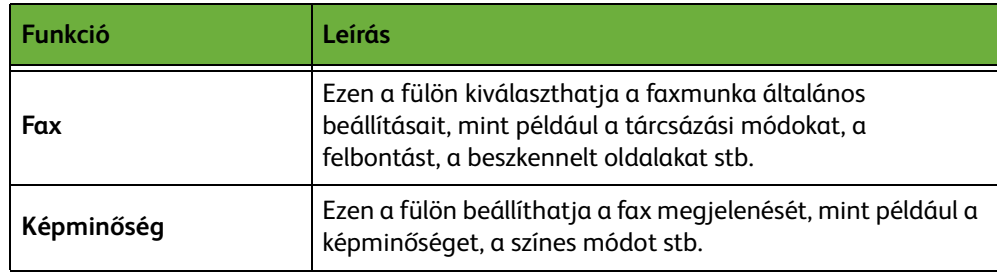
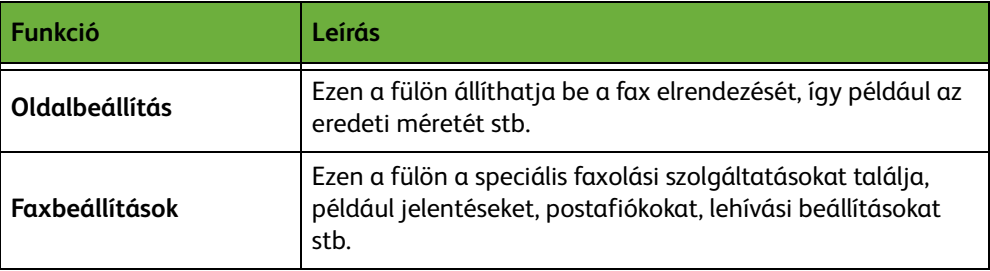

Szükség szerint válassza ki az egyik fület, és végezze el a faxolási beállítások konfigurálását. Az egyes fülekről további tudnivalókat a következő helyeken olvashat:

- *[Faxolás, 71](#page-76-0)*. oldal.
- *[Képminőség, 75](#page-80-0)*. oldal.
- *[Oldalbeállítás, 76](#page-81-0)*. oldal.
- *[Faxbeállítások, 77](#page-82-0)*. oldal.

#### **Kiszolgálófax**

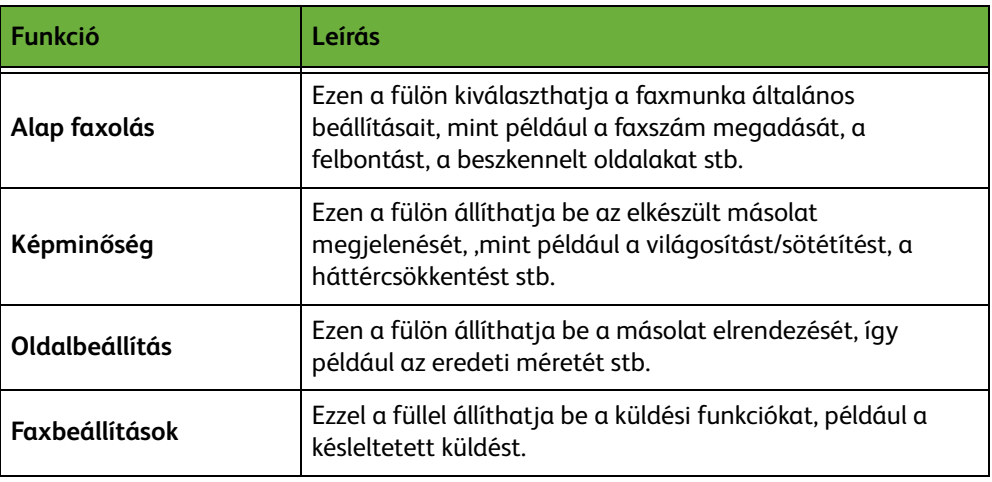

Szükség szerint válassza ki az egyik fület, és végezze el a faxolási beállítások konfigurálását. Az egyes fülekről további tudnivalókat a következő helyeken olvashat:

- *[Alap faxolás, 82](#page-87-0)*. oldal.
- *[Képminőség, 85](#page-90-0)*. oldal.
- *[Oldalbeállítás, 86](#page-91-0)*. oldal.
- *[Faxbeállítások, 87](#page-92-0)*. oldal.

# **3 Színes faxolás**

**MEGJEGYZÉS:** A színes faxolás csak a Beágyazott fax funkcióval használható.

Színes faxmunka küldéséhez kövesse az alábbi lépéseket.

- **1.** Színes faxoláshoz válassza a *Képminőség* fül **Színes mód** elemét.
- **2.** Válassza a **Többszínű** opciót, majd a beállítások jóváhagyásához válassza a **Mentés** gombot.

# **4 A szám tárcsázása**

Válasszon tárcsázási opciót a faxszám megadásához.

#### **Beágyazott fax**

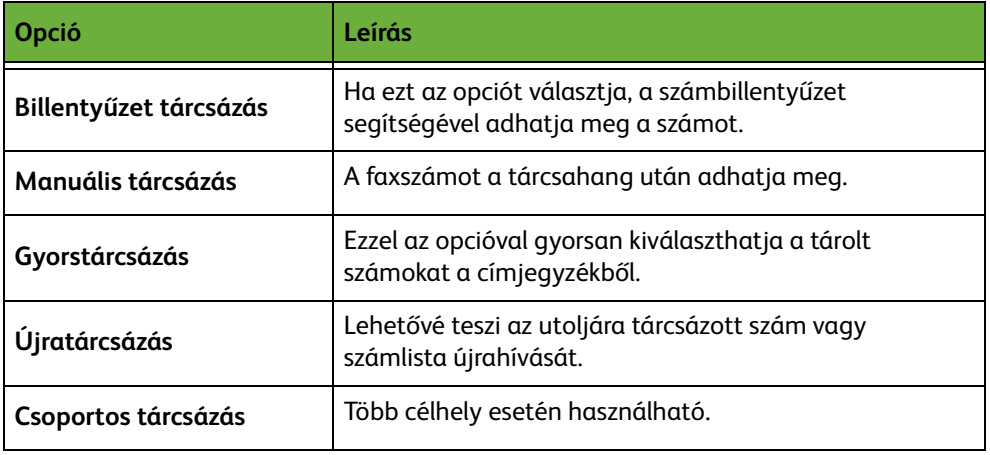

#### **Kiszolgálófax**

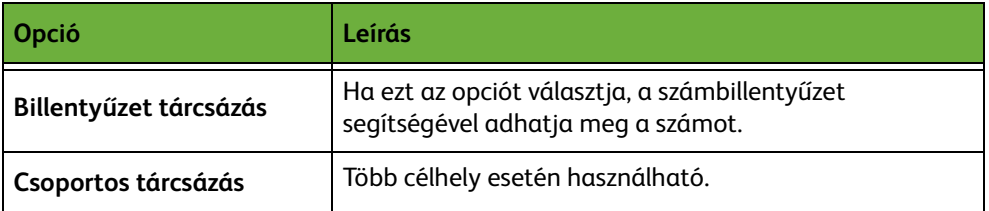

További információk a tárcsázási opciókról:

- A Beágyazott fax tárcsázási opciói: [Lásd: Tárcsázási opciók, 71. oldal.](#page-76-1)
- A Kiszolgálófax tárcsázási opciói: [Lásd: Tárcsázási opciók, 82. oldal.](#page-87-1)

# **5 A faxolási munka elindítása**

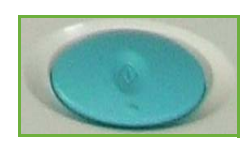

Nyomja meg az **Indítás** gombot. A készülék beszkenneli az eredetiket, tárcsázza a megadott számot, és megpróbál kapcsolódni a távoli faxgéphez. A kapcsolat létrejötte után a helyi gép elküldi a faxot. Visszaigazolás vagy hibajelentés nyomtatása: *[Faxjelentés Beállítások című fejezet, 179. oldal.](#page-184-0)*

# **6 Munkaállapot képernyő**

A faxmunka feldolgozásának követéséhez nyomja meg a **Munkaállapot** gombot a kezelőpulton. Ekkor megjelenik a *Munkaállapot* képernyő.

Az alapértelmezett *Munkaállapot* képernyőn megjelenik az összes befejezetlen munka, ideértve a várakozó faxmunkát is. Ha nincsenek folyamatban lévő, befejezetlen munkák, a "Nincs aktív munka" üzenet jelenik meg. A *Munkaállapot*

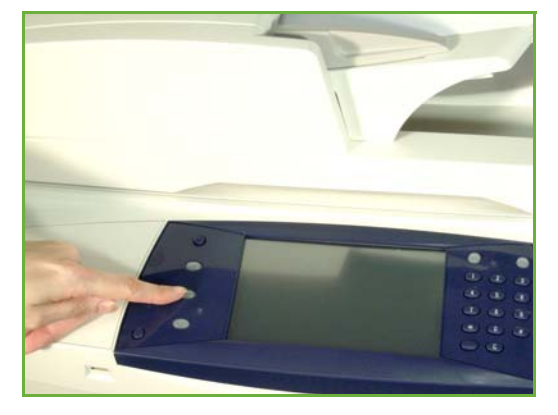

képernyőről további információkat itt talál: *[Munkaállapot képernyő Másolás című](#page-48-0)  [fejezet, 43. oldal.](#page-48-0)*

# **7 A faxolási munka leállítása**

Kövesse az alábbi lépéseket egy elindított faxmunka manuális törléséhez:

- **1.** Nyomja meg a **Leállítás** gombot a kezelőpulton az aktuális faxmunka törléséhez.
- **2.** Várakozó munka törléséhez nyomja meg a **Munkaállapot** gombot a kezelőpulton. Megjelenik az *Aktív munkák* képernyő.
- **3.** Válassza ki a sorból a megfelelő munkát *Az Ön munkája folyamatban van* képernyő megtekintéséhez.
- **4.** Válassza a **Törlés** elemet a munkaparancsokat tartalmazó listáról.
- **5.** A munka törléséhez válassza a **Jóváhagyás** gombot, az előző képernyőhöz való visszatéréshez pedig a **Mégse** gombot.

# **LAN-faxolás folyamata**

Ez a rész a LAN-faxolás alapvető folyamatát mutatja be.

**MEGJEGYZÉS:** Ha hitelesítési funkció működik a gépen, a készülék használatához egy számlára lehet szüksége. Számláért vagy bővebb tájékoztatásért forduljon a rendszeradminisztrátorhoz.

A géphez mellékelt nyomtató-illesztőprogramokkal számítógépéről faxolhat dokumentumokat. A nyomtató-illesztőprogramot minden olyan számítógépre telepíteni kell, amely a berendezést faxoláshoz használja.

- **1.** Kattintson az alkalmazás **Nyomtatás** parancsára.
- **2.** Kattintson a nyomtatóként kiválasztandó berendezésre.
- **3.** Kattintson a **Tulajdonságok** vagy a **Beállítások** gombra.
- **4.** A Munka típusa lenyíló menüben kattintson a **Fax** lehetőségre.

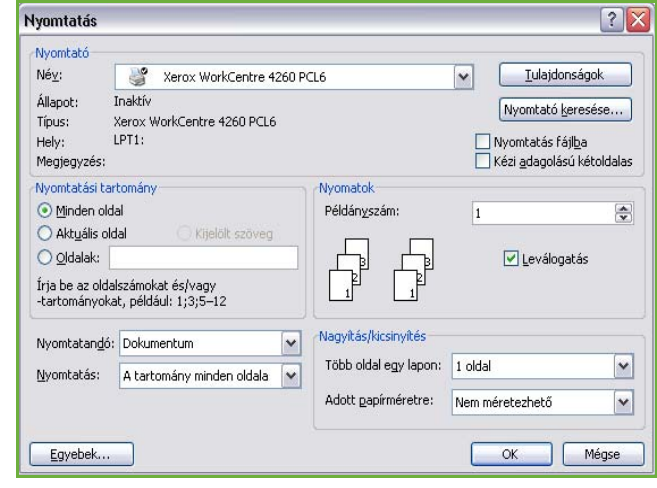

- **5.** Egy címzett felvételéhez kattintson a **Címzett felvétele** vagy a **Hozzáadás a telefonkönyvből** gombra.
- **6.** A címzett kiválasztásának jóváhagyásához kattintson az **OK** gombra.
- **7.** A Nyomtatási tulajdonságok ablakban történt változtatások jóváhagyásához kattintson az **OK** gombra.
- **8.** A dokumentum kinyomtatásához kattintson a **Nyomtatás** gombra.
- **9.** Megjelenik a fax-visszaigazolási panel. Ellenőrizze a faxszámot, majd kattintson az **OK** gombra a fax elküldéséhez.

# <span id="page-75-0"></span>**Beágyazott fax**

Ez a rész a Beágyazott fax funkcióit mutatja be részletesen.

- *[Faxolás, 71](#page-76-0)*. oldal.
- *[Képminőség, 75](#page-80-0)*. oldal.
- *[Oldalbeállítás, 76](#page-81-0)*. oldal.
- *[Faxbeállítások, 77](#page-82-0)*. oldal.

**MEGJEGYZÉS:** A Kiszolgálófax bemutatása: *[Kiszolgálófax, 82](#page-87-2)*. oldal.

# <span id="page-76-0"></span>**Faxolás**

A Fax fülön lévő opciókkal megadhatja a címzett telefonszámát, és kiválaszthatja a faxmunka alapbeállításait.

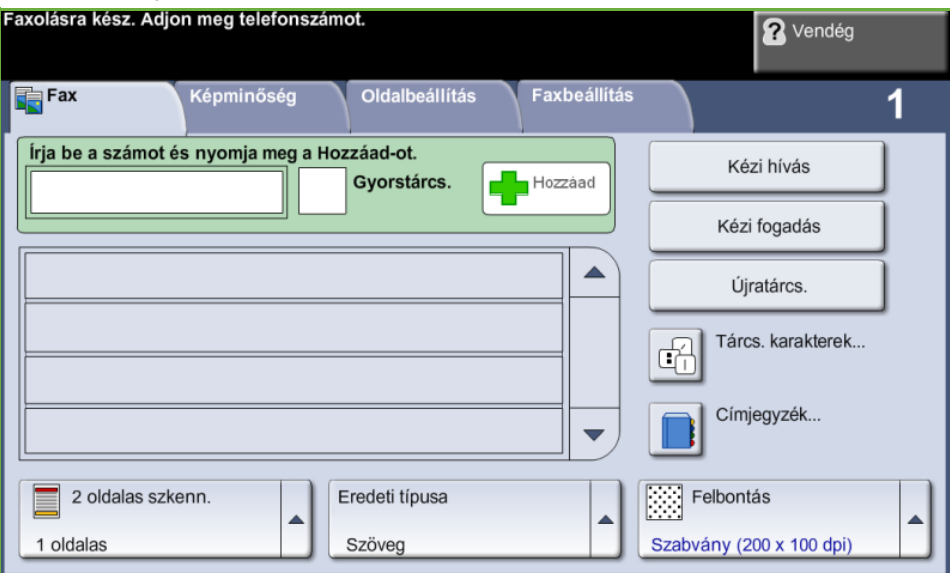

#### <span id="page-76-1"></span>**Tárcsázási opciók**

A tárcsázási opciók segítségével megadhatja a faxmunka címzettjeinek faxszámait. Egyéni faxszámokat a gyorstárcsázási opcióval megadhat a billentyűzeten vagy a géphez csatlakoztatott telefonkészüléken, de a megfelelő számot a címjegyzékből is kiválaszthatja.

A címjegyzék a korábban beállított és elmentett egyéni, illetve csoportos számokat tartalmazza. A gyorstárcsázás funkcióval egyéni számok is előhívhatók a címjegyzékből.

**MEGJEGYZÉS:** A felhasználókhoz nem tartoznak átviteli beállítások.

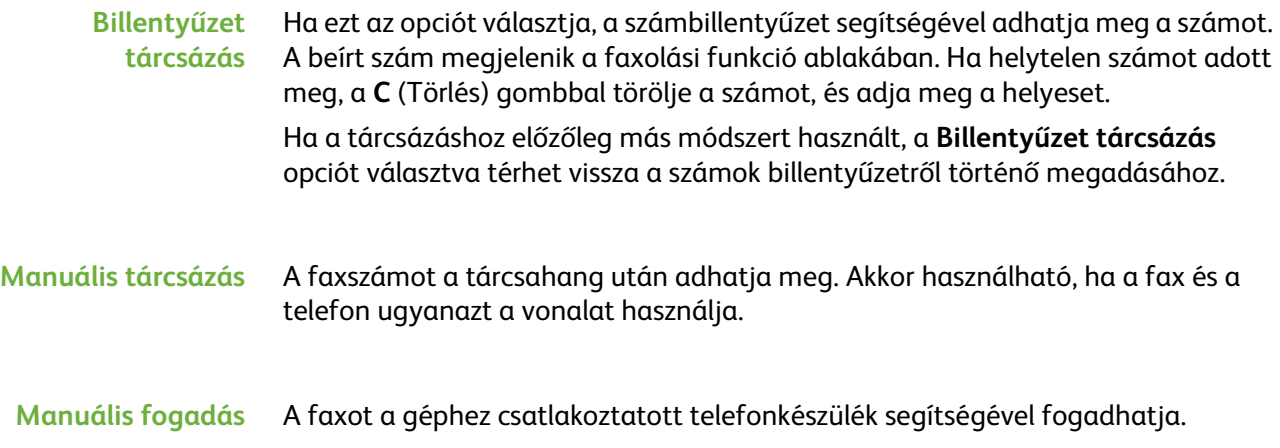

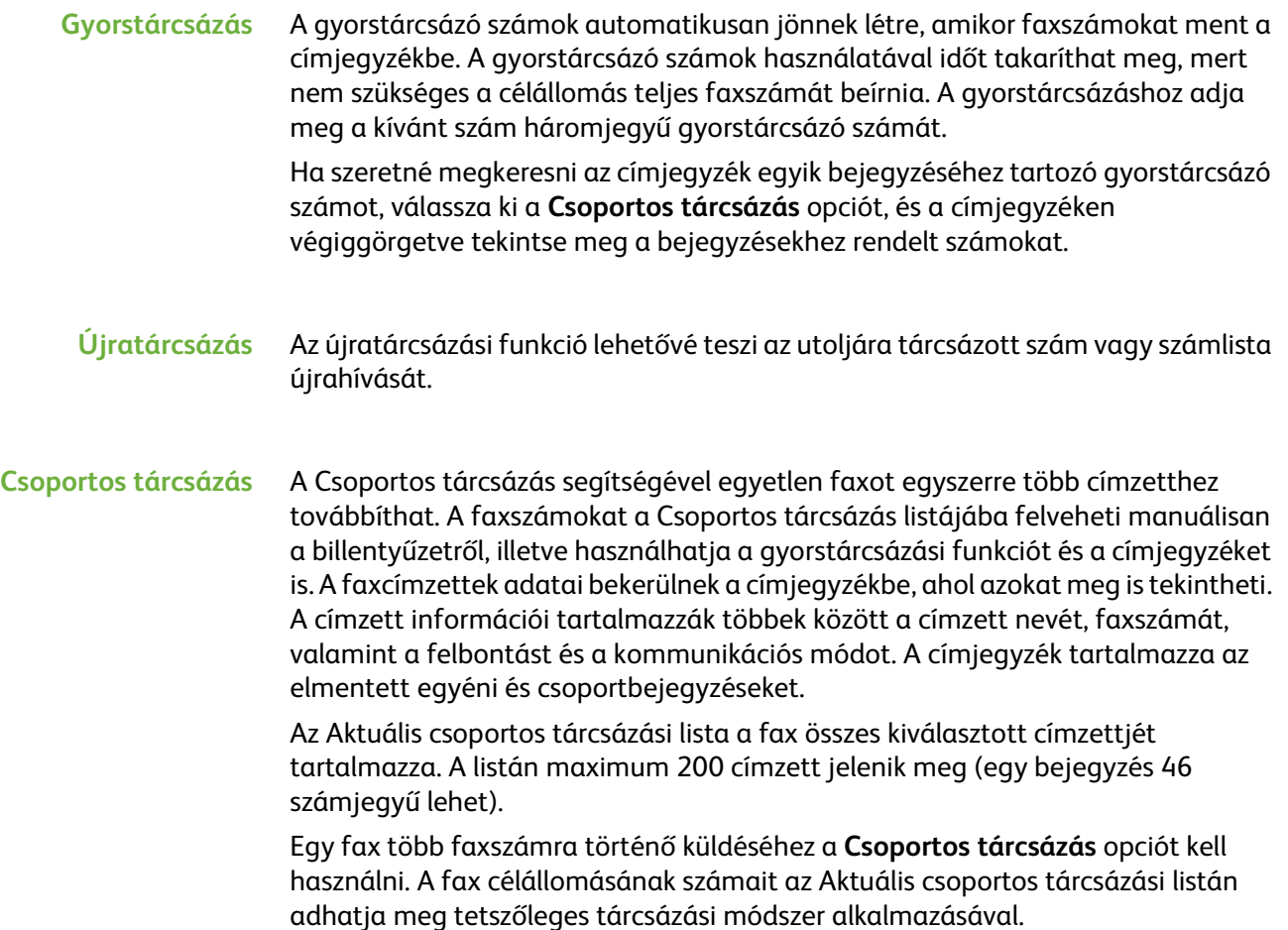

**Tárcsázó karakterek** A faxszámokba speciális tárcsázó karaktereket is felvehet a **Tárcsázó karakterek** opcióval. A tárcsázó karakterek a faxszámok megadásához használható speciális karakterek, amelyeket a telefonszám részeként lehet megadni:

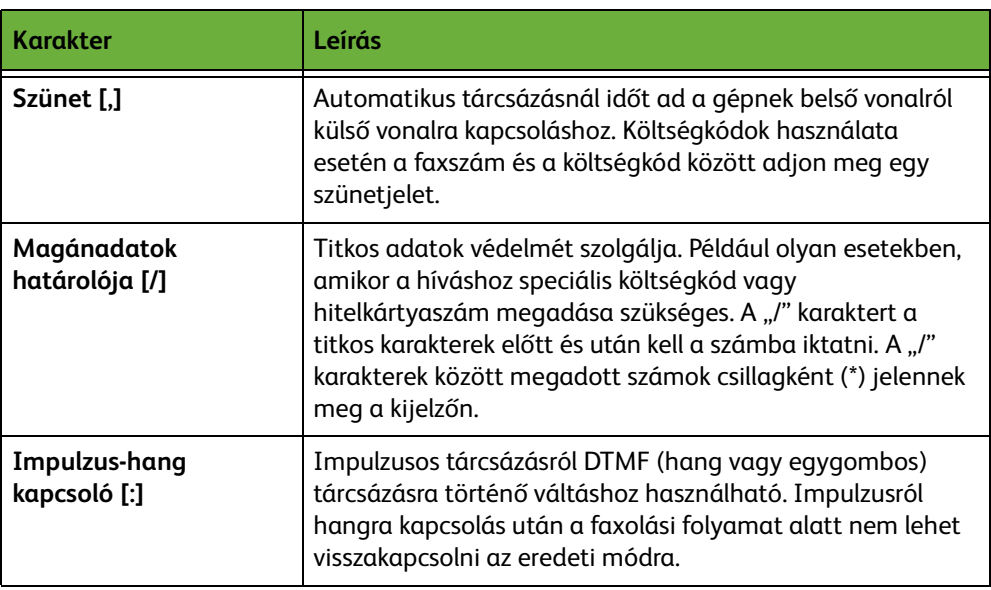

A megfelelő karakter kiválasztása:

- **1.** Adja meg a faxszámot a billentyűzeten az érintőképernyő jobb oldalán.
- **2.** Ha szükséges, válasszon tárcsázó karaktert az érintőképernyőről.
- **3.** Válassza a **Karakter hozzáadása** gombot.
- **4.** Ha szükséges, ismételje meg az eljárást, és ha elkészült, válassza a **Mentés** gombot.
- **5.** A fax elküldéséhez nyomja meg az **Indítás** gombot.

#### **Címjegyzék**

A címjegyzék azon címek, számok és adatok listáját tartalmazza, melyek az Ön és/vagy cége számára fontosak. A **felfelé/lefelé** mutató gördítőgombokkal keresse ki a címzettet. Jelölje ki a listában a címzettet, és válassza a **Felvétel címzettekhez** gombot. Addig ismételje ezt a folyamatot, amíg az összes szükséges címzettet fel nem vette. A művelet befejezése után nyomja meg a **Kész** gombot. A beírt számok megjelennek a **Címzettek** listáján.

Ezzel a funkcióval célállomások neveit és faxszámait mentheti el a készüléken. Az itt tárolt bejegyzések a *Fax* fülön található Csoportos tárcsázás funkcióban lesznek kiválaszthatók. Több egyéni bejegyzés csoportba foglalásával tárcsázási csoportokat is beállíthat.

L*Ezzel a lehetőséggel időt takaríthat meg, ha gyakran használt célállomásokra küld faxot.*

#### **Címjegyzék beállítása**

A *Fax* fülön válassza a **Címjegyzék** gombot egy új címjegyzékbejegyzés létrehozásához, vagy egy meglévő szerkesztéséhez:

- **1.** A *címjegyzék beállítási* képernyőjén adja meg a címjegyzék számát, vagy válasszon egyet a címjegyzéklistáról.
- **2.** Válassza a **Részl. szerk.** gombot.
- **3.** Érintse meg a *Bejegyzésnév* mezőt, és írja be a címjegyzék nevét, amely legfeljebb 20 karaktert tartalmazhat.
- **4.** A beírt adatok jóváhagyásához válassza a **Mentés** gombot.
- **5.** Érintse meg a *Faxszám* mezőt, és adja meg a faxszámot (a tárcsázó karakterekkel együtt) a számbillentyűzeten.
- **6.** A beírt adatok jóváhagyásához válassza a **Mentés** gombot.
- **7.** A bejegyzés elmentéséhez a címjegyzékbe, és a *Beállítás* képernyőhöz történő visszatéréshez válassza ismét a **Mentés** gombot. Legfeljebb 200 bejegyzést menthet el.

**Csoportos címjegyzék** A *Fax* fülön válassza a **Címjegyzék** gombot egy új csoportcímjegyzék-bejegyzés létrehozásához, vagy egy meglévő szerkesztéséhez:

# **beállítása**

- **1.** Válassza a *Csoportok* tételt a legördülő menün.
- **2.** A *Csoport címjegyzék beállítási* képernyőjén adja meg a címjegyzék számát, vagy válasszon egyet a címjegyzéklistáról.
- **3.** Válassza a **Részl. szerk.** gombot.
- **4.** Érintse meg a *Csoport neve* mezőt, és adjon meg egy max. 20 karakteres egyedi csoportszámot.
- **5.** A beírt adatok jóváhagyásához válassza a **Mentés** gombot.
- **6.** Válassza a **Címzett felvétele** gombot.
- **7.** Válassza ki azt a bejegyzést a címjegyzékből, amelyet fel szeretne venni a csoportba. Használja a gördítőgombokat és válasszon a listáról, vagy írja be a címjegyzékhelyet jelölő számot a billentyűzeten.
- **8.** A **Felvesz csop.-ba** gomb kiválasztásával hozzáadhatja az egyéni számot a csoporthoz. Szükség szerint több számot is kiválaszthat és felvehet.
- **9.** A bejegyzések mentéséhez, és a *Beállítás* képernyőhöz történő visszatéréshez válassza **Mentés** gombot.

#### **Kétoldalas szkennelés**

Ezzel adhatja meg, hogy az eredetik egyoldalasak vagy kétoldalasak.

- **1 oldalas** Olyan eredetikhez használható, amelyeknek csak az egyik oldala nyomtatott.
- **2 oldalas** A mindkét oldalon nyomtatott eredetikhez használható.

#### **Kétoldalas - Forgatás 2. oldal** Használja ezt az opciót olyan kétoldalas eredetikhez, amelyeknek második oldala el van forgatva. Például a "fejrész a lábrészhez" tájolású naptárak szkennelésekor.

#### **Eredeti típusa**

Használja ezt az opciót, ha a fax minőségét a szkennelt eredeti típusa alapján kívánja javítani.

A következő értékek választhat:

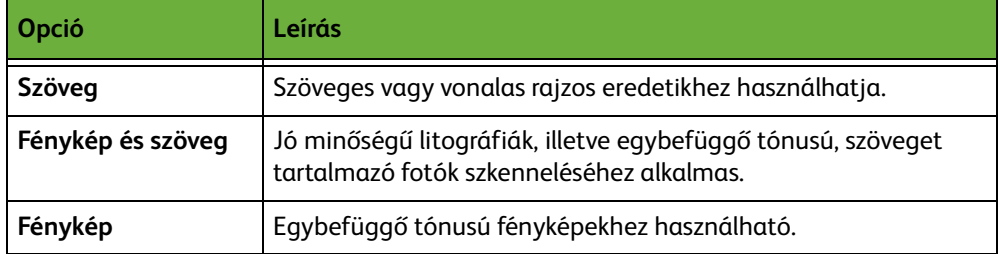

#### **Felbontás**

A felbontással befolyásolhatja, hogyan jelenjen meg a fax a fogadó faxállomáson. Nagyobb felbontással jobb minőséget érhet el fényképek faxolásakor, míg kisebb felbontás használatával csökkentheti az átviteli időt.

**Szabvány** 200 x 100 dpi - Szöveges dokumentumokhoz ajánlott. Rövidebb kommunikációs időt igényel, de rajzokhoz és fényképekhez nem a legjobb képminőséget biztosítja.

**Finom** 200 x 200 dpi - Rajzokhoz és fényképekhez ajánlott. Ez az alapértelmezés szerinti felbontás, és a legtöbb esetben ez a legmegfelelőbb.

**Szuperfinom** 600 x 600 dpi - Kiváló minőségű fényképekhez és rajzokhoz ajánlott. A legnagyobb képfájlméretet és egyben a legjobb képminőséget eredményezi.

## <span id="page-80-0"></span>**Képminőség**

A *Képminőség* fül olyan opciókat tartalmaz, amelyek segítségével javíthatja a faxolt dokumentum megjelenését és stílusát.<br>Faxolásra kész. Adjon meg telefonszámot.

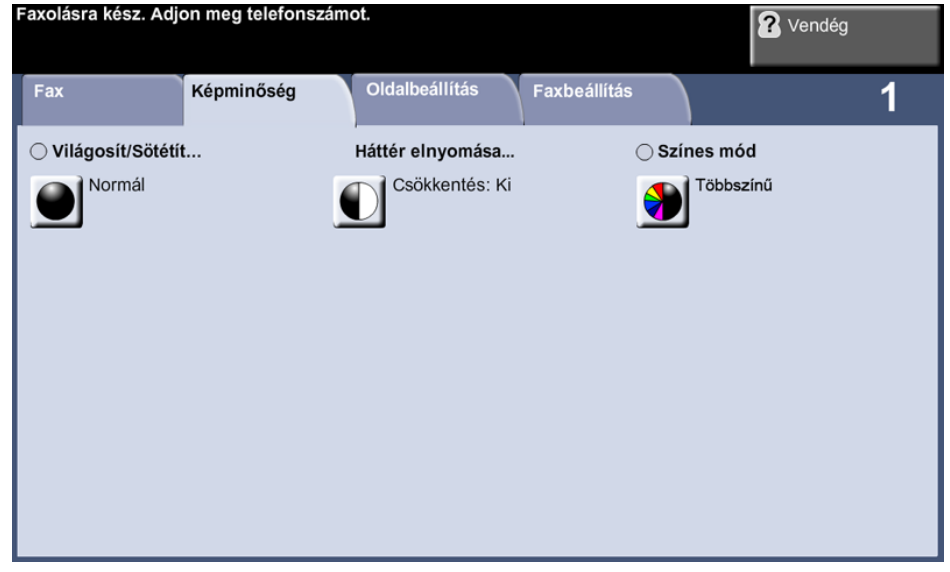

#### **Világosít/sötétít**

A kimenet világosságát, illetve sötétségét állítja be.

#### **Háttércsökkentés**

Automatikusan halványítja vagy eltünteti a sötét hátteret, amely színes papírok vagy újságok másolásakor keletkezik.

#### **Színes mód**

Kiválaszthatja, hogy a faxot fekete-fehérben vagy színesben kívánja-e továbbítja..

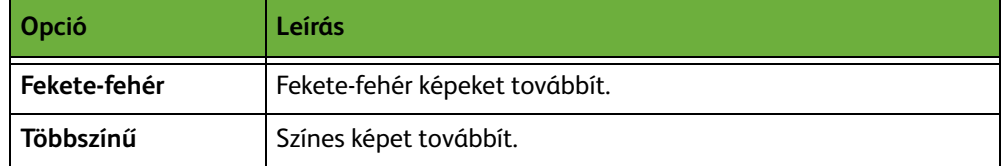

Válassza a **Mentés** gombot a Színes mód kiválasztásának jóváhagyásához.

**MEGJEGYZÉS:** A fogadó készülék csak akkor tudja a faxmunkákat színesben fogadni, ha támogatja a színes faxolást a bejövő munkák esetében.

# <span id="page-81-0"></span>**Oldalbeállítás**

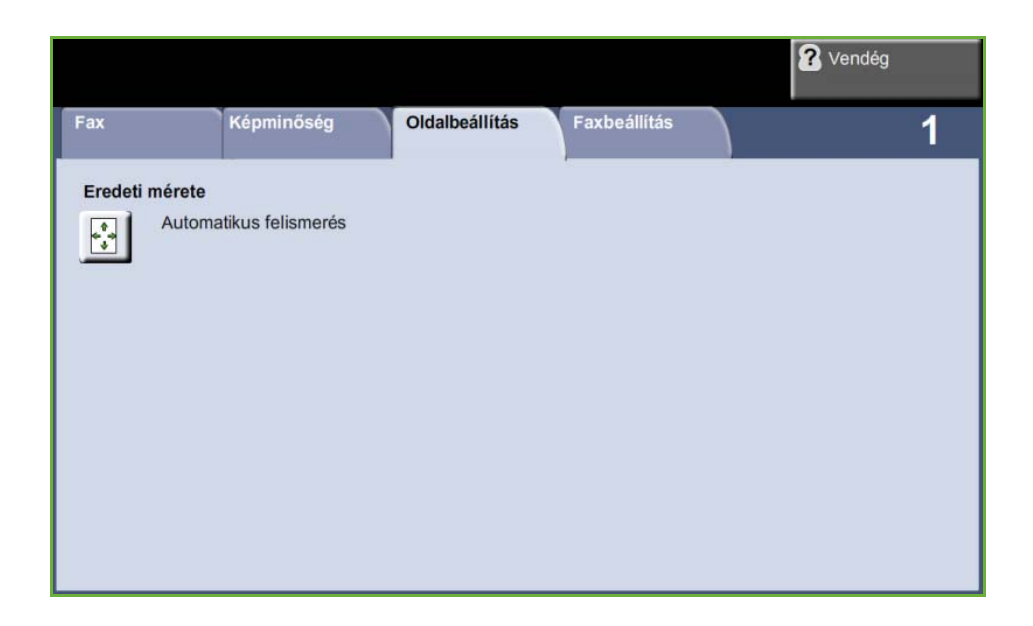

#### **Eredeti mérete**

Válassza ki ezt a funkciót, hogy beállíthassa, hogyan határozza meg a készülék az eredeti dokumentum méretét.

- **Automatikus felismerés** Ezzel az opcióval a gép automatikusan felismeri a dokuadagolón át betöltött dokumentumok méretét.
	- **Előbeáll.** Ezzel az opcióval beállíthatja a dokumentumszkennelés területének méretét olyan esetekben, amikor a dokuüvegről szkennel. Több olyan szabványméret van, amely megfelel az általános dokumentumméreteknek és -tájolásoknak.

**Saját méret** Ezzel a lehetőséggel manuálisan állíthatja be a szkennelési méreteket a gördítőgombokkal.

**Vegyes méretű eredetik** Ezt a lehetőséget különböző méretű eredetiket tartalmazó dokumentumok másolásához használhatja. Az eredetik szélességének meg kell egyeznie, mint például a 216 x 279 mm és a 216 x 356 mm méretű lapok esetében. Ha ezt a lehetőséget használja, tegye a dokumentumokat a dokuadagolóba.

## <span id="page-82-0"></span>**Faxbeállítások**

A Beágyazott fax funkcióhoz tartozó *Faxbeállítások* fül további faxfunkciókat kínál a faxátvitel beállításához. Egy funkció összes opciójának megtekintéséhez válassza ki az adott funkciót. Egy faxolási munkákhoz szükség szerint több opció is választható.

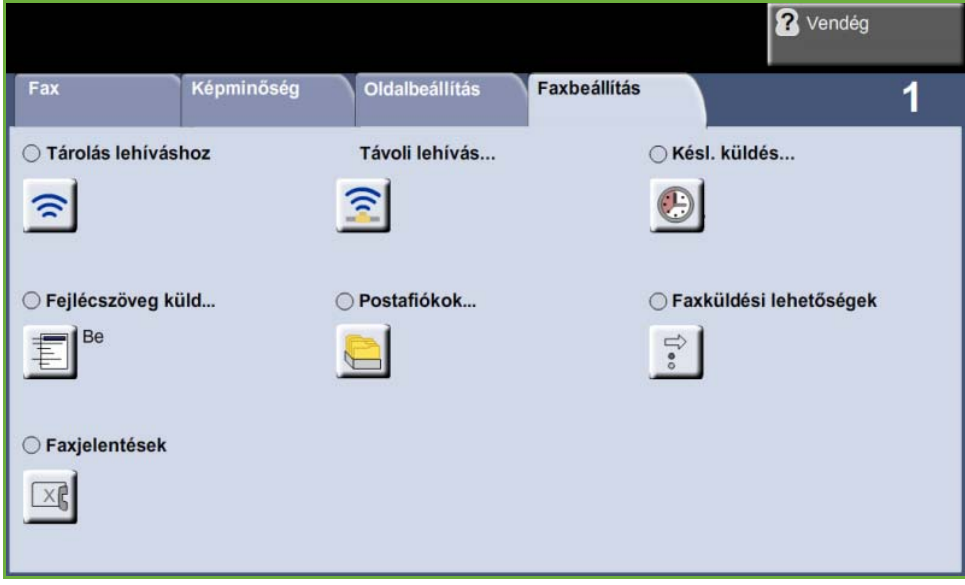

#### <span id="page-82-1"></span>**Lehívás**

A lehívási funkcióval faxdokumentumokat tárolhat a gép memóriájában másik faxberendezés által történő lehívásra, illetve információkat hívhat le távoli faxgépről vagy postafiókból.

#### **Tárolás lehíváshoz**

Ezzel az opcióval a felhasználók beszkennelhetik és eltárolhatják a dokumentumokat. A távoli gépek a berendezés lehívása során hozzáférhetnek ezekhez a dokumentumokhoz. A dokumentumokhoz való hozzáférést jelszók megadásával szabályozhatja.

**Tárolás lehíváshoz** Sikeres lehívás után az eszköz nem törli a tárolt dokumentumokat.

**Össz. nyomt.** Kinyomtatja a lehíváshoz tárolt dokumentumokat.

**Össz. törl.** A lehíváshoz tárolt összes dokumentumot törli.

**MEGJEGYZÉS:** A nyomtatási és a törlési opciók csak akkor érhetők el, ha a Tárolás lehíváshoz funkció be van kapcsolva.

#### **Távoli lehívás**

**Távoli fax lehívása** Ezzel a lehetőséggel egy távoli faxgéppel kapcsolatba lépve megkeresheti és lehívhatja a távoli gépen tárolt faxokat. Egyszerre több távoli gépről is kezdeményezhet lehívást. A funkció engedélyezéséhez válassza ki a **Távoli fax lehívása** elemet, majd a **Be** gombot.

> Adja meg a lehívni kívánt távoli gép számát. A **Csoportos tárcsázás** használatával több távoli gépet is lehívhat.

> Használja a *Késleltetett küldés* funkciót egy megadott időpontban történő lehíváshoz. Ezzel a lehetőséggel olyan időszakban végezhet lehívást a távoli gépről, amikor a vonal kevésbé megterhelt, vagy amikor a telefonálási díjak alacsonyabbak. Egyszerre csak egy késleltetett lehívási munka indítható.

> Miután megadta a távoli gép számát, és a kívánt lehívási időpontot, nyomja meg a kezelőpult **Indítás** gombját a távoli gépről való lehívás elindításához vagy a lehívási parancs tárolásához.

A távoli gépről sikeresen lehívott dokumentumokat a készülék kinyomtatja.

**Távoli postafiók lehívása** Ezzel a lehetőséggel kapcsolatba léphet egy távoli faxgépen beállított távoli postafiókkal. A kapcsolat létrejötte után a távoli gép elküldi a postafiókban tárolt faxokat. Ezt a lehetőséget csak akkor használhatja, ha ismeri a távoli postafiók számát és jelszavát.

> Adja meg a kezelőpulton a távoli gép faxszámát, vagy válassza a **Csoportos tárcsázás** gombot, majd jelölje ki a kívánt számot a címjegyzékből. Távoli postafiókból való lehíváskor a csoportos címjegyzék nem használható, mivel egyszerre csak egy telefonszám adható meg.

Távoli postafiókból való lehíváshoz ismernie kell a postafiókszámot. A billentyűzeten írja be a lehívni kívánt postafiók számát a *Postafiókszám* beviteli mezőben.

Ha a távoli postafiókot jelszó védi, adja meg a jelszót a billentyűzeten a *Belépőkód* mezőben. Ha a megadott kód nem egyezik a távoli postafiók jelszavával, a lehívás sikertelen.

**MEGJEGYZÉS:** Ha a kód beviteli mezőjét üresen hagyja, az alapértelmezett 0000 kód lép érvénybe.

Miután megadta a lehívni kívánt távoli gép postafiókjának számát és adatait, nyomja meg a kezelőpult **Indítás** gombját a távoli gép postafiókjából való lehívás megkezdéséhez.

A távoli gép postafiókjából sikeresen lehívott faxdokumentumokat a készülék kinyomtatja.

#### **Késleltetett küldés**

A késleltetett küldési funkcióval megadhatja azt az időpontot, amikor a faxot továbbítani vagy lehívni kívánja. Ezzel a lehetőséggel legalább 15 perccel és legfeljebb 23 óra 59 perccel késleltetheti a faxmunka átvitelét. Ehhez meg kell adnia a fax elküldési időpontját.

Az azonnali faxküldéshez válassza a **Ki** gombot.

Az **Adott időpontban** gomb kiválasztásával megadhatja a faxküldés időpontját. Írja be külön az órák és percek értékét, majd válassza ki a **DE** vagy a **DU** gombot annak megfelelően, hogy délelőtt vagy délután kívánja elküldeni a faxot.

#### **Fejlécszöveg küldése**

Válassza a **Be** értéket, ha a kimenő faxokon szeretné feltüntetni az átviteli adatokat tartalmazó fejlécet. Az átviteli fejlécek formázásáról lásd: *[Átviteli fejléc](#page-180-0)  [szövege Beállítások című fejezet, 175. oldal.](#page-180-0)*

#### **Postafiókok**

A postafiók az eszköz memóriájában az a terület, ahová a bejövő faxok eltárolódnak, illetve ahonnan a kimenő faxok lehívhatók (lásd: [Lehívás – oldal 77\)](#page-82-1). A rendszeradminisztrátor legfeljebb 200 postafiókot állíthat be a készüléken.

A postafiók elhelyezkedhet azon a gépen, amelyen dolgozik (helyi postafiók), vagy egy távoli gépen (távoli postafiók).

A helyi postafiók tárolt vagy fogadott dokumentumokat egyaránt tartalmazhat. A tárolt dokumentumokat az eszköz mellett dolgozó felhasználó menti el a helyi postafiókba; a fogadott dokumentumok esetében ezt a műveletet a távoli faxgép hajtja végre. A helyi postafiók védelme érdekében jelszót lehet beállítani, és a helyi felhasználók törölhetik vagy kinyomtathatják a postafiók tartalmát.

A helyi postafiókban tartott dokumentumokat a felhasználó lehívásra, nyomtatásra vagy törlésre tároltként jelölheti meg. A postafiókok eléréséhez háromjegyű postafiókszámot, illetve ha van, négyjegyű fiókjelszót kell megadni. További információkért forduljon rendszeradminisztrátorához.

**MEGJEGYZÉS:** A faxok tárolási időtartamát a rendszeradminisztrátor állítja be.

- **Tár. postafiókban** A felhasználó ezzel a lehetőséggel faxdokumentumokat szkennelhet be és menthet el lehívásra. A postafiókban tárolt dokumentumokat lehíváskor a berendezés automatikusan a távoli gépre küldi.
	- **1.** Adja meg a postafiókszámot (max. 20 számjegy).
- **2.** Adja meg a fiókjelszót (négyjegyű kód).
- **3.** Nyomja meg az **Indítás** gombot.

**Postafiókdokumentumok nyomtatása** A postafiókban tárolt dokumentumok kinyomtatását teszi lehetővé. **1.** Adja meg a postafiókszámot (max. 20 számjegy).

- **2.** Adja meg a fiókjelszót (négyjegyű kód).
- **3.** Nyomja meg az **Indítás** gombot.

**Postafiók-**A postafiókban tárolt összes dokumentum törlésére szolgál.

**dokumentumok törlése**

**MEGJEGYZÉS:** Ha a Postafiók dokumentumok törlése vagy a Postafiók dokumentumok nyomtatása gombot választja, a kiválasztott postafiókban a fogadott és tárolt dokumentumokat egyaránt törli vagy nyomtatja a gép.

- **1.** Adja meg a postafiókszámot (max. 20 számjegy).
- **2.** Adja meg a fiókjelszót (négyjegyű kód).
- **3.** Nyomja meg az **Indítás** gombot.

**Küldés távoli postafiókba** A faxdokumentumokat közvetlenül a távoli gép egyik egyéni postafiókjába küldheti.

> **MEGJEGYZÉS:** Ez a lehetőség csak akkor áll rendelkezésre, ha a távoli gép rendelkezik postafiókkal, és a dokumentumot küldő felhasználó tudja a címzett postafiókszámát.

Adja meg a kezelőpulton a címzett faxszámát, vagy válassza a **Csoportos tárcsázás** gombot, és jelölje ki a címzettet a címjegyzékből. Távoli postafiókba való küldéskor a csoportos címjegyzék nem használható, mivel egyszerre csak egy telefonszám adható meg.

Miután elküldte a dokumentumokat a távoli postafiókba, a készülék egy visszaigazoló jelentést nyomtat, ha a visszaigazolási funkció engedélyezve van.

#### **Faxküldési funkciók**

Lehetővé teszi a munkák prioritásának beállítását, és jelentések nyomtatását.

**Elsőbbségi küldés** Lehetővé teszi, hogy elsőbbségivé tegye a munkát, és a többi, memóriában levő faxmunka előtt küldje el.

#### **Faxjelentések**

Lehetővé teszi faxjelentések nyomtatását az előre beállított listáról.

### **Továbbítás faxhoz/e-mailhez**

A *Továbbítás faxhoz/e-mailhez* lehetőséggel a bejövő vagy kimenő faxokat automatikusan egy másik faxszámra vagy e-mail címre továbbíthatja. A lehetőséget a rendszeradminisztrátor állítja be a hálózati kezelőfelületen. A rendszeradminisztrátor engedélyezheti a *Helyi másolat nyomtatása* beállítást is a továbbított vagy fogadott fax és e-mail helyi kinyomtatására.

A lehetőség bővebb ismertetését nézze meg a *Rendszeradminisztrátori útmutatóban*, vagy forduljon a rendszeradminisztrátorhoz.

#### **Továbbítás faxra**

Ezzel a lehetőséggel bejövő és kimenő faxokat automatikusan egy névtelen faxcímzetthez továbbíthat.

Továbbításra a következőket választhatja:

- Elküldött faxok
- Fogadott faxok
- Minden fax

#### **Továbbítás e-mailre**

Ezzel a lehetőséggel a bejövő és kimenő faxokat automatikusan egy másik e-mail címzetthez továbbíthatja.

Továbbításra a következőket választhatja:

- Elküldött faxok
- Fogadott faxok
- Minden fax

Ha a faxot egy e-mail címzetthez továbbítja, az alábbi kimeneti formátumok közül választhat:

- Portable Document Format PDF
- Tagged Image File Format TIFF

# <span id="page-87-2"></span>**Kiszolgálófax**

Ez a rész a Kiszolgálófax funkcióit mutatja be részletesen.

- *[Alap faxolás, 82](#page-87-0)*. oldal.
- *[Képminőség, 85](#page-90-0)*. oldal.
- *[Oldalbeállítás, 86](#page-91-0)*. oldal.
- *[Faxbeállítások, 87](#page-92-0)*. oldal.

**MEGJEGYZÉS:** A Beágyazott fax bemutatása: *[Beágyazott fax, 70](#page-75-0)*. oldal.

#### <span id="page-87-0"></span>**Alap faxolás**

A Fax fülön lévő opciókkal megadhatja a címzett telefonszámát, és kiválaszthatja a faxmunka alapbeállításait.

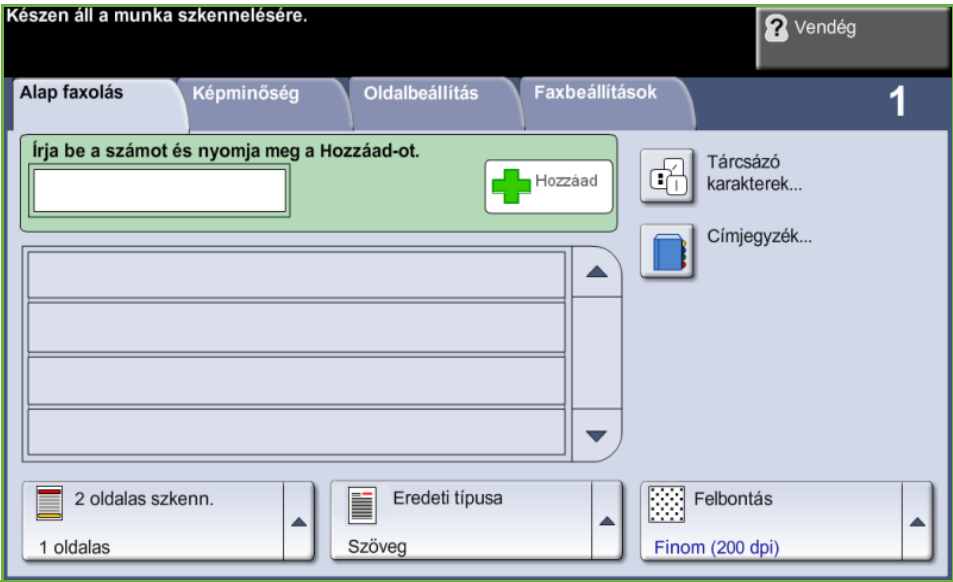

#### <span id="page-87-1"></span>**Tárcsázási opciók**

A tárcsázási opciók segítségével megadhatja a faxmunka címzettjeinek faxszámait. Egyéni faxszámokat megadhat a billentyűzeten vagy a csatlakoztatott telefonkészüléken, amelyhez a megfelelő számot a faxkönyvtárból is kiválaszthatja.

A faxkönyvtár a korábban beállított és elmentett egyéni számokat tartalmazza.

**MEGJEGYZÉS:** A felhasználókhoz nem tartoznak átviteli beállítások.

**Billentyűzet tárcsázás** Ha ezt az opciót választja, a számbillentyűzet segítségével adhatja meg a számot. A beírt szám megjelenik a faxolási funkció ablakában. Ha helytelen számot adott meg, a **C** (Törlés) gombbal törölje a számot, és adja meg a helyeset. Ha a tárcsázáshoz előzőleg más módszert használt, a **Billentyűzet tárcsázás** opciót választva térhet vissza a számok billentyűzetről történő megadásához.

**Csoportos tárcsázás** A Csoportos tárcsázás segítségével egyetlen faxot egyszerre több címzetthez továbbíthat. A Csoportos tárcsázási listába manuálisan a billentyűzetről vagy a faxkönyvtárból vehet fel faxszámokat.

**Tárcsázó karakterek** A faxszámokba speciális tárcsázó karaktereket is felvehet a **Tárcsázó karakterek** lehetőséggel. A tárcsázó karakterek a faxszámok megadásához használható speciális karakterek, amelyeket a telefonszám részeként lehet megadni:

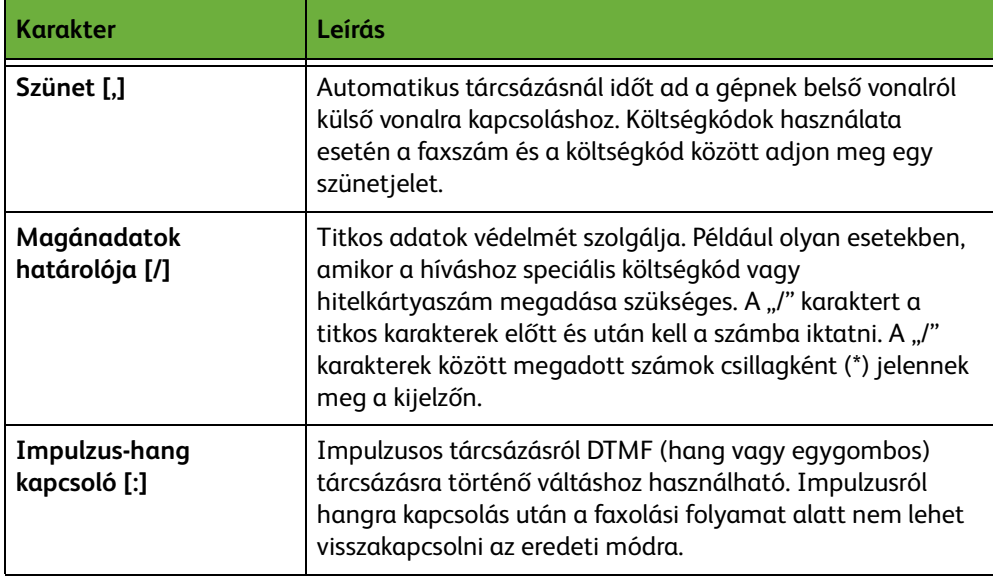

A megfelelő karakter kiválasztása:

- **1.** Válassza a **Tárcsázási karakterek** gombot.
- **2.** Válassza ki a szükséges karaktert.
- **3.** Válassza a **Bezárás** gombot.
- **4.** Ha a faxszám teljes, válassza a **Hozzáadás** gombot.

#### **Faxkönyvtár**

A faxkönyvtár azon számok listáját tartalmazza, melyek az Ön és/vagy cége számára fontosak. A **felfelé/lefelé** mutató gördítőgombokkal keresse ki a címzettet. Jelölje ki a listában a címzettet, és válassza a **Felvétel címzettekhez** gombot. Addig ismételje ezt a folyamatot, amíg az összes szükséges címzettet fel nem vette. A beírt számok megjelennek a **Címzettek** listáján.

L*Ezzel a lehetőséggel időt takaríthat meg, ha gyakran használt célállomásokra küld faxot.*

#### **Faxkönyvtár beállítása** A *Fax* fülön válassza ki a **Faxkönyvtár** gombot egy új faxkönyvtárbejegyzés létrehozásához:

- **1.** Válasszon ki egy üres sort a telefonszámok listájában.
- **2.** Válassza a **Szerkesztés** lehetőséget.
- **3.** Használja a felhasználói felületen vagy a kezelőpulton levő billentyűzetet a faxszám beírásához.
- **4.** Válassza a **Mentés** gombot.

**MEGJEGYZÉS:** A bejegyzések szerkesztéséhez kövesse a fenti eljárást, de egy üres sor helyett a szerkesztendő bejegyzést válassza ki.

#### **2 oldalas szkennelés**

Ezzel adhatja meg, hogy az eredetik egyoldalasak vagy kétoldalasak.

- **1 oldalas** Olyan eredetikhez használható, amelyeknek csak az egyik oldala nyomtatott.
- **2 oldalas** A mindkét oldalon nyomtatott eredetikhez használható.

**Kétoldalas - Forgatás 2. oldal** Használja ezt az opciót olyan kétoldalas eredetikhez, amelyeknek második oldala el van forgatva. Például a "fejrész a lábrészhez" tájolású naptárak szkennelésekor.

#### **Eredeti típusa**

Használja ezt az opciót, ha a fax minőségét a szkennelt eredeti típusa alapján kívánja javítani.

A következő értékek választhat:

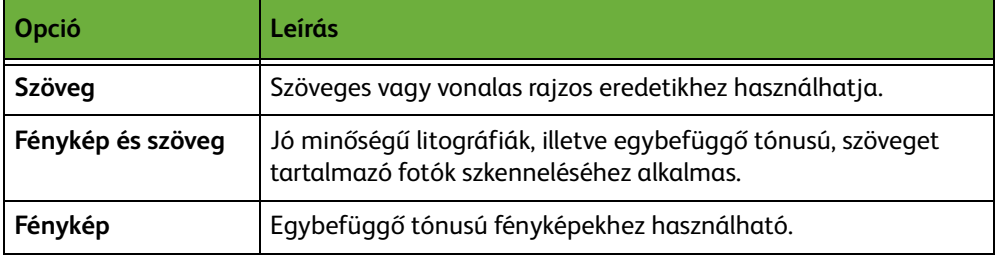

#### **Felbontás**

A felbontással befolyásolhatja, hogyan jelenjen meg a fax a fogadó faxállomáson. Nagyobb felbontással jobb minőséget érhet el fényképek faxolásakor, míg kisebb felbontás használatával csökkentheti az átviteli időt.

**Szabvány** 200 x 100 dpi - Szöveges dokumentumokhoz ajánlott. Rövidebb kommunikációs időt igényel, de rajzokhoz és fényképekhez nem a legjobb képminőséget biztosítja.

**Finom** 200 x 200 dpi - Rajzokhoz és fényképekhez ajánlott. Ez az alapértelmezés szerinti felbontás, és a legtöbb esetben ez a legmegfelelőbb.

## <span id="page-90-0"></span>**Képminőség**

A *Képminőség* fül olyan opciókat tartalmaz, amelyek segítségével javíthatja a faxolt dokumentum megjelenését és stílusát.

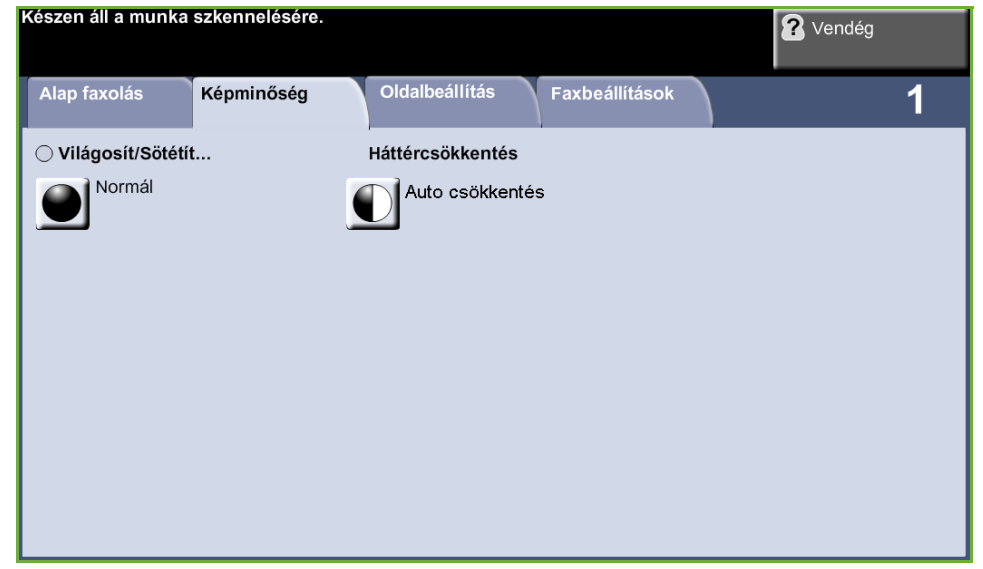

#### **Világosít/sötétít**

A kimenet világosságát, illetve sötétségét állítja be.

#### **Háttércsökkentés**

Automatikusan halványítja vagy eltünteti a sötét hátteret, amely színes papírok vagy újságok másolásakor keletkezik.

# <span id="page-91-0"></span>**Oldalbeállítás**

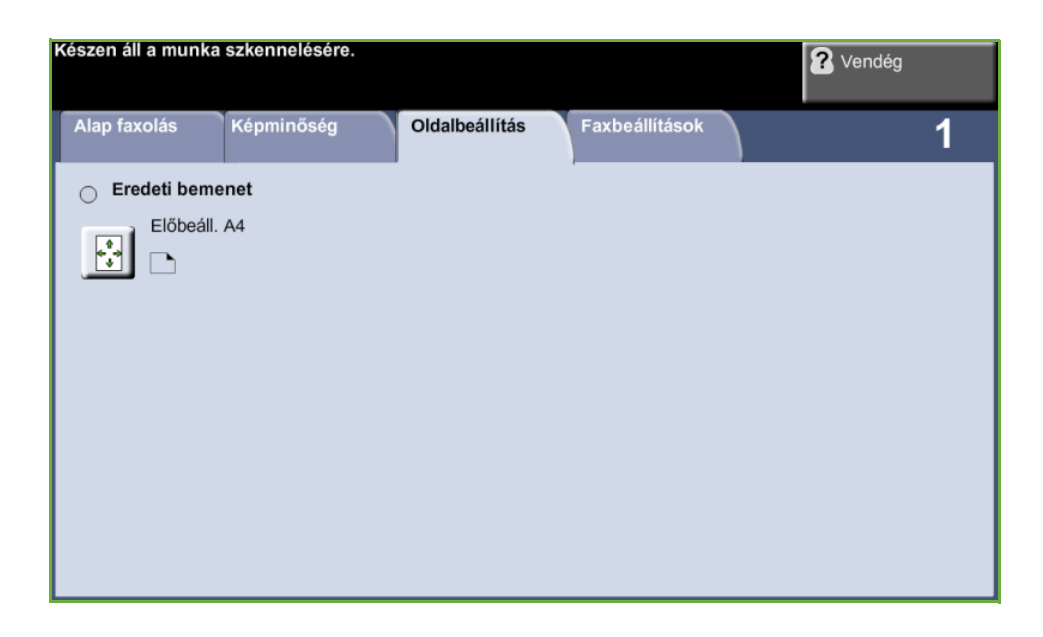

#### **Eredeti mérete**

Válassza ki ezt a funkciót, hogy beállíthassa, hogyan határozza meg a készülék az eredeti dokumentum méretét.

- **Automatikus felismerés** Ezzel az opcióval a gép automatikusan felismeri a dokuadagolón át betöltött dokumentumok méretét.
	- **Előbeáll.** Ezzel az opcióval beállíthatja a dokumentumszkennelés területének méretét olyan esetekben, amikor a dokuüvegről szkennel. Több olyan szabványméret van, amely megfelel az általános dokumentumméreteknek és -tájolásoknak.
- **Saját méret** Ezzel a lehetőséggel manuálisan állíthatja be a szkennelési méreteket a gördítőgombokkal.

# <span id="page-92-0"></span>**Faxbeállítások**

A Kiszolgálófax funkcióhoz tartozó *Faxbeállítások* fül további faxfunkciókat kínál a faxátvitel beállításához.

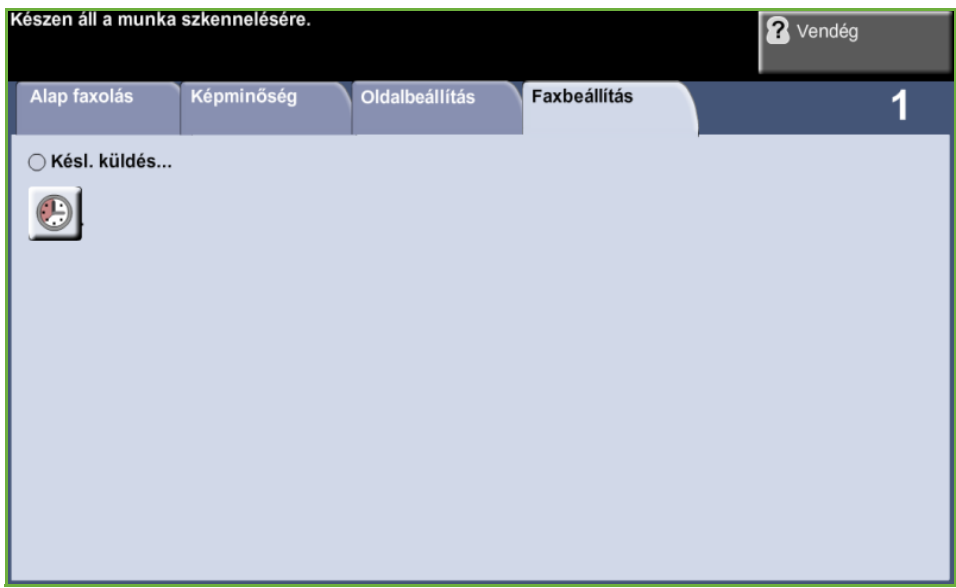

## **Késleltetett küldés**

Megadhatja azt az időpontot, amikor a faxot továbbítani vagy lehívni kívánja. Ezzel a lehetőséggel legfeljebb 23 óra 59 perccel késleltetheti a faxmunka átvitelét. Ehhez meg kell adnia a fax elküldési időpontját.

Az azonnali faxküldéshez válassza a **Ki** gombot.

Az **Adott időpontban** gomb kiválasztásával megadhatja a faxküldés időpontját.

*4 Faxolás* 

# **5 Hálózati szkennelés**

Ez a fejezet a hálózati szkennelési funkció opcióit ismerteti. A hálózati szkennelés a WorkCentre 4250S/4260S, 4250X/4260X és 4250XF/4260XF modellek egyik alapfunkciója.

A hálózati szkennelési funkció elektronikus képfájlok létrehozásához használható.

Ha a hálózati szkennelés funkciót engedélyezte, nyomtatott eredetikről elektronikus fájlokba készíthet másolatokat. Az elektronikus fájl elmenthető, faxolható vagy e-mailen keresztül továbbítható.

# **Szkennelési eljárás**

Ez a fejezet ismerteti az alapvető szkennelési eljárást. Kövesse az alábbi lépéseket: *[A dokumentumok betöltése – oldal 90](#page-95-0). [A Hálózati szkennelés funkció kiválasztása – oldal 91.](#page-96-0) [Sablon kiválasztása hálózati szkenneléshez – oldal 92.](#page-97-0) [A funkció beállításainak megváltoztatása – oldal 92.](#page-97-1) [A hálózati szkennelési munka elindítása – oldal 93.](#page-98-0) [Munkaállapot képernyő – oldal 93](#page-98-1). [A hálózati szkennelési munka leállítása – oldal 94.](#page-99-0)*

**MEGJEGYZÉS:** Ha hitelesítési funkció működik a gépen, a készülék használatához egy számlára lehet szüksége. Számláért vagy bővebb tájékoztatásért forduljon a rendszeradminisztrátorhoz.

# <span id="page-95-0"></span>**A dokumentumok betöltése**

A szkennelni kívánt dokumentumokat elhelyezheti a dokuüvegen, vagy betöltheti őket a dokuadagolóba.

#### **Dokuadagoló:**

Az alábbi lépések bemutatják, hogyan kell betölteni dokumentumokat a dokuadagolóba:

- **1.** Mielőtt behelyezné a dokumentumokat a dokuadagolóba, győződjön meg róla, hogy az állapotuk megfelelő, és távolítsa el az összes tűző- és gemkapcsot.
- **2.** Helyezze be a dokumentumokat a dokuadagolóba a másolni kívánt oldallal felfelé. Az első oldal legyen legfelül, és a fejlécek a készülék bal oldala felé nézzenek.
- **3.** Helyezze a papírköteget a vezetők közepéhez a bal szegélyt a dokuadagoló tálcájához igazítva, és állítsa be úgy a vezetőket, hogy a dokumentumok széleit éppen csak érintsék.

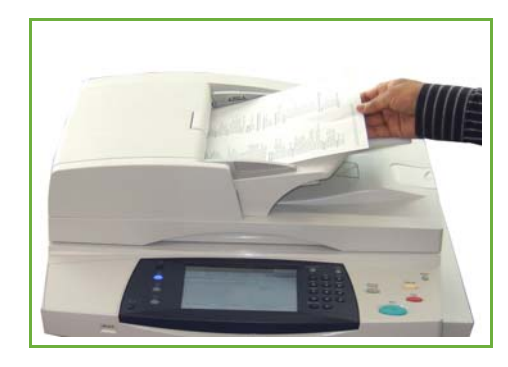

#### **Dokuüveg:**

**Az alábbi lépések bemutatják, hogyan kell elhelyezni a dokumentumokat a dokuüvegen:**

**1.** Hajtsa fel a dokuadagolót.

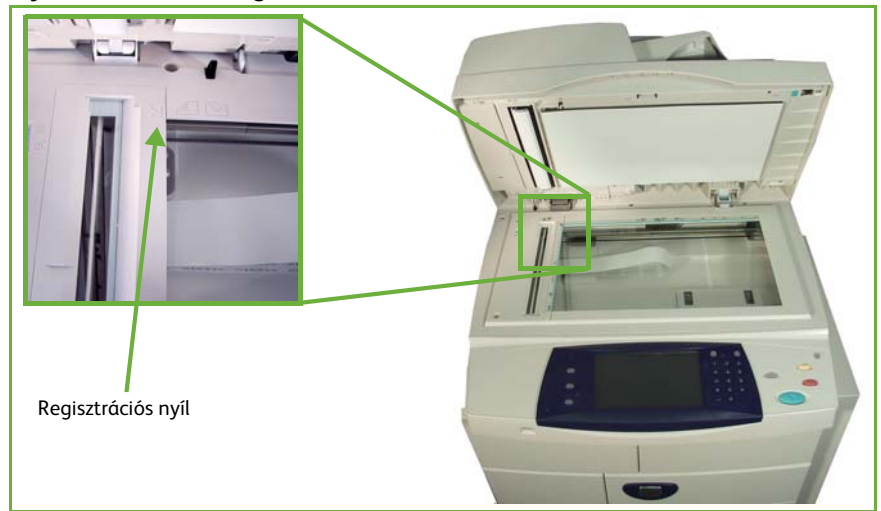

- **2.** Helyezze a dokumentumot a másolni kívánt oldallal lefelé a dokuüvegre, és igazítsa a dokuüveg bal felső részénél található regisztrációs nyíl végéhez.
- **3.** Engedje le a dokuadagolót.

# <span id="page-96-0"></span>**1 A Hálózati szkennelés funkció kiválasztása**

Nyomja meg az **Alapszolgáltatások** gombot, és válassza a **Hálózati szkennelés** opciót a kijelzett tételek közül.

**1.** Nyomja meg az **Alapszolgáltatások** gombot a kezelőpulton.

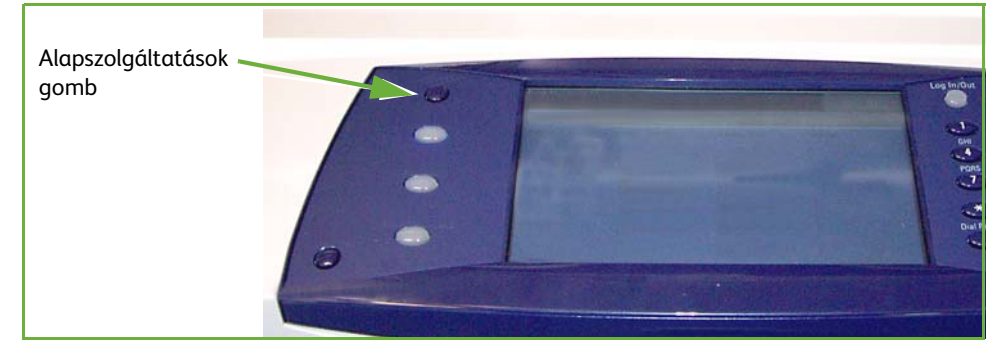

**2.** Válassza az érintőképernyő **Hálózati szkennelés** elemét. Győződjön meg róla, hogy megjelenik a **Hálózati szkennelés** képernyő.

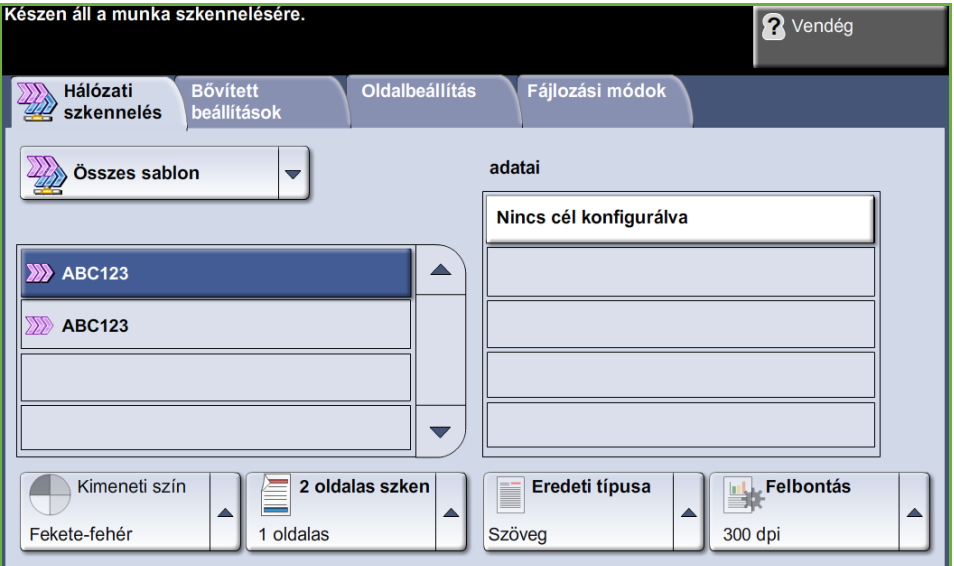

**MEGJEGYZÉS:** Ha hitelesítési funkció működik a gépen, a készülék használatához egy számlára lehet szüksége. Számláért vagy bővebb tájékoztatásért forduljon a rendszeradminisztrátorhoz.

## <span id="page-97-0"></span>**2 Sablon kiválasztása hálózati szkenneléshez**

A hálózati szkennelés előre beállított sablonokat alkalmaz, amelyeket a rendszeradminisztrátor hoz létre. Ezek a sablonok felhasználói igényekhez igazodó beállításokat tartalmaznak. A *Hálózati szkennelés* fülön lévő sablonlista jobb oldali **fel/le** gördítőgombjával lépkedhet a listában, és kiválaszthatja a megfelelő sablont.

A szkennelési sablonokról további információkat itt talál: *[Hálózati szkennelés, 96](#page-101-0)*. [oldal.](#page-101-0)

## <span id="page-97-1"></span>**3 A funkció beállításainak megváltoztatása**

A sablon beállításainak átmeneti megváltoztatásához hajtsa végre a következő műveleteket:

**1.** Nyomja meg egyszer a **Mindent töröl** gombot a kezelőpulton a korábbi választások törléséhez. A kezelőpult visszaáll az alapértelmezett *belépő* képernyőre.

**2.** Válassza a következő fülek egyikét a kívánt funkcióhoz.

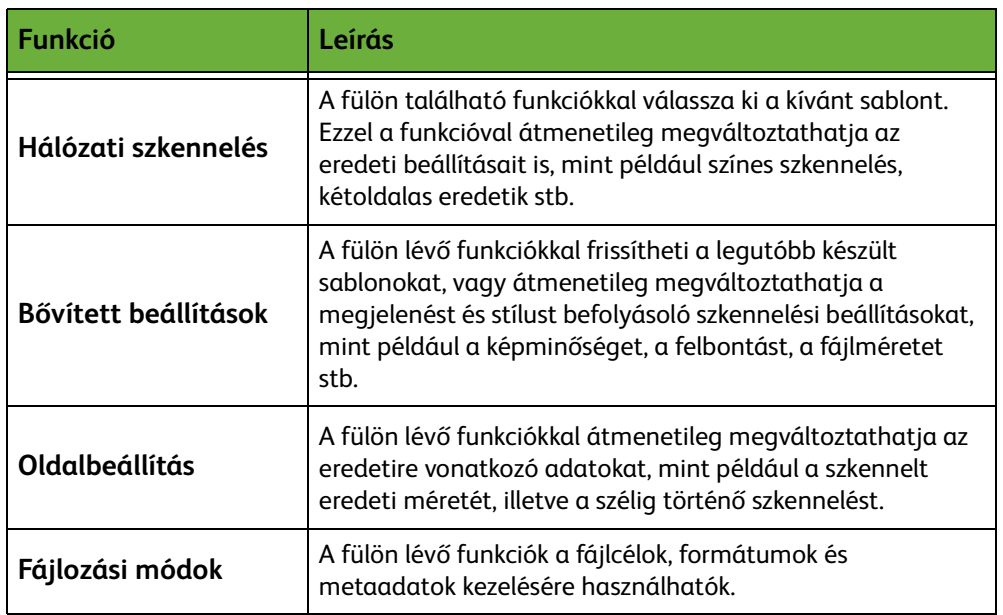

Szükség szerint válassza ki az egyik fület, és végezze el a szkennelési beállítások konfigurálását. Az egyes fülekről további tudnivalókat a következő helyeken olvashat:

*[Hálózati szkennelés, 96. oldal.](#page-101-0) [Bővített beállítások, 100. oldal](#page-105-0). [Oldalbeállítás, 102. oldal](#page-107-0). [Fájlozási módok, 104. oldal](#page-109-0).*

# **4 A hálózati szkennelési munka elindítása**

<span id="page-98-0"></span>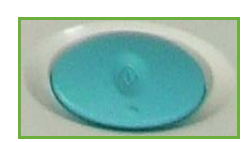

Nyomja meg az **Indítás** gombot. A készülék beszkenneli az eredetiket, és továbbítja őket a kiválasztott sablon által azonosított szkentárolóba.

# <span id="page-98-1"></span>**5 Munkaállapot képernyő**

A szkennelési munka feldolgozásának követéséhez nyomja meg a **Munkaállapot** gombot a kezelőpulton. Megnyílik a *Munkaállapot* képernyő.

Az alapértelmezett *Munkaállapot* képernyőn megjelenik az összes befejezetlen munka, közöttük a várakozó hálózati szkennelési

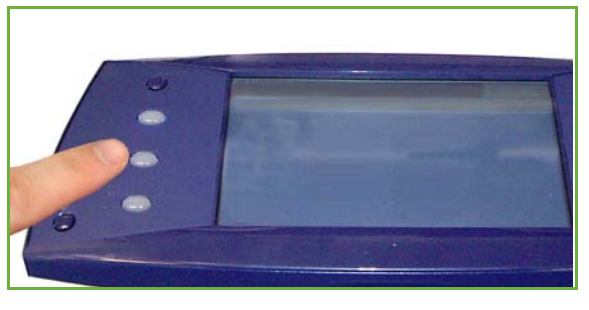

munka is. Ha nincsenek folyamatban lévő, befejezetlen munkák, a "Nincs aktív munka" üzenet jelenik meg. A *Munkaállapot* képernyőről további információkat itt talál: *[Munkaállapot képernyő Másolás című fejezet, 43. oldal.](#page-48-0)*

# <span id="page-99-0"></span>**6 A hálózati szkennelési munka leállítása**

Kövesse az alábbi lépéseket az elindított szkennelési munka manuális törléséhez.

- **1.** Nyomja meg a kezelőpult **Leállítás** gombját az aktuális szkennelési munka törléséhez.
- **2.** Várakozó munka törléséhez nyomja meg a **Munkaállapot** gombot a kezelőpulton. Megjelenik az *Aktív munkák* képernyő.
- **3.** Válassza ki a megfelelő munkát a sorból.
- **4.** Válassza a **Törlés** elemet a munkaparancsokat tartalmazó listáról.
- **5.** A munka törléséhez válassza a **Jóváhagyás** gombot, az előző képernyőhöz való visszatéréshez pedig a **Mégse** gombot.

# **Hálózati szkennelés forrásai**

A készülék szkennelési szolgáltatásai további szkennelési szoftverekkel bővíthetők:

**FreeFlow™ SMARTsend™**

Kiszolgálóalapú szkennelő és irányító szoftver, amely több Xerox multifunkciós berendezést támogat. A papírdokumentumokat elektronikus formátumba alakítja át, és azokat több célállomásra – e-mailbe, dokumentumtárba, hálózati mappába vagy akár távoli nyomtatókra – küldi el egyetlen szkenneléssel.

# <span id="page-101-0"></span>**Hálózati szkennelés**

A *Hálózati szkennelés* fülön két olyan terület található, amely fontos információkat tartalmaz: a *sablonlista* és a *sablon adatai*.

A sablonokról további információkat itt talál: *[Sablon áttekintése, 97](#page-102-0)*. oldal és *[Tárolók, 97](#page-102-1)*. oldal.

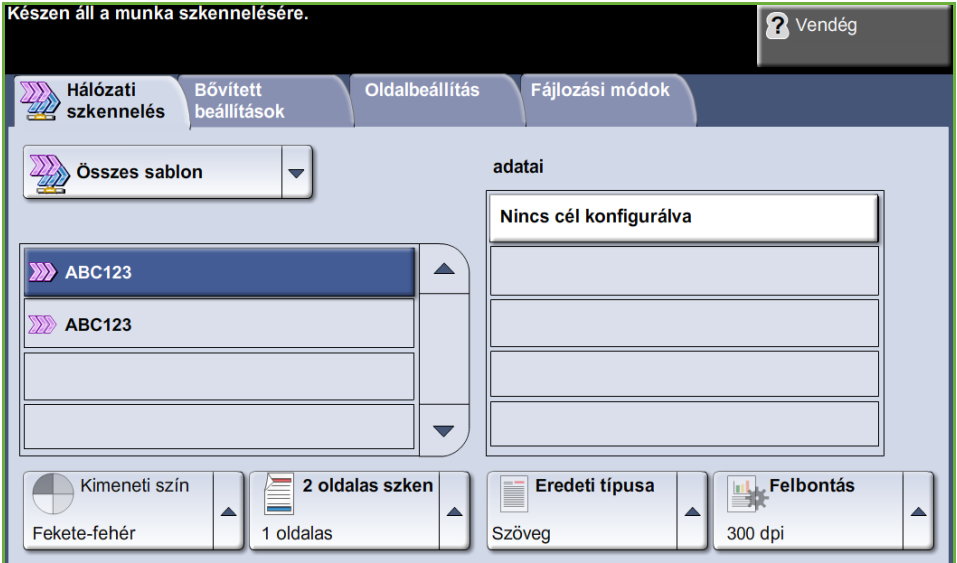

# **Sablonok célállomásai**

A sabloncélállomások listája megjeleníti a felhasználó számára jelenleg elérhető összes sablont. Telepítéskor az alapértelmezett nagybetűs "DEFAULT" sablon jelenik meg a sablonlistán. Az alapsablon a lista tetején látható. A berendezés automatikusan ezt a sablont választja a munkához. A többi sablon az alatta látható betűrendes listán szerepel. A listán maximum 250 sablon található.

A sablonlistán két sablontípus található:

- Hálózati sablonok ezek egy távoli sablontárolóban vannak, és szoftverek, pl. a FreeFlow és SMARTsend használatával jönnek létre.
- Helyi sablonok ezek a helyi készüléken tárolódnak, és a CentreWare Internet Services, WIA vagy TWAIN illesztőprogramok használatával jönnek létre.

L *Alapsablon a FreeFlow™ SMARTsend™ program használatával is készíthető. Ilyenkor a "default" szó kisbetűvel írva jelenik meg.*

## **...adatai**

A képernyő jobb oldalán a sablon adatait tartalmazó rész a választott sablonról ad tájékoztatást. Másik sablonfájl választásakor ez a terület frissül, és a választott sablonhoz tartozó adatokat jeleníti meg.

**MEGJEGYZÉS:** A gépnél végzett bármilyen sablonmódosítás csak átmenetileg marad érvényben. Tartós változtatás azzal az eszközzel végezhető, amelyikkel a sablont létrehozták.

# **Sablon áttekintése**

<span id="page-102-0"></span>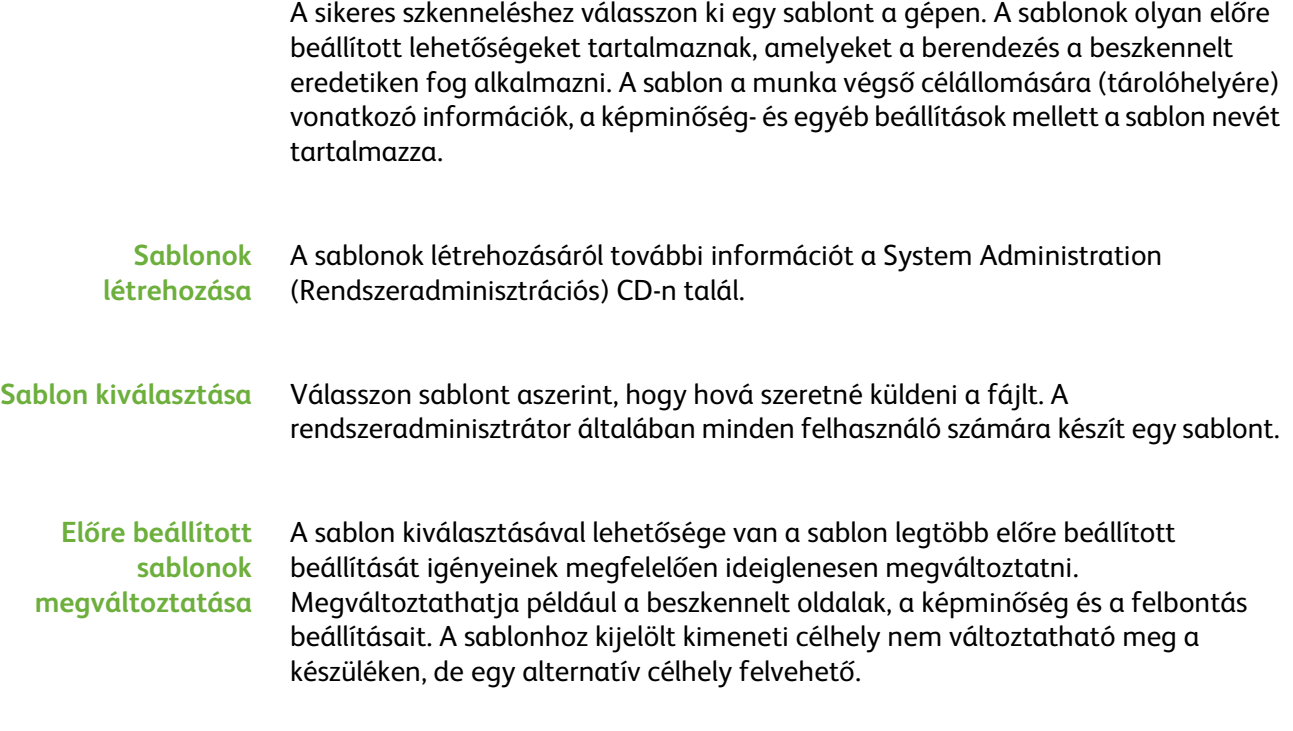

# <span id="page-102-1"></span>**Tárolók**

A tárolóhelyek a kiszolgálón lévő könyvtárak vagy adatállományhelyek, ahol a gép a szkennelt fájlokat tárolja. A hálózati szkennelés használata előtt a rendszeradminisztrátornak létre kell hoznia a berendezés számára elérhető tárolóhelyeket. A tárolóhelyek a sablonban vannak meghatározva, és a gépen nem változtathatók. Öt tárolót (1 alapértelmezett, 1 a kiszolgálófaxhoz rendelt és 3 kiegészítő) lehet kijelölni.

# **Kimeneti szín**

Használja ezt a beállítást az egyszínű, szürkeskálás vagy többszínű eredetik szkenneléséhez.

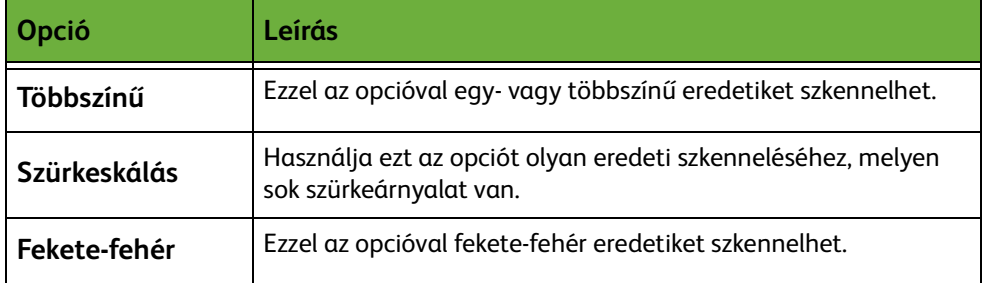

# **2 oldalas hálózati szkennelés**

Ezzel adhatja meg, hogy az eredetik egyoldalasak vagy kétoldalasak.

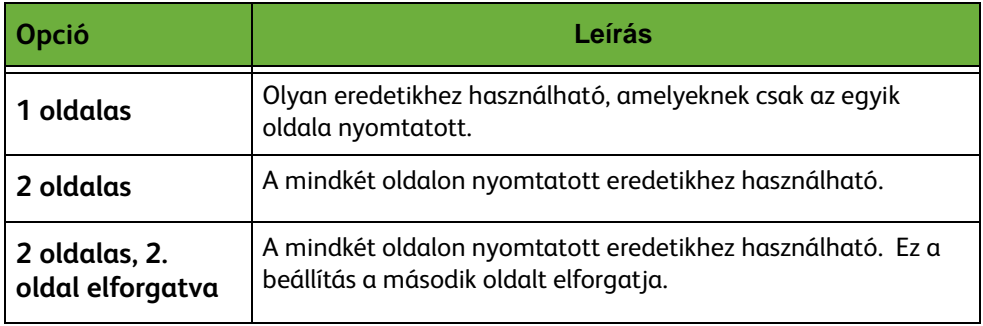

# **Eredeti típusa**

Ezzel a lehetőséggel választhatja ki a beszkennelendő eredetik típusát.

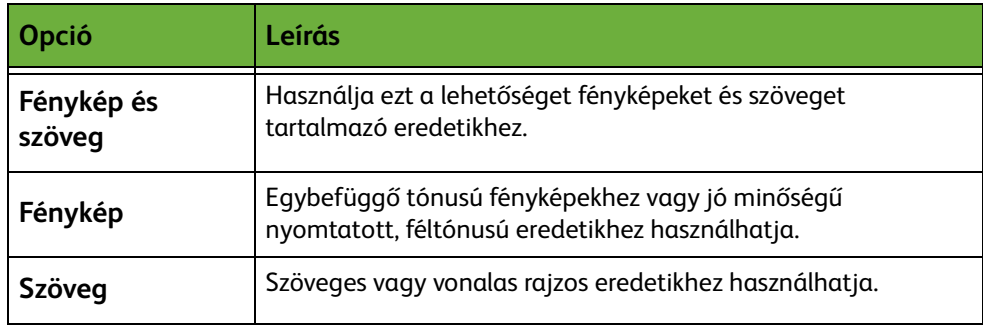

# <span id="page-104-0"></span>**Felbontás**

A felbontás befolyásolja a szkennelt kép megjelenését. Minél nagyobb a szkennelési felbontás (dpi – pont/inch), annál jobb a képminőség.

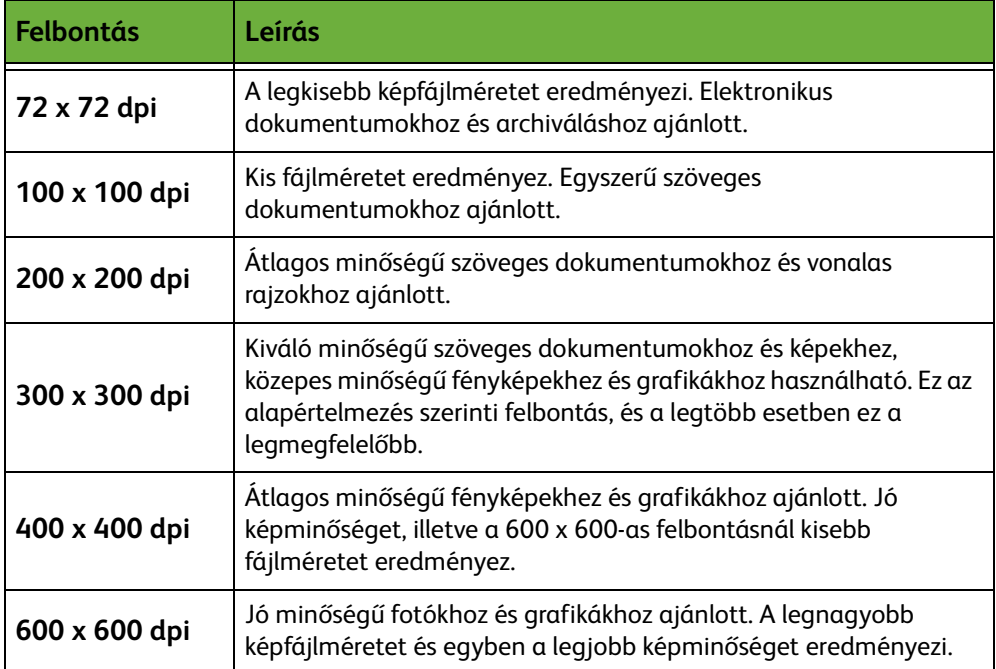

A színes mód kiválasztása esetén a maximális felbontás 300 x 300 dpi.

# <span id="page-105-0"></span>**Bővített beállítások**

A *Bővített beállítások* fülön frissítheti a legutóbb készült hálózati sablonokat, vagy átmenetileg megváltoztathatja a szkennelési sablont a szkennelt képek megjelenésének és stílusának javítására.

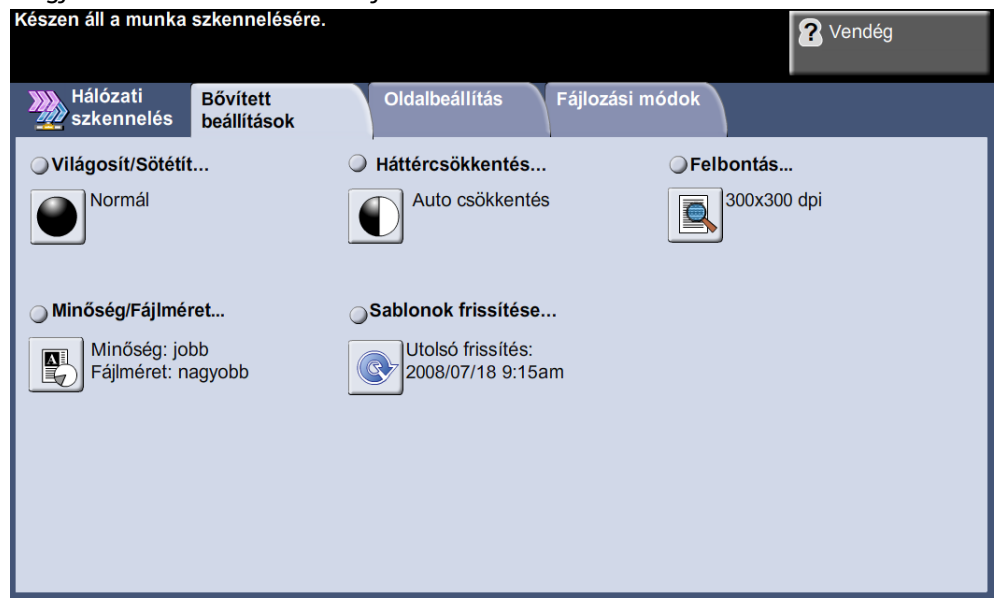

# **Világosít/Sötétít**

A kimenet világosságát, illetve sötétségét állítja be.

# **Háttércsökkentés**

Automatikusan halványítja vagy eltünteti a sötét hátteret, amely színes papírok vagy újságok másolásakor keletkezik.

# **Felbontás**

*[Lásd: Felbontás, 99. oldal.](#page-104-0)*

# **Minőség/Fájlméret**

A minőség és a fájlméret beállításaival választhat a szkennelt kép minősége és a fájlméret között.

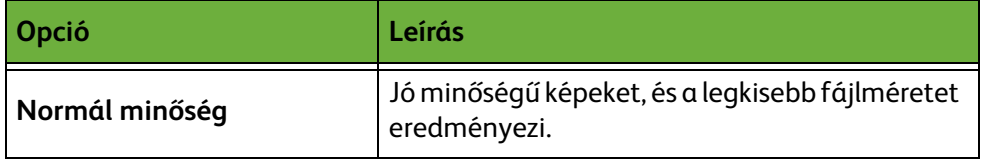

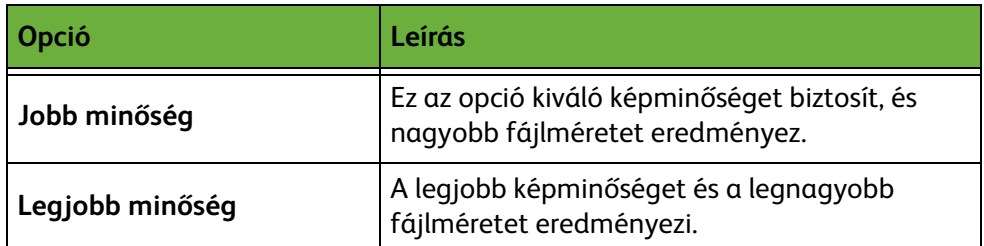

**MEGJEGYZÉS:** A nagyobb fájlok hálózaton belüli megosztása és továbbítása nem ajánlott, mivel jobban leterhelik a rendszererőforrásokat.

# **Sablonok frissítése**

Használja ezt a lehetőséget, ha frissíteni szeretné a hálózati sablonokat, és nincs ideje kivárni, amíg a rendszer automatikusan frissíti azokat. A helyi sablonfrissítés azonnali és automatikus.

**MEGJEGYZÉS:** A sablon frissítése több percig is eltarthat.

# <span id="page-107-0"></span>**Oldalbeállítás**

Használja ezt a lehetőséget az eredetire vonatkozó adatok ideiglenes megváltoztatásához.

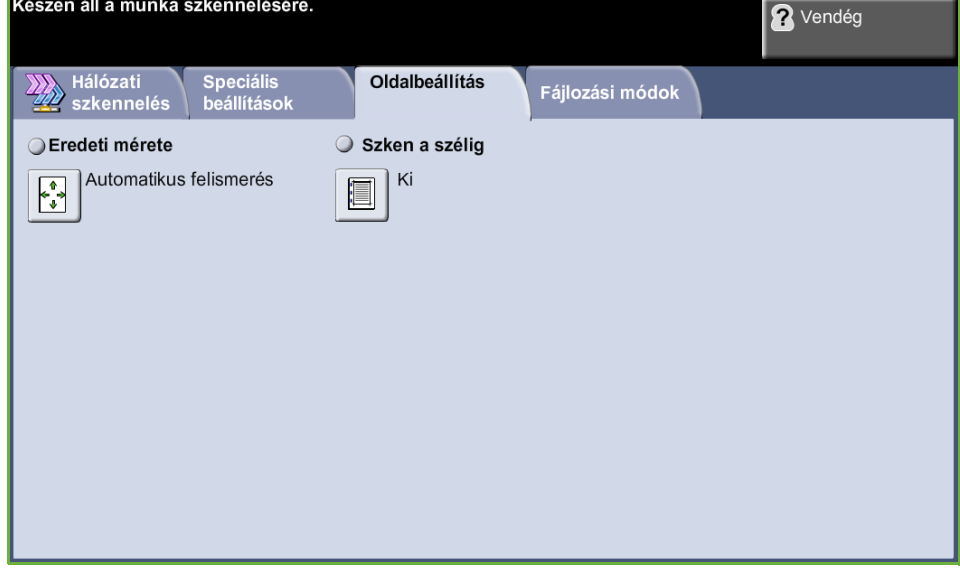

# **Eredeti mérete**

Válassza ki ezt a funkciót, hogy beállíthassa, hogyan határozza meg a készülék az eredeti dokumentum méretét.

**MEGJEGYZÉS:** Ha a gépen a Vegyes méretű eredetik opció nem jelenik meg, célszerű azonos méretű eredetiket használni.

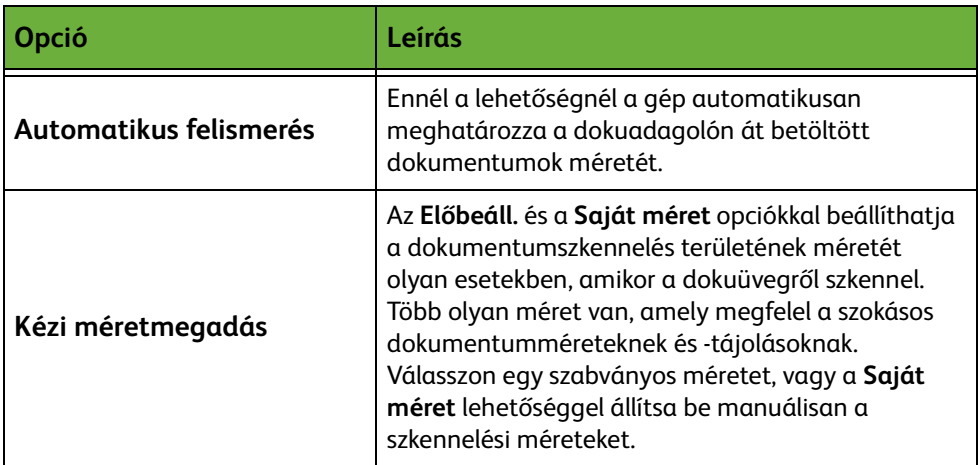
## **Szkennelés szélig**

Ezzel a lehetőséggel feljavíthatja a másolat minőségét, ha az eredeti szélei szakadozottak vagy gyűröttek, illetve azokon lyukasztás, tűzés vagy más nyom látható.

Amikor a **Szkennelés szélig** lehetőség beállítása **Be**, a készülék a képet az eredeti széléig szkenneli.

Ha a **Szkennelés szélig** beállítása **Ki**, a szélek környékén jelentkező egyenetlen vonalak elkerülése érdekében a rendszer üres szegéllyel veszi körül a széleket.

# **Fájlozási módok**

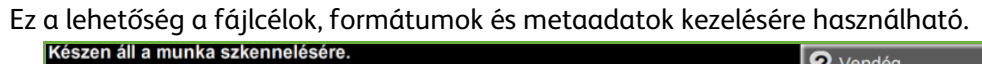

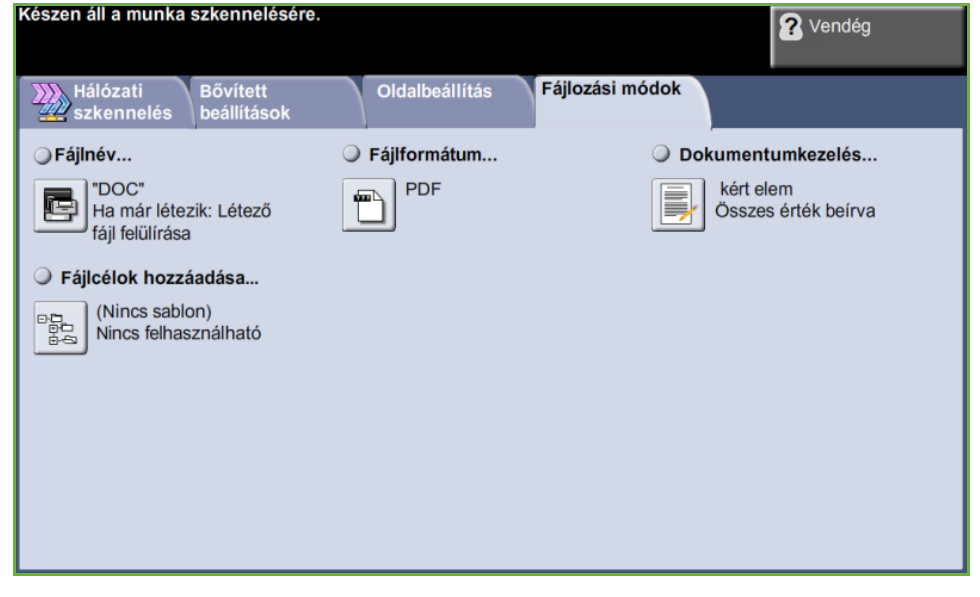

## **Fájlnév**

Ezzel az opcióval megváltoztathatja a fájl nevét az alapsablonban. Az érintőképernyő billentyűzetén írja be a fájl nevét, majd válassza a **Mentés** gombot.

A következő opciókkal konfigurálhatja a módszert, ha a fájlnév már létezik:

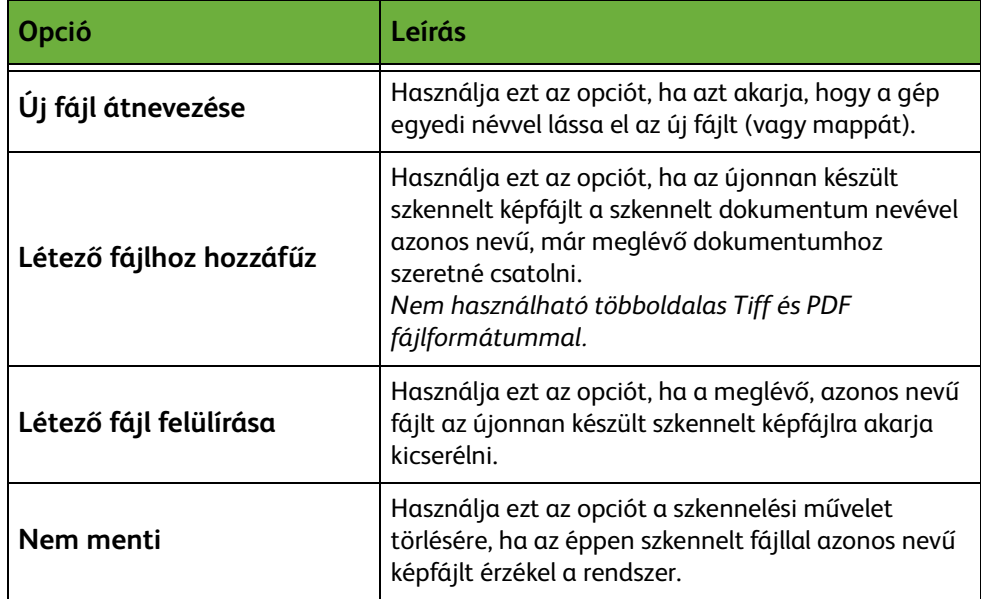

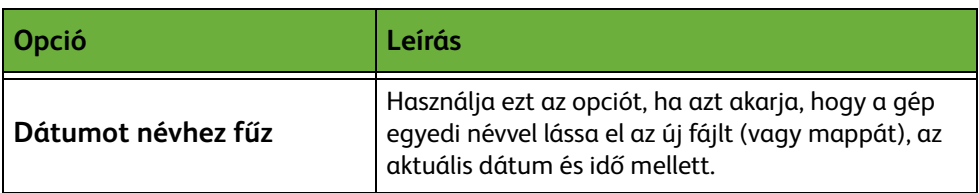

# **Fájlformátum**

A Fájlformátum opciót akkor használhatja, amikor a munkát az alapbeállítástól eltérő fájlformátumban szeretné elküldeni.

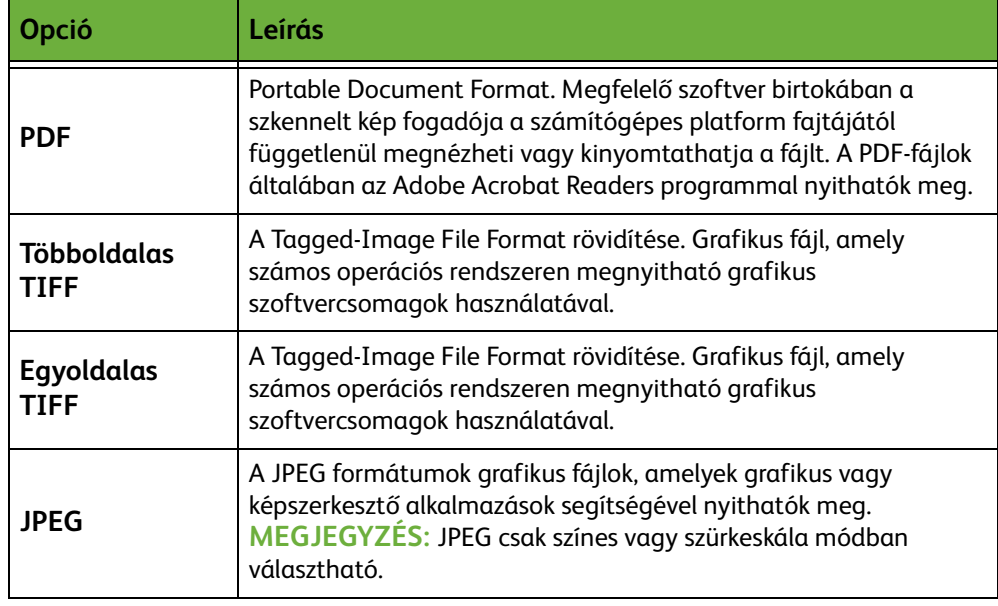

# **Dokumentumkezelő mezők**

A dokumentumkezelő mezők azokat az információkat tartalmazzák, amelyeket a készülék elküld a szkennelt dokumentumokkal a munkanaplóba.

Más gyártók alkalmazásaival a munkák a munkanaplóban található adatok alapján kereshetők, iktathatók és adhatók ki.

# **Fájlcélok hozzáadása**

A rendszeradminisztrátor több hálózati szkennelési célhelyet is beállíthat a készüléken. Konfigurálás után ezen célhelyek bármelyike meglévő sablonhoz hozzáadható.

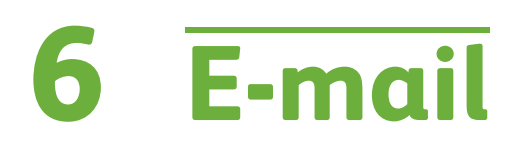

Az e-mailbe történő szkennelés a WorkCentre 4250S/4260S, 4250X/4260X és 4250XF/4260XF modellek egyik alapfunkciója. Ez a fejezet az e-mail szolgáltatáson belül használható lehetőségeket ismerteti.

Ha a szolgáltatás használata engedélyezett, a beszkennelt kép e-mail mellékletként elküldhető a megadott e-mail címzett(ek)nek. Az e-mail funkciókat a kezelőpulton található **Alapszolgáltatások** gombbal érheti el.

Az e-mail funkciók kiválasztásához rendelkezésre álló fülek a következők:

- *[E-mail, 115](#page-120-0)*. oldal
- *[Bővített beállítások, 118](#page-123-0)*. oldal
- *[Oldalbeállítás, 120](#page-125-0)*. oldal
- *[E-mail opciók, 121. oldal](#page-126-0)*

# **E-mail eljárás**

Ez a rész az e-mail üzenetek készülékről történő küldésének alapvető lépéseit mutatja be. Kövesse az alábbi lépéseket:

*[A dokumentumok betöltése – 108. oldal.](#page-113-0) [A funkciók kiválasztása – 109. oldal.](#page-114-0) [A címmel kapcsolatos adatok megadása, 111. oldal](#page-116-0). [Bővített beállítások, 114. oldal.](#page-119-0) [Az e-mail munka elindítása – 114. oldal](#page-119-1). [Munkaállapot képernyő – 114. oldal](#page-119-2). [Az e-mail munka leállítása – 114. oldal.](#page-119-3)*

**MEGJEGYZÉS:** Ha hitelesítési funkció működik a gépen, a készülék használatához egy számlára lehet szüksége. Számláért vagy bővebb tájékoztatásért forduljon a rendszeradminisztrátorhoz.

### <span id="page-113-0"></span>**A dokumentumok betöltése**

Az e-mailben elküldeni kívánt dokumentumokat ráhelyezheti a dokuüvegre vagy betöltheti a dokuadagolóba.

Tudnivalók a papírtálcák beállításáról: *[Papírtálcák beállítása Beállítások című](#page-185-0)  [fejezet, 180. oldal.](#page-185-0)*

#### **Dokuadagoló:**

Az alábbi lépések bemutatják, hogyan kell betölteni dokumentumokat a dokuadagolóba:

- **1.** Mielőtt behelyezné a dokumentumokat a dokuadagolóba, győződjön meg róla, hogy az állapotuk megfelelő, és távolítsa el az összes tűző- és gemkapcsot.
- **2.** Helyezze be a dokumentumokat gondosan a dokuadagolóba az elküldeni kívánt oldallal felfelé. Az első oldal legyen legfelül, és a fejlécek a készülék bal oldala felé nézzenek.

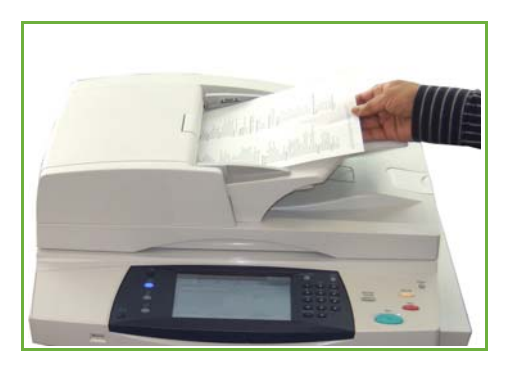

L *Legfeljebb 100 ív 80 g/m² súlyú levélpapír tölthető be. A megengedett súlytartomány 50–120 g/m² – A dokuadagoló teljes műszaki leírását itt találja: [A](#page-215-0)  [berendezés műszaki leírása](#page-215-0)  Műszaki leírás című [fejezet, 210. oldal.](#page-215-0).*

**3.** Helyezze a papírköteget a vezetők közepéhez a bal szegélyt a dokuadagoló tálcájához igazítva, és állítsa be úgy a vezetőket, hogy a dokumentumok széleit éppen csak érintsék.

#### **Dokuüveg:**

#### **Az alábbi lépések bemutatják, hogyan kell elhelyezni a dokumentumokat a dokuüvegen:**

**1.** Hajtsa fel a dokuadagolót.

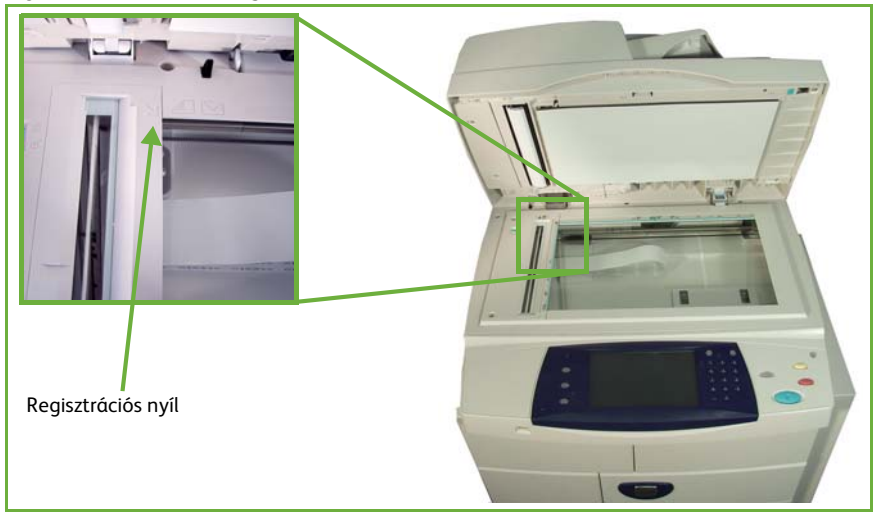

- **2.** Helyezze a dokumentumot a másolni kívánt oldallal lefelé a dokuüvegre, és igazítsa a dokuüveg bal felső részénél található regisztrációs nyíl végéhez.
- **3.** Engedje le a dokuadagolót.

### <span id="page-114-0"></span>**1 A funkciók kiválasztása**

Nyomja meg az **Alapszolgáltatások** gombot, és válassza az **E-mail** funkciót a kijelzett tételek közül.

Az e-mail munkához különböző e-mail funkciókat választhat. A leggyakoribb funkciók az **E-mail** képernyőn láthatók.

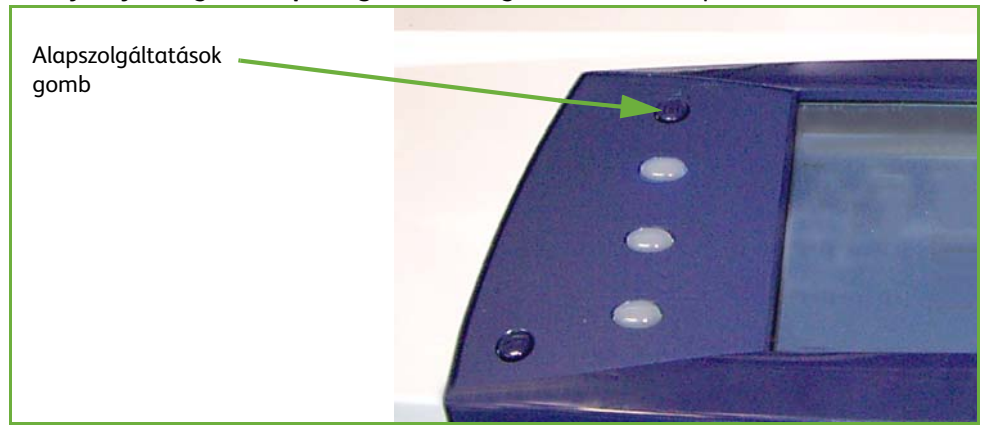

**1.** Nyomja meg az **Alapszolgáltatások** gombot a kezelőpulton.

**2.** Válassza az érintőképernyő **E-mail** elemét. Győződjön meg róla, hogy megjelenik az **E-mail** képernyő.

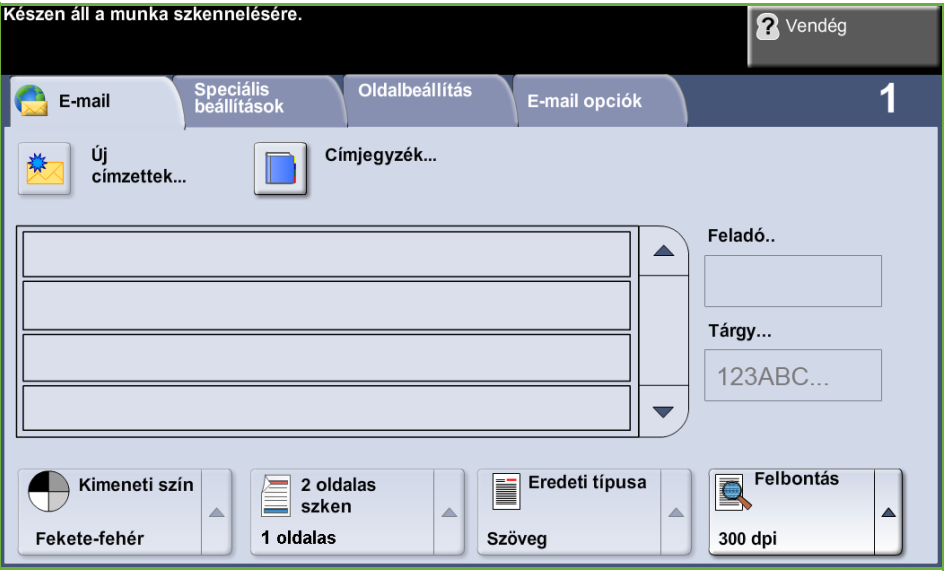

**MEGJEGYZÉS:** Ha hitelesítési funkció működik a gépen, a készülék használatához egy számlára lehet szüksége. Számláért vagy bővebb tájékoztatásért forduljon a rendszeradminisztrátorhoz.

- **3.** Nyomja meg a **Mindent töröl** gombot a kezelőpulton a korábbi választások törléséhez. A kezelőpult visszaáll az alapértelmezett *belépő* képernyőre.
- **4.** Válassza a **Feladó:** mezőt az érintőképernyőn. Megjelenik a *Billentyűzet* képernyő.
- **5.** Feladóként adja meg saját e-mail címét, és válassza a **Mentés** gombot.

**MEGJEGYZÉS:** Ha az e-mail funkciót **hitelesítési módon** keresztül használják, a feladó e-mail címét a rendszer automatikusan kitölti. A feladó keresheti az e-mail címeket a Címjegyzéken keresztül is.

**6.** Válassza a következő fülek egyikét a kívánt funkcióhoz.

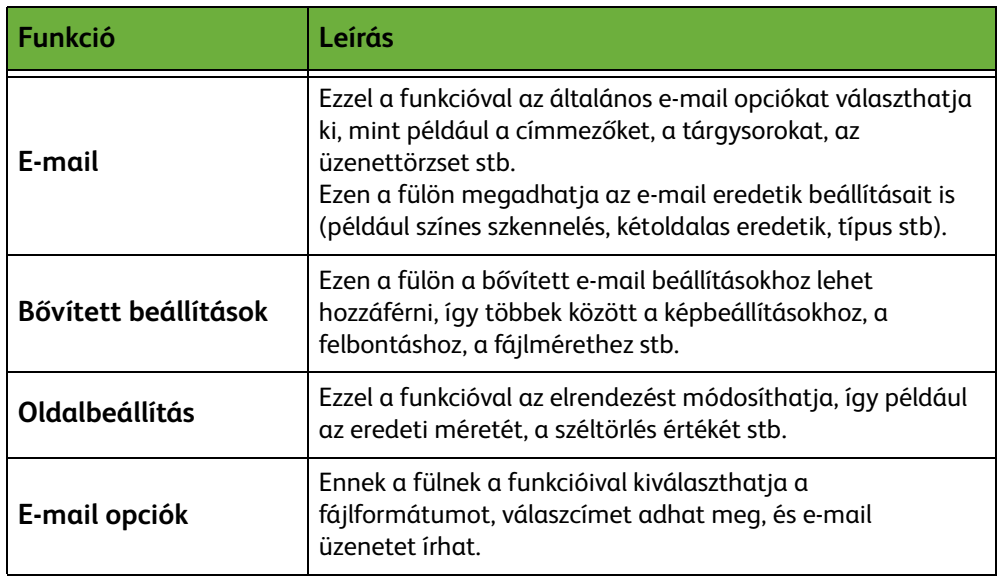

Szükség szerint válassza ki az egyik fület, és végezze el az e-mail beállítások konfigurálását. Az egyes fülekről további tudnivalókat a következő helyeken olvashat:

*[E-mail, 115. oldal.](#page-120-0) [Bővített beállítások, 118. oldal](#page-123-0). [Oldalbeállítás, 120. oldal](#page-125-0). [E-mail opciók, 121. oldal](#page-126-0)*.

## <span id="page-116-0"></span>**2 A címmel kapcsolatos adatok megadása**

Egy e-mail címzettjét háromféleképpen lehet megadni:

- Manuálisan.
- A Címjegyzék lehetőséggel, a készüléken rendelkezésre álló címjegyzékből választhatja ki az e-mail címet. Nem szükséges beírnia a teljes nevet, mert a címjegyzékben az első néhány betű alapján végezhet keresést.
- Az e-mail billentyűzet **.com** billentyűjével.

**MEGJEGYZÉS:** A .com billentyű beállításával kapcsolatos tudnivalókat a Rendszeradminisztrátori útmutatóban találja.

#### **E-mail cím manuális megadása**

**1.** Az *E-mail* képernyőn válassza az **Új címzettek** gombot. Megjelenik az *Új címzettek* billentyűzete.

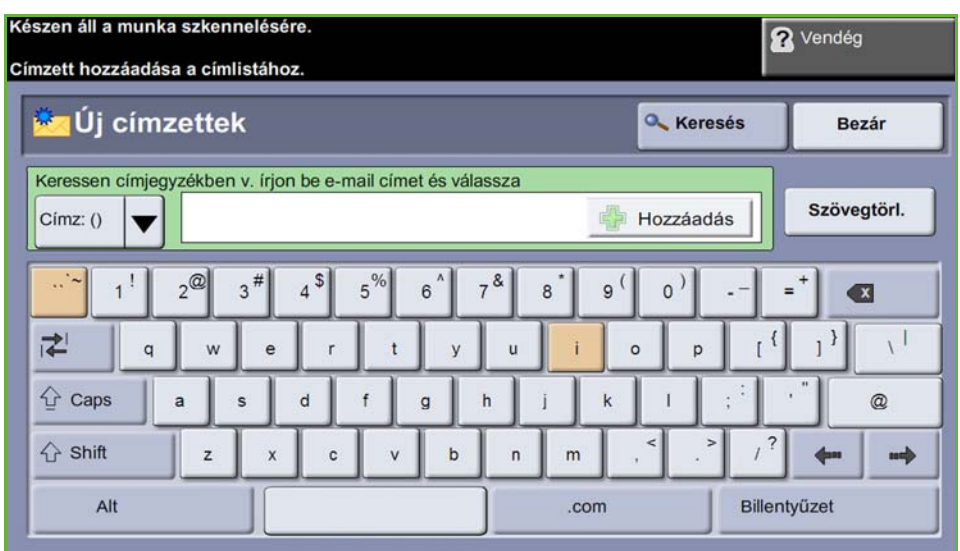

**MEGJEGYZÉS:** A kis- és -nagybetűk közötti váltás, valamint az ékezetes és a speciális karakterek megjelenítése a billentyűzet-képernyőn található **Shift** billentyűvel lehetséges. A nyelv megváltoztatásához válassza a **Billentyűzet elrendezése** billentyűt a billentyűzet-képernyőn.

- **2.** Írjon be egy érvényes e-mail címet, és válassza a **Hozzáadás** gombot.
- **3.** Több címzett hozzáadásához ismételgesse az előző lépést.
- **4.** A másolat (Másolat:) vagy titkos másolat (Titkos másolat:) címzettjeinek megadásához válassza a **Címzett:** gombot. A legördülő menü lehetőségei közül válassza a **Másolat:** vagy a **Titkos másolat:** tételt.
- **5.** Ha minden címzett címét megadta, válassza a **Bezárás** gombot.

#### **Beprogramozott címzett címének megadása a .com billentyűvel**

A programozható **.com** billentyű teljes (pl. valaki@xerox.com) és részleges (pl. xerox.com) e-mail címek előhívására alkalmas.

- **1.** Az *Új címzett* billentyűzet-képernyőjén válassza a **.com** billentyűt, és válasszon ki egy címet.
- **2.** Válassza a **Hozzáadás** gombot. A cím felkerül a címzettek listájára.
- **3.** Ha minden címzett címét megadta, válassza a **Bezárás** gombot.

#### **Címzettek megadása a címjegyzékekből**

**1.** Az *E-mail* képernyőn válassza a **Címjegyzék** gombot. Megjelenik az *Új címzett* billentyűzet-képernyő.

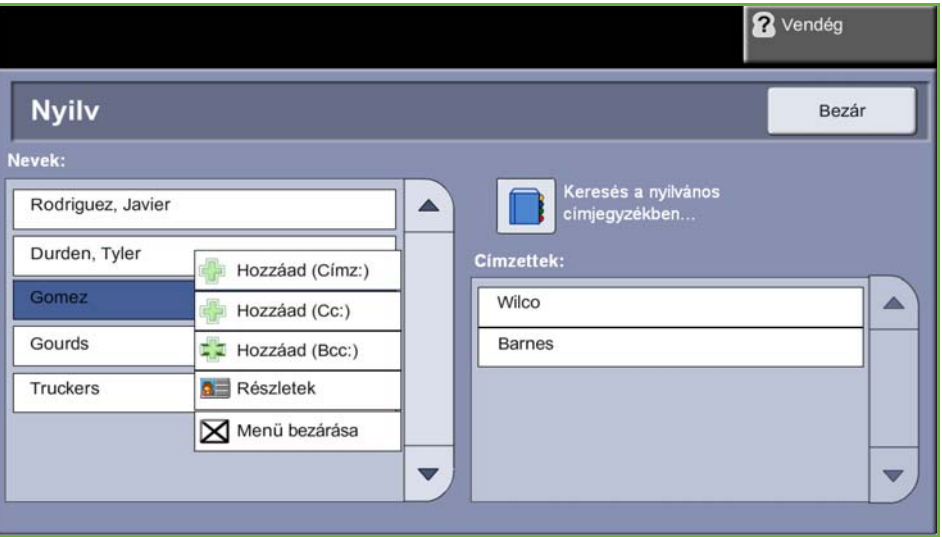

- **2.** Adja meg a címzett nevének vagy e-mail címének néhány első karakterét, és válassza a **Keresés** gombot. A Xerox készülék megjeleníti a megadott betűknek megfelelő neveket tartalmazó listát.
- **3.** Válassza ki a kívánt címzettet a listáról, és válassza a Hozzáadás gombot.
- **4.** Ha minden címzett címét megadta, válassza a **Bezárás** gombot.

**MEGJEGYZÉS:** Ha nincs a megadott betűkhöz illő név:

- 1) Válassza a **Címjegyzék** gombot másik címjegyzék kereséséhez. Ha a keresési feltételeknek egy vagy több elem megfelel, az eredmények megjelennek az érintőképernyőn.
- 2) A **felfelé/lefelé** mutató gördítőgombokkal keresse ki a címzettet.
- 3) Válassza ki a listán a címzettet, és válassza a **Hozzáadás** gombot.
- 4) Ismételgesse a fenti eljárást több címzett címének hozzáadásához.
- 5) Ha minden címzett címét megadta, válassza a **Bezárás** gombot. A megadott e-mail címek megjelennek a *Címlistán*.

#### **Tetszőleges információk**

Az *E-mail* képernyőn válassza a **Tárgy** tételt egy tárgysor hozzáadásához, amely a címzett bejövő postafiókjában fog megjelenni. A szöveg beírásához használja az érintőképernyő billentyűzetét.

Válassza az **Üzenet** tételt, ha rövid kísérőszöveget szeretne csatolni a szkennelt eredetihez. A szöveg beírásához használja az érintőképernyő billentyűzetét.

### <span id="page-119-0"></span>**3 Bővített beállítások**

Az egyes füleken található bővített beállításokról további tudnivalókat a következő helyeken olvashat:

*[Bővített beállítások, 118. oldal](#page-123-0). [Oldalbeállítás, 120. oldal](#page-125-0). [E-mail opciók, 121. oldal](#page-126-0).*

### **4 Az e-mail munka elindítása**

<span id="page-119-1"></span>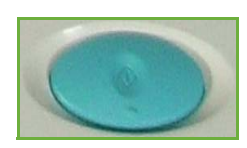

Nyomja meg az **Indítás** gombot. A dokumentumokat a készülék csak egyszer szkenneli be, és az eredetiket e-mail mellékletként továbbítja.

# <span id="page-119-2"></span>**5 Munkaállapot képernyő**

Az e-mail munka feldolgozási folyamatának megjelenítéséhez nyomja meg a **Munkaállapot** gombot a kezelőpulton.

Az alapértelmezett *Munkaállapot* képernyőn megjelenik az összes befejezetlen munka, közöttük a várakozó e-mailbe szkennelési munka is. Ha nincsenek folyamatban lévő, befejezetlen munkák, a "Nincs aktív munka" üzenet jelenik meg. A *Munkaállapot* képernyőről további

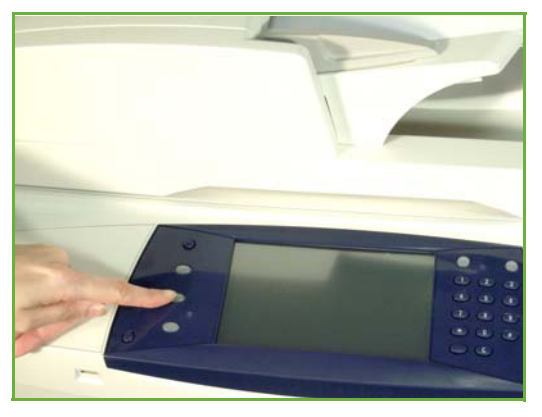

információkat itt talál: *[Munkaállapot képernyő Másolás című fejezet, 43. oldal.](#page-48-0)*

### <span id="page-119-3"></span>**6 Az e-mail munka leállítása**

Kövesse az alábbi lépéseket egy elindított e-mail munka manuális törléséhez:

- **1.** Nyomja meg a kezelőpult **Leállítás** gombját az aktuális e-mail munka törléséhez.
- **2.** Várakozó munka törléséhez nyomja meg a **Munkaállapot** gombot a kezelőpulton. Megjelenik az *Aktív munkák* képernyő.
- **3.** Válassza ki a megfelelő munkát a sorból.
- **4.** Válassza a **Törlés** elemet a munkaparancsokat tartalmazó listáról.
- **5.** A munka törléséhez válassza a **Jóváhagyás** gombot, az előző képernyőhöz való visszatéréshez pedig a **Mégse** gombot.

# <span id="page-120-0"></span>**E-mail**

Az *E-mail* képernyő tartalmazza azokat az alapvető információkat, amelyek egy dokumentum e-mail mellékletként történő elküldéséhez szükségesek.

Az *E-mail* képernyőn ideiglenesen megváltoztathatja az eredetire vonatkozó adatokat. A beállítások változtatásával optimális szkennelési minőséget érhet el minden e-mail eredetihez.

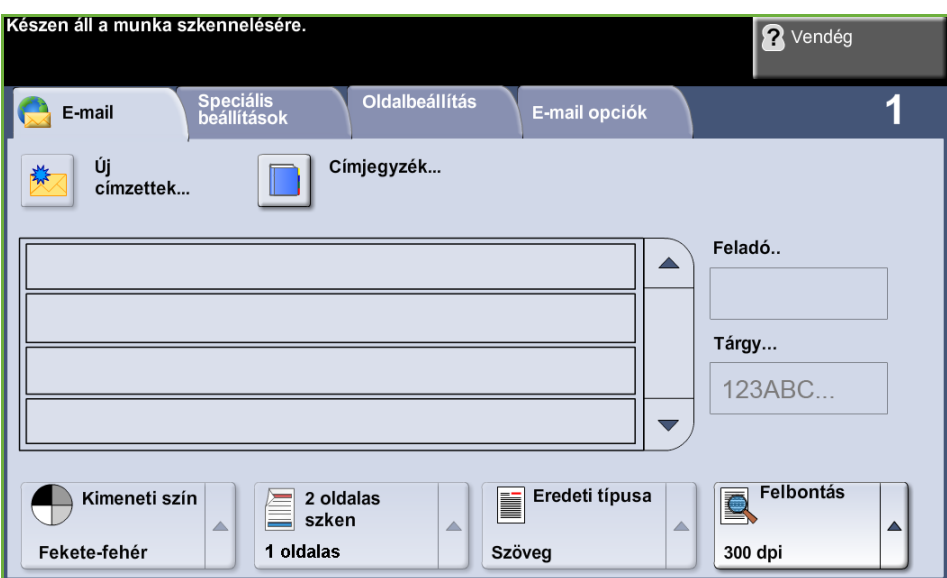

A címzett adatainak megadásához használja a következő adatokat.

**Feladó...** Ez a gomb tájékoztatást ad a feladóról, a feladó e-mail címét is beleértve. Válassza a **Feladó...** gombot az e-mail cím megadására szolgáló e-mail billentyűzet megjelenítéséhez.

> **MEGJEGYZÉS:** Ha az e-mail szolgáltatást hitelesítési módban használja, a berendezés ezt az adatot a bejelentkezési név alapján határozza meg.

**Új címzettek** Válassza az **Új címzettek** gombot az e-mail melléklet egy vagy több címzettjének megadásához. Az **Új címzettek** gomb választása megjeleníti az e-mail cím megadására szolgáló e-mail billentyűzetet.

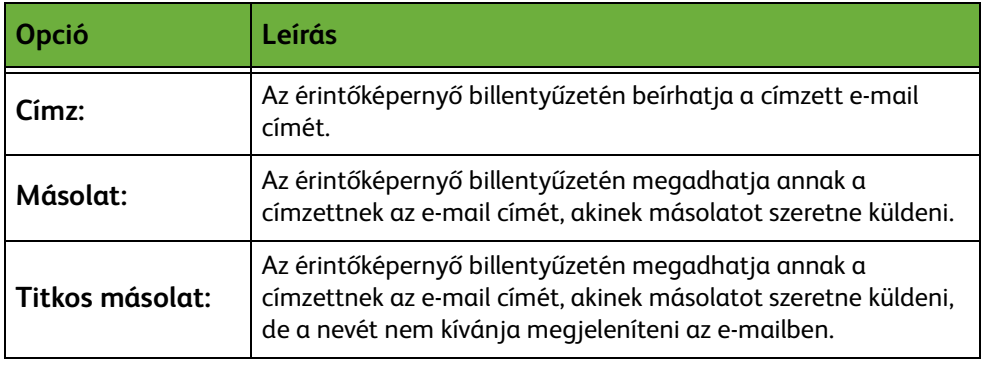

- **Részletek** Ezzel az opcióval megtekintheti a kiválasztott címzett adatait. A megjelenő információ attól függ, hogy a címet eredetileg hogyan írták be a címlistába: a belső vagy a nyilvános címjegyzékből való felvétellel, vagy kézzel.
- **Címjegyzék** A címjegyzék azon e-mail címek és adatok listáját tartalmazza, melyek az Ön és/vagy cége számára fontosak. Beállítástól függően a gép az e-mail címjegyzékek két típusát támogatja, a hálózati és a nyilvános címjegyzéket. Amikor a **Címzett...**, a **Másolat...** vagy a **Titkos másolat...** mezőt kitölti, a kijelzőn megjelennek az egyik vagy mindkét konfigurált címjegyzékben található keresési eredmények.
	- **Tárgy** Ezzel az opcióval új tárgyat adhat az üzenethez, vagy módosíthatja az e-mail alapértelmezett tárgyát. A tárgy az e-mail üzenet címe, nem az e-mailben található szöveg. A tárgysor legfeljebb 50 karaktert tartalmazhat, és az érintőképernyőn a **Tárgy** gomb alatt jelenik meg.

### **Kimeneti szín**

Használja ezt a beállítást a fekete-fehér, szürkeskálás vagy többszínű eredetik szkenneléséhez..

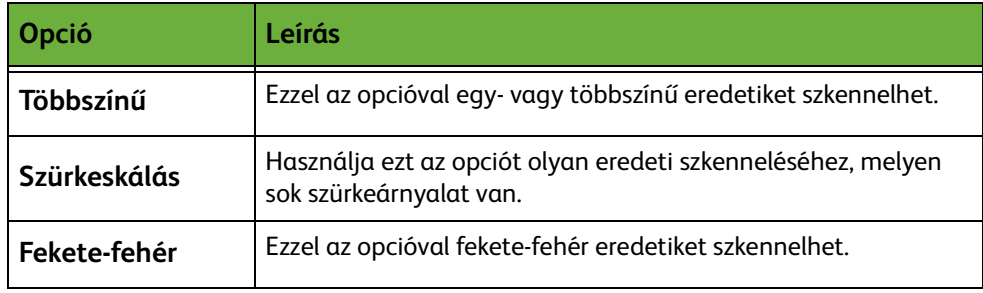

## **2 oldalas szkennelés**

Ezzel az opcióval megadhatja, hogy az eredeti egy vagy két oldalát szeretné-e szkennelni. A kétoldalas eredetik tájolását is beprogramozhatja.

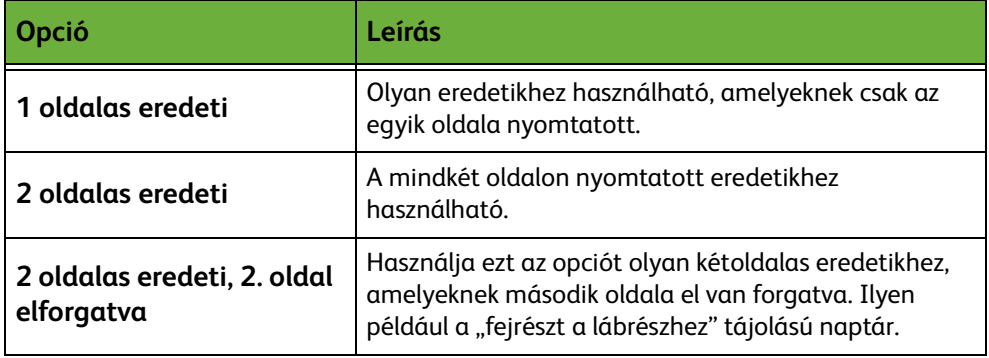

## **Eredeti típusa**

Ezzel a funkcióval a beszkennelni kívánt eredeti stílusát választhatja ki.

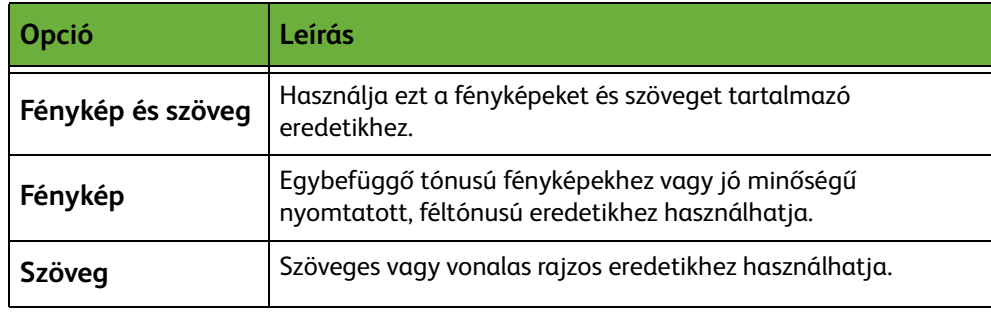

### **Felbontás**

A felbontás befolyásolja a szkennelt kép megjelenését. Minél nagyobb a szkennelési felbontás (dpi – pont/inch), annál jobb a képminőség.

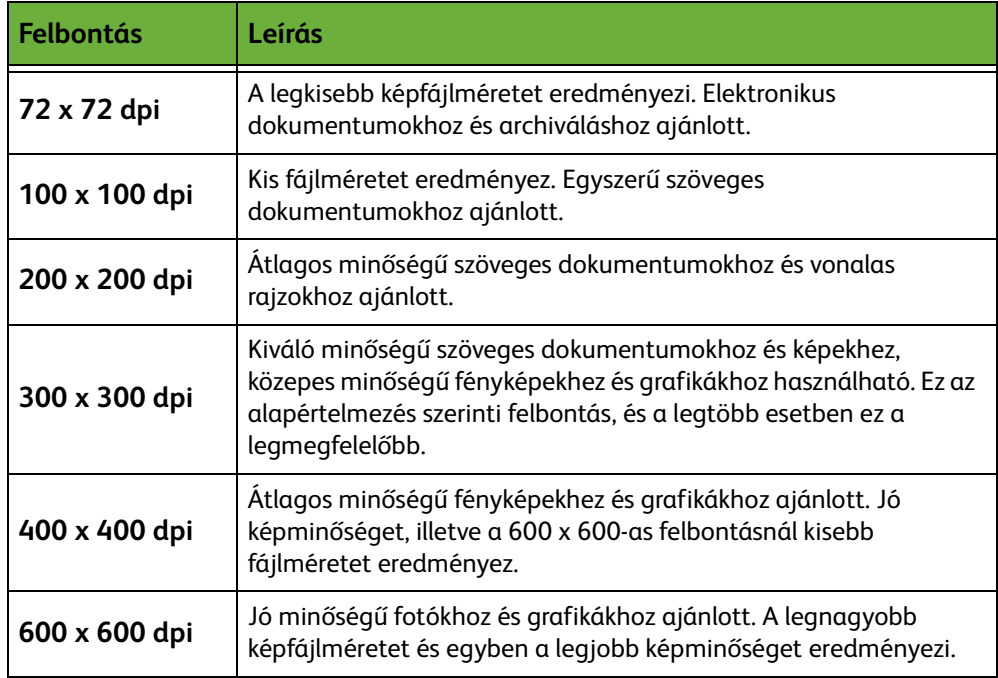

A színes mód kiválasztása esetén a maximális felbontás 300 x 300 dpi.

# <span id="page-123-0"></span>**Bővített beállítások**

A *Bővített beállítások* fülön a szkennelési sablont átmenetileg megváltoztathatja a beszkennelt e-mail kép megjelenítésének és stílusának javítására.

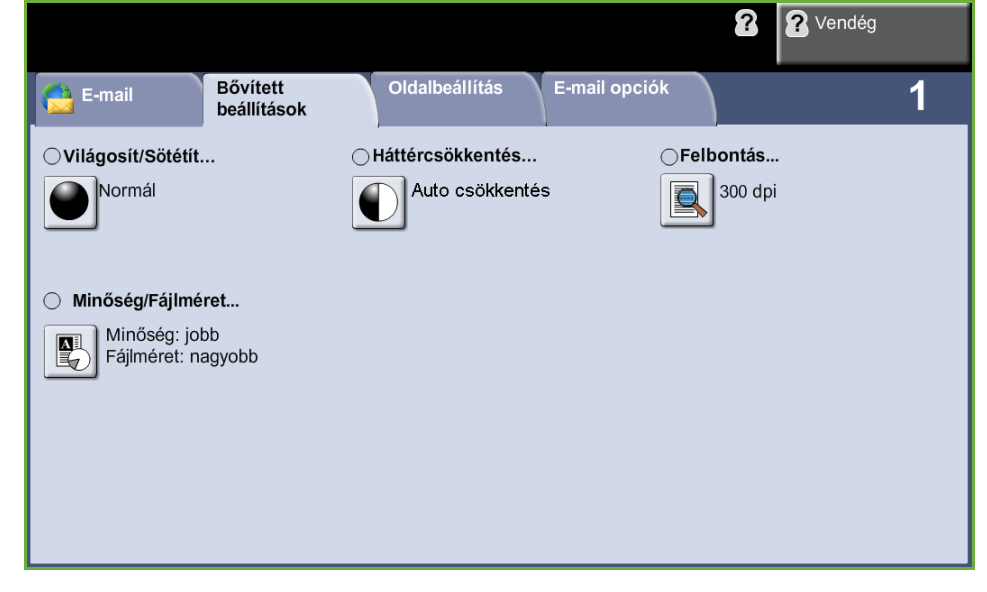

### **Világosít/Sötétít**

A kimenet világosságát, illetve sötétségét állítja be.

### **Háttércsökkentés**

Automatikusan halványítja vagy eltünteti a sötét hátteret, amely színes papírok vagy újságok másolásakor keletkezik.

### **Felbontás**

A felbontás befolyásolja a szkennelt kép megjelenését. Minél nagyobb a szkennelés felbontása, annál jobb a képminőség. A felbontás aktuális beállítása a **Felbontás** gomb alatt látható a *Bővített beállítások* képernyőn.

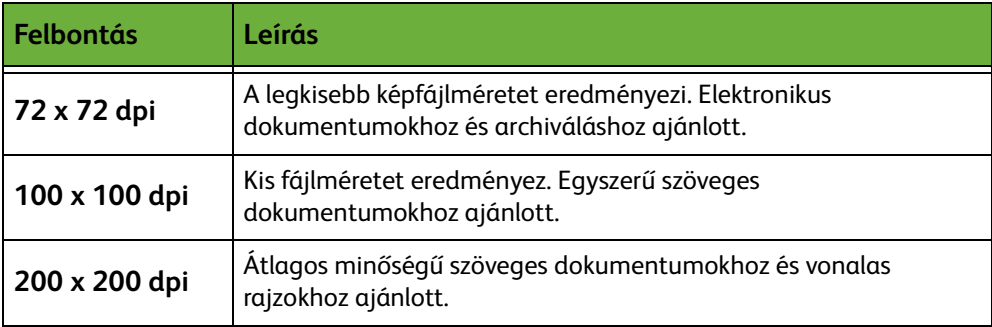

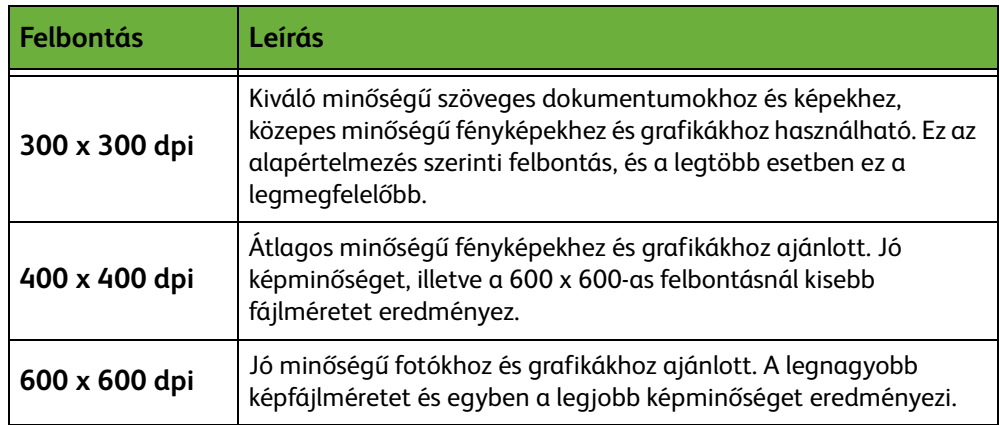

**MEGJEGYZÉS:** A színes mód kiválasztása esetén a maximális felbontás 300 x 300.

# **Minőség/Fájlméret**

A minőség és a fájlméret beállításaival választhat a szkennelt kép minősége és a fájlméret között.

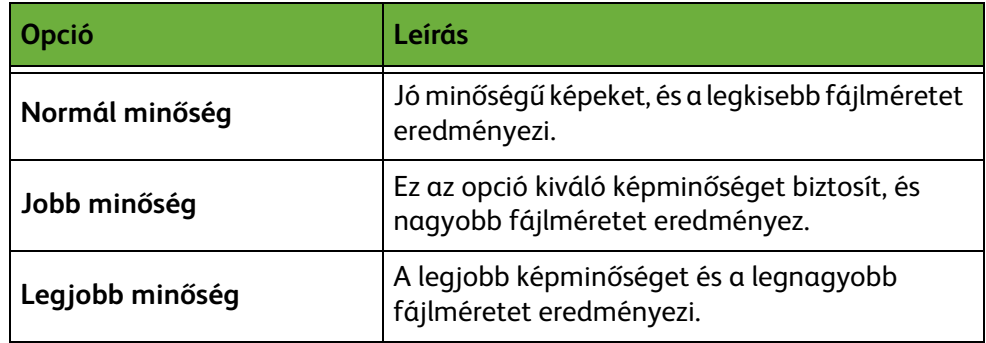

A nagyobb fájlok hálózaton belüli megosztása és továbbítása nem ajánlott, mivel jobban leterhelik a rendszererőforrásokat.

# <span id="page-125-0"></span>**Oldalbeállítás**

Az *Oldalbeállítás* fülön a szkennelési sablont átmenetileg megváltoztathatja a beszkennelt e-mail kép elrendezésének és stílusának javítására.

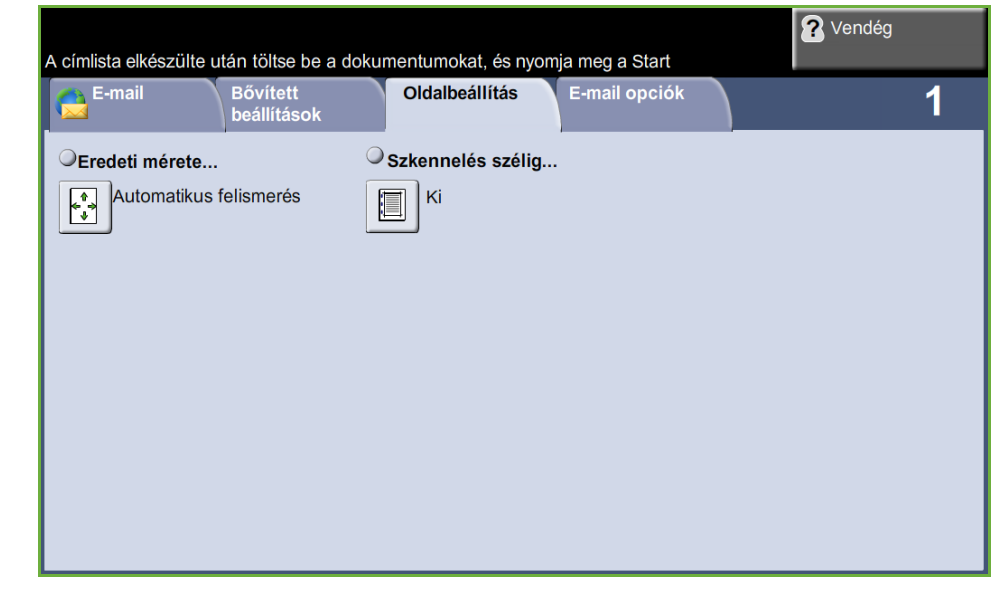

### **Eredeti mérete**

Válassza ki ezt a funkciót, hogy beállíthassa, hogyan határozza meg a készülék az eredeti dokumentum méretét.

- **Automatikus felismerés** Ezzel az opcióval a gép automatikusan felismeri a dokuadagolón át betöltött dokumentumok méretét.
- **Kézi méretmegadás** Ezzel az opcióval beállíthatja a dokumentumszkennelés területének méretét olyan esetekben, amikor a dokuüvegről szkennel. Több olyan méret van, amely megfelel a szokásos dokumentumméreteknek és -tájolásoknak. Válasszon szabványos méretet, vagy a **Saját** lehetőséggel állítsa be manuálisan a szkennelési méreteket.

# **Szkennelés szélig**

Ezt a lehetőséget használja, ha az eredetit széltől szélig kívánja szkennelni. A funkció **Be**- vagy **Ki**kapcsolható.

Ha a **Szkennelés szélig** beállítása **Ki**, automatikusan üres szegély jelenik meg a szélek körül.

# <span id="page-126-0"></span>**E-mail opciók**

Ezzel a funkcióval megváltoztathatja a válaszcím e-mail címét, és meghatározhatja az e-mailben továbbítandó szkennelt képhez a kívánt fájlformátumot.

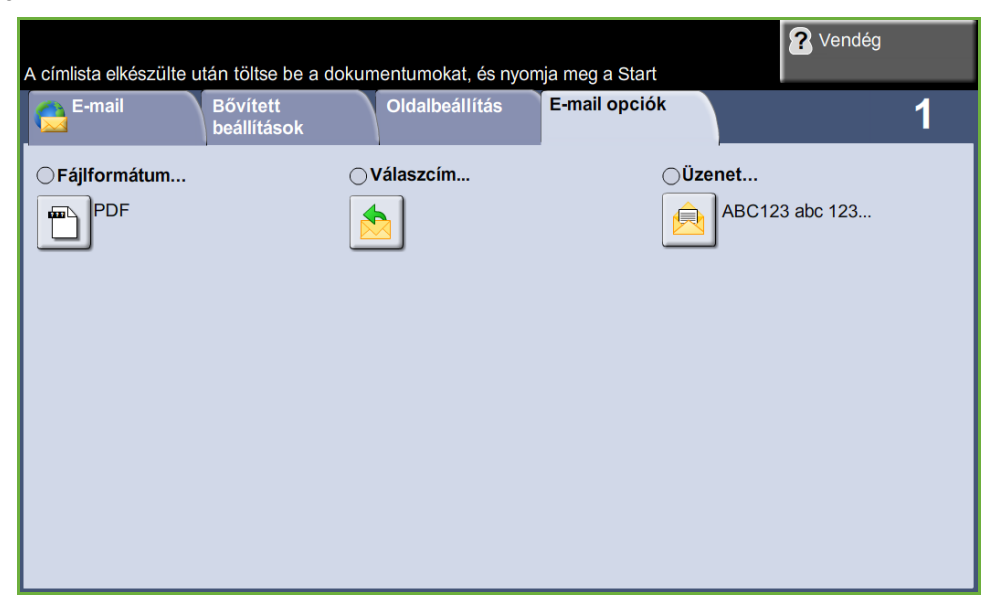

# **Fájlformátum**

A beszkennelt kép fájlformátumának beállításához használható.

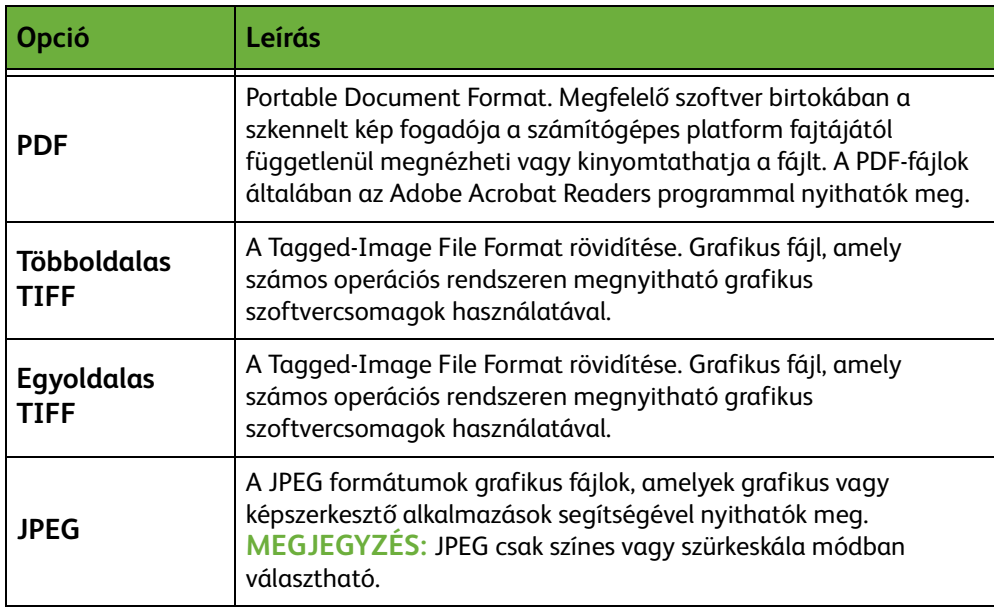

# **Válaszcím**

Használja a Válaszcím funkciót az alapértelmezett e-mail válaszcím megváltoztatásához.

# **Üzenet**

Ezzel a lehetőséggel új szöveget írhat be az üzenettörzsbe. Az üzenettörzs legfeljebb 80 karaktert tartalmazhat, és az érintőképernyőn az *Üzenet* mező alatt jelenik meg.

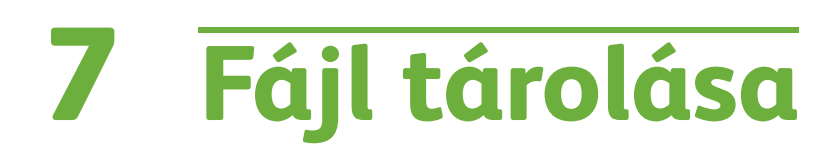

A Fájl tárolása funkcióval a papíralapú dokumentumokat elektronikus fájlba szkennelheti, és az USB-meghajtón lévő mappába helyezheti. A tárolt munka így a későbbiekben visszahívható az USB-meghajtóról nyomtatásra és megosztásra. A fájltárolási funkcióval a munkát a következő formátumokban tárolhatja: PDF, TIFF, többlapos TIFF és JPEG.

# <span id="page-129-0"></span>**Bővített beállítások**

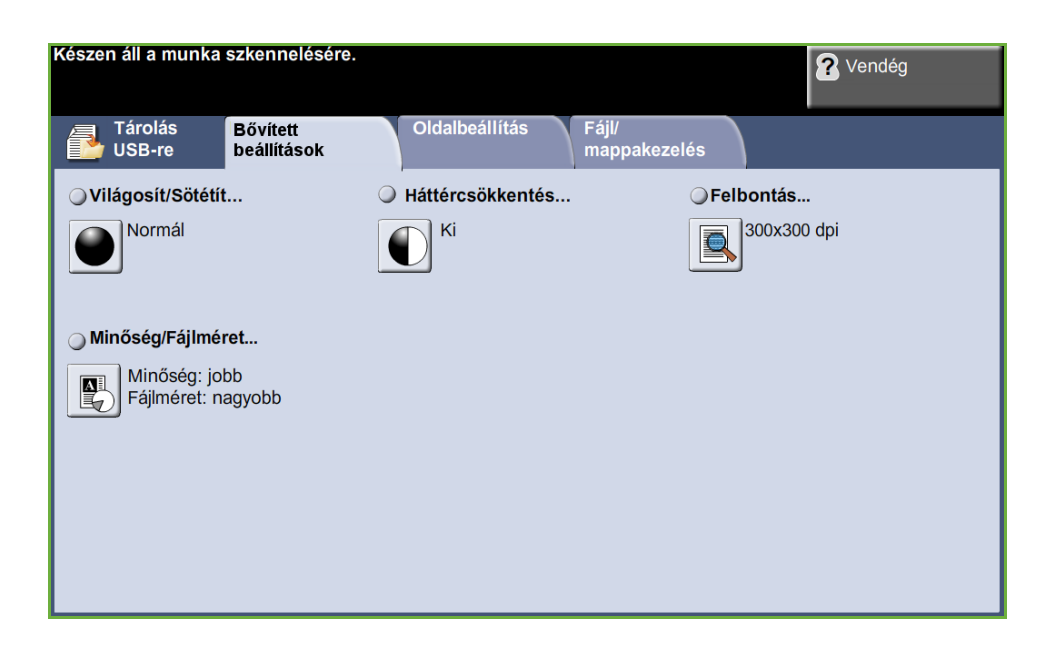

A *Bővített beállítások* fülön a tárolt fájl megjelenését és stílusát javíthatja.

### **Világosít/Sötétít**

A kimenet világosságát, illetve sötétségét állítja be.

### **Háttércsökkentés**

Automatikusan halványítja vagy eltünteti a sötét hátteret, amely színes papírok vagy újságok másolásakor keletkezik.

### **Felbontás**

A felbontás befolyásolja a szkennelt kép megjelenését. Minél nagyobb a szkennelési felbontás (dpi – pont/inch), annál jobb a képminőség.

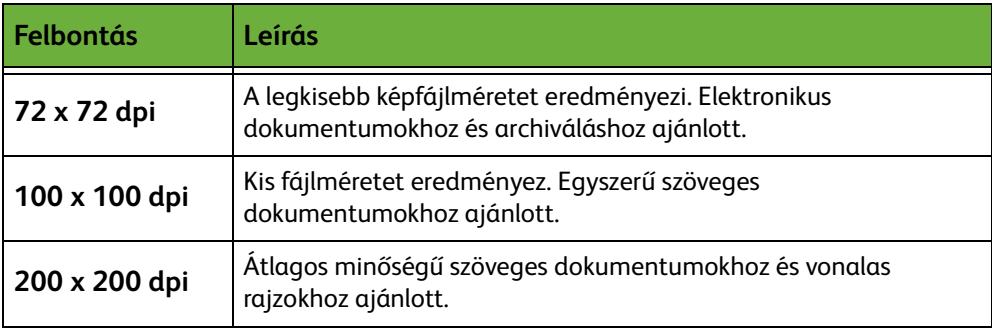

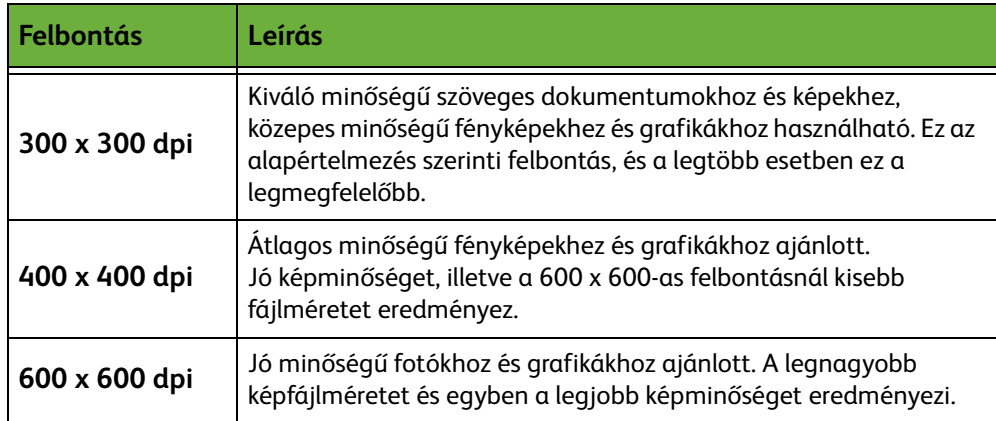

**MEGJEGYZÉS:** A színes mód kiválasztása esetén a maximális felbontás 300 x 300 dpi.

# **Minőség/Fájlméret**

A minőség és a fájlméret beállításaival választhat a szkennelt kép minősége és a fájlméret között.

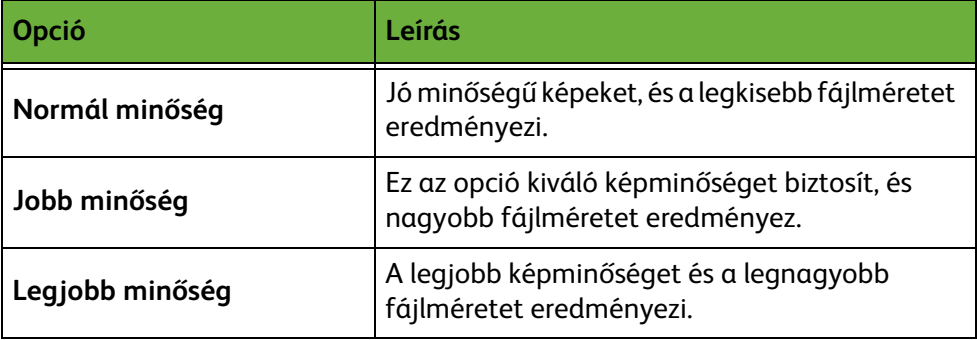

A nagyobb fájlok hálózaton belüli megosztása és továbbítása nem ajánlott, mivel jobban leterhelik a rendszererőforrásokat.

# **Oldalbeállítás**

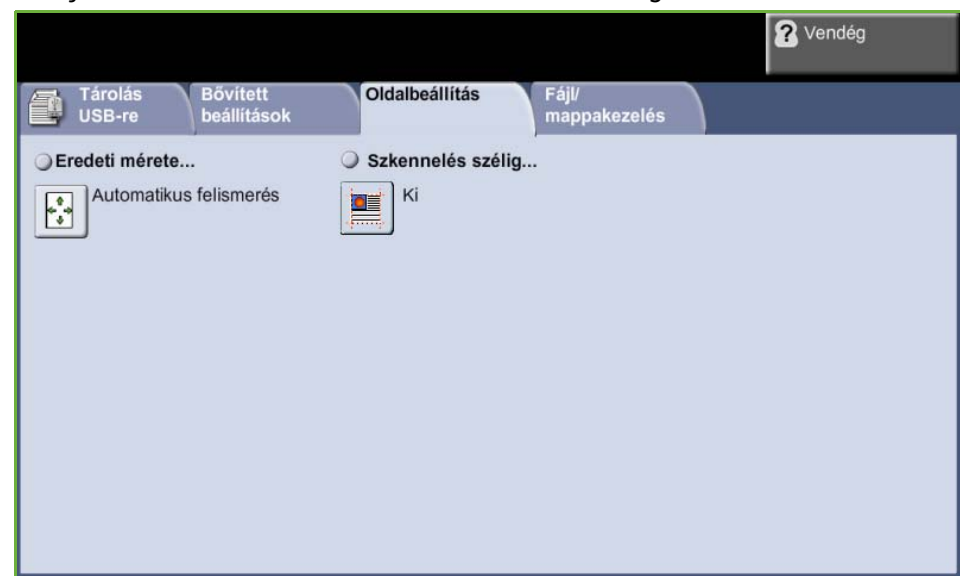

Használja ezt a fület az eredetire vonatkozó adatok megváltoztatásához.

## **Eredeti mérete**

Válassza ki ezt a funkciót, hogy beállíthassa, hogyan határozza meg a készülék az eredeti dokumentum méretét.

**MEGJEGYZÉS:** Ha a gépen a Vegyes méretű eredetik opció nem jelenik meg, célszerű azonos méretű eredetiket használni.

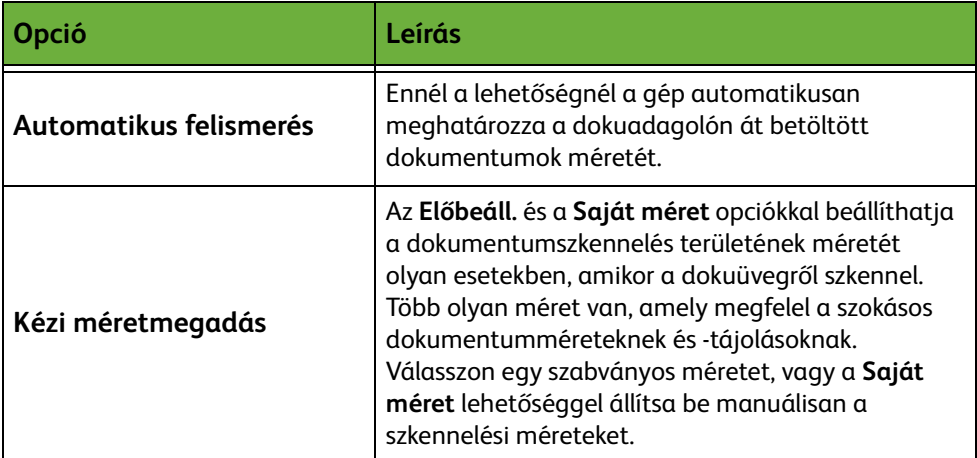

## **Szkennelés szélig**

Ezzel a lehetőséggel feljavíthatja a másolat minőségét, ha az eredeti szélei szakadozottak vagy gyűröttek, illetve lyukasztás, tűzés vagy más nyom látható rajtuk.

Amikor a **Szkennelés szélig** lehetőség beállítása **Be**, a készülék a képet az eredeti széléig szkenneli.

Ha a **Szkennelés szélig** beállítása **Ki**, a szélek környékén jelentkező egyenetlen vonalak elkerülése érdekében a rendszer üres szegéllyel veszi körül a széleket.

# **Fájl/mappakezelés**

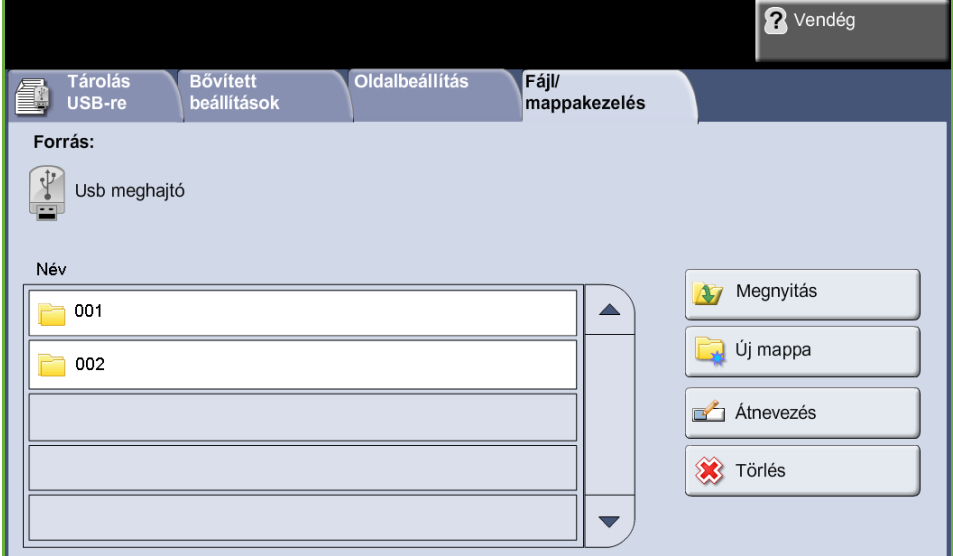

Ezen a fülön az USB-meghajtón tárolt fájlokat és mappákat kezelheti.

Válassza a következő opciók egyikét:

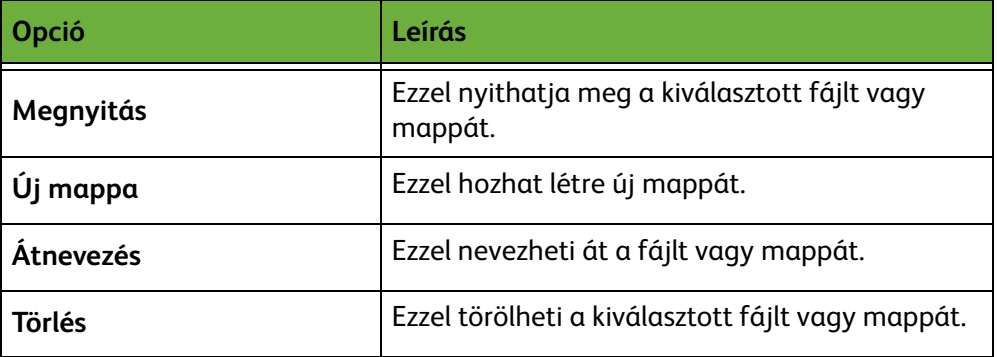

# **Fájltárolási eljárás**

## **1 A dokumentumok betöltése**

A szkennelni kívánt dokumentumokat elhelyezheti a dokuüvegen, vagy betöltheti őket a dokuadagolóba.

#### **Dokuadagoló:**

Az alábbi lépések bemutatják, hogyan kell betölteni dokumentumokat a dokuadagolóba:

- **1.** Mielőtt behelyezné a dokumentumokat a dokuadagolóba, győződjön meg róla, hogy az állapotuk megfelelő, és távolítsa el az összes tűző- és gemkapcsot.
- **2.** Helyezze be a dokumentumokat gondosan a dokuadagolóba az elküldeni kívánt oldallal felfelé.
- **3.** Helyezze a papírköteget a vezetők közepéhez a bal szegélyt a dokuadagoló tálcájához igazítva, és állítsa be úgy a vezetőket, hogy a dokumentumok széleit éppen csak érintsék.

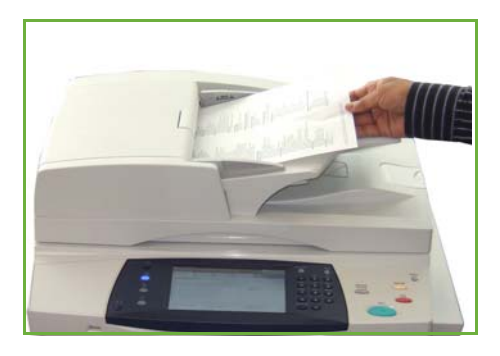

#### **Dokuüveg:**

Az alábbi lépések bemutatják, hogyan kell elhelyezni a dokumentumokat a dokuüvegen:

**1.** Hajtsa fel a dokuadagolót.

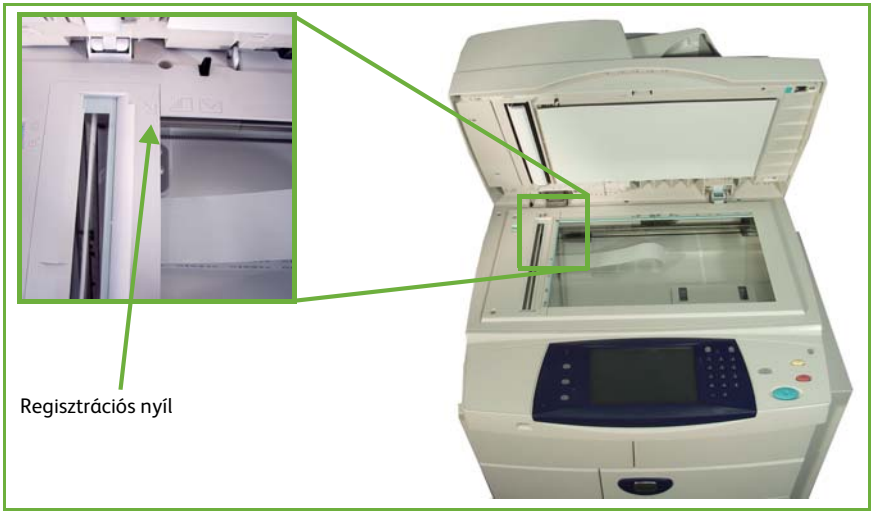

- **2.** Helyezze a dokumentumot a másolni kívánt oldallal lefelé a dokuüvegre, és igazítsa a dokuüveg bal felső részénél található regisztrációs nyíl végéhez.
- **3.** Engedje le a dokuadagolót.

# **2 A fájltárolási funkció kiválasztása**

### **USB meghajtó használata**

- **1.** Helyezze az USB meghajtót a készülék előlapjába.
- **2.** Nyomja meg az **Alapszolgáltatások** gombot a kezelőpulton.
- **3.** Válassza a **Tárolás USB-re** gombot.

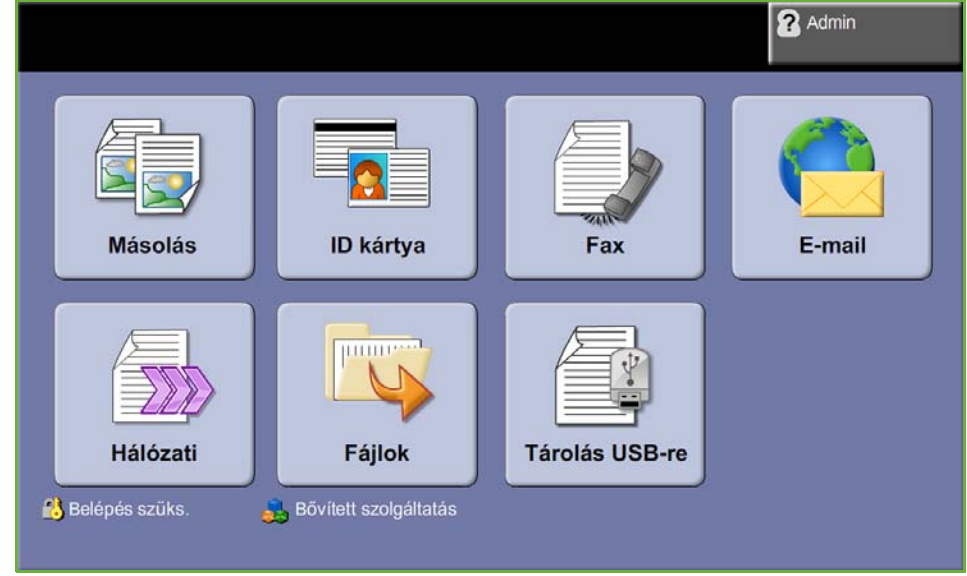

**4.** Megjelenik az USB meghajtó gyökérkönyvtára.

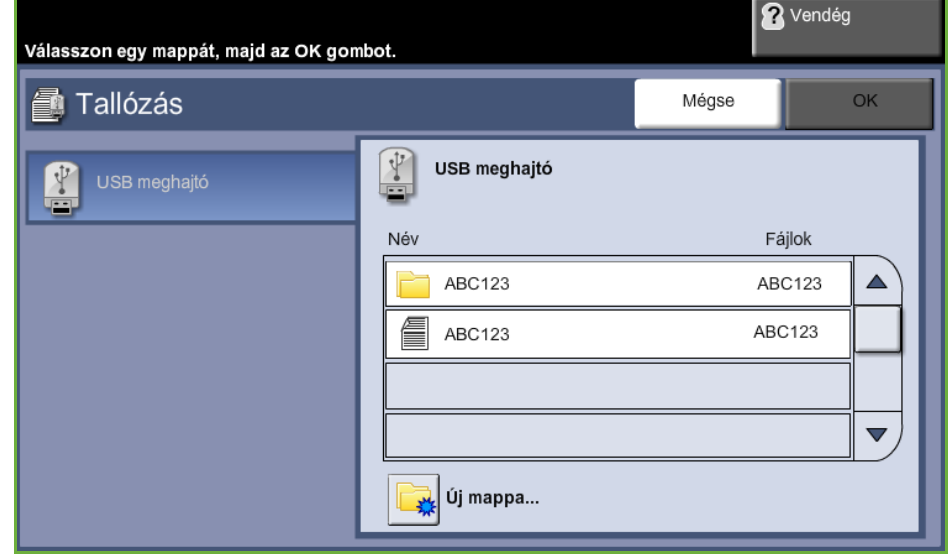

- **5.** Válassza ki azt a mappát, amelybe a szkenfájlt menteni szeretné.
- **6.** Válassza az **OK** gombot.
- **7.** Ha szükséges, változtassa meg a **Fájl neve...** beállítást. Az új fájlnév beviteléhez használja az érintőképernyőt.

**MEGJEGYZÉS:** Ha a kiválasztott mappában már van egy ugyanolyan nevű fájl, a rendszer automatikusan kiegészítést illeszt a fájlnévhez, hogy elkerülje két azonos nevű fájl létrehozását, illetve a már létező fájlt felülírását.

**8.** A formátum megváltoztatásához válassza a **Fájlformátum...** gombot.

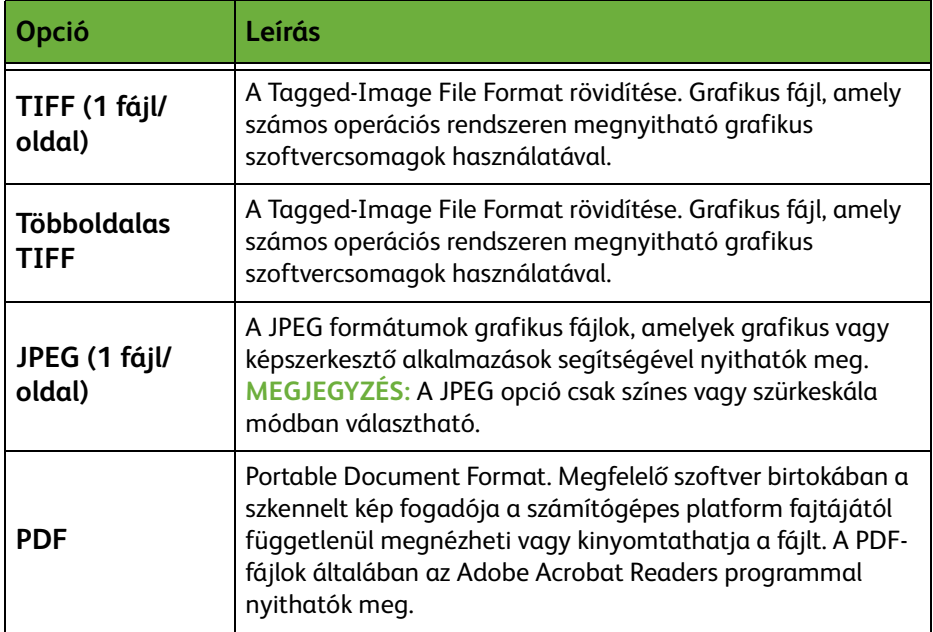

#### **9.** A beállítások eléréséhez nyomja meg a **Kimeneti szín** gombot:

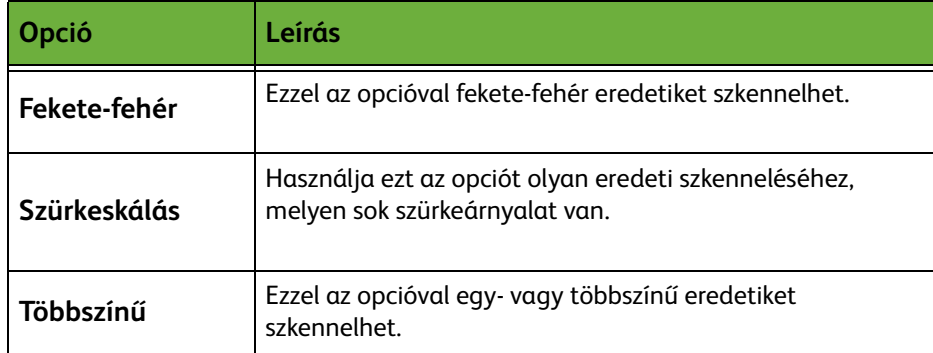

#### **10.** A beállítások eléréséhez válassza a **2 oldalas szkenn.** lehetőséget:

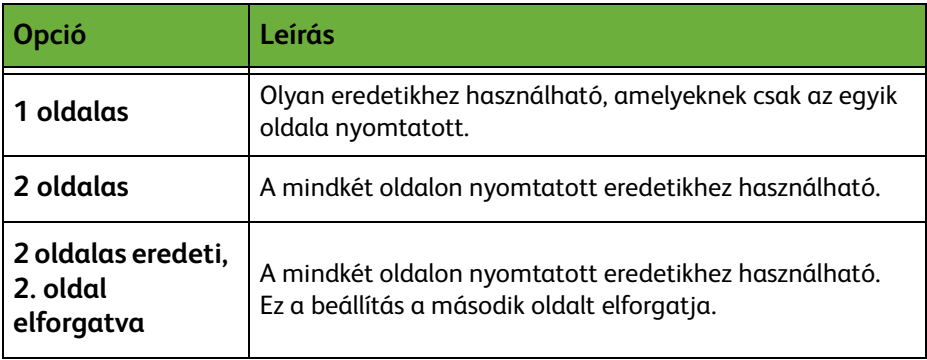

**11.** A beállítások eléréséhez válassza az **Eredeti típusa** gombot:

**MEGJEGYZÉS:** Ezzel a lehetőséggel választhatja ki a beszkennelendő eredetik típusát.

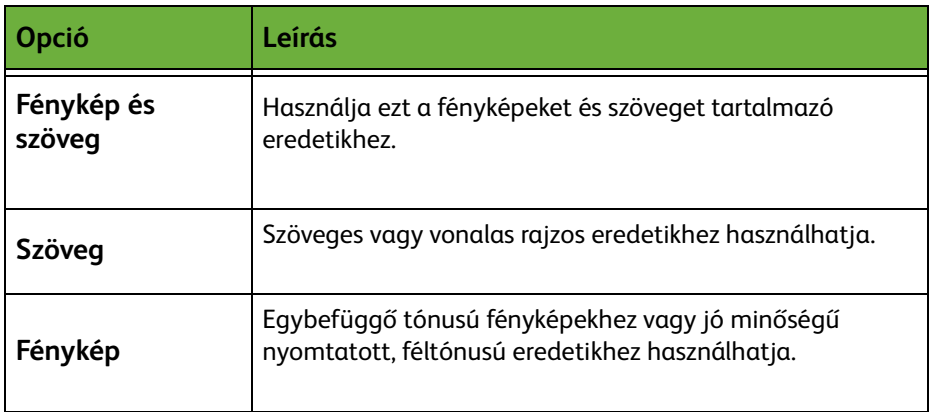

**12.** A beállítások eléréséhez válassza a **Felbontás** gombot:

**MEGJEGYZÉS:** A felbontás befolyásolja a szkennelt kép megjelenését. Minél nagyobb a szkennelési felbontás (dpi – pont/inch), annál jobb a képminőség. A színes mód kiválasztása esetén a maximális felbontás 300 x 300 dpi.

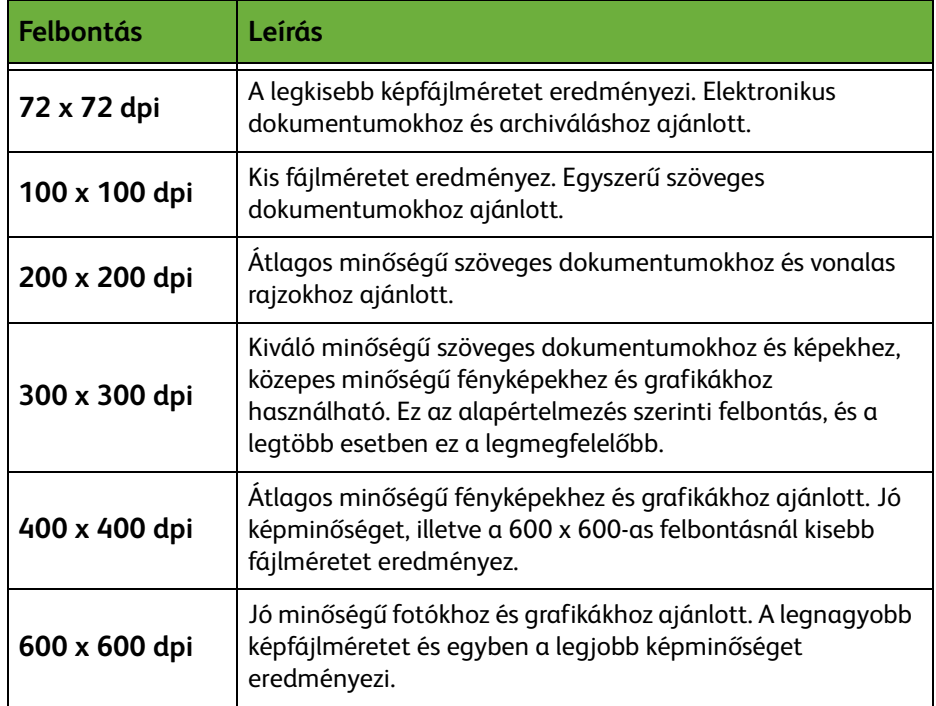

**MEGJEGYZÉS:** Tovább információkért *[Bővített beállítások, 124](#page-129-0)*. oldal. A nagyobb fájlok hálózaton belüli megosztása és továbbítása nem ajánlott, mivel jobban leterhelik a rendszererőforrásokat.

**13.** A dokumentum beszkenneléséhez és tárolásához nyomja meg az **Indítás** gombot.

### **A másolási szolgáltatás használata**

Ez a funkció az eredeti dokumentumok másolatait a készüléken tárolja készülékspecifikus formátumban.

**1.** Nyomja meg az **Alapszolgáltatások** gombot, és válassza a **Másolás** tételt az érintőképernyőn. Győződjön meg róla, hogy megjelenik a *Másolás* képernyő.

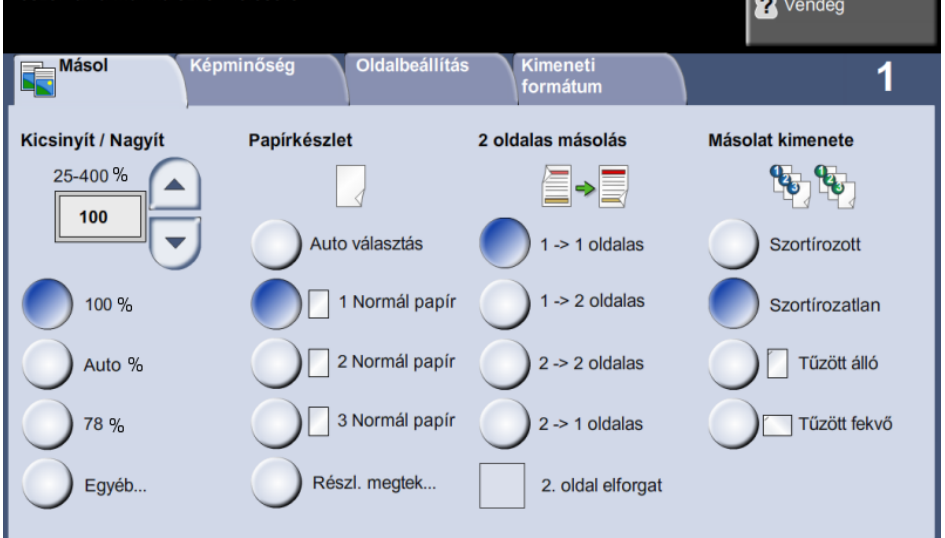

- **2.** Válassza a **Kimeneti formátum** fület.
- **3.** Válassza a **Munkatárolás...** gombot.

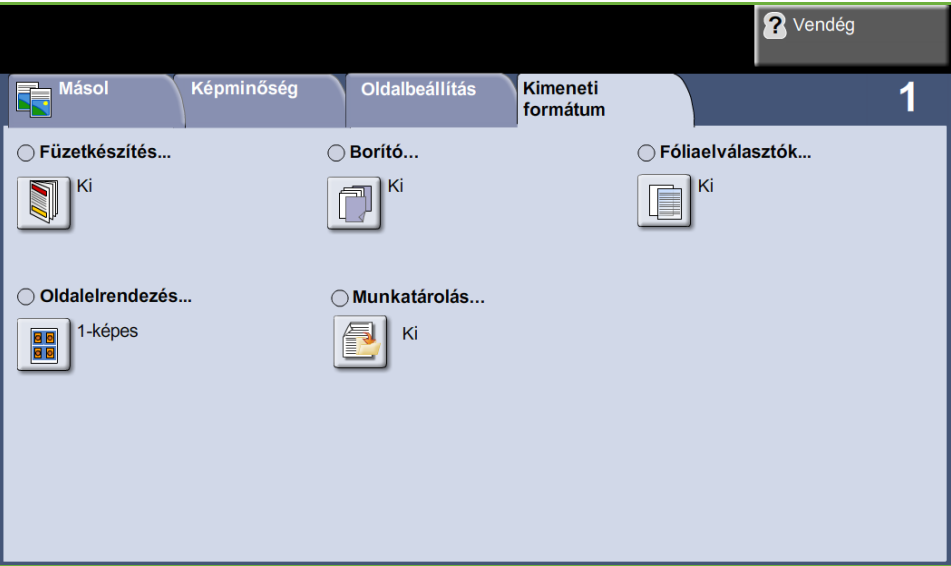

- **4.** Opciók kiválasztása:
	- **Másol és tárol** A munka mentése mappába, és a munka nyomtatása.
	- **Csak tárol** A munka mentése mappába későbbi nyomtatáshoz.

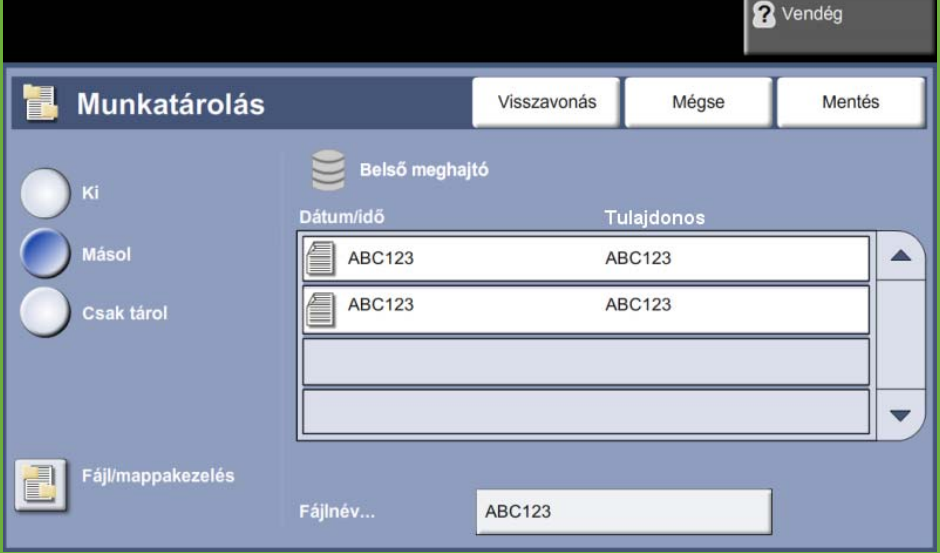

- **5.** Válassza ki a **Névtelen** mezőt, ha fájlnevet szeretne beírni.
- **6.** Amikor elkészült, válassza a **Mentés** gombot.
- **7.** A megfelelő funkciók eléréséhez válasszon egy másik fület.

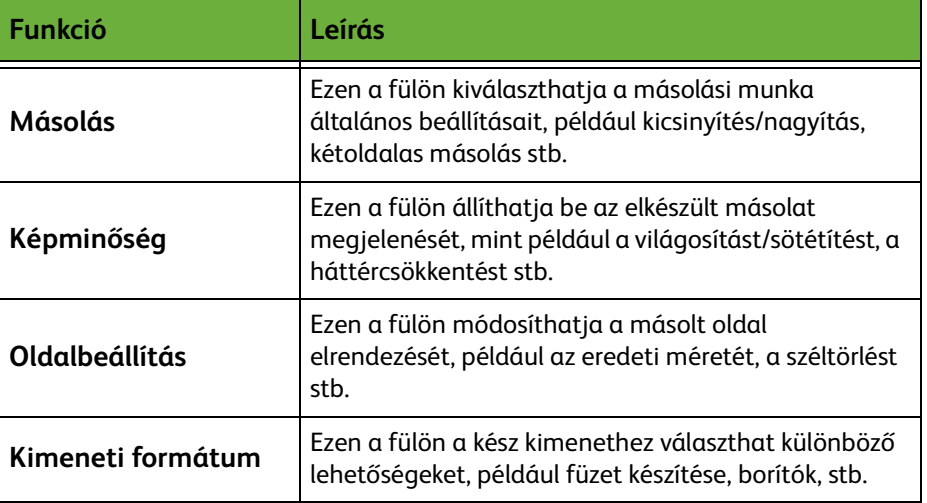

# **3 A munka tárolása**

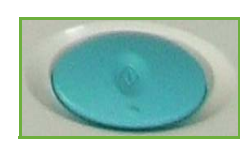

Nyomja meg az **Indítás** gombot.

### **4 Munkaállapot képernyő**

A szkennelési munka feldolgozásának követéséhez nyomja meg a **Munkaállapot** gombot a kezelőpulton. Megnyílik a *Munkaállapot* képernyő.

Az alapértelmezett *Munkaállapot* képernyőn megjelenik az összes befejezetlen munka. Ha nincsenek folyamatban lévő, befejezetlen munkák, a "Nincs aktív munka" üzenet jelenik meg. A *Munkaállapot* képernyőről további információkat itt

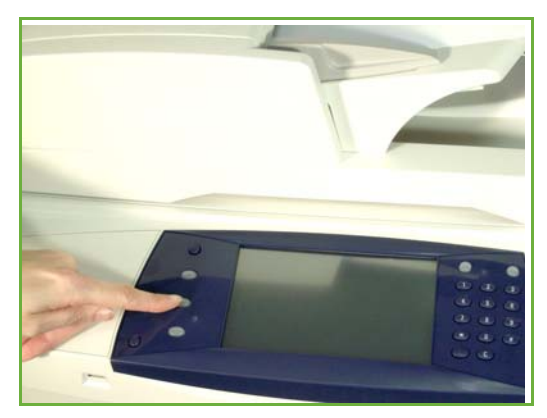

talál: *[Munkaállapot képernyő Másolás című fejezet, 43. oldal.](#page-48-0)*

### **5 A munka leállítása**

Kövesse az alábbi lépéseket az elindított munka manuális törléséhez.

- **1.** Nyomja meg a **Leállítás** gombot a kezelőpulton az aktuális másolási munka törléséhez.
- **2.** Várakozó munka törléséhez nyomja meg a **Munkaállapot** gombot a kezelőpulton. Megjelenik az *Aktív munkák* képernyő.
- **3.** Válassza ki a sorból a megfelelő munkát *Az Ön munkája folyamatban van* képernyő megtekintéséhez.
- **4.** Válassza a **Törlés** elemet a munkaparancsokat tartalmazó listáról.

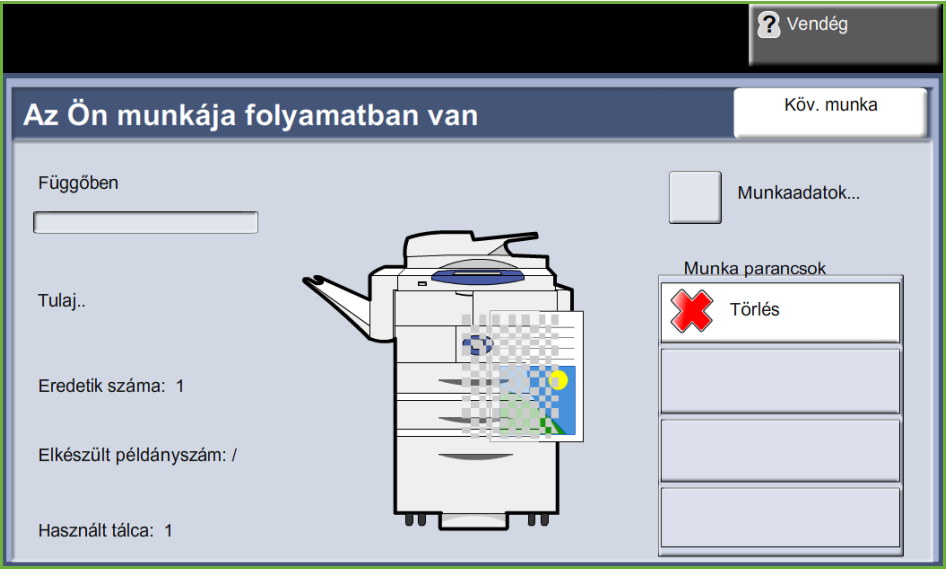

**5.** A munka törléséhez válassza a **Jóváhagyás** gombot, az előző képernyőhöz való visszatéréshez pedig a **Mégse** gombot.

# **Fájlok tárolása munkaállomásról**

E funkció a készülék belső meghajtóján tárolja a nyomtatási munkákat. A nyomtatási munkákat nyomtatásra kész formátumban tárolja.

## **A nyomtatóillesztő használata a fájlok tárolásához**

- **1.** A munkaállomáson nyisson meg egy dokumentumot.
- **2.** Kattintson a **Fájl**, majd a **Nyomtatás** lehetőségre.
- **3.** Kattintson a készülék nyomtatóikonjára.
- **4.** Kattintson a **Tulajdonságok** vagy a **Kedvencek** gombra.
- **5.** Kattintson a **Munka típusa** legördülő menüre.
- **6.** Kattintson a **Mentett munka...** opcióra.
- **7.** Kattintson a következő opciók egyikére:

**Mentés** - A munka mappába mentése későbbi nyomtatáshoz.

**Mentés és nyomtatás** - A munka mappába mentése, és azonnali nyomtatása.

**8.** Adja meg a munka nevét a [Munka neve] menüben.

**MEGJEGYZÉS:** Ha azt szeretné, hogy a munka neve legyen a dokumentum neve, kattintson a  $\overline{\mathbf{y}}$  gombra a legördülő menü kinyitásához, majd kattintson a [Dokumentumnév használata] lehetőségre.

- **9.** Kattintson a [Mappa] listán arra a mappára, ahová a munkát menteni kívánja.
- **10.** Kattintson az **OK** gombra.

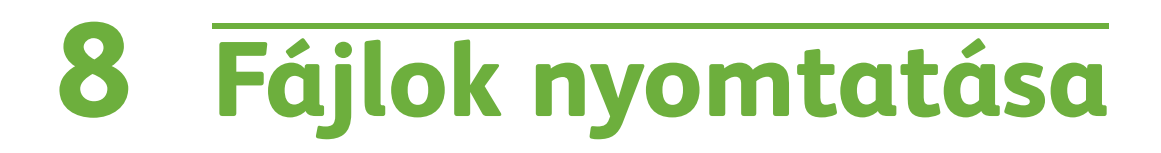

A Fájlok nyomtatása lehetőséggel bármikor kiválaszthatja és kinyomtathatja a korábban eltárolt munkákat, ahányszor csak szükséges. A munkákat a készüléken vagy egy USB meghajtón tárolhatja.

# **Fájlok nyomtatása**

# **1 A funkciók kiválasztása**

**1.** Nyomja meg az **Alapszolgáltatások** gombot, és válassza a **Fájlok nyomtatása** tételt a *Fájlok nyomtatása* funkció megjelenítéséhez.

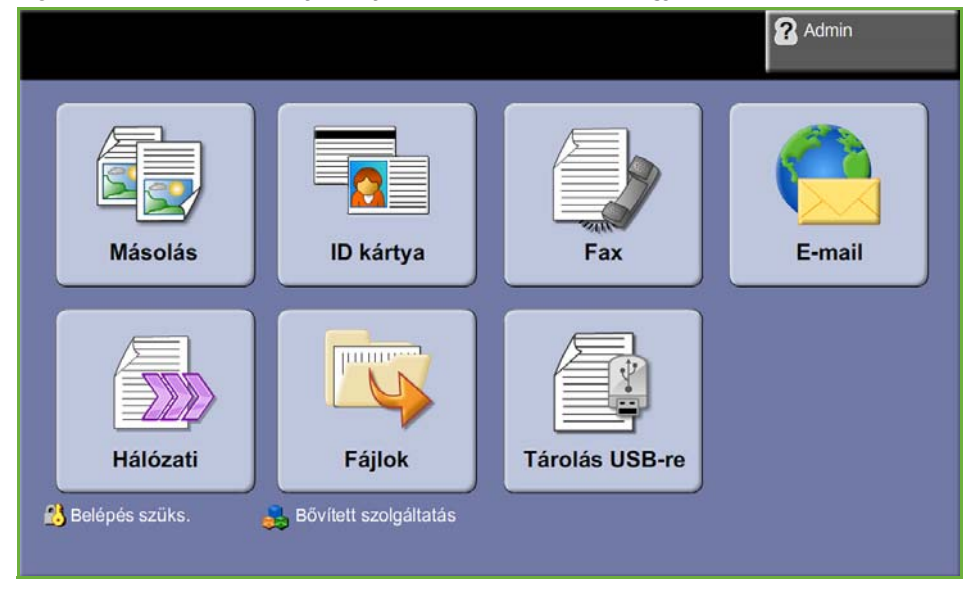

**2.** Válassza ki a nyomtatni kívánt mappát vagy fájlt. Ha megérint egy mappát, az kinyílik, és lehetővé teszi a nyomtatni kívánt fájl(ok) kiválasztását.

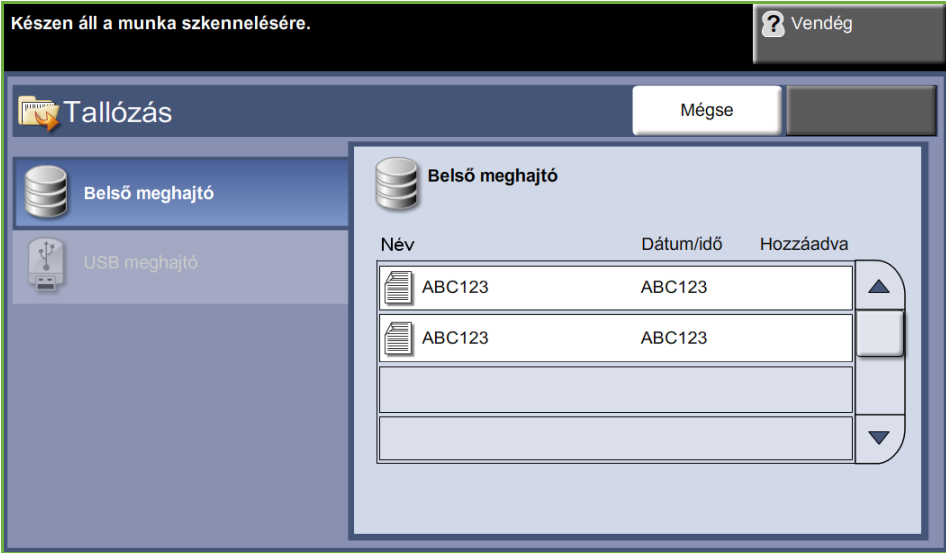
**3.** Válassza ki a mentett munka címét. A dokumentum felkerül a nyomtatási listára.

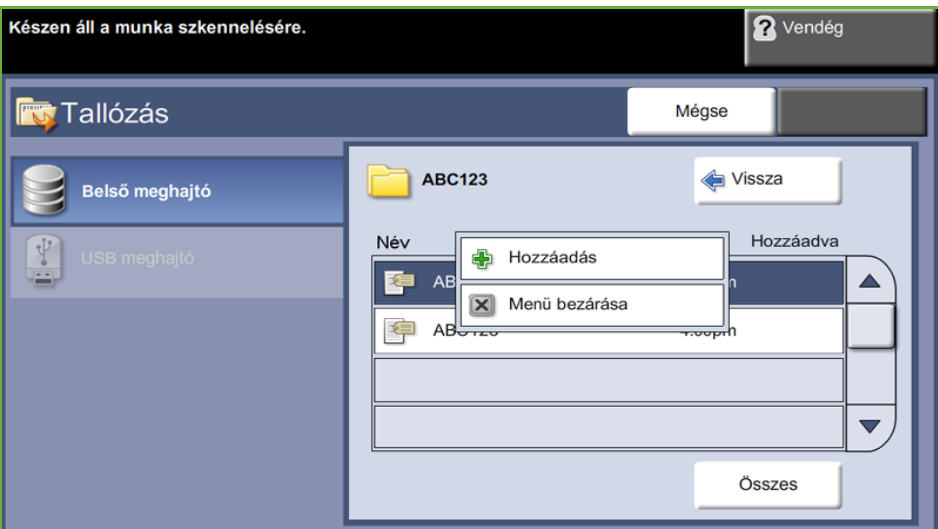

Megjelenik egy felugró menü::

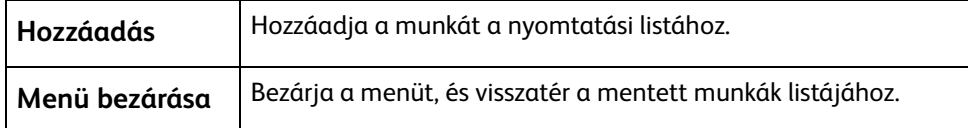

- **4.** Válassza a **Hozzáadás** gombot, hogy a munka a nyomtatási listára kerüljön.
- **5.** Ismételje meg a fenti lépéseket több munka hozzáadásához.
- **6.** Ha az összes munkát felvette a nyomtatási listára, válassza a **Kész** gombot.
- **7.** Válassza a **Munka mennyisége** (másolatok száma) opciót, ha szükséges.
- **8.** Nyomja meg az **Indítás** gombot.

## **Nyomtatás USB-ről**

#### **1 Helyezze be az USB meghajtót**

**1.** Helyezze az USB meghajtót a készülék elején található USB-portba.

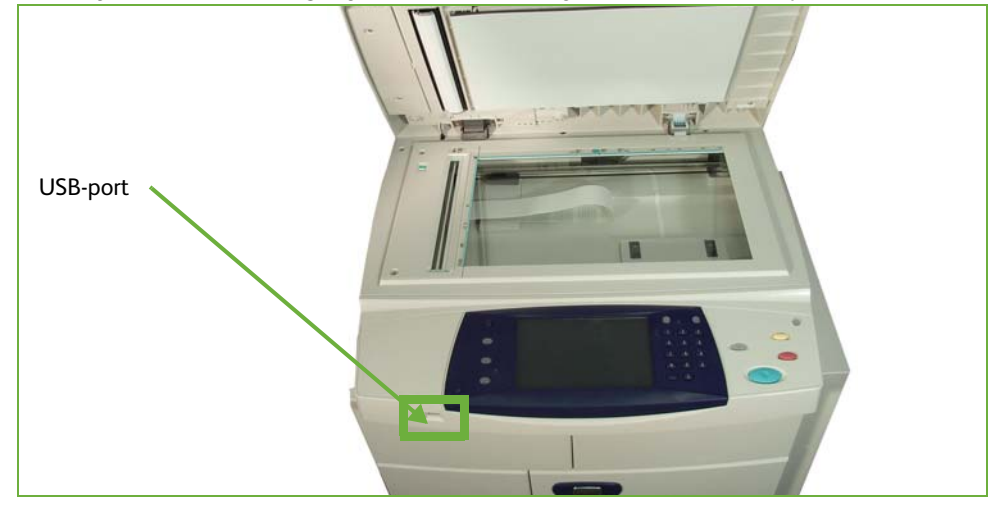

**2.** Válassza a **Nyomtatás USB-ről** gombot az **USB beállítások** képernyőn.

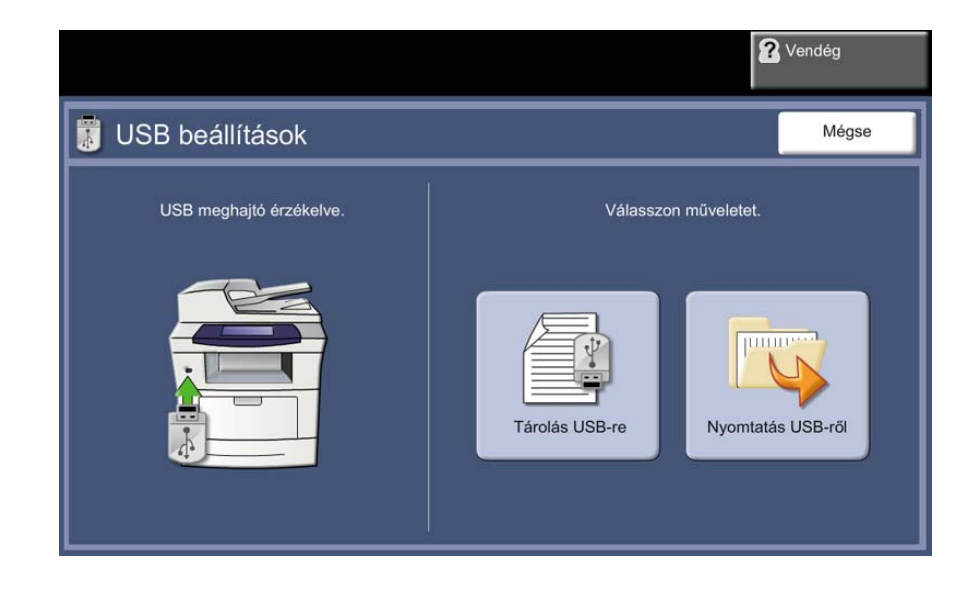

**3.** Válassza ki a nyomtatni kívánt mappát vagy fájlt. Ha megérint egy mappát, az kinyílik, és lehetővé teszi a nyomtatni kívánt fájl(ok) kiválasztását.

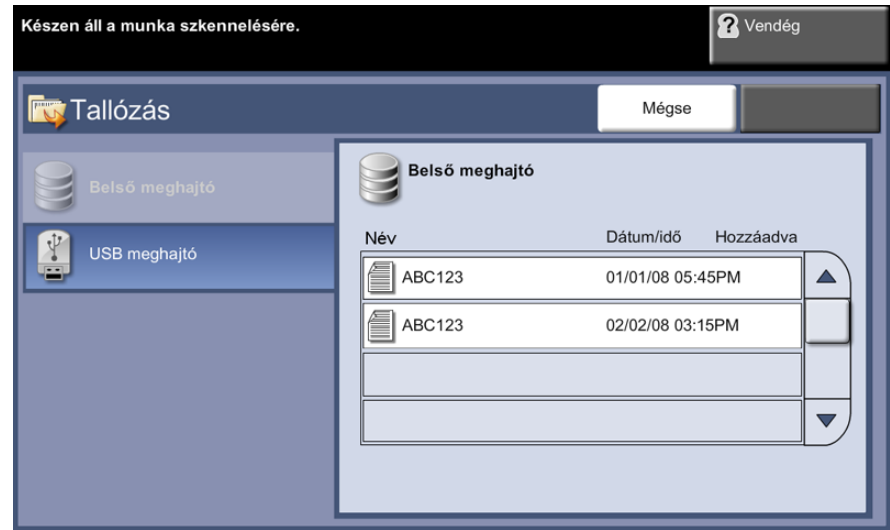

**4.** Válassza ki a mentett munka címét. A dokumentum felkerül a nyomtatási listára.

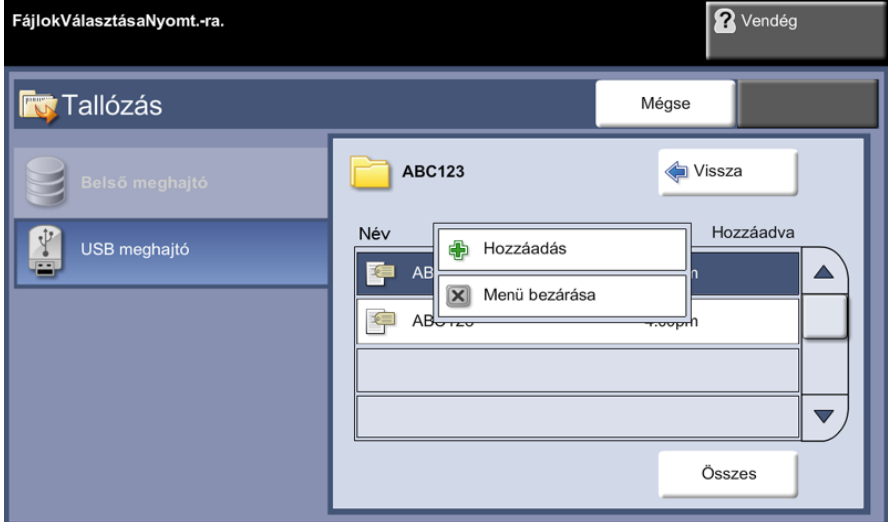

Megjelenik egy felugró menü::

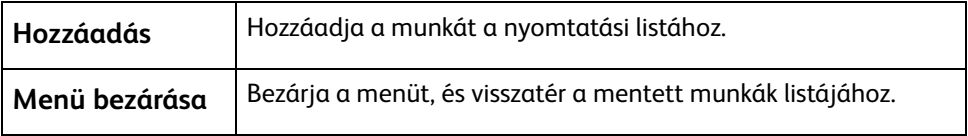

- **5.** Válassza a **Hozzáadás** gombot, hogy a munka a nyomtatási listára kerüljön. Egy pipa jelenik meg a fájlnév mellett.
- **6.** Ismételje meg a fenti lépéseket több munka hozzáadásához.
- **7.** Ha az összes munkát felvette a nyomtatási listára, válassza a **Kész** gombot.
- **8.** Válassza a **Munka mennyisége** (másolatok száma) opciót, ha szükséges.

#### **1 Munkák nyomtatása**

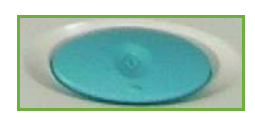

#### Nyomja meg a **Start** gombot.

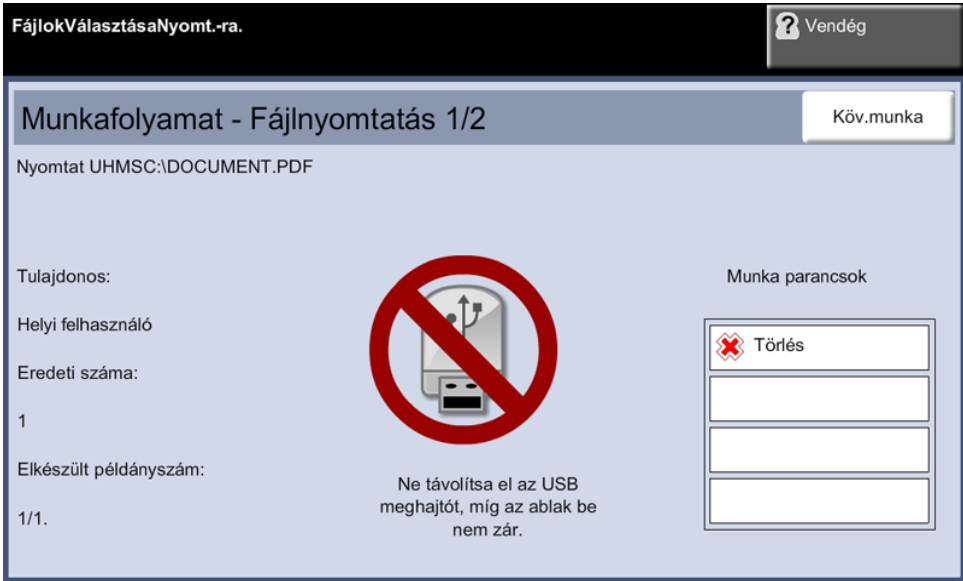

**MEGJEGYZÉS:** Ne vegye ki az USB-meghajtót az eszközből, amíg a nyomtatás el nem készül.

#### **2 Munkaállapot képernyő**

A szkennelési munka feldolgozásának követéséhez nyomja meg a **Munkaállapot** gombot a kezelőpulton. Megnyílik a *Munkaállapot* képernyő.

Az alapértelmezett *Munkaállapot* képernyőn megjelenik az összes befejezetlen munka. Ha nincsenek folyamatban lévő, befejezetlen munkák, a "Nincs aktív munka" üzenet jelenik meg. A *Munkaállapot*

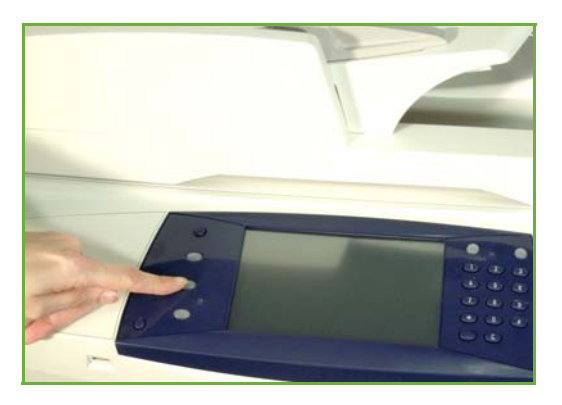

képernyőről további információkat itt talál: *[Munkaállapot képernyő Másolás című](#page-48-0)  [fejezet, 43. oldal.](#page-48-0)*

#### **3 A munka leállítása**

Kövesse az alábbi lépéseket az elindított munka manuális törléséhez.

- **1.** Nyomja meg a **Leállítás** gombot a kezelőpulton az aktuális másolási munka törléséhez.
- **2.** Várakozó munka törléséhez nyomja meg a **Munkaállapot** gombot a kezelőpulton. Megjelenik az *Aktív munkák* képernyő.
- **3.** Válassza ki a sorból a megfelelő munkát *Az Ön munkája folyamatban van* képernyő megtekintéséhez.
- **4.** Válassza a **Törlés** elemet a munkaparancsokat tartalmazó listáról.

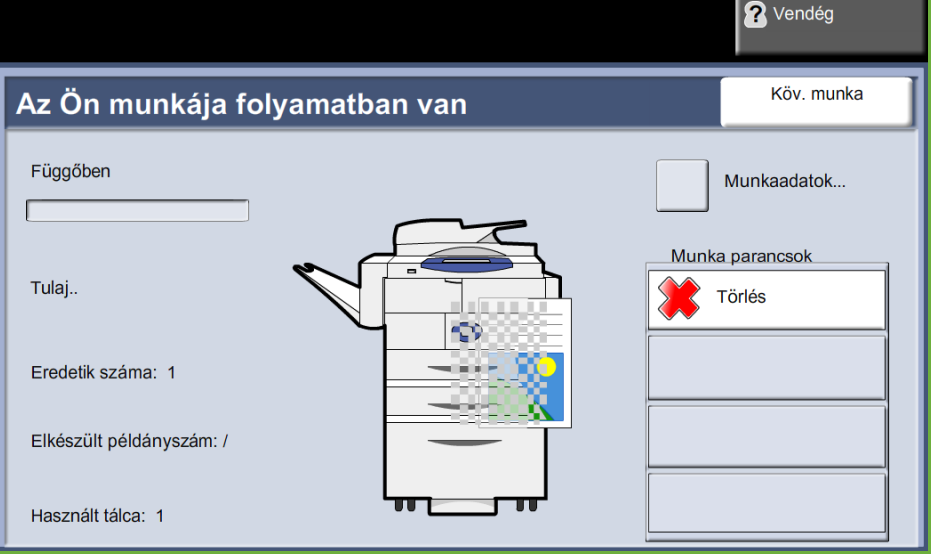

**5.** A munka törléséhez válassza a **Jóváhagyás** gombot, az előző képernyőhöz való visszatéréshez pedig a **Mégse** gombot.

# **9 Nyomtatás**

A Xerox WorkCentre 4250S/4260S, 4250X/4260X és 4250XF/4260XF nyomtató kiváló minőségű nyomatokat készít az elektronikus dokumentumokról. A nyomtatót a megfelelő nyomtató-illesztőprogram telepítése után elérheti a számítógépéről.

A nyomtató-illesztőprogram az elektronikus dokumentum kódját a nyomtató által értelmezhető jelsorozattá alakítja.

**MEGJEGYZÉS:** A nyomtatásról bővebb információt a nyomtató-illesztőprogram képernyőin, valamint a programhoz mellékelt elektronikus felhasználói kézikönyvben talál.

[A géppel használható számos nyomtató-illesztőprogram beszerzésével kapcsolatban nézze](http://www.xerox.com)  meg a Drivers (Illesztőprogramok) CD-t, vagy töltse le a legfrissebb verziókat a Xerox [webhelyéről: www.xerox.com.](http://www.xerox.com)

A következő oldalakon az Adobe $^{\circledR}$  PostScript $^{\circledR}$  3<sup>TM</sup> programmal kompatibilis Windows nyomtató-illesztőprogram WorkCentre 4250S/4260S, 4250X/4260X és 4250XF/4260XF készüléken használható opcióit ismerheti meg. A PCL nyomtató-illesztőprogram képernyői hasonlóak az itt bemutatottakhoz, de kevesebb opciót tartalmaznak.

## **Nyomtatási folyamat**

Ez a rész a nyomtatás alapvető folyamatát mutatja be.

**MEGJEGYZÉS:** Ha hitelesítési funkció működik a gépen, a készülék használatához egy számlára lehet szüksége. Számláért vagy bővebb tájékoztatásért forduljon a rendszeradminisztrátorhoz.

PC számítógépéről dokumentumokat nyomtathat a mellékelt nyomtatóillesztőprogramokkal. A nyomtató-illesztőprogramot minden olyan számítógépen telepíteni kell, amelyről nyomtatni kíván.

#### **A Nyomtatás parancs kiválasztása a számítógépen**

**1.** Kattintson az Nyomtatás  $|?|X$ alkalmazás Nyomtató **Nyomtatás** Név: Xerox WorkCentre 4260 PCL6  $\overline{\mathbf{v}}$ Tulajdonságok Állapot: Inaktív parancsára. Nyomtató keresése... Típus: Xerox WorkCentre 4260 PCL6 └ Nyomtatás fájl<u>b</u>a<br>└ Kézi <u>a</u>dagolású kétoldalas Hely: LPT1: **2.** A **Nyomtató: Név** Megjegyzés: legördülő Nyomtatási tartomány Nyomatok O Minden oldal Példányszám:  $\overline{1}$  $\Rightarrow$ menüben ○ Aktuális oldal kattintson a  $O$  Oldalak: <mark>▽</mark> Leválogatás megfelelő Írja be az oldalszámokat és/vagy<br>-tartományokat, például: 1;3;5–12 berendezésre. Nagyítás/kicsinyítés Nyomtatandó: Dokumentum  $\overline{\mathbf{v}}$ Ezzel választhatja Több oldal egy lapon: 1 oldal  $\overline{\phantom{0}}$ Nyomtatás: A tartomány minden oldala v ki nyomtatóként. Adott papírméretre: Nem méretezhető  $\overline{\phantom{0}}$ 

#### **A funkciók kiválasztása**

**1.** A nyomtatási beállítások megadásához kattintson a **Tulajdonságok** gombra. Az egyes fülekről további tudnivalókat a következő helyeken olvashat:

Egyebek...

*[Papír / Kimenet – 151. oldal](#page-156-0) [Elrendezés/Vízjel – 153. oldal](#page-158-0) [Bővített – 154. oldal](#page-159-0)*

 $\overline{\alpha}$ 

Mégse

- **2.** A választások jóváhagyásához kattintson az **OK** gombra.
- **3.** A dokumentum kinyomtatásához kattintson az **OK** gombra.

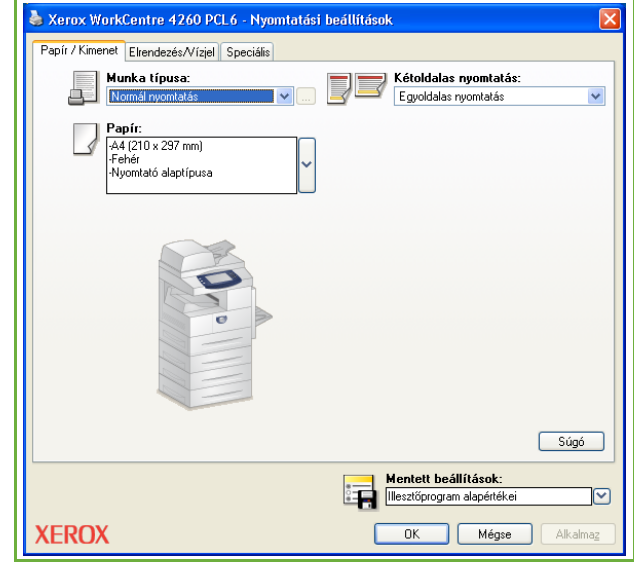

## **Saját méret nyomtatása**

Ez a rész ismerteti a saját méretű másolóanyagra történő nyomtatási eljárást.

#### **1 Saját méretű másolóanyag betöltése**

- **1.** Töltse be gépébe a saját méretű másolóanyagot.
- **2.** Kövesse az érintőképernyő felszólításait a papírméret és -típus jóváhagyásához.

#### **A Nyomtatás parancs kiválasztása a számítógépen**

- **1.** Kattintson az alkalmazás **Nyomtatás** parancsára.
- **2.** A **Nyomtató: Név** legördülő menüben kattintson a megfelelő berendezésre. Ezzel választhatja ki nyomtatóként.

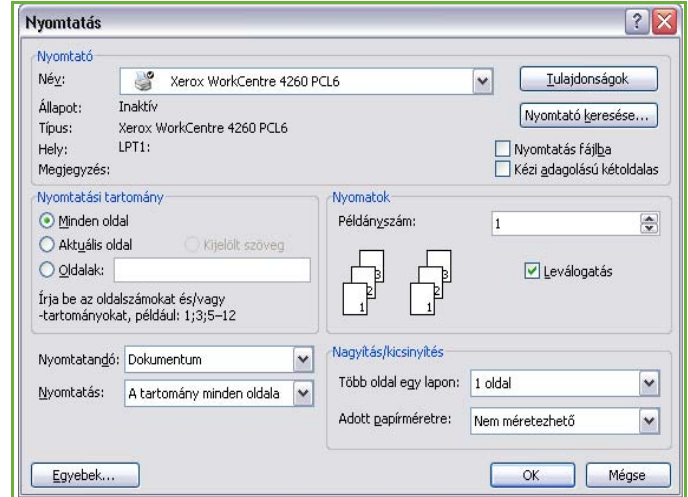

#### **Saját méret választása**

- **1.** A nyomtatási beállítások megadásához kattintson a **Tulajdonságok** gombra.
- **2.** Válassza a **Papír/Kimenet** fület, és kattintson a **Papír** legördülő menüre.
- **3.** Kattintson az **Egyéb méret** lehetőségre.
- **4.** Az eredeti dokumentumméret lenyíló menüjében kattintson az **Új** pontra.
- **5.** Szükség szerint nevezze át a beállítást, és módosítsa a szélességet. A változtatások jóváhagyásához kattintson az **OK** gombra.
- **6.** Megjelenik az új saját papírméret. Kattintson az **OK** gombra.
- **7.** Ezután az új saját méretet tetszése szerint kiválaszthatja a Papír/Kimenet fülön.

**MEGJEGYZÉS:** Mindig győződjön meg róla, hogy a megfelelő másolóanyag van betöltve a gépbe. Ha a funkció engedélyezett, a kísérőlapokat a gép továbbra is az alapértelmezett papírméretre nyomtatja.

### **Dokumentum kinyomtatása**

- **1.** A választások jóváhagyásához kattintson az **OK** gombra.
- **2.** A dokumentum kinyomtatásához kattintson az **OK** gombra.

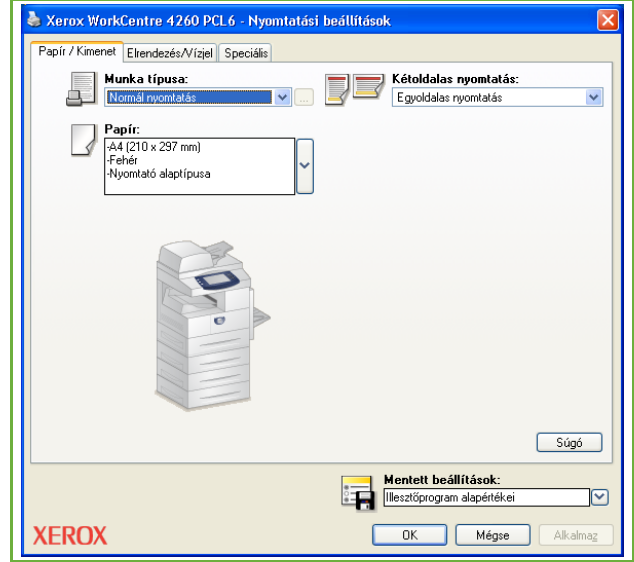

## **Nyomtató-illesztőprogramok**

A következőkben a Windows nyomtató-illesztőprogram által kínált lehetőségekről adunk áttekintést. Más nyomtató-illesztőprogramok képernyői eltérhetnek az itt bemutatottaktól. Ha egy lehetőségről részletesebb tájékoztatást szeretne kapni, tekintse meg a nyomtató-illesztőprogramhoz tartozó online Súgót.

### **Vezérlőopciók**

Bizonyos opciók a nyomtató-illesztőprogram összes képernyőjén megjelennek:

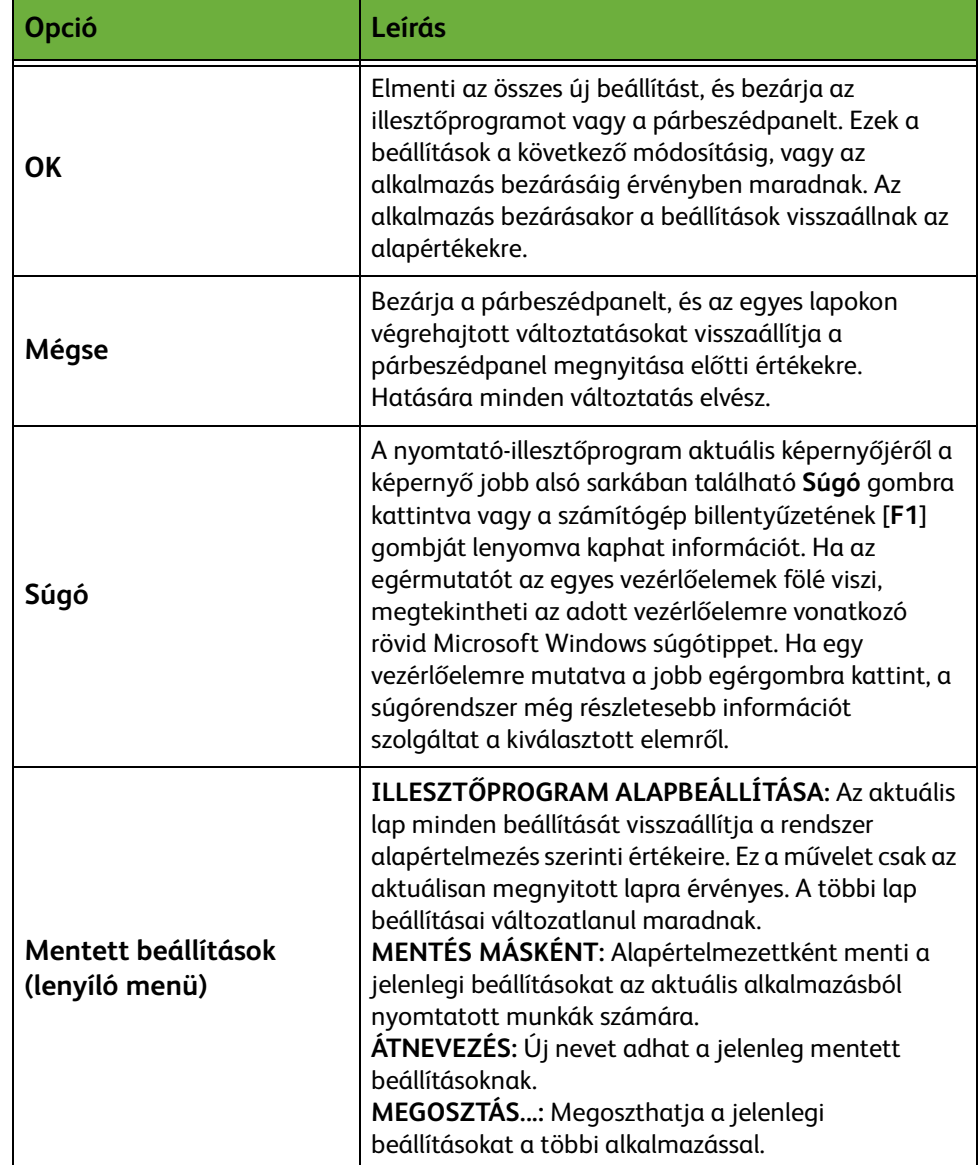

## <span id="page-156-0"></span>**Papír / Kimenet**

Olyan opciók kiválasztására szolgál, mint a munka típusa és a másolóanyagra vonatkozó követelmények. A rendelkezésre álló lehetőségek választéka a berendezésén engedélyezett opciók függvényében változhat. Kattintson a nyíl alakú görgetőgombra az adott opció eléréséhez, vagy az **opció** ikonjára a kijelzett választék megváltoztatásához.

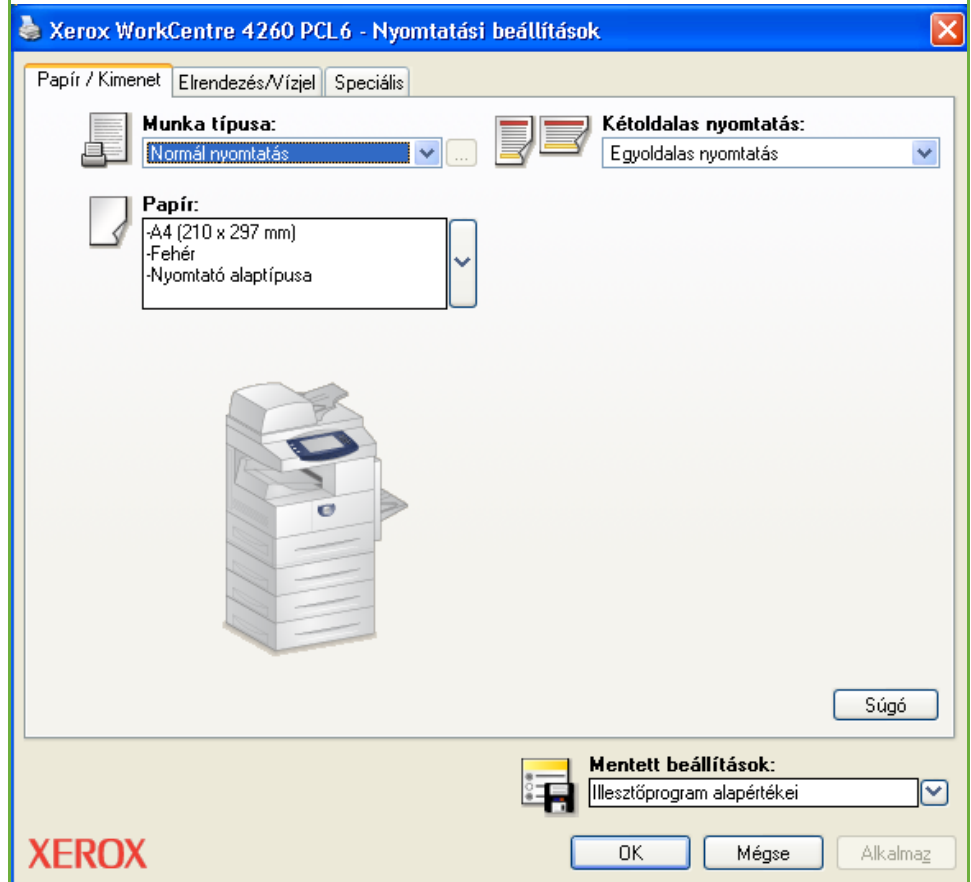

Válasszon a következő munkatípusokból:

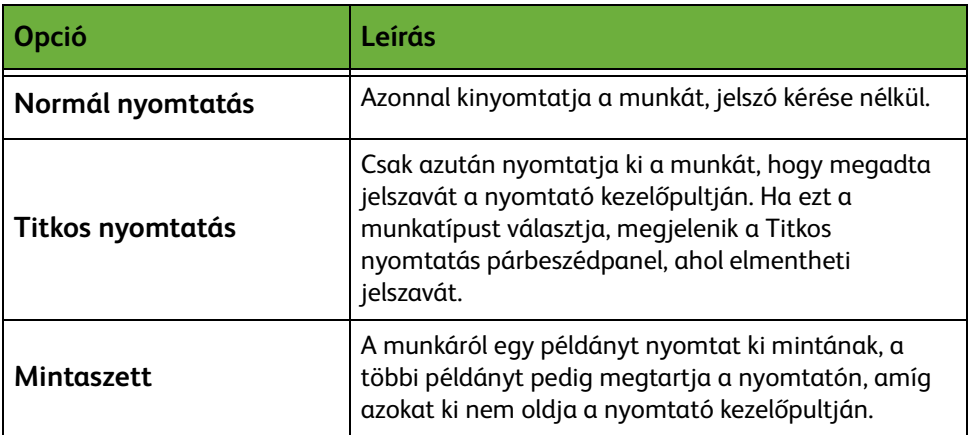

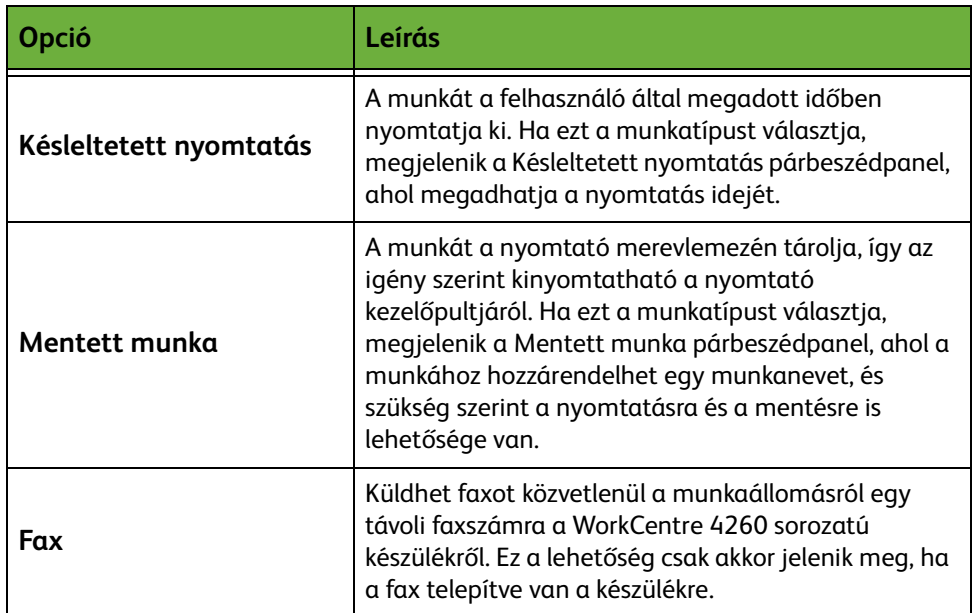

## <span id="page-158-0"></span>**Elrendezés/Vízjel**

A dokumentum elrendezésének módosítására és vízjelek hozzáadására használható.

Akár több képet is nyomtathat egyetlen oldalra (2–16 kép).

Az itt található beállítások füzet készítéséhez is használhatók.

A **Vízjel** opcióval az oldalakon megjelenítheti például a VÁZLAT vagy BIZALMAS szót. A funkcióval a vízjelek helyzetét és méretét is szabályozhatja.

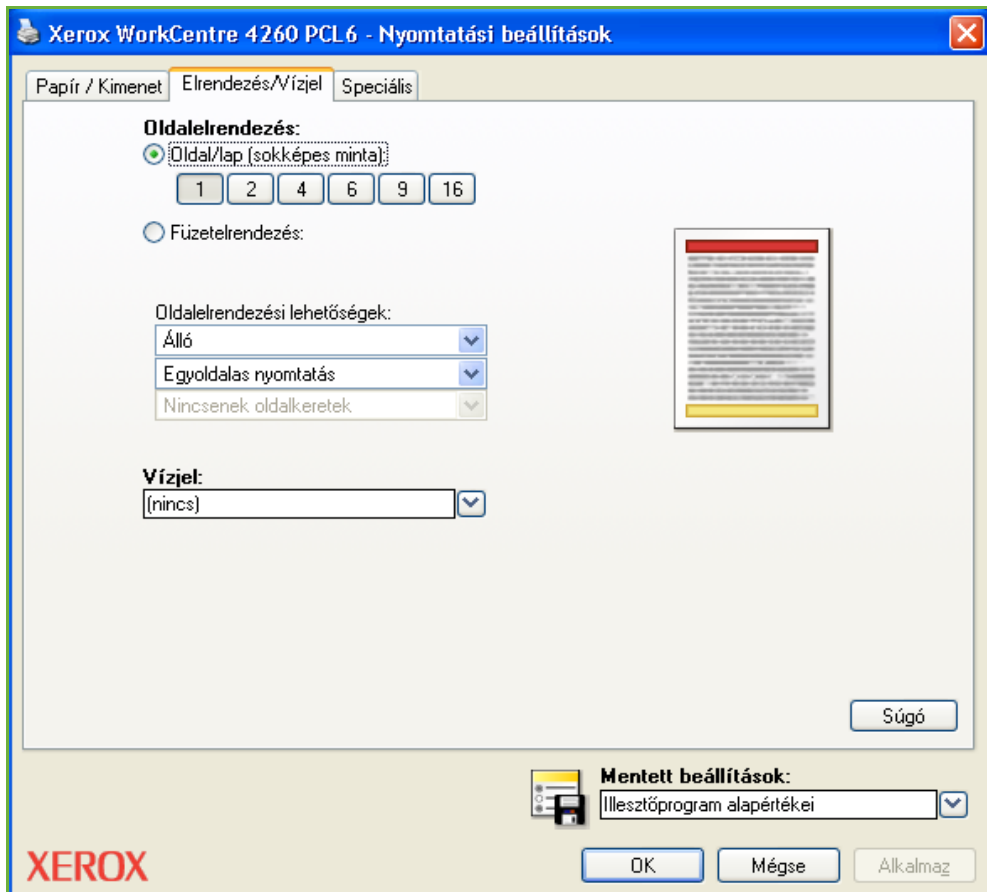

## <span id="page-159-0"></span>**Bővített**

Kattintson erre a fülre, ha a nyomtatási munkához az Adobe $^\circledR$  PostScript $^\circledR$  3 $^{\mathsf{TM}}$ programmal kompatibilis beállításokat, és a bővített programozási funkciókat szeretné elérni. A nyílra kattintva végiggörgetheti az opciók listáját. Ha egy plusz (+) jelre kattint, további opciók jelennek meg a képernyőn.

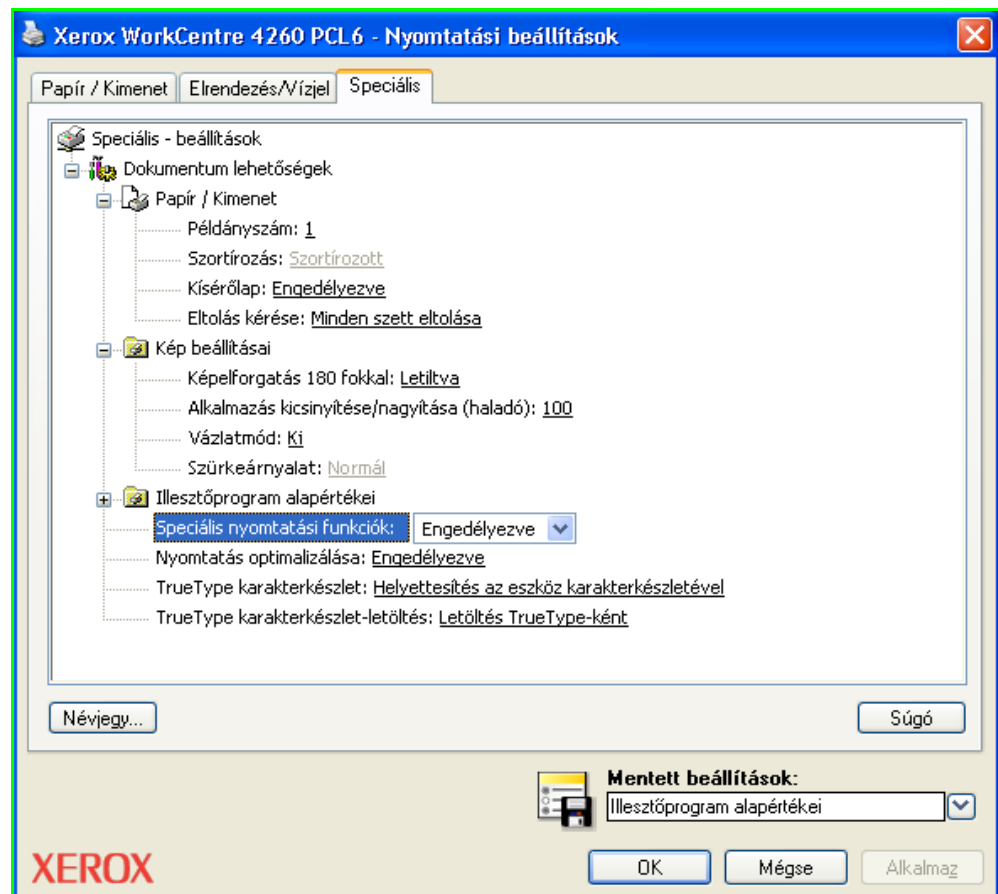

# **10 Papír és egyéb másolóanyagok**

Ez a fejezet a készülékhez használható készletek típusait és méreteit, illetve a választható papírtálcákat, valamint az egyes tálcák által támogatott készlettípusokat és -méreteket ismerteti.

A Xerox WorkCentre 4250 és 4260 család készülékeiben egy papírtálca és egy kézitálca tartozik az alapkivitelbe.

A típustól függően egy második papírtálca és egy nagy kapacitású adagoló lehet az alapkivitel része vagy külön megvásárolható.

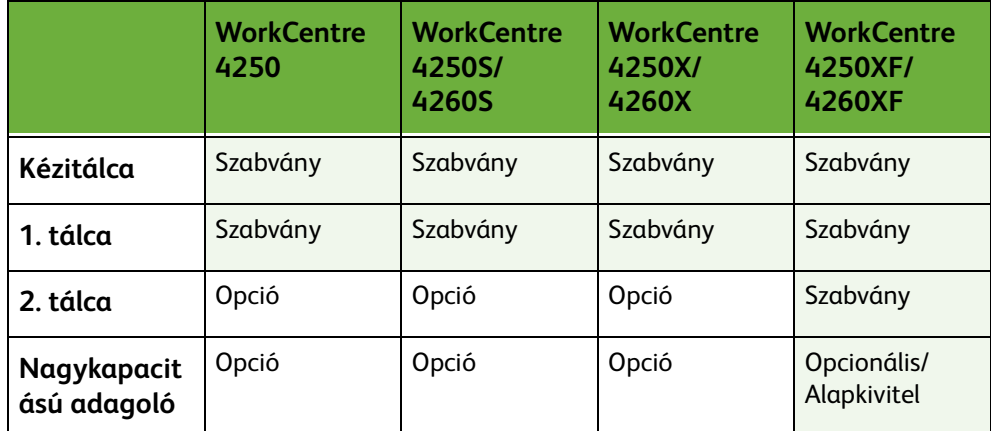

A tálcákhoz különböző méretű és típusú másolóanyag használható. A másolóanyagok részletes ismertetését itt találja: *[A berendezés műszaki leírása](#page-215-0)  [Műszaki leírás című fejezet, 210. oldal.](#page-215-0)*

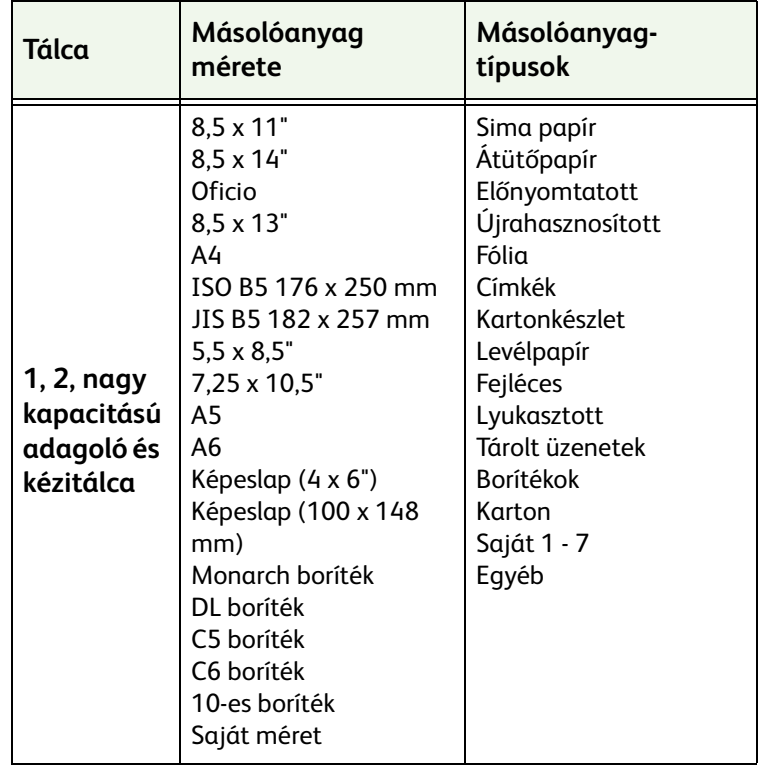

## **Papír betöltése**

#### **Papír előkészítése betöltéshez**

Mielőtt betölti a papírt a papírtálcákba, pörgesse át a lapokat. Ezzel a művelettel elválaszthatja egymástól az összetapadt lapokat, így csökkentheti a papírelakadás kockázatát.

**MEGJEGYZÉS:** A szükségtelen papírelakadások és a helytelen adagolás elkerülése érdekében csak közvetlenül a használat előtt vegye ki a papírt a csomagolásból.

#### **Betöltés a papírtálcákba**

Az alábbi lépések segítségével töltse be a papírt a gépbe. A készülék konfigurációjától függően legfeljebb három papírtálca használható.

**1.** A papír betöltéséhez óvatosan húzza ki a papírtálcát.

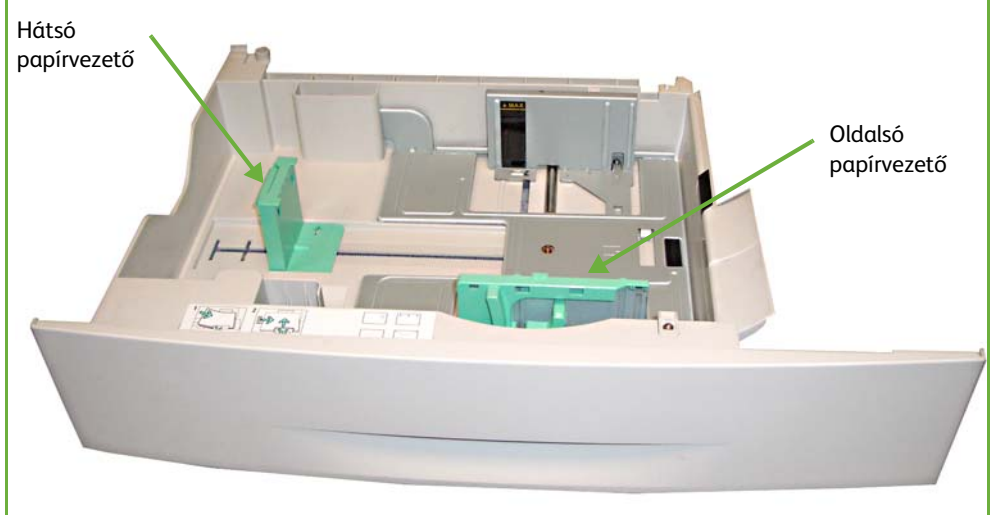

**MEGJEGYZÉS:** Vigyázzon, ne ejtse el a tálcát, amikor kiveszi a készülékből.

**2.** Igazítsa a hátsó papírvezetőt a szükséges papírmérethez. A papírméret előbeállítása országtól függően A4 vagy Letter. Ha ezektől eltérő méretű papírt szeretne betölteni, fogja meg a hátsó vezetőt, és állítsa át a megfelelő pozícióba.

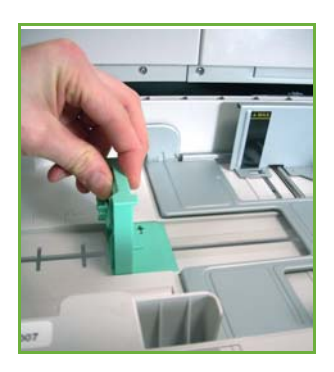

L *A papírtálcákba maximum 520 ív, 80 g/m súlyú levélpapír helyezhető.*

**3.** Pörgesse át a papírt, és helyezze be a tálcába. Fejléccel ellátott papír betöltésekor győződjön meg róla, hogy a szöveg felfelé néz, és a lap felső széle a jobb oldalra kerül.

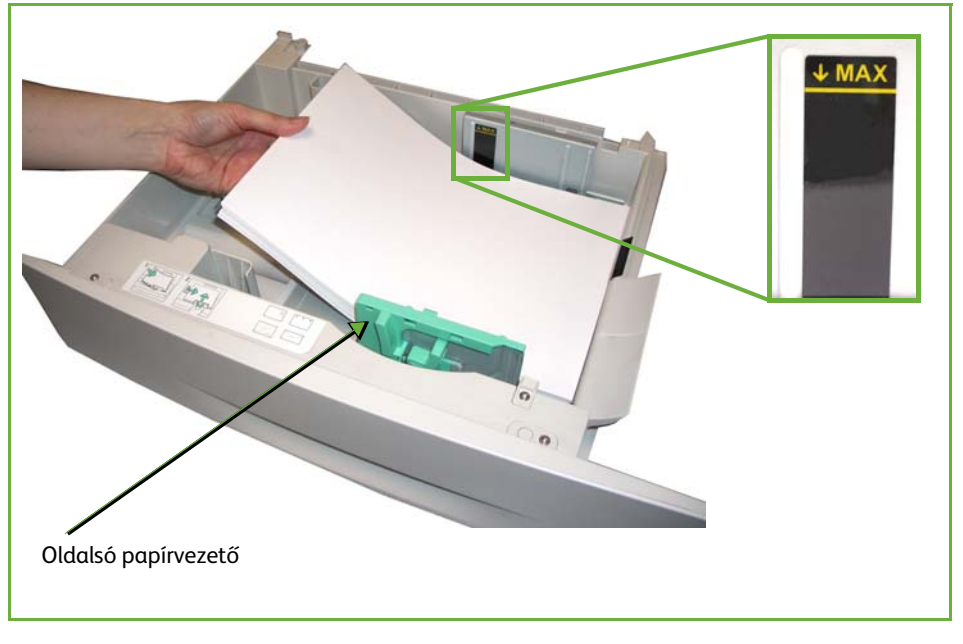

#### **FIGYELEM: A** *betöltési jelzővonal* **fölé ne töltsön papírt.**

- **4.** Az oldalsó vezető beállításához fogja meg a kart, és csúsztassa úgy a papírköteghez, hogy az éppen csak érintse a papírköteg oldalát. Ügyeljen arra, hogy a vezető ne illeszkedjen túl szorosan a papír oldalához.
- **5.** Csukja be a papírtálcát.

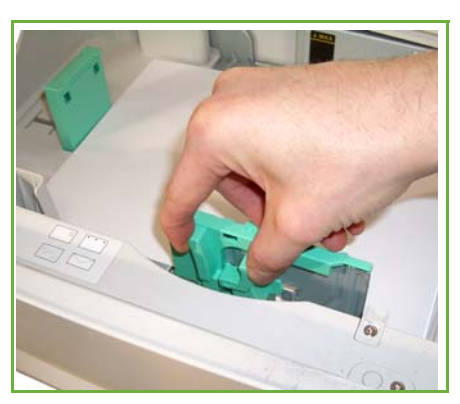

L *Ha a számítógépéről kezdeményez nyomtatást, a megfelelő papírméret, szín és típus megadásához használja a Papír kiválasztása gombot. Ha nem ellenőrzi a papíradatok helyességét, a nyomtatási művelet elhúzódhat.*

**6.** A felhasználói kezelőfelület képernyőjének jobb oldalán az 1. tálca papírkészlet-beállításai láthatók. A beállítások szükség szerinti változtatásához válassza ki a **Méret**, **Típus** és**/**vagy **Szín** gombot. Ha a beállítások helyesek, válassza ki a **Jóváhagyás** gombot. További információk: *[A papírméret beállítása Papír és egyéb másolóanyagok című fejezet, 163.](#page-168-0)  [oldal.](#page-168-0)*

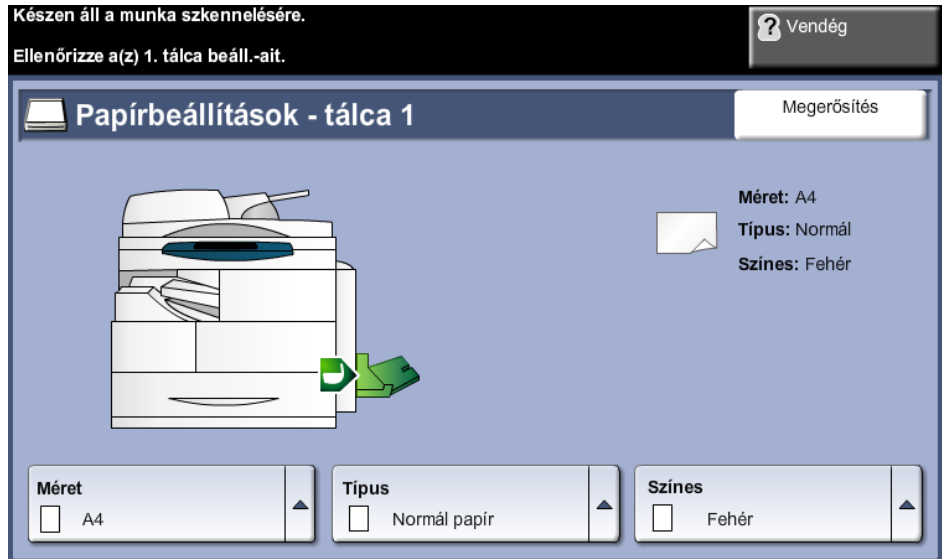

#### **A kézitálca használata**

A kézitálca a gép jobb oldalán található. Ha nem használja, akár fel is hajthatja, így a készülék kevesebb helyet foglal. A kézitálca segítségével fóliákat, címkéket, borítékokat vagy levelezőlapokat nyomtathat, továbbá gyorsan elvégezheti olyan típusú vagy méretű papírok nyomtatását, amelyek éppen nincsenek betöltve a papírtálcába. Használható nyomtatóanyag 60 g/m és 163 g/m (16 lb - 43 lb) súly közötti, 98 mm x 148 mm - 216 mm x 356 mm (3,9" x 5,8" mérettől max.11" x 14" Legal) méretű normál papír.

#### **Betöltés a kézitálcába**

- **1.** Hajtsa le a gép jobb oldalán található kézitálcát, és hajtsa ki a hosszabbító részt.
- **2.** Hajlítgatással vagy oda-vissza pörgetéssel készítsen elő egy köteg papírt a betöltéshez. Egyenletes, sima felületen igazítsa egymáshoz a széleket.

L *A kézitálcába való betöltés előtt simítsa ki a levelezőlapok, borítékok vagy címkék felkunkorodásait.* 

**3.** Töltse be a másolóanyagot a nyomtatni kívánt oldallal lefelé, a tálca jobb széléhez igazítva.

**MEGJEGYZÉS:** A fóliákat a szélüknél fogja meg, és a nyomtatandó oldalukat lehetőleg ne érintse meg.

**4.** Igazítsa a papírvezetőt a nyomtatáshoz használt anyag szélességéhez. Győződjön meg róla, hogy nem töltött be túl sok nyomtatóanyagot. A köteg nem érhet a **betöltési jelzővonal** fölé.

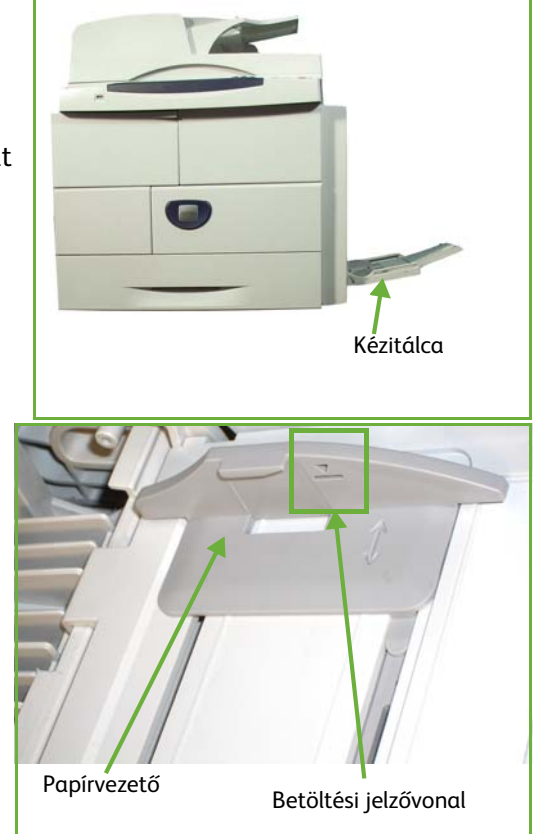

**5.** A felhasználói kezelőfelület képernyőjének jobb oldalán a kézitálca papírkészlet-beállításai láthatók. A beállítások szükség szerinti változtatásához válassza ki a **Méret**, **Típus** és**/**vagy **Szín** gombot. Ha a beállítások helyesek, válassza ki a **Jóváhagyás** gombot. További információk: *[A papírméret beállítása Papír és egyéb másolóanyagok című fejezet, 163.](#page-168-0)  [oldal.](#page-168-0)*

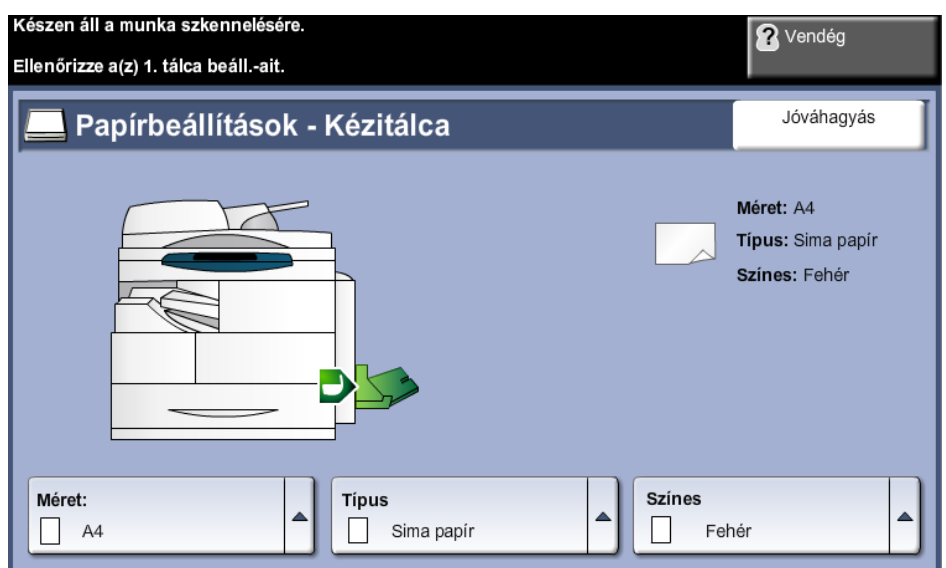

#### **Borítékmód**

L *A kézitálcába való betöltés előtt simítsa ki a borítékok felkunkorodásait.* 

- **1.** Hajtsa le a gép jobb oldalán található kézitálcát, és hajtsa ki a hosszabbító részt.
- **2.** Hajlítgatással vagy oda-vissza pörgetéssel készítsen elő egy köteg borítékot a betöltéshez. Egyenletes, sima felületen igazítsa egymáshoz a széleket.
- **3.** Töltse be a borítékokat a keskeny adagolóba fülével felfele.

**4.** Igazítsa a papírvezetőt a nyomtatáshoz használt anyag szélességéhez. Győződjön meg róla, hogy nem töltött be túl sok nyomtatóanyagot. A köteg nem érhet a betöltési jelzővonal fölé.

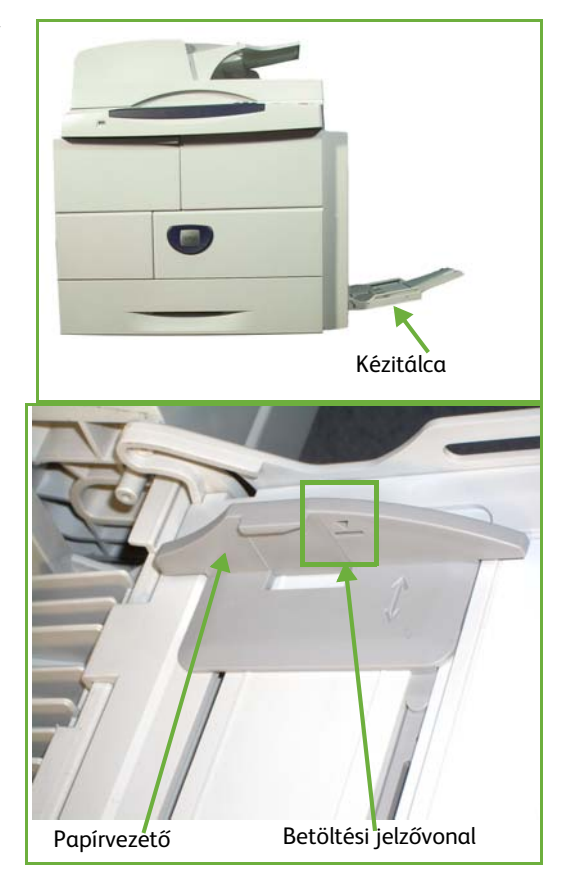

A felhasználói kezelőfelület képernyőjének jobb oldalán a kézitálca papírkészletbeállításai láthatók.

A beállítások szükség szerinti változtatásához válassza ki a **Méret**, **Típus** és**/**vagy **Szín** gombot.

Ha a beállítások helyesek, válassza ki a **Jóváhagyás** gombot.

További információk: *[A papírméret beállítása Papír és egyéb másolóanyagok című](#page-168-0)  [fejezet, 163. oldal.](#page-168-0)*

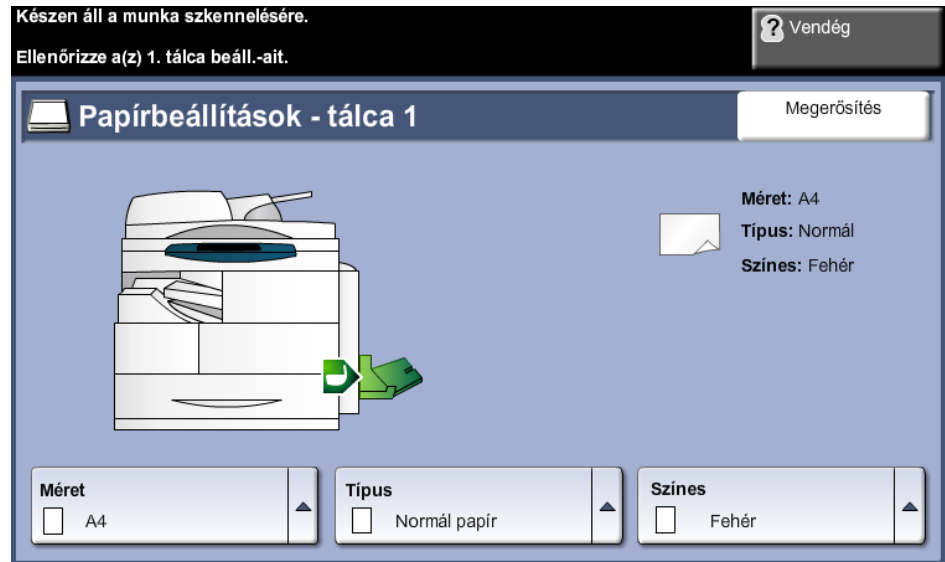

## <span id="page-168-0"></span>**A papírméret beállítása**

Minden alkalommal, amikor kinyit és bezár egy papírtálcát, a gép megkéri, hogy azonosítsa a használni kívánt papírköteget.

**MEGJEGYZÉS:** A papírtálcaadatok képernyő minden tálcához kikapcsolható a Programmód beállításaival. Alapértelmezés szerint a papírtálca-információs képernyő minden tálcához megjelenik.

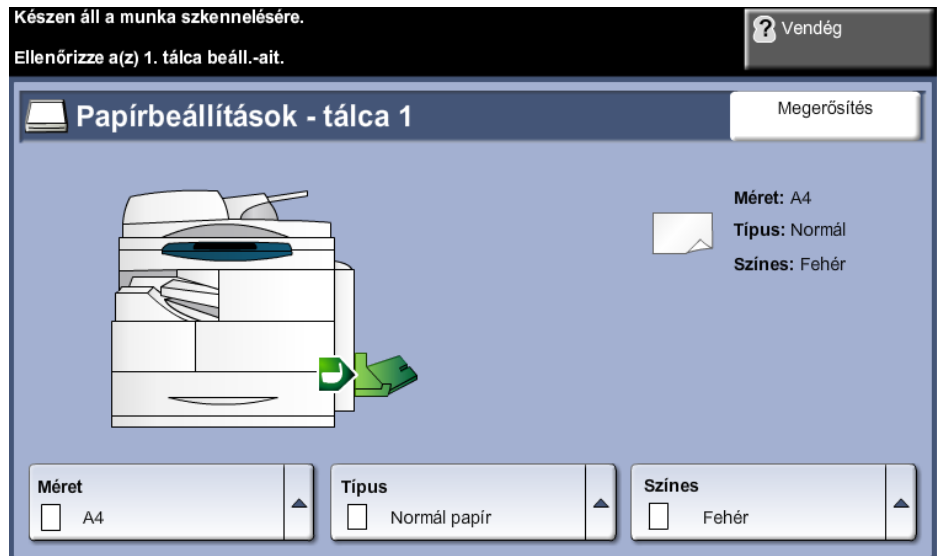

Az aktuális tálcabeállítások a kezelőfelület jobb oldalán láthatók.

- **Méret változtatása** A papírméret-beállítási listáról való választáshoz válassza a felfelé mutató nyilat. Mentse el a választását a *tálcaadatokat* tartalmazó képernyőhöz való visszatéréshez.
- **Típus változtatása** Válassza a felfelé mutató nyilat, hogy a papírtípus-beállítási listáról választhasson. Mentse el a választását a *tálcaadatokat* tartalmazó képernyőhöz való visszatéréshez.
- **Szín változtatása** Válassza a felfelé mutató nyilat, hogy a papírszín-beállítási listáról választhasson. Mentse el a választását a *tálcaadatokat* tartalmazó képernyőhöz való visszatéréshez.
	- **Jóváhagyás** Ha a kezelőfelületen látható tálcabeállítások helyesek, válassza ki a **Jóváhagyás** gombot. Megjelenik az alapfunkciók képernyője.

**MEGJEGYZÉS:** Ha az új papírméretet és papírtípust nem hagyja jóvá, a nyomtatási funkció használata közben problémák merülhetnek fel. A nyomtatóillesztőprogramok a papírméret és papírtípus adatai alapján választják ki a papírtálcát, ezért ha a két érték hibásan van megadva a gépen, nyomtatási problémák fordulhatnak elő.

## **Másolópapírra vonatkozó előírások**

#### **A másolóanyagokra vonatkozó irányelvek**

Papír, boríték vagy más speciális másolóanyag kiválasztásakor vagy betöltésekor kövesse az alábbi irányelveket:

- A nyirkos, hajlott, gyűrött vagy szakadt papírra történő másolás papírelakadást és gyenge minőségű nyomtatást eredményezhet.
- Kizárólag kiváló minőségű nyomtatópapírt használjon. Kerülje a dombornyomású, perforált, túl sima vagy túl durva anyagú papír használatát.
- A papírt felhasználásáig tartsa a csomagolásában. A dobozokat ne tegye le a padlóra, hanem helyezze polcokra vagy raklapokra. A papírra ne helyezzen nehéz tárgyakat, akkor sem, ha a papír csomagolásban van. A papírt tartsa nedvességtől és egyéb, a papír felkunkorodását vagy gyűrődését előidéző hatásoktól távol.
- A tároláshoz használjon nedvességálló csomagolást (bármilyen műanyag tartó vagy zsák), hogy por és nedvesség ne érhesse a papírt.
- Mindig a következő specifikációnak megfelelő papírt és másolóanyagot használja: *[210. oldal](#page-215-0).*
- Csak megfelelően elkészített borítékot használjon, éles, jó hajtogatással.
	- NE használjon kapcsos vagy patentos borítékokat.
	- NE használjon ablakos, bevonatos, öntapadó füles vagy más szintetikus anyagot tartalmazó borítékokat.
	- NE használjon sérült vagy nem megfelelően összeállított borítékokat.
- Csak a lézernyomtatókhoz ajánlott speciális másolóanyagokat használja.
- A speciális másolóanyagok, mint például fóliák és címkék összetapadásának elkerülése érdekében a nyomtatás befejeztével azonnal vegye ki őket a kimeneti gyűjtőtálcából.
- A fóliákat sima felületre helyezze, miután kivette őket a berendezésből.
- Ne hagyjon speciális másolóanyagot hosszabb ideig a kézitálcában. Por és szennyeződés gyűlhet össze a felületén, ami foltos nyomtatást eredményez.
- Az ujjnyomok okozta szennyeződés megakadályozására kezelje óvatosan a fóliát és a bevonatos papírt.
- A nyomtatott fóliákat ne tegye ki hosszabb időre napfény hatásának, mert kifakulhatnak.
- A nem használt másolóanyagokat 15 °C és 30 °C közötti hőmérsékleten tárolja. A relatív páratartalomnak 10% és 70% között kell lennie.
- Papírbetöltéskor a **maximum betöltési vonal** fölé ne töltsön papírt.
- Ellenőrizze, hogy a címkék ragasztóanyaga megfelelő-e a 200 °C beégetési hőmérséklet 0,1 másodpercnyi elviselésére.
- Ellenőrizze, nincs-e kifolyt ragasztóanyag a címkék között.

**FIGYELEM: Az ilyen részeken a címke leválhat a nyomtatás alatt, ami papírelakadáshoz vezethet. A kifolyt ragasztó a berendezés alkatrészeit is megrongálhatja.** 

- Egy ív címkét csak egyszer adagoljon a gépbe. A ragasztós hátlapot csak egyszeri áthaladáshoz készítették.
- Ne használjon a hátlapról levált, gyűrött, felhólyagzott vagy más módon sérült címkét.

# **11 Beállítások**

Ez a fejezet néhány fontosabb beállítást ismertet, amelyeket saját igényeinek megfelelően módosíthat. Ez a rész elsősorban a készülék rendszeradminisztrátorának szól. A beállítások módosítása könnyedén elvégezhető, és a készülék használata közben időt takaríthat meg.

## **Belépés programmódba**

A készülék összes beállítási funkciója a **Programmód** menüben található, amelybe a kezelőpulton található **Be-/kijelentkezés** és **Gépállapot** gombbal lehet belépni.

- **1.** Nyomja meg a vezérlőpult **Be-/kijelentkezés** gombját.
- **2.** A számbillentyűzeten adja meg az alapértelmezett jelszót, amely **1111**. Válassza az érintőképernyőn a **Bevitel** gombot.
- **3.** Nyomja meg a **Gépállapot** gombot.
- **4.** Válassza a *Programmód* fület.

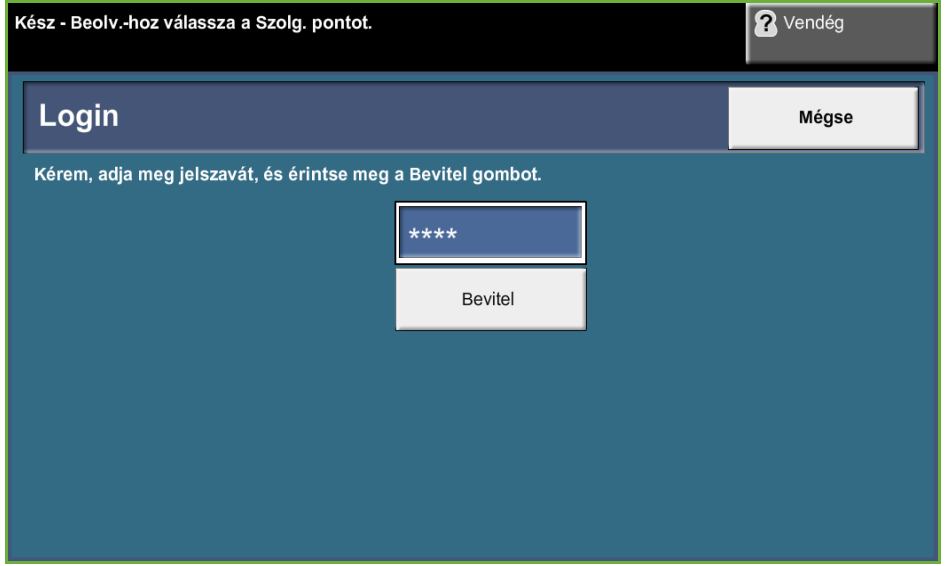

**MEGJEGYZÉS:** A **1111** a gyárilag beállított alapértelmezett jelszó. Javasoljuk, hogy ezt a jelszót változtassa meg. A jelszók megváltoztatásáról szóló információk megjelenítéséhez nyomja meg a **Súgó** gombot a készülék billentyűzetén.

## **A Programmód menü áttekintése**

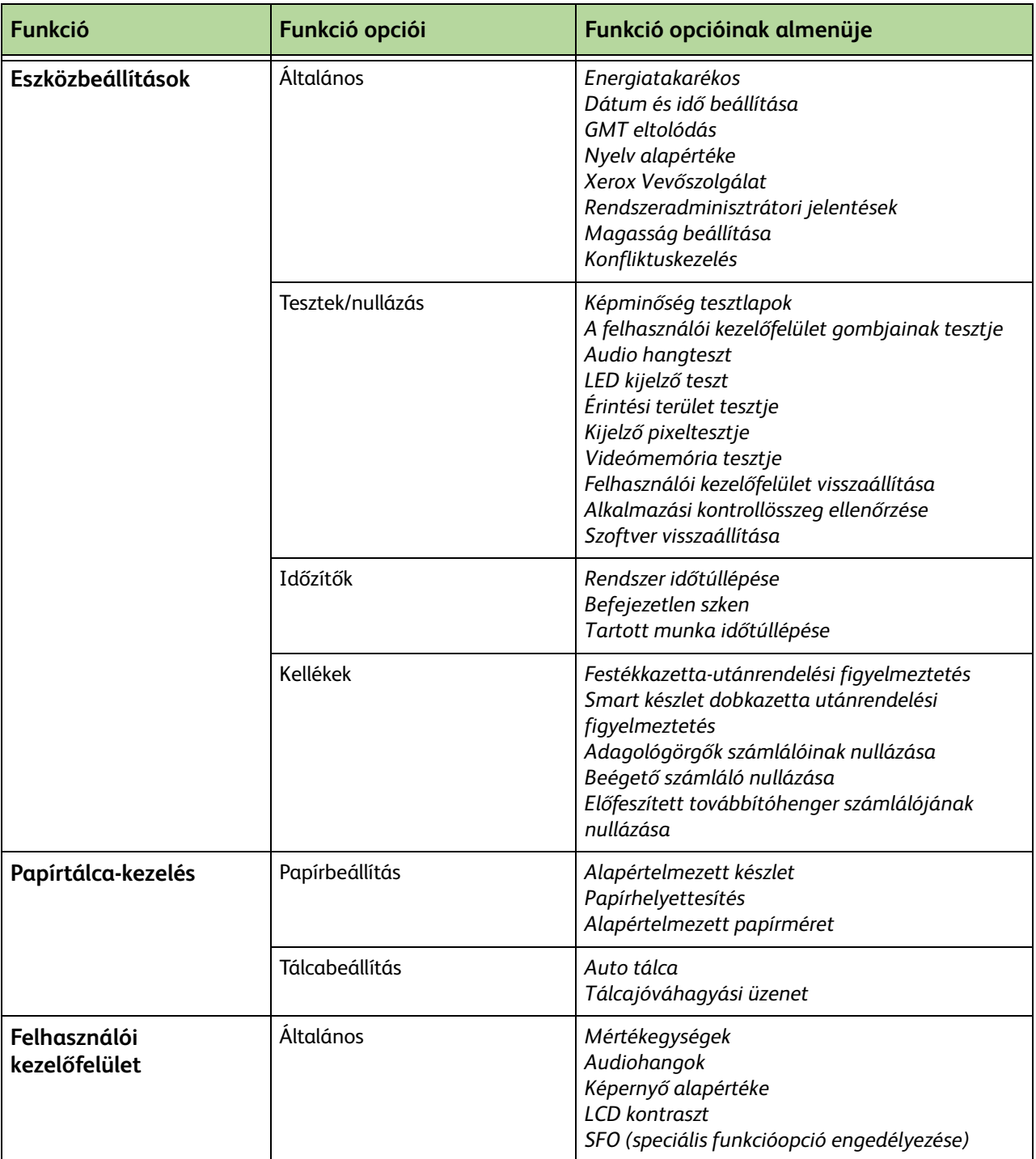

A gép beállításától függően az alábbi opciók egy része vagy mindegyike elérhető a *Programmód* képernyőről:

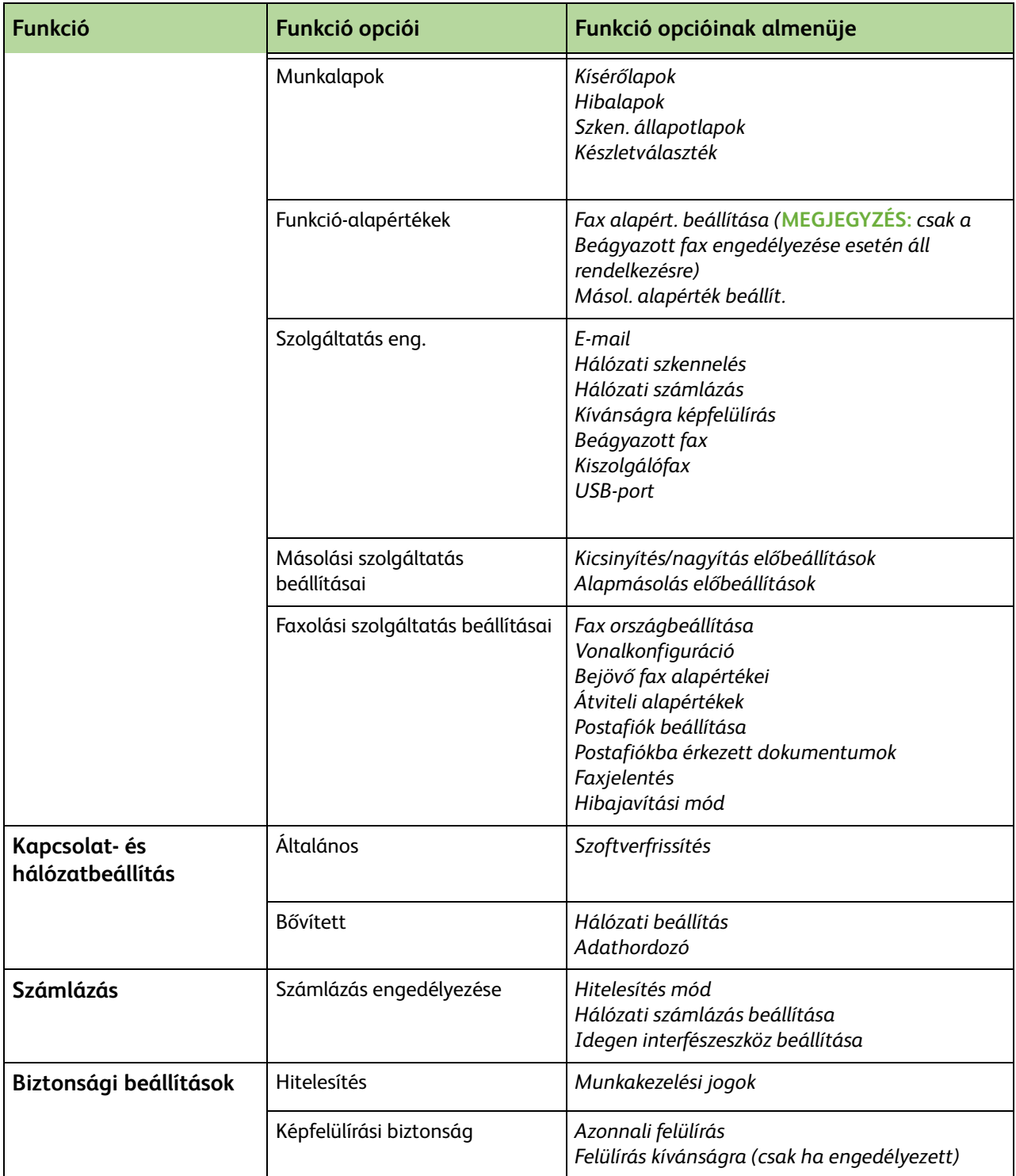

## **Helyi beállítások megadása**

Az új készülék használata előtt meg kell adni az alábbi helyi beállításokat a készülék telepítési varázslójával. Előfordulhat, hogy a körülmények változása miatt vissza kell állítania vagy módosítania kell a beállításokat.

#### **Dátum és idő beállítása**

A készülék néhány szolgáltatásához és funkciójához – például a fax fejlécéhez és a konfigurációs laphoz – meg kell adni a helyi dátumot és időt. Ez a funkció lehetővé teszi, hogy a készüléken beállítsa és megváltoztassa a helyi dátumot és időt.

#### **Programmód > Eszközbeállítások > Általános > Dátum és idő beállítása**

Válasszon a mm/dd/yy (hh/nn/éé), dd/mm/yy (nn/hh/éé) vagy yy/mm/dd (éé/hh/nn) dátumformátumok közül, és adja meg a megfelelő dátumot.

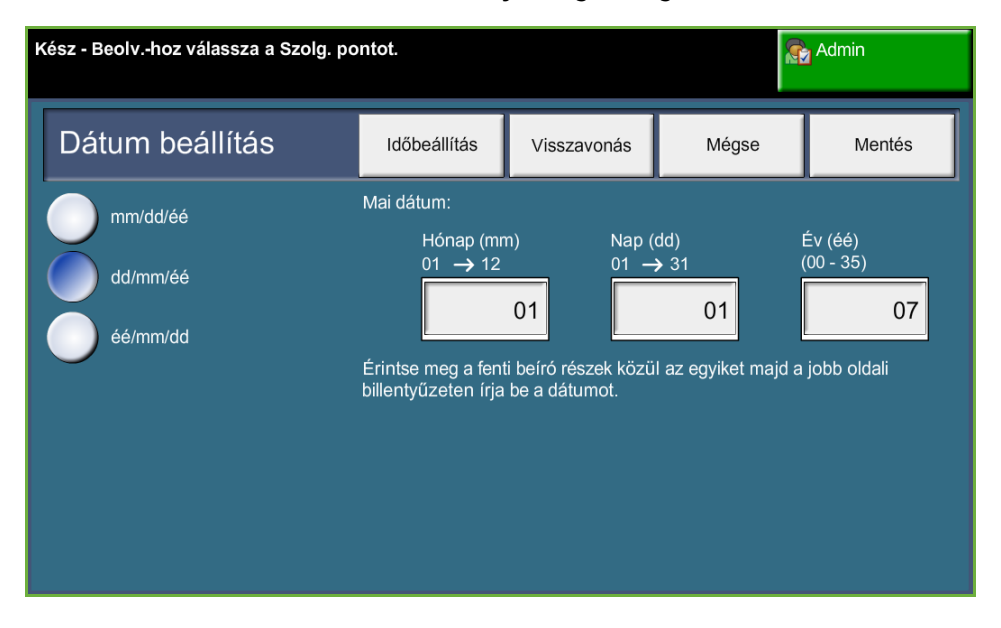

Állítsa be a megfelelő időt 12 vagy 24 órás időformátumban. Az idő beírásakor használja az Óra és a Perc mezőt, majd az adott napszaknak megfelelően válassza ki a DE vagy a DU beállítást, amennyiben a 12 órás időformátumot használja.

**MEGJEGYZÉS:** Az idő vagy a dátum megváltoztatásakor a gépet újra kell indítani, hogy az új beállítás érvénybe lépjen.

#### **Greenwich-i időeltolódás**

Adja meg az időeltolódás értékét a bal oldalon található felfelé és lefelé mutató gombokkal, majd válassza a **Mentés** gombot. A Greenwich-i időeltolódás beállításáról bővebb tájékoztatást a *Gyorsismertető* füzetből kaphat.

**Programmód > Eszközbeállítások > Általános > GMT eltolódás**

|                                    |                                                                                                    |             |       | Admin  |
|------------------------------------|----------------------------------------------------------------------------------------------------|-------------|-------|--------|
| Greenwich-i időeltolódás beállítás |                                                                                                    | Visszavonás | Mégse | Mentés |
| <b>GMT</b> eltolódás               | Válassza ki a kívánt időeltolódási értéket a bal oldali gombok<br>használatával, majd válassza a Mentést. A GMT időeltolódás beállításáról<br>tájékoztatást talál az Üzembehelyezési útmutatóban. |             |       |        |
| $-12 - 14,0$<br>óra<br>0,0         |                                                                                                    |             |       |        |
|                                    |                                                                                                    |             |       |        |

#### **Mértékegységek beállítása**

Megadhatja, hogy az érintőképernyőn látható értékek mellett az angolszász vagy a metrikus mértékegységek legyenek-e feltüntetve. Azt is beállíthatja, hogy a tizedesjel (*Numerikus elválasztó*) pont (pl. 12.3) vagy vessző (pl. 12,3) legyen-e.

**Programmód > Felhasználói kezelőfelület > Általános > Mértékegységek**

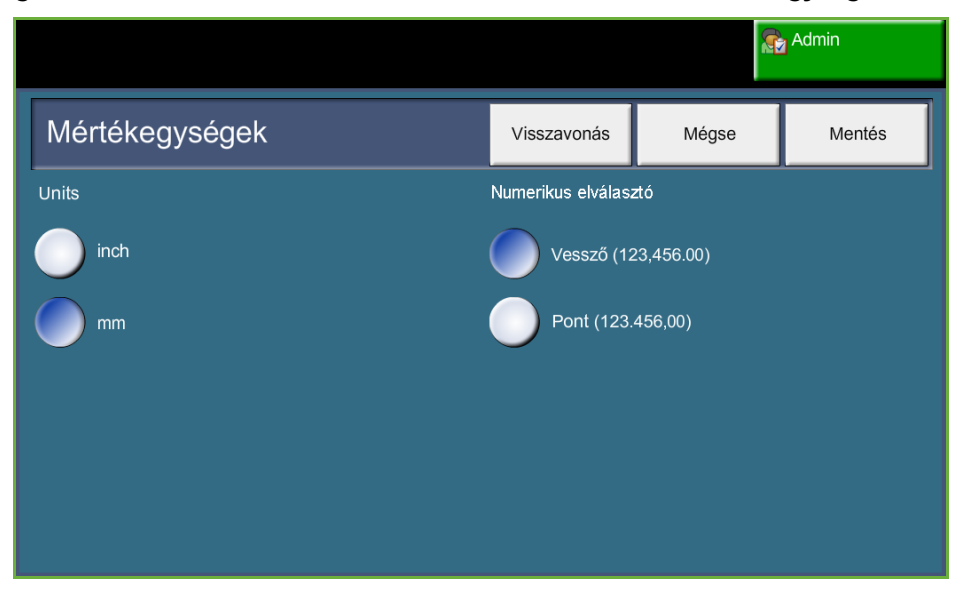

#### **Alapértelmezett papírméret beállítása**

Az *Alapértelmezett papírméret* beállításaival beprogramozhatja az alapértelmezett papírméretet. Állítsa az alapértéket 8,5 x 11" (Letter és Legal méret) vagy A4 (297 x 210 mm) méretre.

**Programmód > Papírtálcák kezelése > Papírbeállítások > Alapértelmezett papírméret**

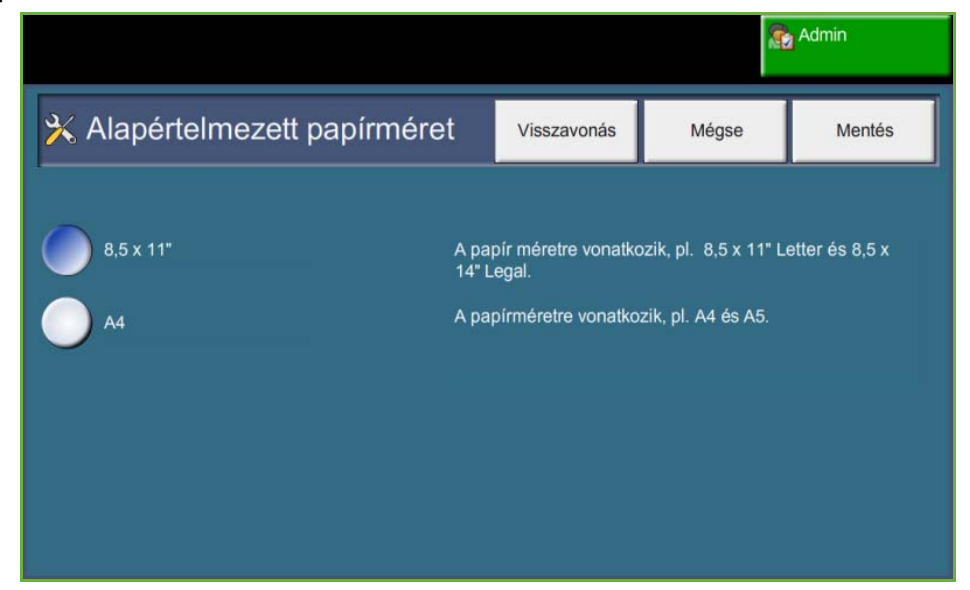

#### **Magasság beállítása**

A készülék nyomtatáshoz használt xerografikus folyamatára hatással van a légnyomás. A légnyomást az határozza meg, hogy a készülék milyen magasságban fekszik a tengerszinttől számítva. Ha engedélyezi ezt a funkciót, a készülék automatikusan kiegyenlíti a légnyomásbeli különbségeket.

**Programmód > Eszközbeállítások > Általános > Magasság beállítás**

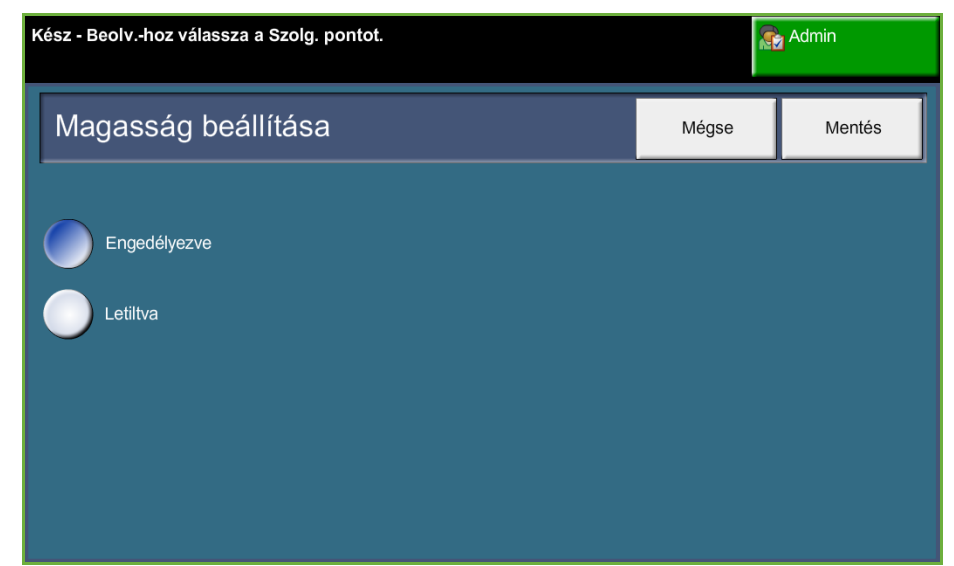

**A magasság beállításával elősegítheti a készülék hatékony működését, és növelheti a teljesítményét.**

*Xerox WorkCentre 4250/4260 Használati útmutató 173*

## **Faxbeállítások**

A faxszolgáltatás beállításait egyéni igényeihez igazíthatja. **Programmód > Felhasználói kezelőfelület > Faxszolg.beáll.** 

### **Faxátvitel alapértékei**

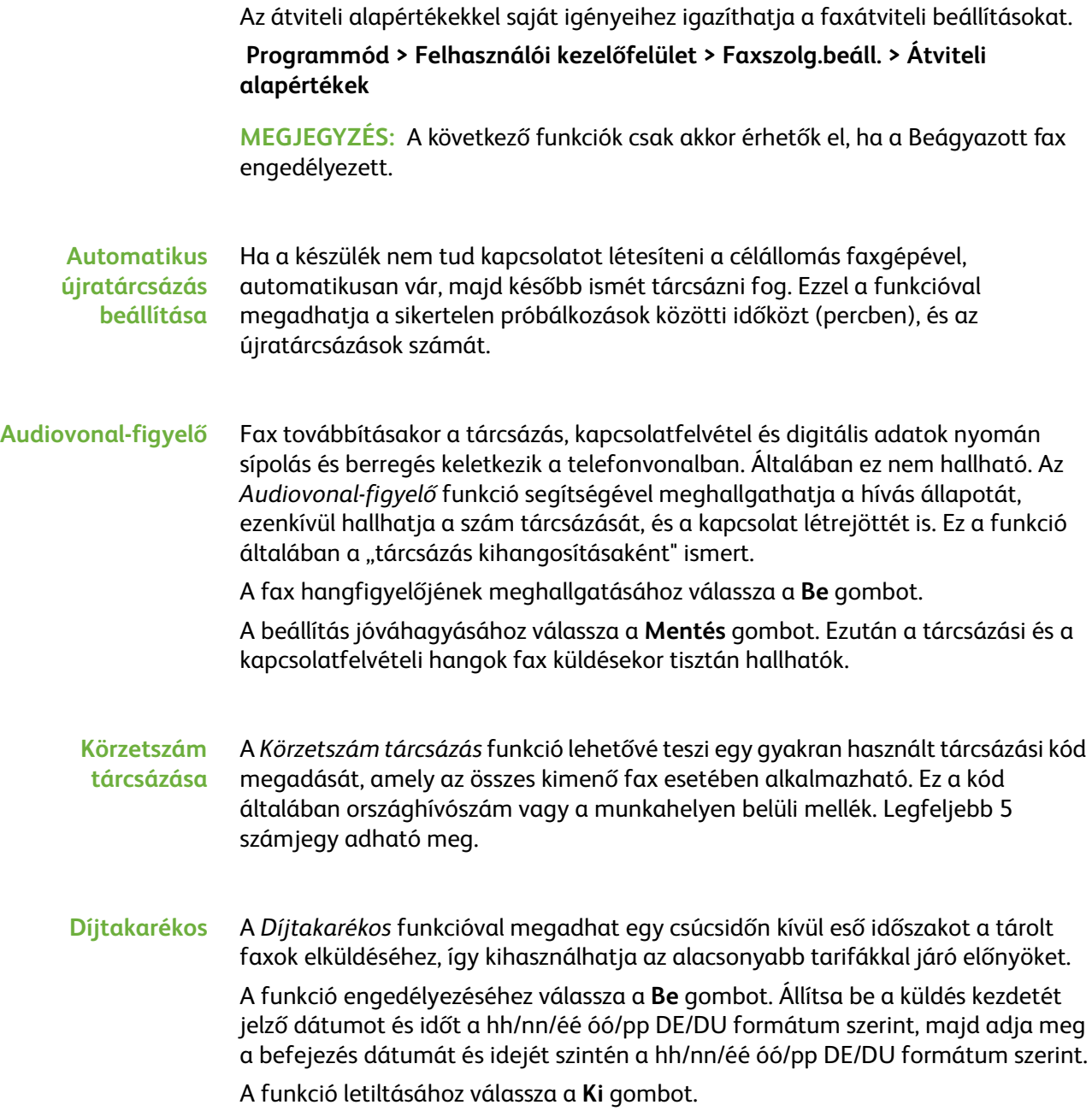
**Köteges küldés** A *Köteges küldés* funkcióval egyetlen átvitel során több faxolási munkát küldhet el a célállomás azonos faxgépére. Ez csökkenti a kapcsolódási időt, valamint alacsonyabb hívásdíjakat tesz lehetővé.

A lehetőség engedélyezéséhez válassza a **Be** gombot.

A lehetőség letiltásához válassza a **Ki** gombot.

Ha a funkció engedélyezve van, a dokumentumok faxolásakor üzenet jelenik meg, amelyben megerősítést kér a készülék a fax azonnali elküldéséhez.

**Tárcsázási hang hangereje** Az *Audiovonal-figyelő* engedélyezése után a tárcsázási hangok faxolás közben hallhatók. A **gördítőgombokkal** válassza ki a *Tárcsázási hang hangereje* képernyőn a tárcsázási hangerő beállítását (1–7).

**Átviteli fejléc szövege** Az Átviteli fejléc szövege képernyőn megadhatja azokat az adatokat, amelyeket az összes kimenő fax fejlécében meg szeretne jeleníteni.

### **Fax országbeállítása**

Válassza ki azt az országot a listáról, amelyikben a készülék telepítve van. Ezzel a faxmodem beállításait a kiválasztott ország telefonrendszeréhez igazíthatja.

 **Programmód > Felhasználói kezelőfelület > Faxszolg.beáll. > Fax országbeállítása**

### **Fogadási alapértékek**

A fogadási alapértékeknél található különböző beállításokkal egyéni igényeinek megfelelően állíthatja be a faxolt dokumentumok fogadásának módját.

#### **Programmód > Felhasználói kezelőfelület > Faxszolg.beáll. > Bejövő fax alapértékek**

**Auto válaszkésleltetés** Ezzel az eszközzel a készülék adminisztrátora késleltetési időt adhat meg, amely meghatározza, hogy mennyi idő után válaszoljon a készülék a hívásra. Ez a beállítás akkor lehet hasznos, ha a készülék megosztott telefonvonalhoz van csatlakoztatva. A válasz alapértelmezett késleltetési ideje 1 csengés. A válaszadás késleltetéséhez írjon be egy értéket a billentyűzeten (1–7 csengés). A beállítás mentéséhez válassza a **Mentés** gombot. **Csengetési hangerő** A funkció használatával csengőhang állítható be a készülékhez, amely bejövő fax fogadásakor hallható. Ha bejövő fax érkezésekor nem szeretne csengőhangot hallani, válassza a **Ki** gombot. Ha azt szeretné, hogy a bejövő faxok érkezését csengőhang jelezze, válassza a **Be** gombot. A funkció bekapcsolásakor a Hangos, Közepes, Halk beállításokkal megadhatja a csengőhang hangerejét.

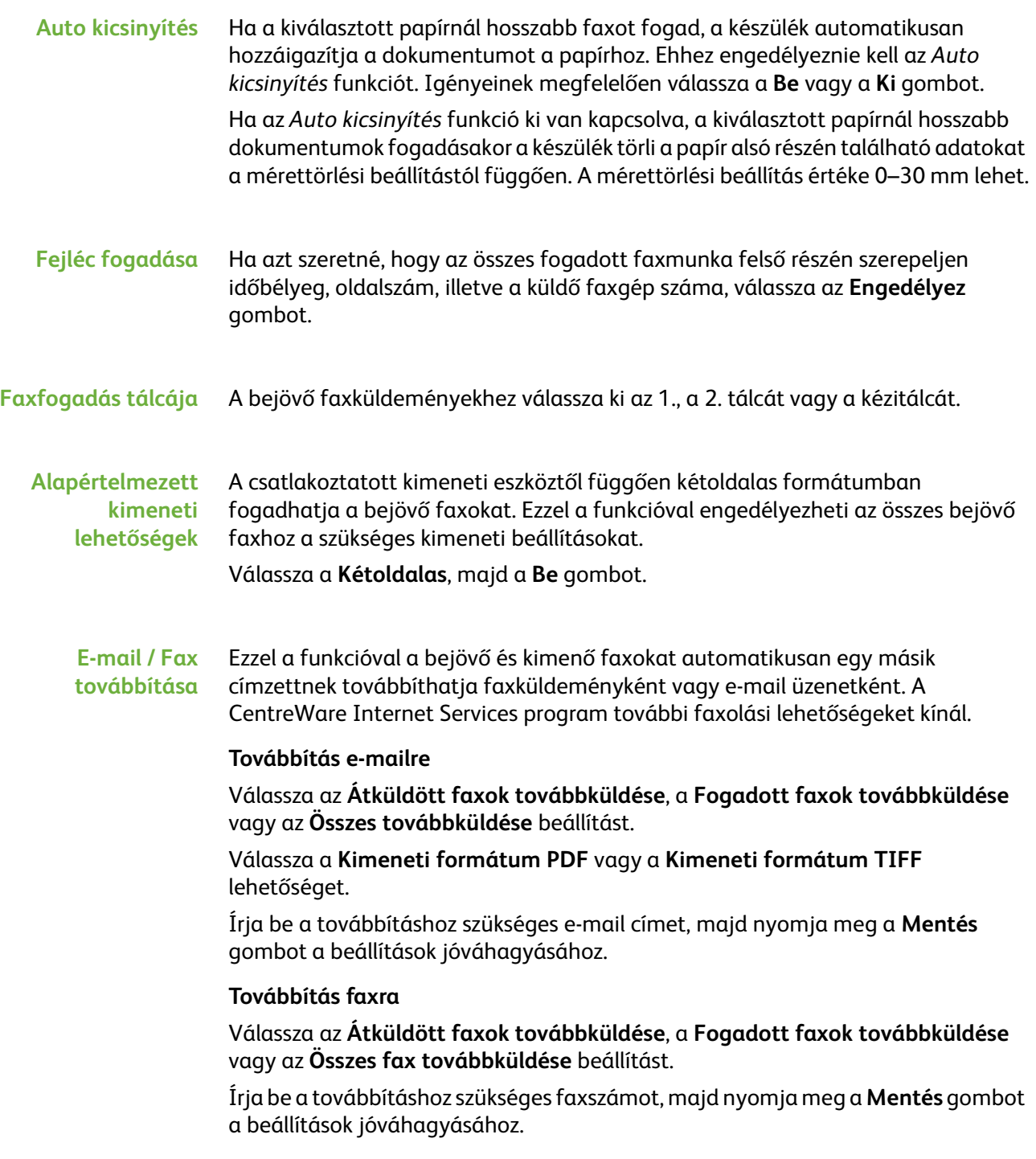

#### **Titkos fogadás** A fokozott biztonság érdekében a készülék adminisztrátora meghatározhatja, hogy mikor és hogyan kerüljön sor a bejövő faxok nyomtatására.

Ha a faxokat fogadáskor szeretné kinyomtatni, a *Titkos fogadás* funkciót **Ki** értékűre kell állítania. Ha a **Be** gombot választja, a bejövő fax nyomtatása jelszóhoz kötött. A *Jelszóra nyomtat* beállítás a számbillentyűzettel megváltoztatható. A változtatások jóváhagyásához érintse meg a **Mentés** gombot.

Fax fogadásakor a képernyőn megjelenő üzenet arra kéri, hogy adja meg a négyjegyű kódszámot (az alapbeállítás **1111**). Ezzel a számmal később kioldhatja a bejövő faxokat a nyomtatási sorból.

#### **Nemkívánatos faxok elhárítása** Ezzel a szolgáltatással a készülék adminisztrátora megakadályozhatja a nemkívánatos faxok fogadását.

A *Nemkívánatos faxok elhárítása* alapértelmezett beállítása **Ki**, ezért a készülék a bejövő faxokat nem szűri. A funkció bekapcsolásához válassza a **Be** gombot. Ha a lehetőséget bekapcsolják, a gép a nemkívánatos faxszámok listáján szereplő számokról érkező ÖSSZES faxot blokkolja.

#### **Nemkívánatos faxszámok listája**

Ha új számot szeretne felvenni a listára, érintsen meg egy üres területet a listán a kiemeléshez, majd érintse meg a **Lista szerkesztése** gombot.

Írja be a blokkolni kívánt számot a billentyűzeten, amely maximum 20 számjegyet tartalmazhat, majd nyomja meg a **Mentés** gombot.

Ismételje meg a műveletet az összes blokkolni kívánt szám felvételéhez (max. 10), majd nyomja meg a **Mentés** gombot.

Ha számot szeretne törölni ebből a könyvtárból, érintse meg a számot a kiemeléshez, majd válassza a **Lista szerkesztése** gombot. A szám törlésére nyomja meg a **C** (törlés) gombot a billentyűzeten, majd válassza a **Mentés** gombot.

#### **Fogadási mód** Ezzel a funkcióval a Telefon, az Üzenetrögzítő/Fax és a Fax fogadása üzemmód között válthat.

#### **Telefon**

Manuális módban használható. Hívás fogadásakor a külső telefon kézibeszélőt kell felvenni. Faxot jelző hang esetén nyomja meg az **Indítás** gombot, és cserélje ki a kézibeszélőt.

#### **Fax**

A készülék válaszol a bejövő hívásra, és azonnal faxfogadási módra vált.

#### **Üzenetrögzítő/Fax**

Akkor használhatja, ha a készülékhez üzenetrögzítő van csatlakoztatva. Ha a készülék faxot jelző hangot érzékel, automatikusan faxfogadási módra vált.

- **Távoli kód** Ha a funkció engedélyezve van, adja meg a külső telefon kulcsazonosítóját (0–9) a faxfogadás elindításához.
- **Titkos lehívás** A készülék beállítható, hogy a felhasználó távollétében is elküldje a dokumentumokat, ha lehívják. Ha a funkció engedélyezve van, *lehívási jelszó* szükséges a *titkos lehíváshoz* tárolt dokumentumok eléréséhez.

A **Hozzáadás**, a **Törlés** vagy a **Mentés** gombbal módosíthatja a *lehívási jelszók* listáját.

#### **Visszatartott dokumentumok módszer**

#### **Programmód > Felhasználói kezelőfelület > Faxszolg.beáll. > Postafiókba érkezett dokumentumok**

A *Visszatartott dokumentumok módszer* lehetőséggel a készülék adminisztrátora megadhatja, hogy mennyi ideig tárolja a készülék a faxokat a memóriában, miután kinyomtatta őket a postafiókból vagy elküldte a lehívás címzettjének.

A postafiókba beérkező dokumentumokhoz és a lehíváshoz tárolt dokumentumokhoz eltérő időtartam adható meg (attól függően, hogy az általános memóriában vagy az egyéni postafiókban tárolja őket a készülék). Jelölje ki a megfelelő beállítást, majd válassza a **Törlés nyomtatáskor** vagy a **Megtartás** lehetőséget.

### **Postafiók beállítása**

#### **Programmód > Felhasználói kezelőfelület > Faxszolg.beáll. > Postafiók beállítása**

A *Postafiók beállítása* funkció lehetővé teszi a rendszeradminisztrátor számára a postafiók azonosítójának, jelszavának és nevének szerkesztését. A rendszeradminisztrátor a *Postafiók értesítés* funkciót is engedélyezheti, illetve letilthatja annak megfelelően, hogy a felhasználó kapjon-e értesítést a faxról.

### **Vonalkonfiguráció**

A faxszolgáltatáshoz egyetlen analóg telefonvonal használható. Ezzel a funkcióval a rendszeradminisztrátor a faxvonalakat nyilvános kapcsolású telefonhálózati rendszerekhez (PSTN) konfigurálhatja. Állítsa a vonal tárcsázási típusát "hang" vagy "impulzus" értékre. Írja be a faxszámot, illetve a gép nevét, amely lehetőleg rövid vagy könnyen megjegyezhető név legyen.

 **Programmód > Felhasználói kezelőfelület > Faxszolg.beáll. > Vonalkonfiguráció**

### **Faxjelentés**

Ezzel az alábbi jelentésekhez engedélyezheti a **Mindig nyomtat** és **Hiba esetén nyomtat** lehetőséget. **Auto nyomtat.** lehetőség használható a **Továbbítási/fogadási jelentés** nyomtatásához.

**Programmód > Felhasználói kezelőfelület > Faxszolg.beáll. > Faxjelentés**

- **Átviteli/fogadási jelentés**: A nemrégiben elküldött vagy fogadott faxokhoz kapcsolódó adatokról készít jelentést.
- **Jóváhagyási jelentés**: Az átviteli állapotról készít jelentést, és megadható, hogy minden átvitel után kinyomtassa a készülék, vagy csak átviteli hiba esetén.
- **Nyilvános jelentés**: A több célhelyre elküldött faxok sikerességéről vagy sikertelenségéről készít jelentést, és megadható, hogy minden átvitel után kinyomtassa a készülék, vagy csak átviteli hiba esetén.
- **Többszörös lehívás jelentés**: A több célhelyre lehívott faxok sikerességéről vagy sikertelenségéről készít jelentést, és megadható, hogy minden átvitel után kinyomtassa a készülék, vagy csak átviteli hiba esetén.

### **Hibajavítási mód**

Ez a mód javítja a telefonvonal gyenge minőségét, továbbá biztosítja a pontos és hibamentes átvitelt minden olyan faxgépre, amely rendelkezik hibajavítási funkcióval. A vonal gyenge minősége miatt azonban hosszabb lesz az átviteli idő, ha ez a mód engedélyezve van.

**Programmód > Felhasználói kezelőfelület > Faxszolg.beáll. > Hibajavítási mód**

# **Papírtálcák beállítása**

### **Papírbeállítások**

#### **Alapértelmezett készlet**

Az *Alapértelmezett készlet* beállítással beprogramozhatja az alapértelmezett papírtípust és színt. Általában ezt a készletet fogja használni a készülék, és ha nincs speciális típus kiválasztva, ezt a készletet fogja betölteni.

#### **Programmód > Papírtálcák kezelése > Papírbeállítások > Alapértelmezett készlet**

### **Papírhelyettesítés**

Ezzel a funkcióval a készülék automatikusan behelyettesíti nyomtatáskor az angolszász és a metrikus papírméreteket.

Ha a funkció ki van kapcsolva, a készülék várakoztatja a munkát, és jelzi, hogy a megfelelő papírméretet be kell tölteni. Ha a funkció **Be** értékre van állítva, a készülék automatikusan behelyettesíti az alábbi képernyőn látható méreteket.

#### **Programmód > Papírtálcák kezelése > Papírbeállítások > Papírhelyettesítés**

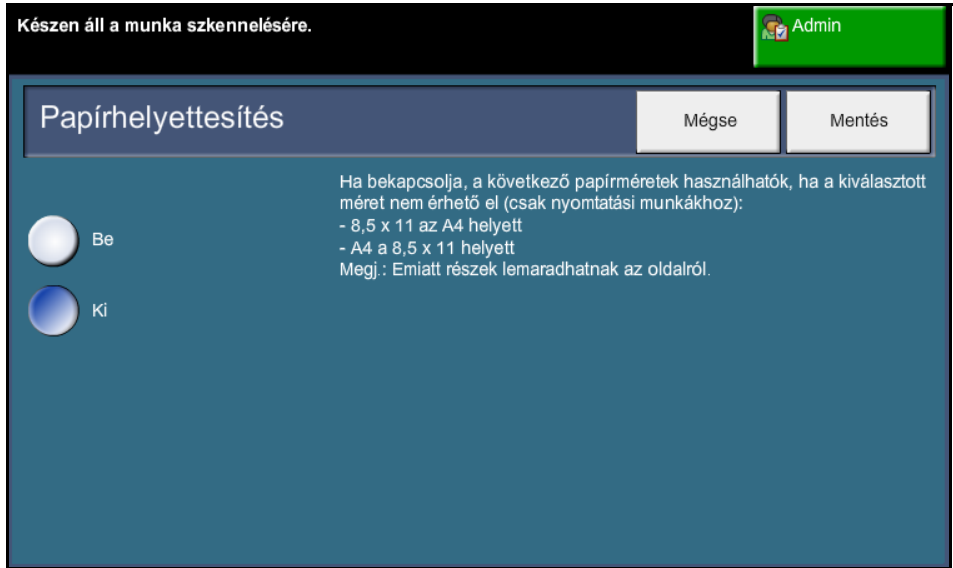

#### **Alapértelmezett papírméret**

Az *Alapértelmezett papírméret* beállításaival beprogramozhatja az alapértelmezett papírméretet. Állítsa az alapértéket 8,5 x 11" (Letter és Legal méret) vagy A4 (297 x 210 mm) méretre.

#### **Programmód > Papírtálcák kezelése > Papírbeállítások > Alapértelmezett papírméret**

### **Tálcabeállítások**

### **Auto tálca**

Ha a **Be** gomb van kiválasztva, az *Auto tálca* funkció automatikusan kiválasztja azt a papírtálcát, amelybe az eredeti dokumentumhoz legközelebb álló méretű papír van betöltve. Ezt a beállítást az *Alapmásolás* képernyőn írhatja felül a megfelelő tálca manuális kiválasztásával.

Ha a **Ki** gombot választja, akkor az **Auto tálca** gomb le van tiltva a *Másolás* képernyőn. Az 1. tálca az alapértelmezett.

### **Tálcajóváhagyási üzenetek**

Ez a lehetőség engedélyezi a *Tálca jóváhagyása* üzenet kijelzését a képernyőn. A *Tálca jóváhagyása* üzenet akkor jelenik meg, ha új készletet helyeznek a papírtálcákba. A felhasználónak jóvá kell hagynia az új készlet papírméretét és típusát.

**Programmód > Papírtálcák kezelése > Tálcabeállítás > Tálcajóváhagyási üzenetek**

# **A készülék előbeállításai**

### **Alapmásolási előbeállítások**

Ez a funkció a két alapértelmezett kicsinyítési és nagyítási arányt határozza meg (ld.: *Kicsinyítés/Nagyítás előbeállítások* témakör), amelyek a *Másolás* képernyő *Kicsinyítés/Nagyítás* oldalán jelennek meg.

**Programmód > Felhasználói kezelőfelület > Másolási szolgáltatás beállításai > Alapmásolás előbeállítások** 

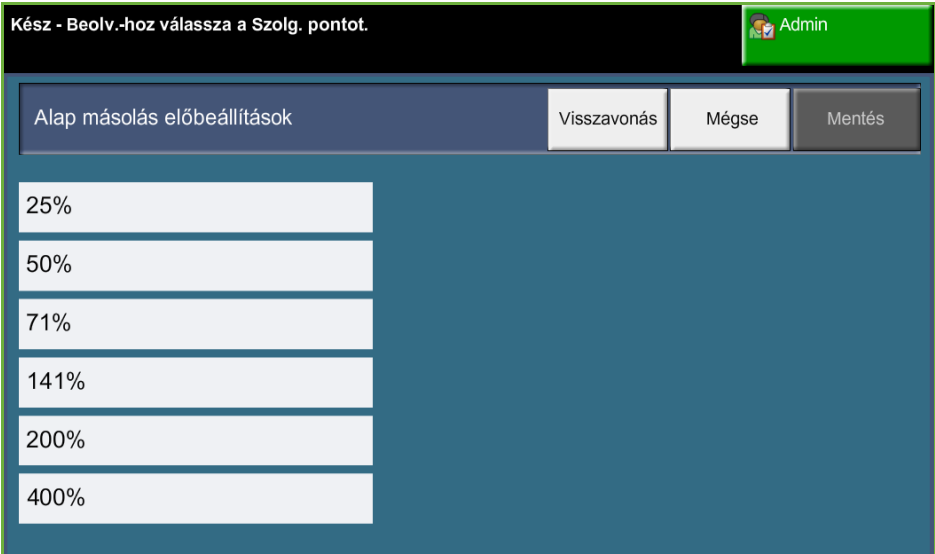

### **Kicsinyítési és nagyítási előbeállítások**

Ezzel a lehetőséggel állíthatja be a rendszeradminisztrátor a hat kicsinyítési vagy nagyítási arány alapértékét.

A *Kicsinyítés/Nagyítás előbeállítások* ablak megnyitásakor megjelennek az alapértelmezett kicsinyítési és nagyítási arányok. Ezekkel az értékekkel a kép arányosan kicsinyített vagy nagyított változata hozható létre. Az előbeállítási arányok megváltoztatásához érintse meg a megfelelő előbeállítási ablakot, majd írja be a kívánt értéket a billentyűzeten.

Az általános értékek a leggyakrabban használt előbeállításokat jelenítik meg az adott területnek megfelelően. Az alábbi ábrán például az Egyesült Királyság területén használt értékek láthatók.

**Programmód > Felhasználói kezelőfelület > Másolási szolg.beáll. > Kicsinyítés/Nagyítás előbeállítások** 

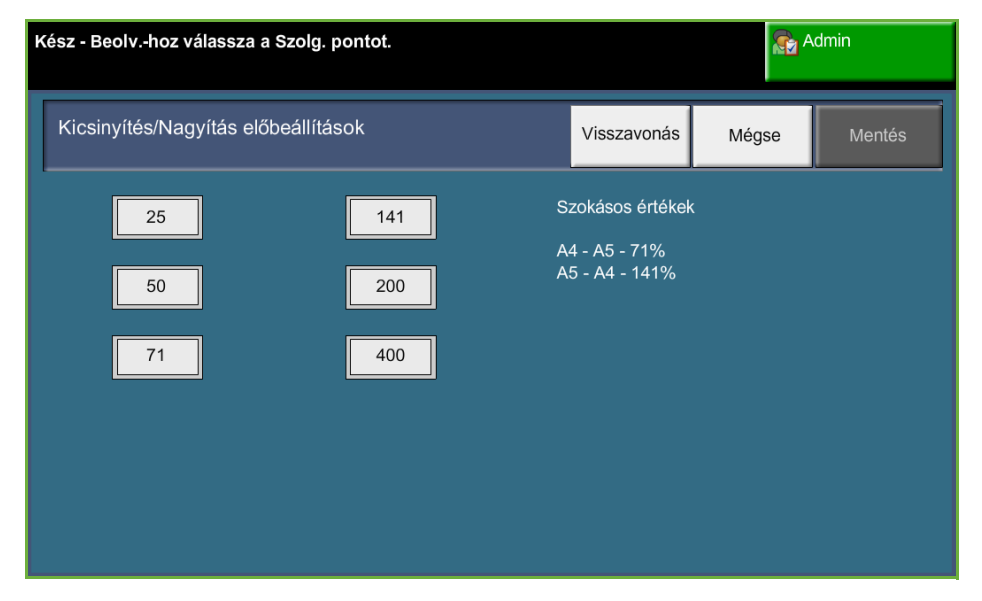

# **Alapértelmezett beállítások megváltoztatása**

Ha saját igényeihez igazítja a felhasználói alapértékeket, a készüléket sokkal felhasználóbarátibbá teheti, így növelheti hatékonyságát és teljesítményét.

### **Időtartam beállítása (energiatakarékos módhoz)**

Ezzel a funkcióval a rendszeradminisztrátor megváltoztathatja az alapértelmezett 30 percet, amit a készülék a készenléti és az energiatakarékos módok között eltölt.

A készülék az energiatakarékosság jegyében készült, és bizonyos tétlenségi idő eltelte után automatikusan csökkenti az energiafogyasztást.

A *készenléti mód* és az *energiatakarékos üzemmód* között eltelt időtartam megváltoztatásához válassza ki a megfelelő időkeretet (pl. 5 perc után, 45 perc után stb.).

A változtatás jóváhagyásához válassza a **Mentés** gombot.

**Programmód > Eszközbeállítások > Általános > Energiatakarékos**

### **Belépőképernyő alapértéke**

Ezzel a funkcióval a készülék adminisztrátora beállíthatja a nyitóképernyőt.

A *belépőképernyő* akkor jelenik meg, ha egy munka befejezése után a készülék visszaállítja az alapértékeket, vagy a felhasználó megnyomja a **Mindent töröl** gombot. A következő módok állnak rendelkezésre: **Szolgáltatások**, **Munkaállapot**, **Gépállapot** és **Összes szolgáltatás**. A kívánt mód beállításához érintse meg a megfelelő gombot, majd válassza a **Mentés** lehetőséget.

**Programmód > Felhasználói kezelőfelület > Általános > Képernyő alapbeállítások > Belépőképernyő alapértéke**

### **Munkaállapot alapértéke**

Ezzel a funkcióval beállíthatja, hogy melyik képernyő legyen az alapértelmezett, amikor a felhasználó megnyomja a felhasználói kezelőfelület bal oldalán található Munkaállapot gombot. A választható képernyők teljes listájához *[Munkaállapot](#page-48-0)  [képernyő Másolás című fejezet, 43. oldal.](#page-48-0)*

**Programmód > Felhasználói kezelőfelület > Általános > Képernyő alapbeállítások > Munkaállapot alapértéke**

### **Funkció-alapértékek és -prioritás**

Használja ezt a beállítást a másolás, azonosítókártya másolása, hálózati szkennelés, fax és e-mail lehetőségek elsőbbségi sorrendjének megváltoztatására.

A legmagasabb prioritású szolgáltatás a gép alapértelmezett szolgáltatásaként jelenik meg a gépen. A fennmaradó szolgáltatások az **Alapszolgáltatások** gombbal érhetők el.

**Programmód > Felhasználói kezelőfelület > Általános > Képernyő alapértékek> Funkció-alapértékek és -prioritás** 

### **Nyelv alapértéke**

Ezzel a funkcióval a felhasználói felület nyelvét állíthatja be.

**Programmód > Eszközbeállítások > Általános > Nyelv > Alapérték és prioritás**

### <span id="page-190-0"></span>**Hangjelzések**

Ezt az funkciót az alábbi audio hangok engedélyezéséhez vagy letiltásához használhatja:

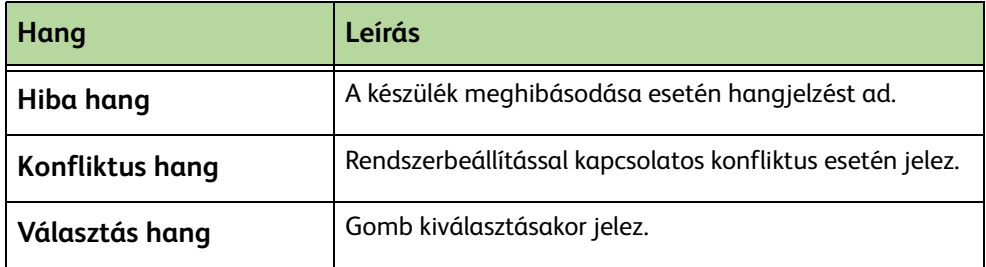

Ha ez a funkció engedélyezve van, a jelzésekhez hangos, közepes vagy halk hangerőt állíthat be. A hangerő teszteléséhez nyomja meg a **Teszt** gombot. A beállításokat a **Mentés** gomb kiválasztásával hagyhatja jóvá.

**Programmód > Felhasználói kezelőfelület > Általános > Audio hangok**

# **Szoftver**

### **Szoftver visszaállítása**

Ez a szolgáltatás lehetővé teszi, hogy a felhasználó a készülék ki- és bekapcsolása nélkül visszaállítsa a készülék szoftverét.

**Programmód > Eszközbeállítások > Tesztek/nullázás > Szoftvervisszaáll.**

Ezzel a lehetőséggel a rendszerszoftver visszaállítható. Válassza a **Rendszerszoftver visszaállítása** gombot. Egy felbukkanó ablak figyelmezteti, hogy a rendszer bizonyos munkái el fognak veszni, és kéri, hogy hagyja jóvá a folytatást. Az üzenet jóváhagyása után a készülék újraindítja a rendszerszoftvert.

## **A felhasználó által cserélhető alapegységek**

A felhasználó által cserélhető egységek (CRU) olyan modulokat jelölnek a készüléken belül, amelyeket a felhasználó szükség esetén kicserélhet. A készülék figyelemmel kíséri a készített másolatok számát szerviz információs célokra. Ez az információ hozzásegít a készülék teljesítményének és képminőségének fenntartásához.

Ha egy modul élettartama végéhez közeledik, megjelenik egy üzenet, amely arról tájékoztat, hogy új modult kell rendelni.

Ha egy modul eléri élettartama végét, a megjelenő üzenet arról tájékoztat, hogy a modult ki kell cserélni.

A reteszek narancssárga színének köszönhetően a felhasználó által cserélhető egységek könnyedén azonosíthatók.

### <span id="page-192-0"></span>**Festékkazetta-utánrendelési figyelmeztetés**

A festékhasználat a kinyomtatott oldalak típusától és számától függ. A készülék kiszámítja, hogy a használattól függően mennyi időre elég a festék, és megjeleníti az információt a *Gépállapot - Szolgáltatás információk* képernyőn. Ezt az adatot felhasználja arra is, hogy közölje, mikor kell új festékkazettát rendelni, és mikor kell behelyezni. Ezzel a szolgáltatással a festékhasználat figyelőrendszerének működése is szabályozható.

Válassza a *Kellékek* fület, majd válassza a **Festékkazetta utánrendelési figyelmeztetés** gombot.

Ha a Festékkazetta állapot beállítása **Engedélyezve** van, a készülék a festékhasználat elemzésével előrejelzi, hogy hány százalék festék maradt, és megjeleníti az információt a *Gépállapot - Szolgáltatás információk* képernyőn. Ha a fennmaradó festék százaléka és a jelen képernyő ablakában beállított érték azonos, üzenet jelenik meg, mely új festékkazetta rendelésére figyelmeztet. A gördítőgombokkal megadhatja, hogy hány százaléknál jelenjen meg üzenet.

A festékkazetta-utánrendelési figyelmeztetés küszöbértékének elérése után üzenet jelenik meg. Az új festékkazetta beszerzése után a **Jelenlegi utánrendelési üzenet(ek) törlése** gombbal kikapcsolhatja az üzenetet. A gép üzenetet jelez ki, amikor elérkezik az új festékkazetta behelyezésének ideje.

Ha a Festékkazetta állapot beállítása **Letiltva**, a készülék nem jelzi előre a festékhasználatot, és utánrendelési emlékeztetőt sem küld. A *Gépállapot - Szolgáltatás információk* képernyő azt fogja jelezni, hogy a festékfigyelő funkció le van tiltva. Ha a készülékből kifogy a festék, üzenet szólít fel a festékkazetta kicserélésére.

Ha kicseréli a festékkazettát, amikor az üzenet megjelenik a kijelzőn, a készülék feltételezi, hogy behelyezte az új festékkazettát, és lenullázta a festékhasználat számlálóit. Ha azonban úgy dönt, hogy még az üzenet megjelenése előtt behelyezi az új festékkazettát, a festékhasználat számlálóit manuálisan kell lenulláznia a **Megerősítés - Új festékkazetta behelyezve** gomb kiválasztásával.

### **Számláló nullázása**

A készülék más cserélhető egységei is nyomon követik az elkészített képek számát az élettartam mértékének meghatározásához. Ezek az egységek a következők:

- Beégető számlálója
- Előfeszített továbbítóhenger számlálója
- Adagológörgők számlálója
- Dokuadagoló súrlódólemezének számlálója

Ezeknél az egységeknél élettartamuk végén nem jelenik meg utánrendelésre figyelmeztető üzenet. Cserénél válassza a *Kellékek* fület, és a **Számláló lenullázása** gombokkal állítsa vissza a számlálókat nullára.

# **Számlázás**

A számlázási szolgáltatás segítségével a rendszeradminisztrátor nyomon követheti a készülék használatát, és szabályozhatja a funkciókhoz való hozzáférést. Három számlázási lehetőség közül választhat:

- Hálózati számlázás
- Szabványos Xerox számlázás
- Idegen interfészeszköz

**Programmód > Számlázás > Számlázás engedélyezése**

### **Hálózati számlázás**

A hálózati számlázás segítségével a rendszeradminisztrátor munkánként, illetve számlánként követheti nyomon az eszköz használatát. A készülék használatához meg kell adni a felhasználói azonosítót, a számla azonosítóját, és az elvégzett munka adatai egy munkanaplóba kerülnek tárolásra.

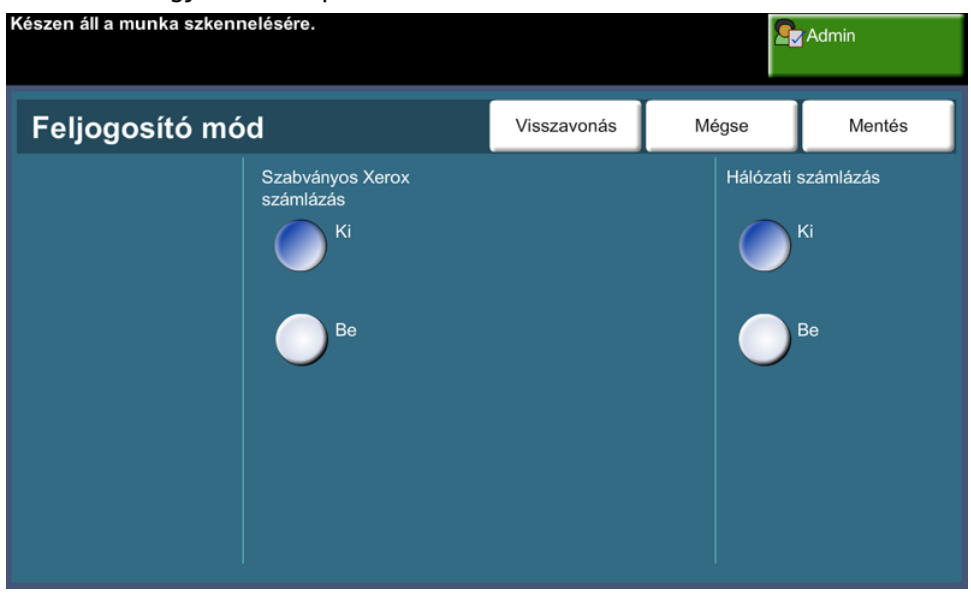

A nyomon követett műveletek a következők (amennyiben engedélyezve vannak a készüléken): másolás, nyomtatás, bejövő és kimenő beágyazott fax, kimenő kiszolgálófax, e-mail és hálózati szkennelés.

Ehhez telepíteni kell a Hálózati számlázás csomagot, illetve hálózati hozzáférési jog szükséges a Xerox által jóváhagyott külső számlázási rendszerhez.

A Hálózati számlázás szolgáltatás nem használható együtt más számlázási szolgáltatással. Ha a Hálózati számlázás funkciót használja, akkor nem engedélyezheti az XSA funkciót, és nem használhatja az Idegen interfész-eszköz szolgáltatást.

### **Szabványos Xerox számlázás (XSA)**

A szabványos Xerox számlázási funkcióval felhasználónként nyomon követheti a másolási, nyomtatási, hálózati szkennelési, e-mail küldési, kiszolgálófaxszal és beágyazott faxszal kapcsolatos munkákat (amennyiben a szolgáltatások engedélyezve vannak a készüléken). A felhasználókhoz használati korlát is megadható, amellyel korlátozni lehet a másolási, nyomtatási, faxolási és szkennelési munkák felhasználónként engedélyezett számát. A rendszeradminisztrátorok jelentést nyomtathatnak a szabványos Xerox számlázási adatokról.

A szabványos Xerox számlázás beállítása a készülék beágyazott webböngészőjével a CentreWare Internet Services alkalmazáson keresztül történik. A rendszeradminisztrátorok először létrehozzák a számlákat és beállítják a korlátokat, majd a felhasználók ezután kaphatnak hozzáférési jogot a készülékhez.

XSA szabványos funkció a készüléken, külön szoftverre nincs szüksége.

A szabványos Xerox számlázás beállítása után a felhasználóknak meg kell adniuk számlaazonosítójukat az eszköz és a funkciók használatához. A munka befejezése után a szabványos Xerox számlázáshoz kijelölt érték az elkészített nyomatok, másolatok vagy szkenek számának megfelelően csökken.

#### **Hozzáférés a berendezéshez szabványos Xerox számlázás esetén**

A berendezésnél:

- **1.** Nyomja meg az **<Alapszolgáltatások>** gombot a kezelőpulton.
- **2.** Megjelenik a szabványos Xerox számlázási bejelentkezési **[Felhasználói azonosító]** képernyő. *Írja be a szabványos Xerox számlázáshoz tartozó felhasználói azonosítóját*.
- **3.** Érintse meg a **[Bevitel]** gombot.
- **4.** Megjelenik az **[Érvényesítés folyamatban]** képernyő.
- **5.** Ha egy vagy több csoport tagja, érintse meg a **[Bejelentkezés ált. számlára]** vagy a **[Bejelentkezés csop. szlára]** gombot, és válassza ki a megfelelő fiókot.
- **6.** Érintse meg a **[Bevitel]** gombot.
- **7.** Amikor a felhasználó bejelentkezett, a **[Szolgáltatások]** képernyő fog megjelenni. A felhasználó kiválaszthatja azt a funkciót, amelyet használni szeretne.
- **8.** A kijelentkezéshez, vagy egy másik csoportba vagy az általános számlába való bejelentkezéshez érintse meg a **[Felhasználónevet]** az érintőképernyő jobb felső sarkában.
- **9.** Nyomja meg a **<Kijelentkezés>** gombot.

A szabványos Xerox számlázási szolgáltatás nem használható együtt más számlázási szolgáltatással. Ha az XSA funkció engedélyezve van az eszközön, idegen interfészeszköz vagy a hálózati számlázás már nem engedélyezhető.

A lehetőség bővebb ismertetését nézze meg a *Rendszeradminisztrátori útmutatóban*, vagy forduljon a rendszeradminisztrátorhoz.

### **Idegen interfészeszköz**

A Xerox idegen interfészeszköz (FDI) a harmadik féltől származó, hozzáférést ellenőrző eszköz, pl. érmével működő, vagy kártyaleolvasók számára készült csatolóegység. Ez hozzáadható a használat költségeihez. Térítéses másolási és nyomtatási szolgáltatásokat lehet beállítani az idegen eszközön.

A nyomtatásvezérlő térítéses nyomtatást tesz lehetővé. Ha működtetik a készüléken, a küldött nyomtatások a munkasorban maradnak, és akkor lehet manuálisan kioldani őket, ha van költségfedezet az idegen eszközön.

A gépen elérhető szolgáltatásokat be lehet állítani a Szolgáltatások felfüggesztése funkcióval. A Csak másolás választásakor az idegen eszköz költségtérítést kér a másolásért, de a többi szolgáltatás hozzáférhető. Az **Összes szolgáltatás** letiltásával minden olyan szolgáltatás térítéses, melyhez papír szükséges.

Ez az üzemmód csak akkor áll rendelkezésre, ha a készüléken az idegen interfészeszköz készletet telepítették.

**MEGJEGYZÉS:** A Idegen interfész-eszköz: szolgáltatás nem használható együtt más számlázási szolgáltatással. Ha az Idegen interfész-eszköz funkció engedélyezve van az eszközön, az XSA és a hálózati számlázás nem engedélyezhető.

# **Biztonsági beállítások**

#### **Programmód > Biztonsági beállítások**

### **Hitelesítés**

### **Munkaműveletekkel kapcsolatos jogok**

Engedélyezze a *Munkaműveleti jogok* beállítást ezzel a funkcióval **Minden felhasználó** vagy **Csak a rendszeradminisztrátor** számára. Ez engedélyt állít be az általános felhasználók vagy rendszeradminisztrátorok számára, hogy munkákat töröljenek a készülék nyomtatási sorából.

**Programmód > Biztonsági beáll. > Hitelesítés > Munkaműveleti jogok**

### **Képfelülírási biztonság**

### **Azonnali képfelülírás**

Az *Azonnali képfelülírás* egy biztonsági funkció azoknak a felhasználóknak, akik az illetéktelen hozzáférés és a titkos vagy személyes dokumentumok másolása miatt nyugtalankodnak.

Az *Azonnali képfelülírás* funkcióval törölheti a készüléken megmaradó képadatokat minden egyes munka feldolgozása után, és ehhez nem kell a készüléket offline módba kapcsolnia.

Ha a hálózati csatlakozó telepítve van, a funkció a következő munkákat írja felül:

- Nyomtatás
- Szkennelés
- Kiszolgálófax küldés (ha beágyazott faxkártya van engedélyezve a gépen) Ha a Beágyazott faxkártya telepítve és engedélyezve van, a funkció felülírja a következő munkákat:
- Beágyazott faxfogadás
- Beágyazott faxküldés
- Kiszolgálófax küldés (ha van a gépen hálózatvezérlő)
- Beágyazott faxjelentés

**Programmód > Biztonsági beáll. > Képfelülírás-biztonság > Azonnali felülírás**

### <span id="page-198-0"></span>**Kívánságra képfelülírás**

A *Kívánságra képfelülírás* egy biztonsági funkció azoknak a felhasználóknak, akik az illetéktelen hozzáférés és a titkos vagy személyes dokumentumok másolása miatt nyugtalankodnak.

A *Kívánságra képfelülírás* funkció használatával a rendszeradminisztrátor igény szerint törölheti az összes megmaradó képadatot a készülék memóriájából. A normál felülírási folyamat kb. 30 percig tart. Egy teljes felülírási folyamat kb. 160 percig tart.

A felülírás elindításához nyomja meg az **Indítás** gombot.

A készülék állapottól függetlenül törli az összes munkát, és a felülírás ideje alatt nem lehet munkát indítani.

**Programmód > Biztonsági beáll. > Képfelülírás-biztonság > Felülírás kívánságra**

# **Géptesztek**

Ha a készülék bármilyen jellegű meghibásodását szeretné bejelenteni, a Xerox ügyfélszolgálata készségesen segít Önnek az alábbi géptesztek áttekintésében, így ellenőrizheti a készülék és a felhasználói kezelőfelület képernyőjének teljesítményét.

### **Képminőség tesztlapok**

Válasszon a rendelkezésre álló 19 tesztlap közül a gördítőgombok segítségével.

Válassza a **Szolgáltatások** gombot, így tesztelheti a rendelkezésre álló tálcákból való egyoldalas vagy kétoldalas nyomtatást.

A teszt elindításához nyomja meg a **Teszt kezdés** gombot.

**Programmód > Eszközbeállítások > Tesztek/nullázás > Képminőség tesztlapok**

### **A felhasználói kezelőfelület tesztjei**

### **Felhasználói kezelőfelület gombteszt**

A felhasználói kezelőfelület gombjainak tesztelésével ellenőrizhető, hogy a panelen lévő összes gomb megfelelően működik.

- **1.** Győződjön meg róla, hogy a kiválasztást jelző hangjelzések engedélyezve vannak - *[Hangjelzések Beállítások című fejezet, 185. oldal.](#page-190-0)*
- **2.** A teszt elindításához nyomja meg a **Teszt kezdés** gombot.
- **3.** Nyomjon meg minden gombot az érintőképernyő jobb oldalán található panelen. Ha a gombok megfelelően működnek, rövid hangjelzést lehet hallani.
- **4.** A teszt befejezéséhez nyomja meg a **Teszt vége** gombot. Megjelenik a *Teszt sikerült/nem sikerült* képernyő.
- **5.** Ha a felhasználói felület összes gombja megfelelően működik, válassza a **Sikerült** gombot. Ha van olyan gomb, amely nem működik megfelelően, válassza a **Nem sikerült** gombot.

**Programmód > Eszközbeállítások > Tesztek/nullázás > Felhasználói kezelőfelület gombteszt**

### **Érintőterület teszt**

Az érintési terület tesztelésével azt ellenőrizheti, hogy a kijelző teljes érintőfelülete működőképes.

- **1.** A teszt elindításához nyomja meg a **Teszt kezdés** gombot. Ezután érintse meg a kijelzőt. Ha a kijelző megfelelően működik, a kiválasztható terület minden érintéskor feketéről fehérre, illetve fehérről feketére vált.
- **2.** Ha a teszt sikerült, nyomja meg a billentyűzeten az **1** gombot. Ha a teszt nem sikerült, nyomja meg a billentyűzeten a **2** gombot.

### **Audiohangteszt**

Az audio hang tesztelésével azt ellenőrizheti, hogy az audio hang megfelelően működik a felhasználói kezelőfelületen.

- **1.** A teszt elindításához nyomja meg a **Teszt kezdés** gombot. Ha az audio hang megfelelően működik, aktiválódni fog.
- **2.** A teszt befejezéséhez nyomja meg a **Teszt vége** gombot. Megjelenik a *Teszt sikerült/nem sikerült* képernyő.
- **3.** Ha az audio hangjelzés megfelelően működik, válassza a **Sikerült** gombot. Ha van olyan audio hangjelzés, amely nem működik megfelelően, válassza a **Nem sikerült** gombot.

### **Kijelző pixelteszt**

A Kijelző pixel teszt azt ellenőrzi, hogy a kijelző összes képpontja megfelelően működik.

- **1.** A teszt elindításához nyomja meg a **Teszt kezdés** gombot. A kijelző fehér színre vált át.
- **2.** Nyomja meg a **2** gombot a billentyűzeten a fekete és fehér szín közötti váltáshoz. Ha a kijelzőn nem mindenhol ugyanaz a szín jelenik meg, a tesztelés sikertelen.
- **3.** A tesztelés befejezéséhez nyomja meg az **1** gombot a billentyűzeten.
- **4.** Ha a felhasználói felület teljes képernyője feketéről fehérre vált, válassza a **Sikerült** gombot, ellenkező esetben pedig a **Nem sikerült** gombot.

### **LED kijelzőteszt**

A LED kijelző tesztelésével ellenőrizheti, hogy a kezelőpanelen lévő összes fényjelzés megfelelően működik.

- **1.** A teszt elindításához nyomja meg a **Teszt kezdés** gombot. Megfelelő működés esetén az összes fényjelzés rövid ideig világítani fog. A fényjelzések a teszt végéig fel fognak villanni.
- **2.** A teszt befejezéséhez nyomja meg a **Teszt vége** gombot. Megjelenik a *Teszt sikerült/nem sikerült* képernyő.
- **3.** Ha a kezelőpanel összes LED kijelzője megfelelően működik, válassza a **Sikerült** gombot. Ha van olyan kijelző a kezelőpanelen, amely nem működik megfelelően, válassza a **Nem sikerült** gombot.

#### **Videómemória teszt**

A videomemória tesztelésével ellenőrizheti, hogy a videovezérlő által használt memória a felhasználói felületen megfelelően működik.

**1.** A teszt elindításához nyomja meg a **Teszt kezdés** gombot. Megjelenik egy üzenet, amely a teszt sikerességéről vagy sikertelenségéről tájékoztat.

### **Felhasználói kezelőfelület visszaállítása**

A felhasználói kezelőfelület újraindítása a bekapcsolási önteszt ciklusának elindítását váltja ki. A felhasználói felület az újraindítási művelet előtt néhány másodperces szünetet tart.

### **Alkalmazási kontrollösszeg ellenőrzése**

A felhasználói kezelőfelület alkalmazási kontrollösszeg igazolásával ellenőrizhető, hogy a felhasználói felület szoftvere korszerű és megfelelően működik.

A teszt elindításához nyomja meg a **Teszt kezdés** gombot. A megjelenő üzenet arról tájékoztatja, hogy a teszt folyamatban van. Ezután megjelenik egy újabb üzenet, amely a teszt sikerességét vagy sikertelenségét jelzi.

# **Vevőszolgálat és kellékbeszerzés telefonszáma**

A vevőszolgálat és a kellékbeszerzés telefonszámának beállításával a felhasználók hozzáférhetnek azokhoz a számokhoz és egyéb adatokhoz, amelyek a készülék működéséhez elengedhetetlen fontosságúak.

#### **Programmód > Eszközbeállítások > Általános > Xerox Vevőszolgálat**

Ezzel a funkcióval az alábbi számokat állíthatja be:

Vevőszolgálati telefonszám

Kellékbeszerzés telefonszáma

Vevő technikai címkeszáma

Xerox technikai címkeszáma

A számok megadásához igény szerint a kötőjel **[-]** gombot is használhatja.

# **Választható szolgáltatások**

A készülék konfigurációjától függően az alábbi szolgáltatásokat veheti igénybe. Ezzel a funkcióval a meglévő beállításokat bármikor engedélyezheti vagy letilthatja. A legtöbb esetben nem szükséges újraindítani a készüléket.

**Programmód > Felhasználói kezelőfelület > Szolgáltatások engedélyezése**

#### **Hálózati szkennelés**

Tudnivalókat a hálózati szkennelésről *[Hálózati szkennelés, 96](#page-101-0)*. *oldal*.

#### **E-mail**

Tudnivalókat az e-mail levelezésről *[E-mail, 107](#page-112-0)*. *oldal*.

#### **Hálózati számlázás**

A szolgáltatás engedélyezéséhez állítsa a hitelesítési módot a *Belépés és Hálózati számlázás* részben **Hálózati számlázás** értékre.

A szolgáltatás letiltásához a *Belépés és Hálózati számlázás* részben a hitelesítési mód értéke ne **Hálózati számlázás** legyen. További információt a Rendszeradminisztráció CD-n találhat.

#### **Idegen interfészeszköz**

Az idegen interfészeszköz egy kártya, amely a készülékbe helyezve engedélyezi a más gyártóktól származó eszközök használatát (pl. érmével működő eszköz vagy kártyaolvasó csatlakoztatható a készülékhez). Az érmével működő eszköz vagy kártyaolvasó lehetővé teszi, hogy meghatározott díj ellenében használhassák a készüléket.

#### **Beágyazott fax**

A beágyazott faxlehetőségről tájékoztatást *[Faxolás, 61](#page-66-0)*. *oldal*.

#### **Kiszolgálófax**

A kiszolgálófax lehetőségről tájékoztatást *[Faxolás, 61](#page-66-0)*. *oldal*.

### **USB-port**

Néhány készüléken tárolhatja a beszkennelt dokumentumokat egy USBmeghajtón, és kinyomtathatja a dokumentumokat egy USB-meghajtóról. E szolgáltatások használatához az USB-portot engedélyezni kell.

A szkennelt dokumentumok USB-meghajtón történő tárolásáról további információkért lásd: *[Fájl tárolása fejezet.](#page-128-0)*

Az USB-meghajtóról történő nyomtatásról szóló további információkért [lásd:](#page-142-0) *[Fájlok nyomtatása fejezet.](#page-142-0)*

### **Kívánságra képfelülírás**

A kívánságra képfelülírás funkcióról tájékoztatást *[Kívánságra képfelülírás, 193](#page-198-0)*. *[oldal](#page-198-0)*.

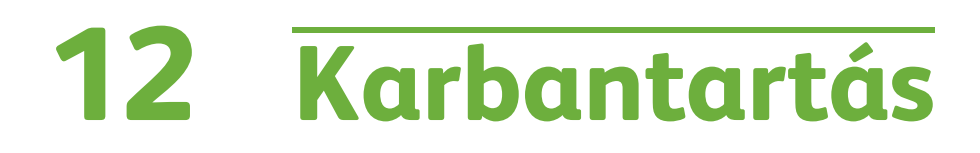

A rutin karbantartási feladatok végrehajtásával biztosíthatja, hogy a készülék folyamatosan optimális teljesítménnyel üzemeljen. Ez a fejezet az összes karbantartási feladathoz útmutatást nyújt.

# **Kellékek**

A kellékek a gép olyan elemei, amelyeket pótolni vagy cserélni kell, mint például papír, tűzőkapcsok és az ügyfél által cserélhető egységek. A Xerox kellékekre vonatkozó megrendeléseit a Xerox helyi képviselőjénél adhatja le. Kérjük, hogy a megrendelések során adja meg vállalatának nevét, a termékszámot és a berendezés gyári számát.

**MEGJEGYZÉS:** A gyári szám kikeresése: *[Vevőszolgálat, 7](#page-12-0)*. oldal.

**FIGYELEM: A kellékek cseréje során NE távolítsa el a csavarokkal rögzített fedeleket vagy védőlemezeket. A fedelek vagy védőlemezek mögött található alkatrészeken a felhasználók nem végezhetnek karbantartási és javítási feladatokat. NE próbálkozzon olyan karbantartási művelettel, amit a géphez mellékelt dokumentáció NEM ismertet.**

### **Felhasználó által cserélhető egységek**

A festékkazetta, a tűzőkazetta és a SMart dobkazetta a felhasználó által cserélhető egységek (CRU) a gépen.

A gép üzenetet jelenít meg az érintőképernyőn, amikor utánpótlást kell rendelni. Ez az üzenet arra figyelmezteti a felhasználót, hogy az adott egység élettartama a végéhez közelít. Az egységet csak akkor cserélje, amikor a kijelzőn megjelenő üzenet erre utasítja.

A felhasználó által cserélhető egységek kicserélésekor kövesse a felhasználói kezelőfelületen megjelenő utasításokat, vagy olvassa el az útmutató ide vonatkozó részeit.

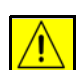

**FIGYELEM: A kellékek cseréje során NE távolítsa el a csavarokkal rögzített fedeleket vagy védőlemezeket. A fedelek vagy védőlemezek mögött található alkatrészeken a felhasználók nem végezhetnek karbantartási és javítási feladatokat. NE próbálkozzon olyan karbantartási művelettel, amit a géphez mellékelt dokumentáció NEM ismertet.** 

### <span id="page-207-0"></span>**Festékkazetta**

Ez az eljárás bemutatja a használt festékkazetta eltávolításának és az új festékkazetta behelyezésének módját.

Az új festékkazetták élettartama kb. 20 000 oldal, átlagosan 5%-os fedettséggel. A gép százalékban kifejezve jelzi az elhasznált festék mennyiségét, illetve a fennmaradó napok számát. Ha engedélyezi a figyelmeztető üzenetek küldését, a készülék értesíteni fogja, hogy mikor kell megrendelni az új nyomtatókazettát, illetve mikor kell azt behelyeznie. A figyelmeztető üzenet beállításáról szóló tájékoztatást itt találja: *[Festékkazetta-utánrendelési figyelmeztetés című](#page-192-0)  [fejezet, 187. oldal.](#page-192-0)*

Ha engedélyezte a funkció használatát, a kijelző képernyőjén üzenet jelenik meg, javasolva a festékkazetta kicserélését. Ha a festékkazettát most szeretné kicserélni, nyissa ki az első ajtót. Az új nyomtatókazetta behelyezéséhez kövesse a képernyőn megjelenő utasításokat.

Ha a festékkazettát később szeretné kicserélni, nyomja meg a **Leállítás** gombot. A készülék továbbra is működni fog, ám másolatok vagy nyomatok készítéséhez NEM használható.

A festékkazetta kicserélése:

**1.** Nyissa ki a készülék jobb oldali ajtaját. Itt található az a retesz, amely az első fedelet nyitja. Nyissa ki az első ajtót.

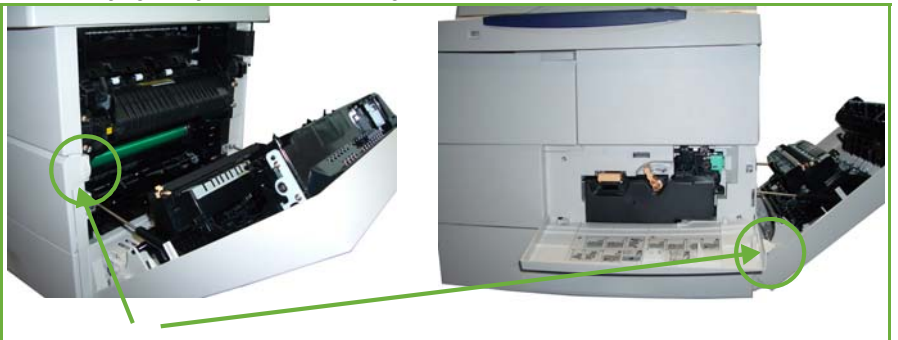

Első ajtó retesze

- **2.** Mozgassa a narancssárga zárat jobbra.
- **3.** Finoman emelje fel kissé a narancssárga kart, majd óvatosan távolítsa el a festékkazettát.

Az új festékkazettához mellékelt útmutató ismerteti a használt festékkazetta leselejtezési módját.

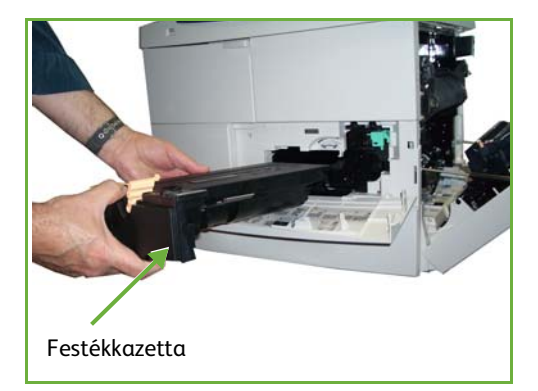

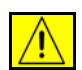

#### **VIGYÁZAT: Csak megfelelő Xerox festékkazettát helyezzen a gépbe.**

- **4.** Kicsomagolás előtt rázza fel jól az új festékkazettát a festék egyenletes eloszlatásához. Távolítsa el a csomagolását.
- **5.** Győződjön meg róla, hogy a festékkazetta a behelyezéshez megfelelő helyzetben van.
- **6.** Csúsztassa a festékkazettát a készülékbe addig, amíg az a helyére nem pattan.
- **7.** Mozgassa a narancssárga zárat balra.
- **8.** Zárja be az első ajtót.
- **9.** Csukja be az oldalsó fedelet.
- **10.** Válassza ki a **Jóváhagyás** gombot a gép kijelzőjén.

L*Ha az új festékkazetta behelyezése után nem lehet visszazárni az első ajtót, ellenőrizze, hogy a festékkazetta elhelyezése és rögzítése megfelelő-e.*

Az új festékkazetta behelyezése után a készülék automatikusan nullázza a festékhasználati számlálót és üzenetet. Ha a telepített festékkazetta nem új, a készülék automatikusan érzékeli a megmaradt festék mennyiségét, és ennek megfelelően állítja be a számlálókat és üzeneteket.

### **Cserélje ki a SMart dobkazettát**

Cserélje ki a SMart dobkazettát:

- **1.** Helyezze vissza a festékkazettát, lásd *[Festékkazetta,](#page-207-0)* 202. oldal.
- **2.** Mozgassa a zöld zárat balra, és óvatosan húzza ki a SMart dobkazettát. Amikor a zöld kar elérhetővé válik, segítségével távolítsa el a kazettát.

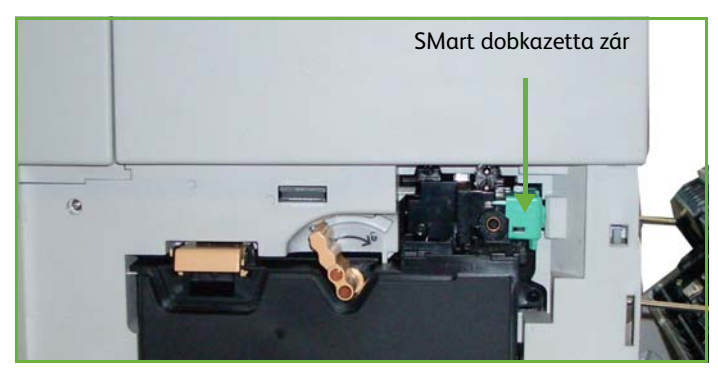

- **3.** Vegye ki az új SMart dobkazettát a dobozából.
- **4.** Óvatosan vegye le a védőburkolatot a SMart dobkazettát a lezáró szalag meghúzásával.
- **5.** Csúsztassa az új SMart dobkazettát a nyílásba addig, amíg az a helyére nem pattan.
- **6.** Húzza ki a kazettaszalagot egyenesen, annak megtörése nélkül.
- **7.** Nyomja meg a SMart dobkazettát újra, hogy ellenőrizze, még mindig megfelelően van-e a nyílásban.
- **8.** Tegye vissza a festékkazettát és zárja be az ajtókat, ahogy az a *[Festékkazetta,](#page-207-0)*  [202. oldal](#page-207-0) részben le van írva.

### **Tűzőkazetta**

Ez az eljárás bemutatja a használt tűzőkazetta eltávolításának és az új tűzőkazetta behelyezésének módját.

- **1.** Nyissa ki a tűzőkazetta fedelét a gép elején.
- **2.** Az üres tűzőkazetta eltávolításához húzza meg a fogantyút.

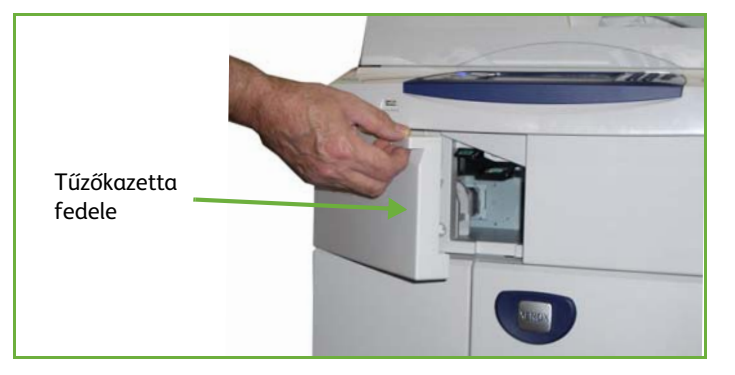

- **3.** Vegye ki a használt tűzőkazettát a kazettatartóból.
- **4.** Dobja ki a használt tűzőkazettát.
- **5.** Vegye ki az új tűzőkazettát a csomagolásából.
- **6.** Ellenőrizze, hogy a tűzőkapocscsíkok a köteg tetején épek és egyenesek-e. Vegye ki a nem ép, illetve a meggörbült csíkokat.

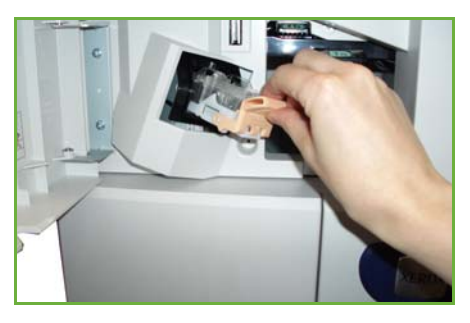

- **7.** Helyezze az új tűzőkazettát a kazettatartóba, és határozottan tolja be a tűzőkazettát, hogy az a helyére kattanjon.
- **8.** Csukja be a tűző ajtaját.

# **A gép tisztítása**

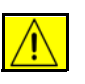

**VIGYÁZAT: A gép tisztításához NE használjon szerves vagy erős kémiai oldószert, illetve aeroszolos tisztítószert. A gép egyetlen részére SE öntsön közvetlenül folyadékot. A kellékanyagokat és tisztítószereket csak a jelen dokumentációban előírtak szerint használja. Minden tisztítószert tartson gyermekek elől elzárva.**

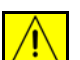

**VIGYÁZAT: NE használjon túlnyomással működő tisztítószereket, sem a gépen belül, sem annak külső részein. Egyes túlnyomással működő tartályok tűzveszélyes anyagot tartalmaznak, és ezért nem alkalmasak elektromos berendezésekhez való használatra. Az ilyen tisztítószerek használata tűz- és robbanásveszélyes.**

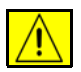

**FIGYELEM: Soha NE távolítson el csavarokkal rögzített fedelet vagy védőborítást. A fedelek vagy védőlemezek mögött található alkatrészeken a felhasználók nem végezhetnek karbantartási és javítási feladatokat. NE próbálkozzon olyan karbantartási művelettel, amit a géphez mellékelt dokumentáció NEM ismertet.**

### **Dokuüveg és állandó sebességű továbbítóüveg (CVT)**

- **1.** Tisztításához használjon puha, szöszmentes, vízzel enyhén megnedvesített ruhát. A folyadékot soha ne öntse közvetlenül az üvegre.
- **2.** Törölje tisztára az üveg teljes felületét.
- **3.** A tisztítószer maradékát törölje le egy tiszta ruhával vagy papírtörlővel.

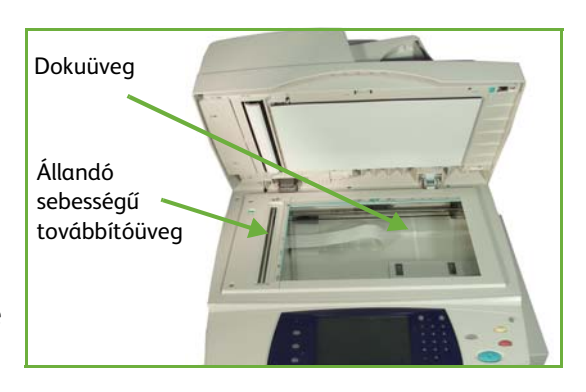

**MEGJEGYZÉS:** Amikor a dokuüvegről másol, az üvegen lévő foltok, nyomok megjelennek a másolatokon. A dokuadagoló használatakor az állandó sebességű továbbítóüvegen lévő foltok sávokként jelennek meg a másolatokon.

### **A kezelőpult és az érintőképernyő**

Az érintőképernyőt és a kezelőpultot rendszeres tisztítással megkímélheti a portól és egyéb szennyeződésektől. Az ujjnyomok és más foltok eltávolításához kövesse az alábbi leírást az érintőképernyő és a kezelőpult tisztításakor:

- **1.** Tisztításához használjon puha, szöszmentes, vízzel enyhén megnedvesített ruhát.
- **2.** Törölje tisztára a teljes felületet, az érintőképernyőt is.
- **3.** A tisztítószert törölje le teljesen tiszta ruhával vagy papírtörlővel.

### **Kétoldalas automatikus dokuadagoló és kimeneti tálca**

A dokuadagolót és a kimeneti tálcát rendszeres tisztítással megkímélheti a portól és egyéb szennyeződésektől.

- **1.** Tisztításához használjon puha, szöszmentes, vízzel enyhén megnedvesített ruhát.
- **2.** Törölje tisztára a dokuadagolót és a kimeneti tálcát, emellett a papírtálcákat és a gép külső felszínét is.
- **3.** A tisztítószert törölje le teljesen tiszta ruhával vagy papírtörlővel.

# **13 Műszaki leírás**

Ez a fejezet a készülék műszaki adatait ismerteti. Az alábbi műszaki adatok alapján azonosíthatja a berendezés lehetőségeit. A készülék szigorú műszaki előírásoknak, engedélyeknek és tanúsítványoknak felel meg. Ezeket a műszaki jellemzőket a felhasználók biztonságát szem előtt tartva úgy határozták meg, hogy biztosítsák a berendezés optimális működését. Felhívjuk a figyelmét arra, hogy a termék megjelenése és műszaki jellemzői előzetes figyelmeztetés nélkül változhatnak.

A műszaki leírásról további információkat a helyi Xerox képviselőjétől kaphat.

# **A berendezés műszaki leírása**

### **Gépkonfigurációk**

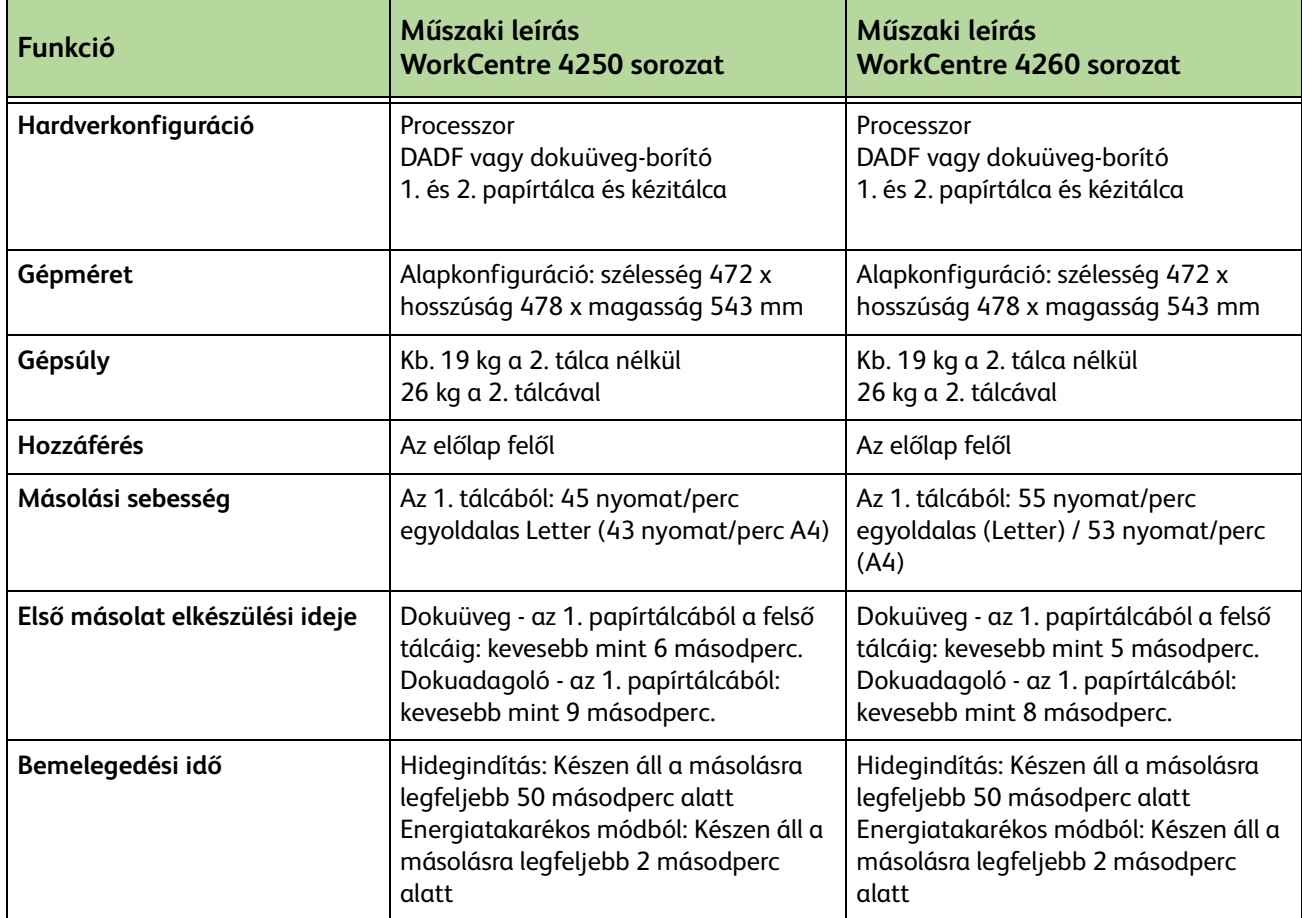
## **Papírkészlet**

#### **1. és 2. tálca**

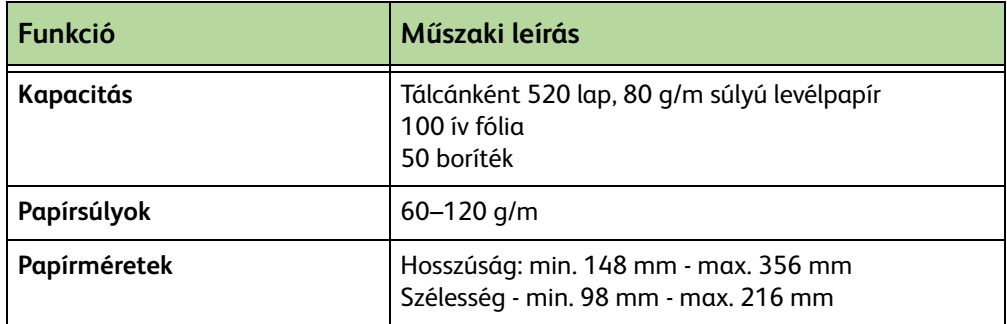

## **Nagykapacitású**

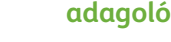

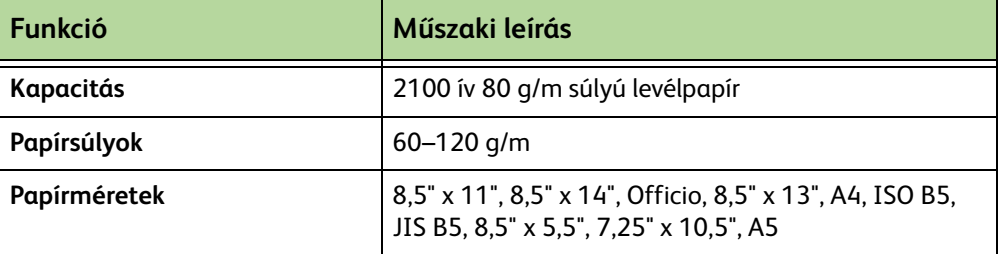

#### **Kézitálca**

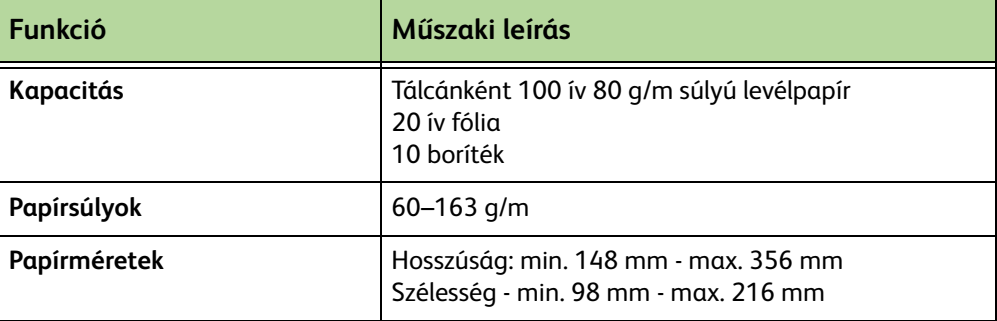

**MEGJEGYZÉS:** A papírköteg magassága nem haladhatja meg a 10 mm-t.

## **Dokuadagoló**

<span id="page-217-0"></span>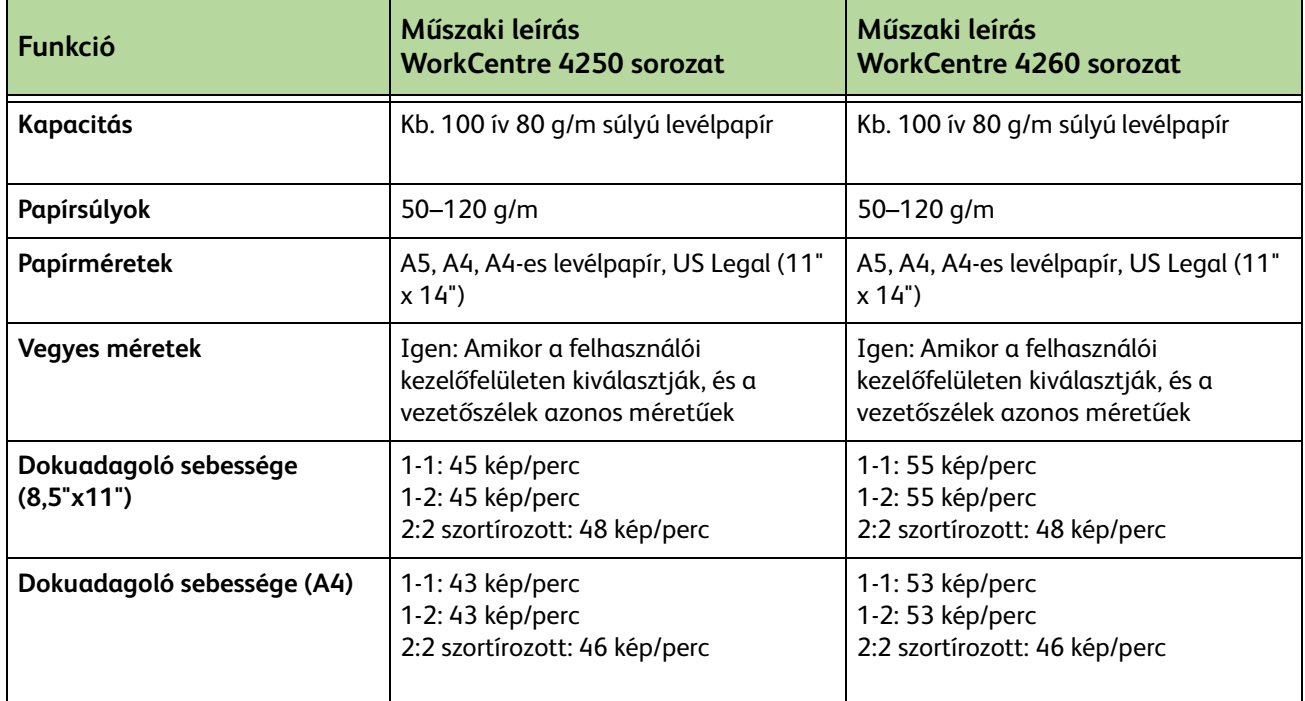

## **Kimeneti modulok**

#### **Kimeneti tálca**

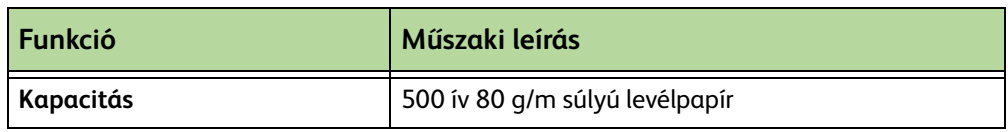

#### **Finiser**

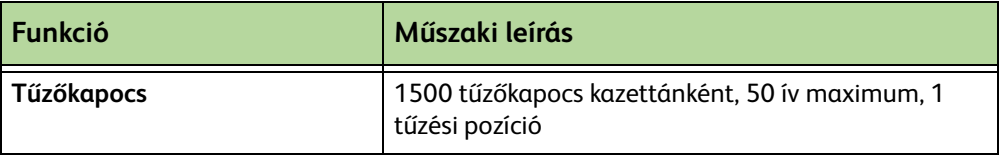

# **Elektromossági adatok**

<span id="page-218-2"></span><span id="page-218-1"></span><span id="page-218-0"></span>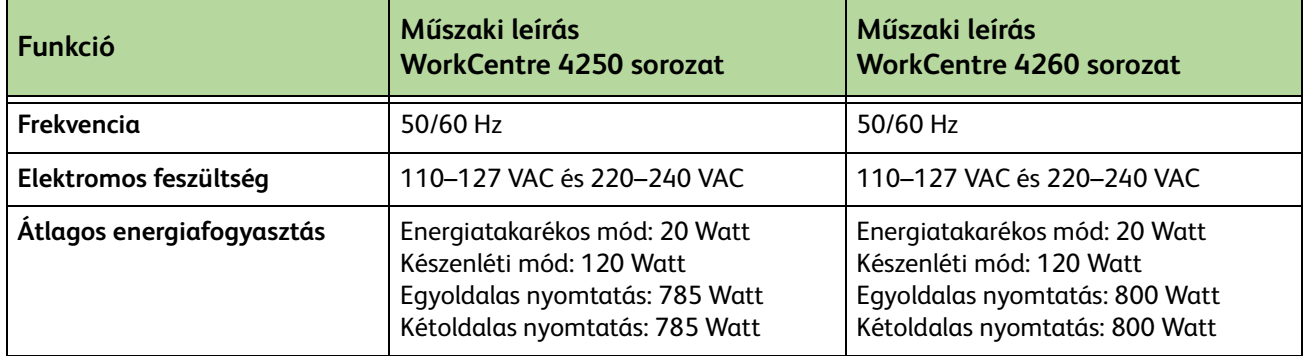

## **Funkciók műszaki leírása**

## **Faxfunkció**

<span id="page-219-3"></span><span id="page-219-2"></span><span id="page-219-1"></span><span id="page-219-0"></span>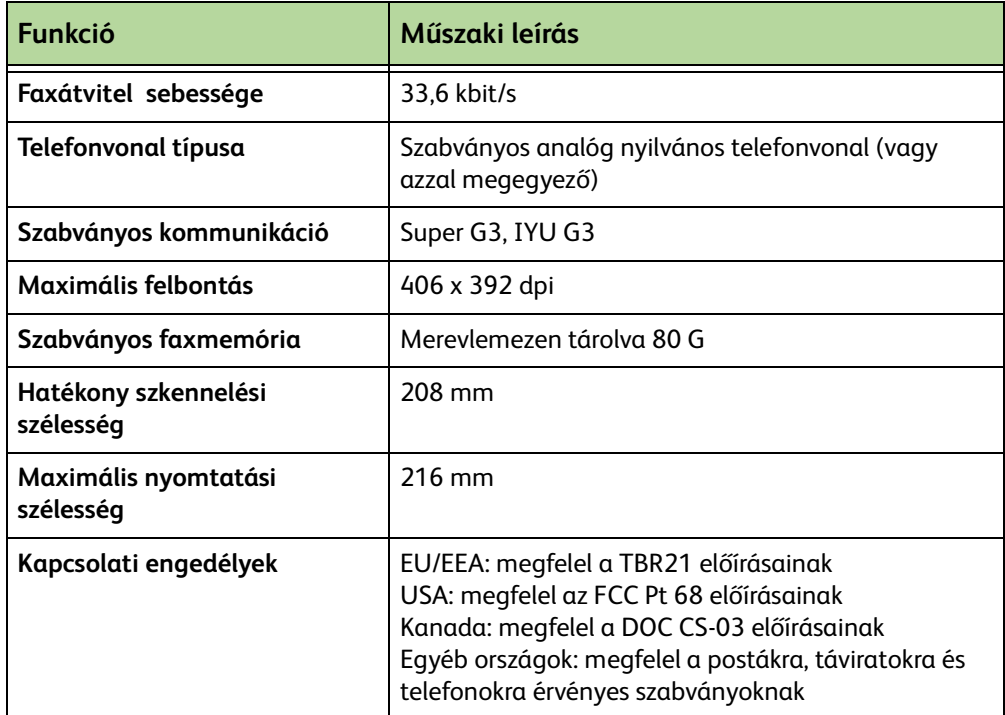

<u> - The Common State of The Common Sta</u>

## **Nyomtatási funkció**

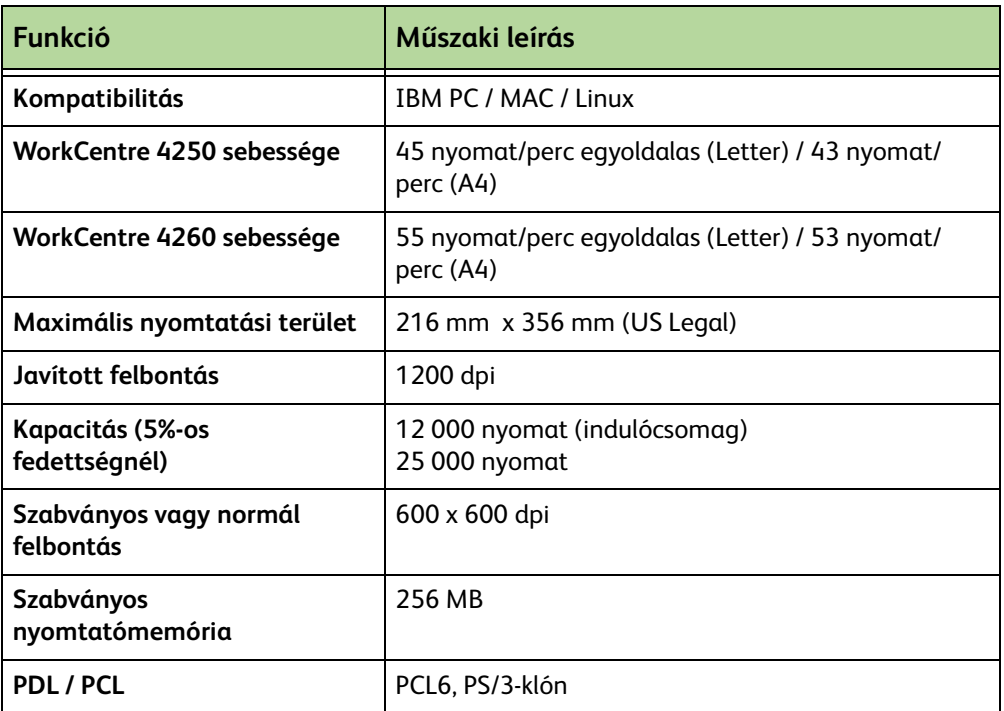

## **Szkennelési funkció**

<span id="page-220-0"></span>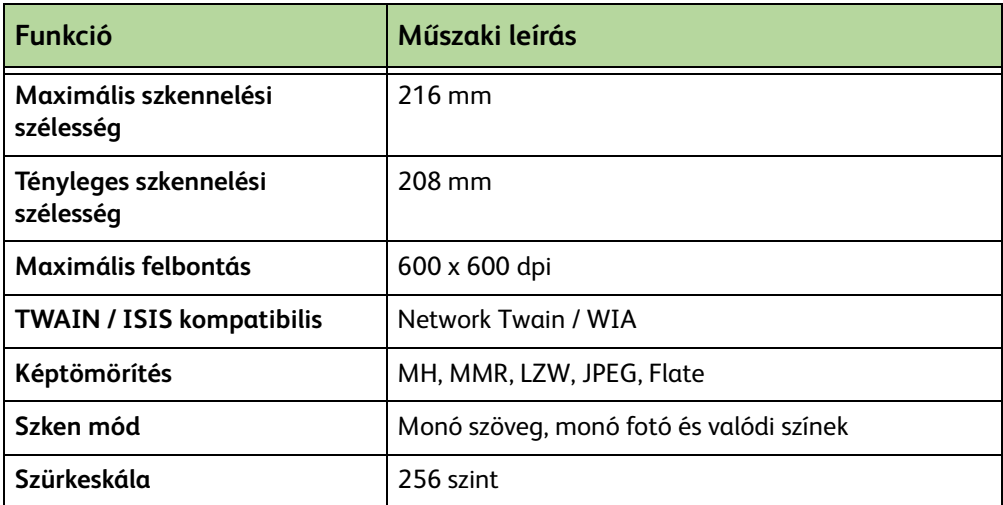

# **14 Hibaelhárítás**

A kimenet minőségét számtalan tényező befolyásolhatja. Az optimális teljesítmény elérése érdekében ügyeljen a következőkre:

- Ne helyezze a gépet közvetlen napfényre vagy hőforrás, például fűtőtest közelébe.
- A gép környezetét ne tegye ki hirtelen változásoknak. A környezet változtatása esetén a változás mértékétől függően a gépnek legalább két órára van szüksége az átálláshoz.
- Tartsa be a rutin karbantartási ütemtervet az olyan területek tisztítását illetően, mint a dokuüveg és az érintőképernyő.
- A papírtálcákban a szélvezetőket mindig igazítsa a betöltött másolóanyag méretéhez, hogy a kijelzőn biztosan a megfelelő méret jelenjen meg.
- Vigyázzon arra, hogy iratkapcsok és papírhulladék ne kerülhessen a gépbe.

**MEGJEGYZÉS:** A hibaelhárításról további információkat a System Administration (Rendszeradminisztrációs) CD-n talál.

# <span id="page-223-1"></span>**Üzemzavar megszüntetése**

Üzemzavar esetén a gép hibaelhárítási utasításokat jelenít meg a kijelzőn. A hiba megszüntetéséhez kövesse a képernyőn megjelenő útmutatást.

**MEGJEGYZÉS:** A gépből eltávolított elkészült lapokat az elakadás megszüntetése után a gép újból kinyomtatja.

## <span id="page-223-0"></span>**Papírelakadások**

A képernyő jelzi az elakadás helyét. A papírelakadási területek gépmodellenként és -konfigurációnként eltérőek lehetnek.

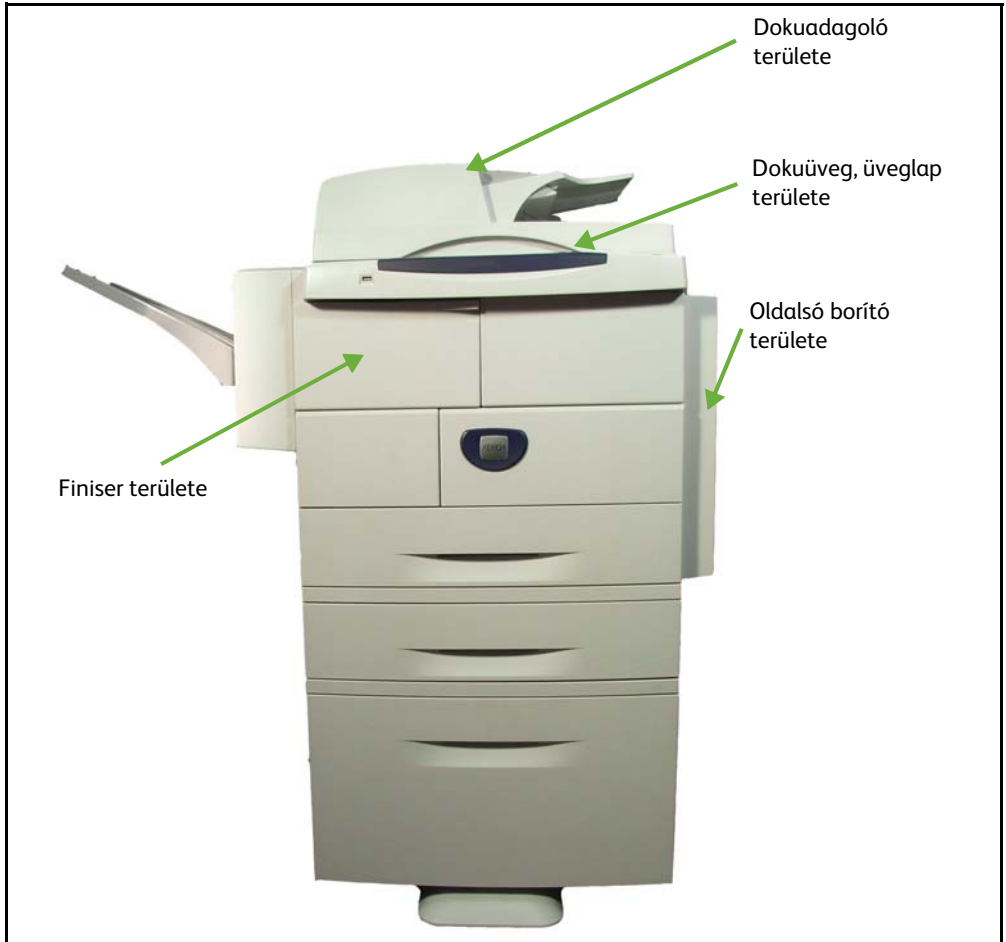

#### **Elakadások a dokuadagoló területén**

- **1.** Emelje fel a fő dokuadagoló kart a dokuadagoló fedelének felnyitásához.
- **2.** Emelje fel, hogy kinyissa a belső dokuadagoló fedelét.
- **3.** Távolítson el minden elakadt papírt.
- **4.** Csukja be a dokuadagoló fedeleit.

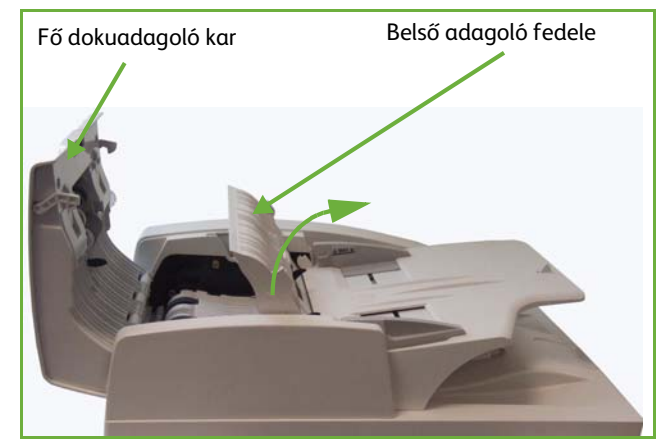

**5.** Rendezze a lapokat az eredeti sorrendnek megfelelően, majd töltse be ismét a gépbe. A munkát a gép automatikusan a megfelelő helyről folytatja.

#### **Elakadások a duplex dokuüveg területén**

- **1.** Nyissa fel a dokuadagolót.
- **2.** Húzza lefelé az alsó elakadásmegszüntető fedél karját az alsó elakadásmegszüntető fedél kinyitásához.
- **3.** Távolítson el minden elakadt papírt.

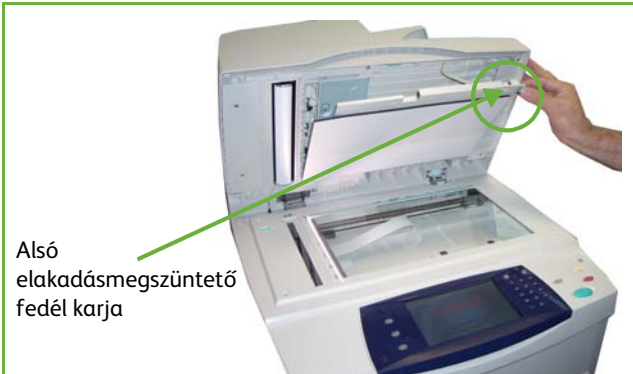

- **4.** Csukja be az alsó elakadásmegszüntető fedelet és a dokuadagolót.
- **5.** Rendezze a lapokat az eredeti sorrendnek megfelelően, majd töltse be ismét a gépbe. A munkát a gép automatikusan a megfelelő helyről folytatja.

**MEGJEGYZÉS:** Ezt a területet csak akkor használja, ha kétoldalas dokumentumokat másol.

#### **Elakadások az oldalsó fedél területén**

**1.** Nyissa fel a berendezés oldalsó fedelét, és távolítsa el az ezen a területen elakadt papírt.

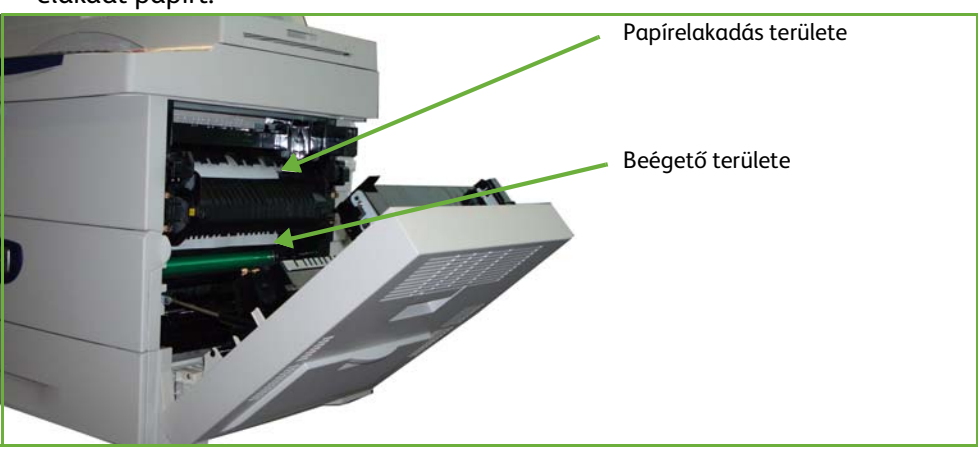

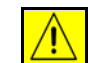

**VIGYÁZAT: A beégető környékén lévő fémfelületek forróak. Az elakadt papírt óvatosan távolítsa el erről a részről, vigyázzon, ne érjen a fémfelületekhez**

**2.** Csukja be a hátsó ajtót.

#### **Elakadások a finiser területén**

**1.** Nyissa ki a finiser fedelét.

- **2.** Tolja lefelé az 1a és 1b karokat, és távolítsa el az elakadt papírt. Ha nem talált elakadt papírt, kövesse a következő lépéseket.
- **3.** Nyomja le teljesen az 1c kart. Miközben az 1c kart lenyomva tartja, csúsztassa balra a finiser egységet, és távolítsa el az elakadt papírt.
- **4.** Tolja vissza a finisert az eredeti helyére és csukja be a finiser ajtaját.

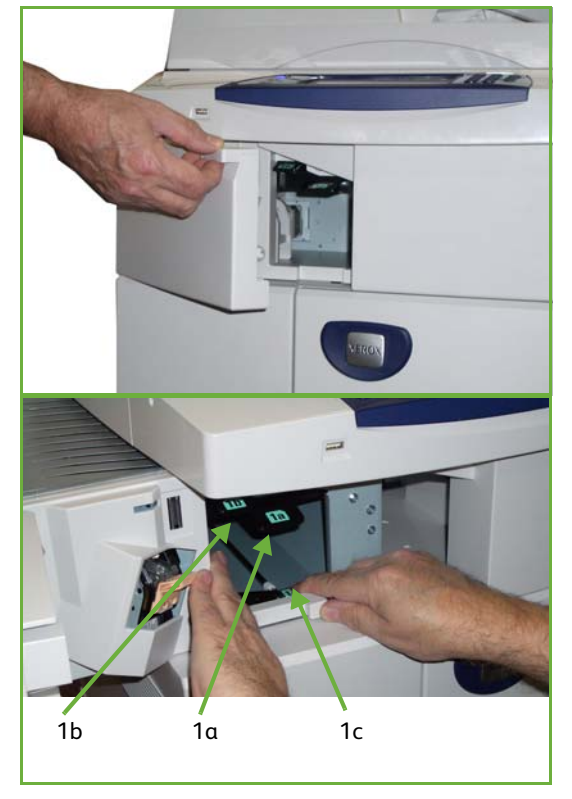

**MEGJEGYZÉS:** Ha a hibát nem tudja megszüntetni, kérjen segítséget a helyi Xerox ügyfélszolgálattól (*[Vevőszolgálat és kellékbeszerzés telefonszáma](#page-202-0)  [Beállítások című fejezet, 197. oldal.](#page-202-0)*).

## <span id="page-226-0"></span>**Hibakódok**

Ha a készülék szokatlan dolgot vagy hibás műveletet észlel, üzenetet jelenít meg a felhasználói kezelőfelület képernyőjén a hiba jellegének leírásával.

A hiba javításához kövesse a képernyő utasításait.

Ha a probléma továbbra is fennáll, indítsa újra a gépet.

Ha a probléma még ezután is fennáll, hívja a szervizt.

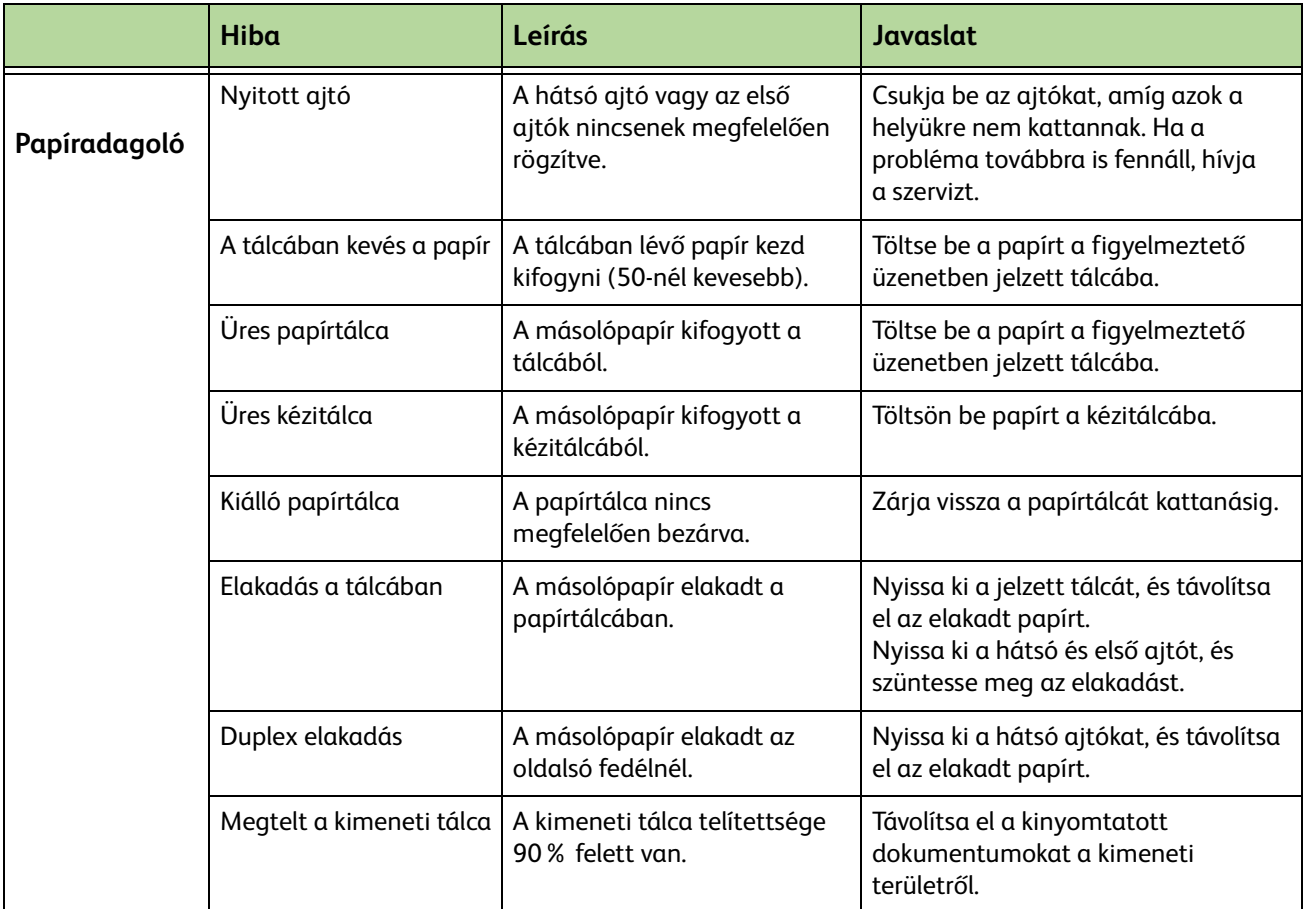

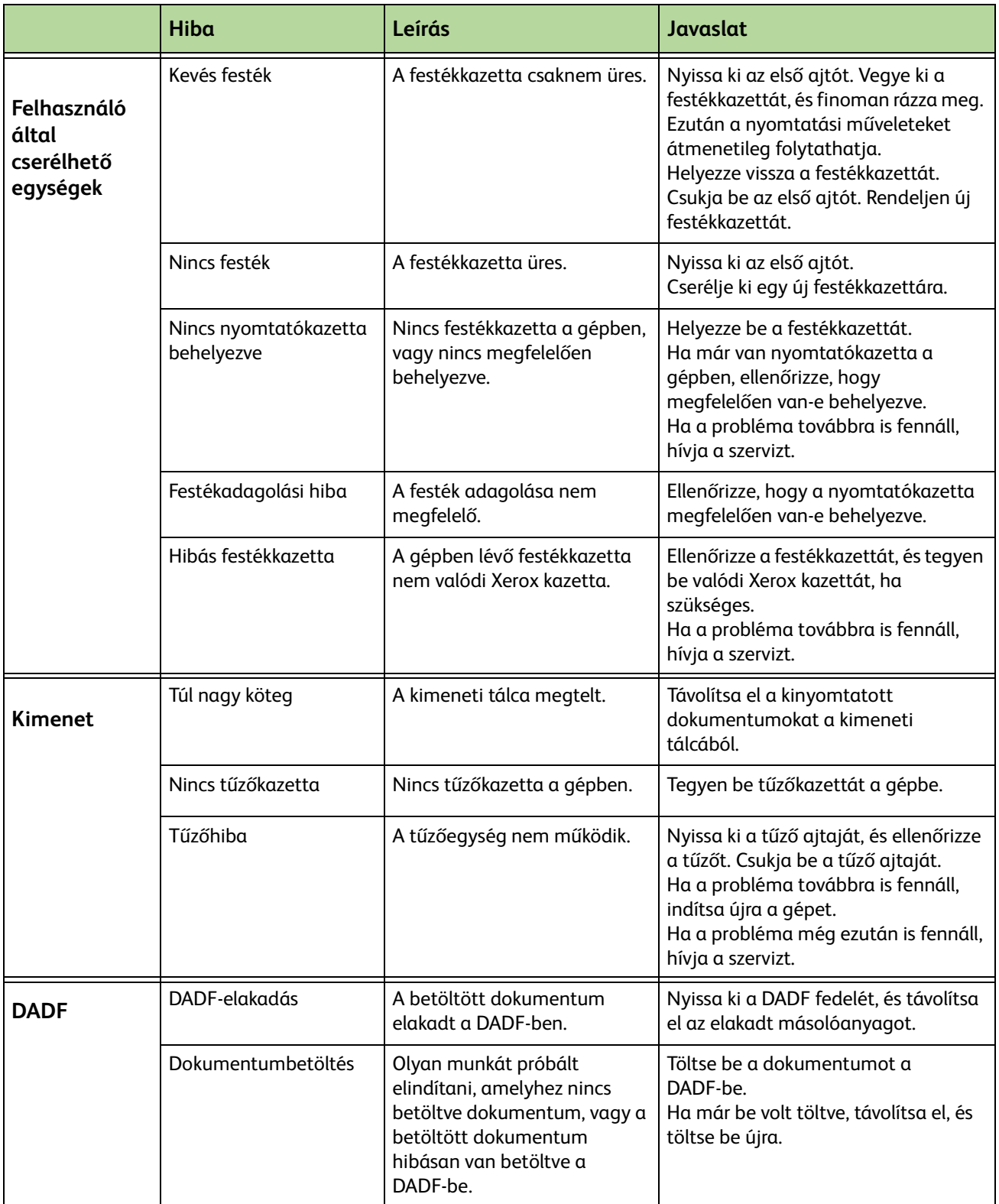

# **Tárgymutató**

#### **Numerikus**

#### 2 oldalas másolás **[49](#page-54-0)**

#### **A**

Alapértelmezett beállítások Belépőképernyő **[184](#page-189-0)** Energiatakarékos mód időtartama **[184](#page-189-1)** Alapértelmezett kimeneti lehetőségek, faxfogadási beállítások **[176](#page-181-0)** Audiovonal-figyelő, faxbeállítások **[174](#page-179-0)** Auto kicsinyítés, faxfogadási beállítások **[176](#page-181-1)** Auto közép, képeltolás **[53](#page-58-0)** Auto válaszkésleltetés, faxfogadási beállítások **[175](#page-180-0)** Automatikus felismerés, e-mail **[120](#page-125-0)** Automatikus felismerés, eredeti mérete **[51](#page-56-0)** Automatikus újratárcsázás beállítása, faxbeállítások **[174](#page-179-1)**

## **Á**

Állandó sebességű továbbítás **[206](#page-211-0)** Átviteli fejléc szövege **[175](#page-180-1)**

#### **B**

Beágyazott fax **[61](#page-66-0)** Borító, másolás **[56](#page-61-0)**

#### **C**

Csengetési hangerő, faxfogadási beállítások **[175](#page-180-2)** Cserélje ki a SMart dobkazettát **[204](#page-209-0)** Csoportos címjegyzék beállítása, faxolás **[74](#page-79-0)** Csoportos könyvtár beállítása, faxolás **[84](#page-89-0)**

## **D**

Díjtakarékos, faxbeállítások **[174](#page-179-2)** Dob **[204](#page-209-0)**

#### **E**

Elakadás, papír **[218](#page-223-0)** Elektromossági adatok Energiafogyasztás **[213](#page-218-0)** Feszültség **[213](#page-218-1)** Frekvencia **[213](#page-218-2)** Előbeállítások Alapmásolás **[182](#page-187-0)** Kicsinyítés/Nagyítás **[183](#page-188-0)** Elrendezés/Vízjel, nyomtatás **[153](#page-158-0)** E-mail / Fax továbbítása, faxfogadási beállítások **[176](#page-181-2)** Eredeti típusa, e-mail **[117](#page-122-0)** Eredeti típusa, faxolás **[74](#page-79-1), [84](#page-89-1)**

#### **F**

Fax műszaki leírása Átviteli sebesség **[214](#page-219-0)** Felbontási képesség **[214](#page-219-1)** Kapcsolati engedélyek **[214](#page-219-2)** Képtömörítés **[215](#page-220-0)** Telefonvonal típusa **[214](#page-219-3)** Fájlok nyomtatása **[137](#page-142-0)** Fájlok tárolása **[123](#page-128-0)** FDI (Idegen interfészeszköz) **[191](#page-196-0)** Fejléc fogadása, faxfogadási beállítások **[176](#page-181-3)** Felbontás, e-mail **[118](#page-123-0)** Felbontás, faxolás **[75](#page-80-0), [85](#page-90-0)** Festékkazetta **[202](#page-207-0)** Fogadási mód, faxfogadási beállítások **[177](#page-182-0)** Fóliaelválasztók **[56](#page-61-1)** Füzetkészítés **[55](#page-60-0)**

#### **G**

Gépkonfigurációk Bemelegedési idő **[210](#page-215-0)** Első másolat elkészülési ideje **[210](#page-215-1)** Gépméret **[210](#page-215-2)** Hardver **[210](#page-215-3)** Hozzáférhetőség **[210](#page-215-4)** Másolási sebesség **[210](#page-215-5)** Modellek és összetevőik **[25](#page-30-0)** Géptesztek Felhasználói kezelőfelület **[194](#page-199-0)** Felhasználói kezelőfelület teszt Alkalmazási kontrollösszeg ellenőrzése **[196](#page-201-0)** Audio hang **[195](#page-200-0)** Érintési terület **[195](#page-200-1)** Felhasználói kezelőfelület gomb **[194](#page-199-1)** Felhasználói kezelőfelület visszaállítása **[196](#page-201-1)** Kijelző pixel **[195](#page-200-2)** Kommunikációs önteszt **[196](#page-201-1)** LED kijelző **[196](#page-201-2)** Video memória **[196](#page-201-3)** Képminőség **[194](#page-199-2)**

#### **H**

Háttércsökkentés, faxolás **[75,](#page-80-1) [85](#page-90-1)** HCF tálca **[29](#page-34-0)** Hibajavítási mód, beállítás **[179](#page-184-0)** Hibajavítási mód, faxfogadási beállítások **[179](#page-184-0)** Hibakódok **[221](#page-226-0)**

#### **I**

Idegen interfészeszköz **[191](#page-196-1)**

#### **K**

Kerettörlés, széltörlés **[54](#page-59-0)** Kezelő műszaki leírása Papírsúlyok **[212](#page-217-0)** Vegyes méretek **[212](#page-217-0)** Képeltolás, másolás **[53](#page-58-1)** Képminőség, másolás **[50](#page-55-0)** Késleltetett küldés, faxolás **[79](#page-84-0)** Kétoldalas szkennelés, e-mail **[116](#page-121-0)** Kézi méretmegadás, e-mail **[120](#page-125-1)** Kis eredeti törlése, széltörlés **[54](#page-59-1)** Kiszolgálófax **[61](#page-66-1)** Könyvmásolás **[52](#page-57-0)** Körzetszám tárcsázása, faxbeállítások **[174](#page-179-3)** Köteges küldés, faxbeállítások **[175](#page-180-3)**

Küldés távoli postafiókba, faxolás **[80](#page-85-0)**

#### **L**

Lyukasztás törlése, széltörlés **[54](#page-59-2)**

#### **M**

Margóeltolás, képeltolás **[53](#page-58-2)** Másolás Kicsinyít/Nagyít **[47](#page-52-0)** Másolópapírra vonatkozó előírások **[165](#page-170-0)** Mentett munkák újranyomtatása **[137](#page-142-1)** Minőség/Fájlméret, e-mail **[119](#page-124-0)** Munkatárolás **[58](#page-63-0)**

#### **N**

Nemkívánatos faxok, faxfogadási beállítások **[177](#page-182-1)**

#### **O**

Ország beállítása **[175](#page-180-4)**

#### **P**

Postafiók-dokumentumok nyomtatása, faxolás **[80](#page-85-1)** Postafiók-dokumentumok törlése, faxolás **[80](#page-85-2)** Programmód, menü **[168](#page-173-0)**

#### **S**

Számlázás Hálózati számlázás **[189](#page-194-0)** Idegen interfészeszköz **[191](#page-196-1)** Szabványos Xerox számlázás **[190](#page-195-0)** Színes mód, faxolás **[76](#page-81-0)** Színes szkennelés, e-mail **[116](#page-121-1)** Szkennelés szélig, e-mail **[120](#page-125-2)** Szoftver Visszaállítás **[186](#page-191-0)**

#### **T**

Tárcsázási opciók Billentyűzet tárcsázás **[71,](#page-76-0) [83](#page-88-0)** Gyorstárcsázás **[72](#page-77-0)** Manuális tárcsázás **[71](#page-76-1), [83](#page-88-1)** Tárcsázó karakterek **[72,](#page-77-1) [83](#page-88-2)** Újratárcsázás **[72](#page-77-2)**

*224 Xerox WorkCentre 4250/4260 Használati útmutató* 

Tárolás lehíváshoz, faxolás **[77](#page-82-0)** Tárolás postafiókban, faxolás **[79](#page-84-1)** Távoli fax lehívása, faxolás **[78](#page-83-0)** Távoli kód, faxfogadási beállítások **[178](#page-183-0)** Távoli postafiók lehívása, faxolás **[78](#page-83-1)** Tisztítás DADF és kimeneti tálca **[207](#page-212-0)** Dokuüveg **[206](#page-211-1)** Kezelőpult / érintőképernyő **[207](#page-212-1)**

Titkos fogadás, faxfogadási beállítások **[177](#page-182-2)** Titkos lehívás, faxfogadási beállítások **[178](#page-183-1)**

**U**

USB **[140](#page-145-0)**

Utánrendelési figyelmeztetés Festékkazetta **[187](#page-192-0)**

### **Ü**

Üzemzavar megszüntetése **[218](#page-223-1)**

#### **V**

Vegyes méretű eredetik, eredeti mérete **[52,](#page-57-1) [77](#page-82-1)** Vevőszolgálat és kellékbeszerzés telefonszáma **[197](#page-202-1)** Vezérlőopciók, nyomtatás **[150](#page-155-0)** Világosít/sötétít, faxolás **[75](#page-80-2), [85](#page-90-2)** Vonalkonfiguráció, faxbeállítások **[178](#page-183-2)**

Többképes, másolás **[57](#page-62-0)** Tűzőkazetta **[205](#page-210-0)**